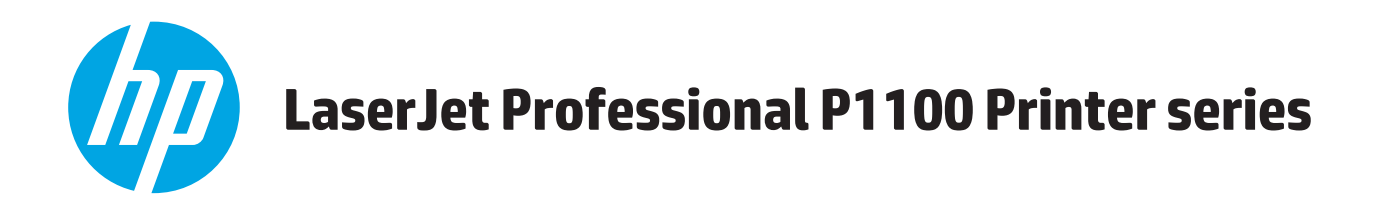

# **Panduan Pengguna**

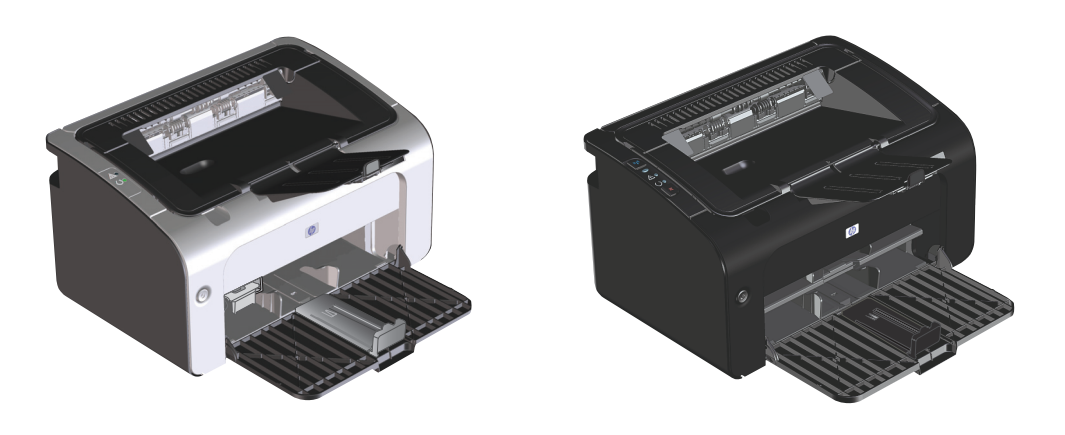

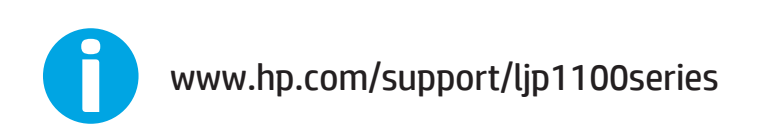

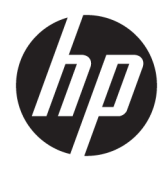

# Seri Printer HP LaserJet Professional P1100

Panduan Pengguna

#### **Hak Cipta dan Lisensi**

© Copyright 2015 HP Development Company, L.P.

Dilarang melakukan reproduksi, adaptasi atau penerjemahan tanpa izin tertulis sebelumnnya, kecuali sejauh yang diperbolehkan dalam undang-undang hak cipta.

Informasi yang terkandung di sini dapat berubah-ubah sewaktu-waktu.

Satu-satunya jaminan untuk produk dan layanan HP tercantum dalam keterangan jaminan yang ditegaskan dan menyertai produk serta layanan tersebut. Tidak ada bagian apa pun dari dokumen ini yang dapat ditafsirkan sebagai jaminan tambahan. HP tidak bertanggung jawab atas kesalahan atau kekurangan teknis atau editorial yang terdapat dalam dokumen ini.

Edition 1, 11/2015

#### **Pernyataan Merek Dagang**

Adobe® , Adobe Photoshop® , Acrobat® , dan PostScript® adalah merek dagang dari Adobe Systems Incorporated.

Apple dan logo Apple adalah merek dagang dari Apple Computer, Inc., yang terdaftar di AS dan negara/kawasan lainnya. iPod adalah merek dagang dari Apple Computer, Inc. iPod hanya ditujukan untuk penyalinan yang sesuai dengan undang-undang atau izin pemegang hak. Jangan curi musik.

Microsoft®, Windows®, Windows XP®, dan Windows Vista® adalah merek dagang terdaftar di Amerika Serikat dari Microsoft Corporation.

UNIX® adalah merek dagang terdaftar milik The Open Group.

## **Kesepakatan yang digunakan dalam panduan ini**

- **TIPS:** Sejumlah saran yang memberikan petunjuk atau cara pintas yang berguna.
- **X CATATAN:** Catatan yang memberikan informasi penting untuk menjelaskan konsep atau untuk menuntaskan tugas.
- **A PERHATIAN:** Tanda perhatian menunjukkan prosedur yang harus Anda patuhi untuk menghindari kehilangan data atau kerusakan pada produk.
- **A PERINGATAN!** Tanda peringatan memberitahukan tentang prosedur tertentu yang harus Anda patuhi untuk menghindari cedera diri, hilangnya data, atau kerusakan parah pada produk.

# **Isi**

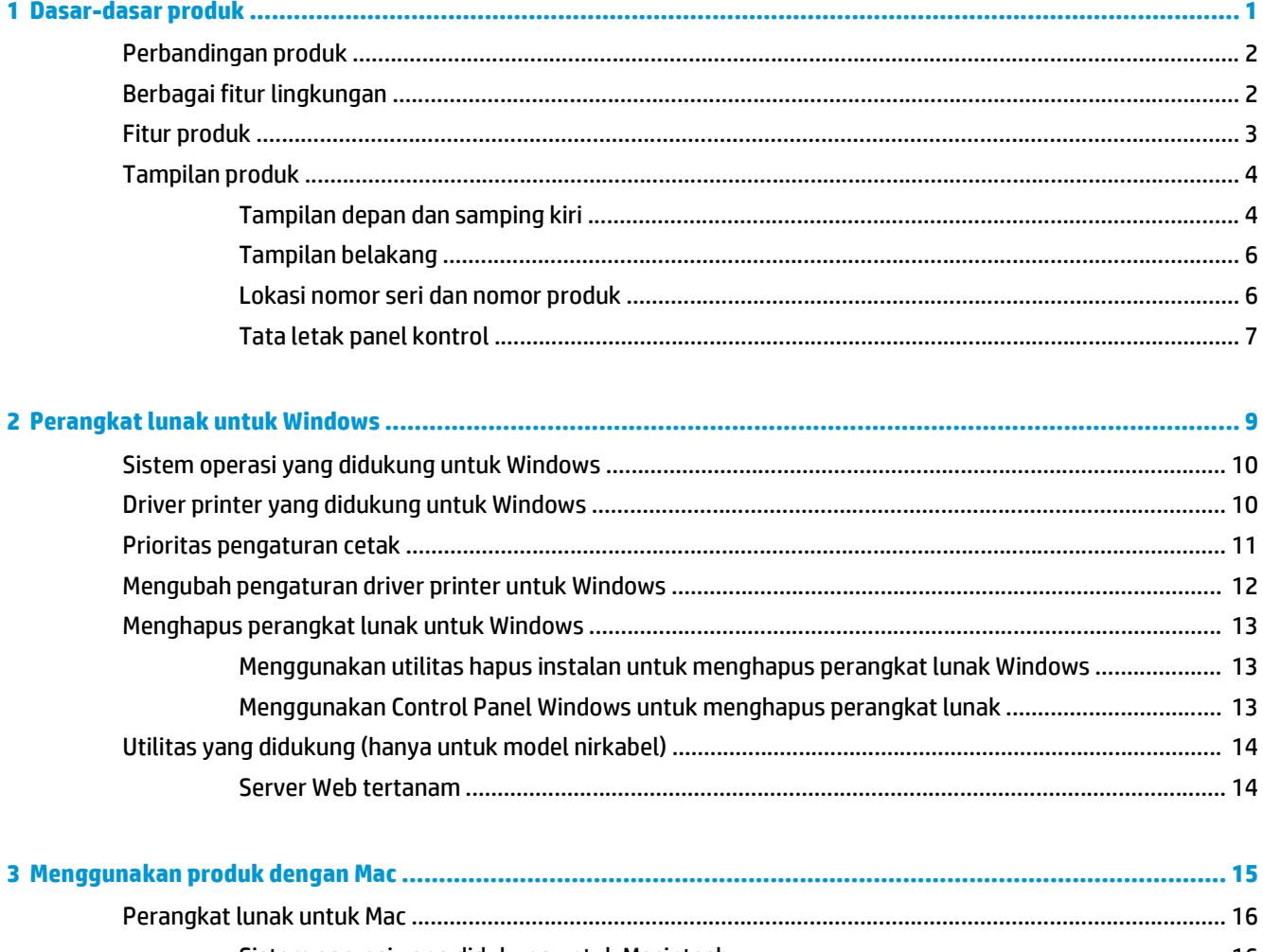

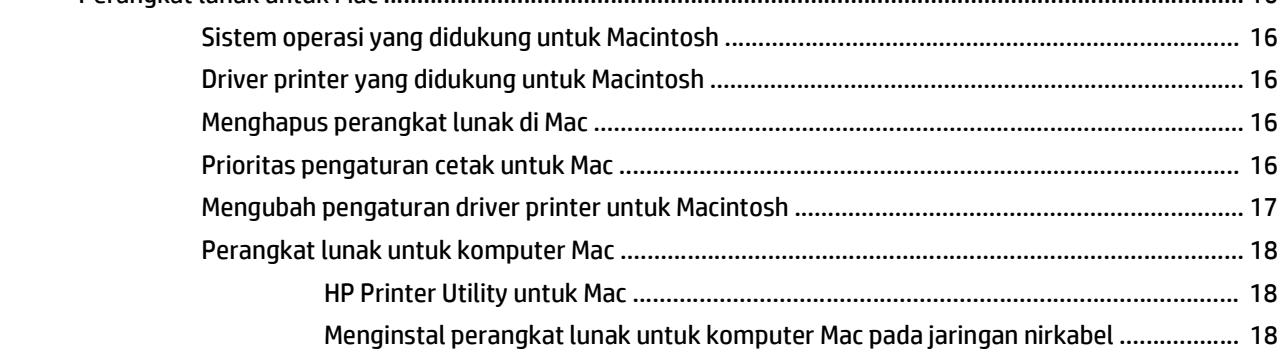

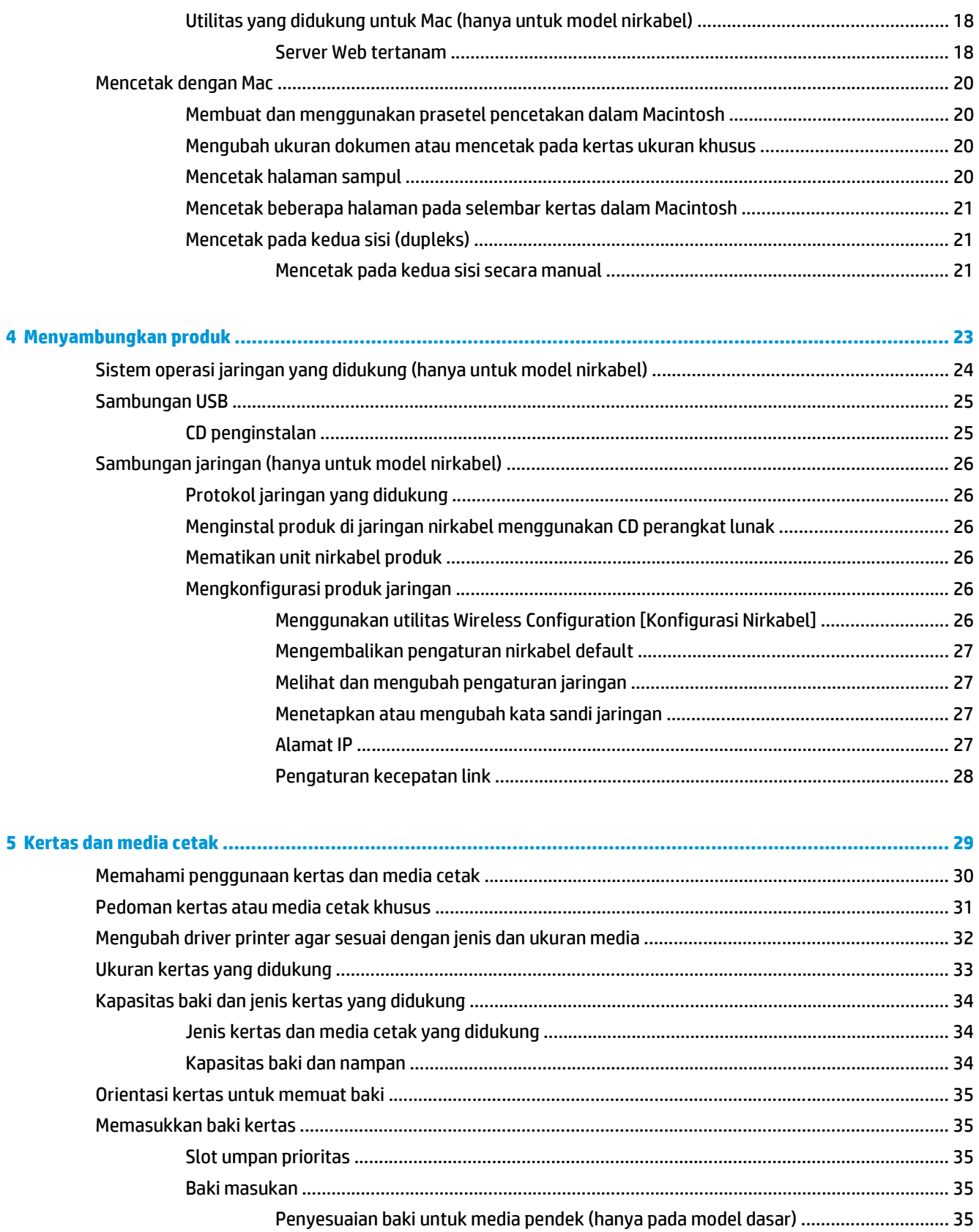

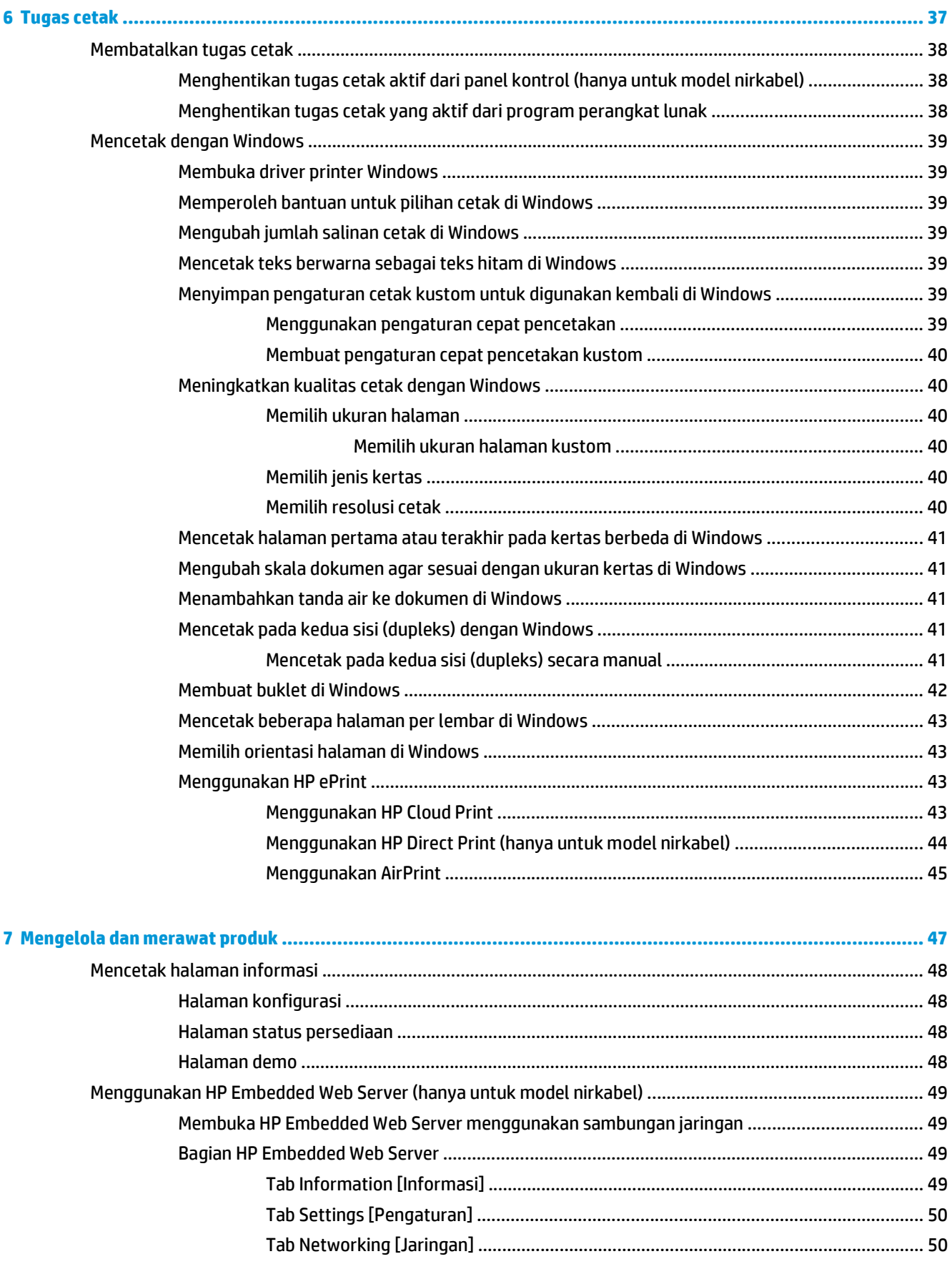

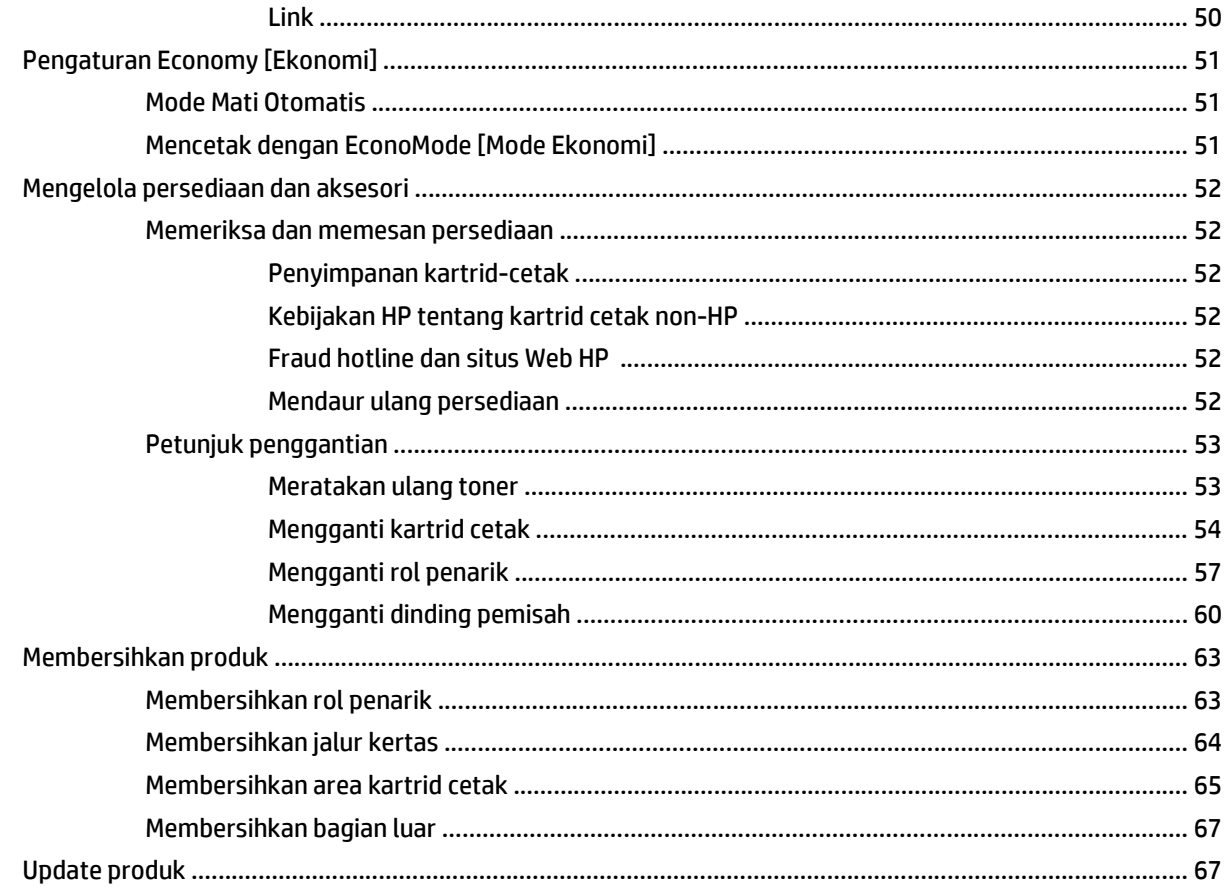

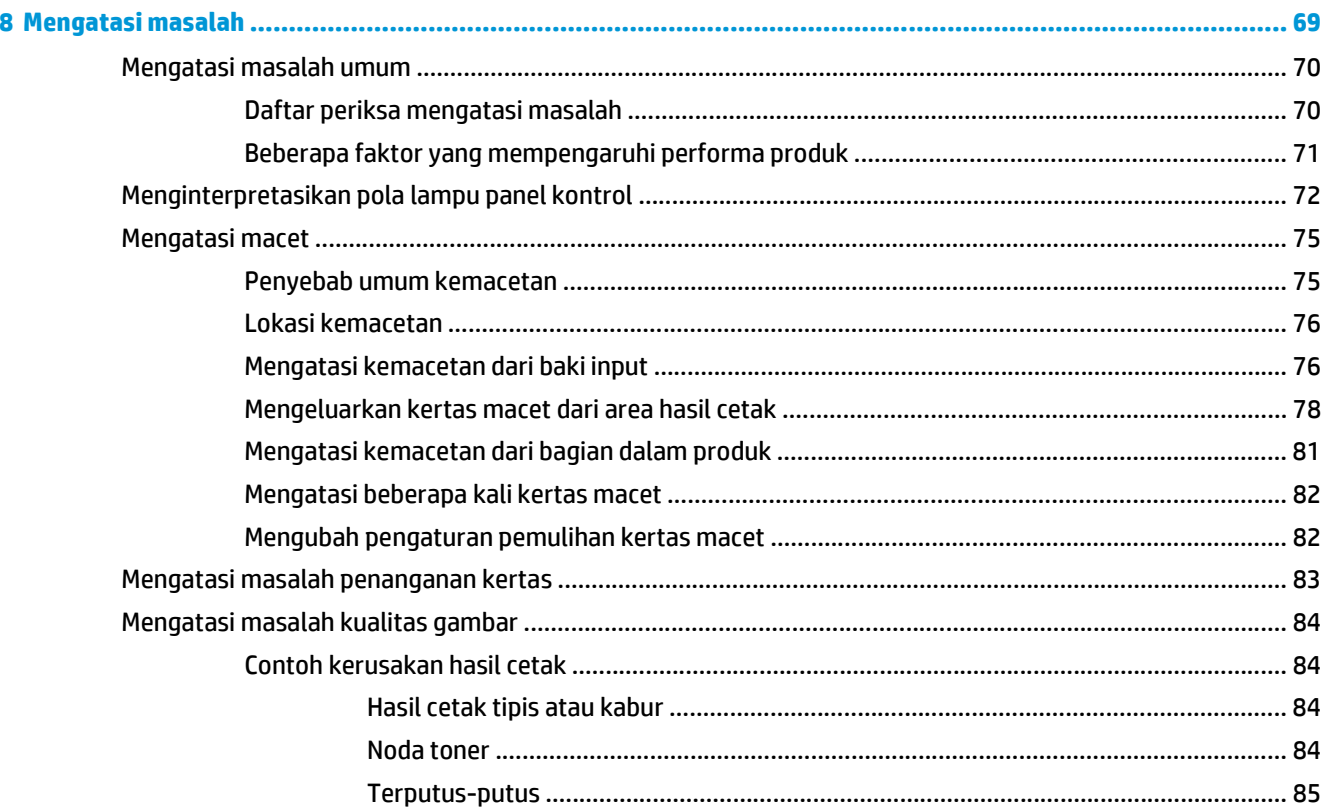

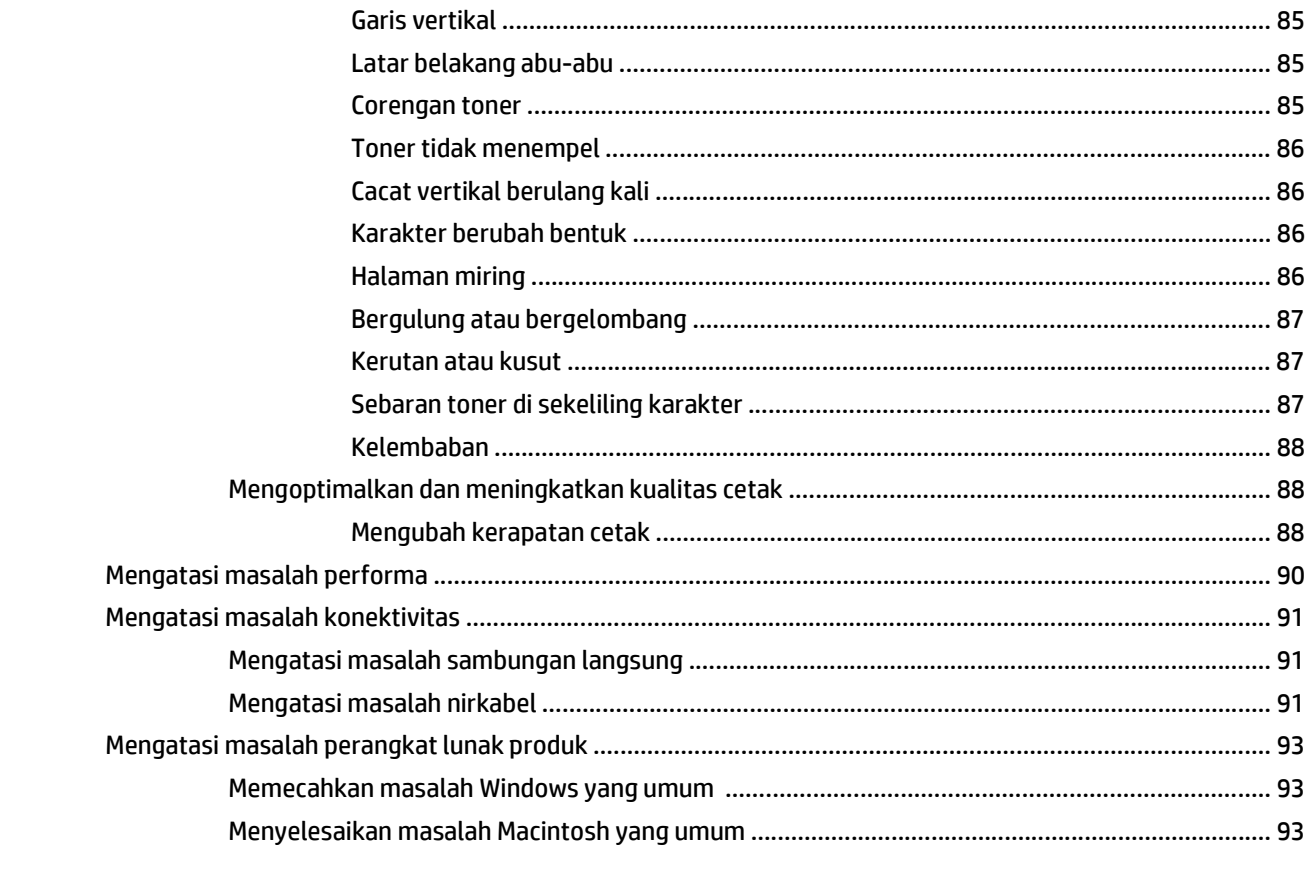

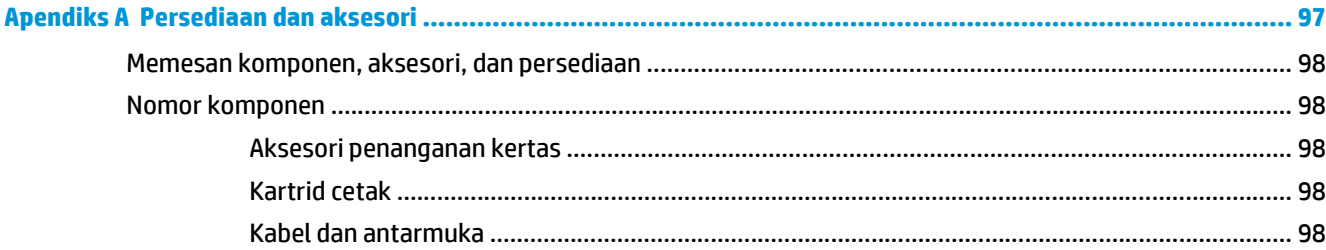

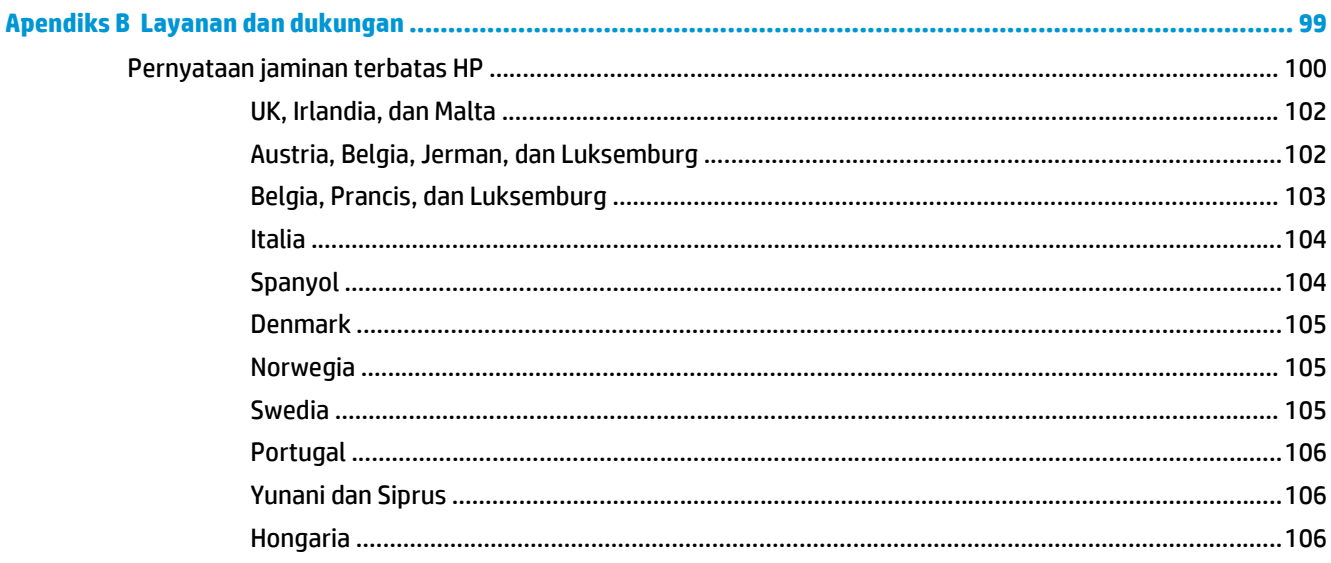

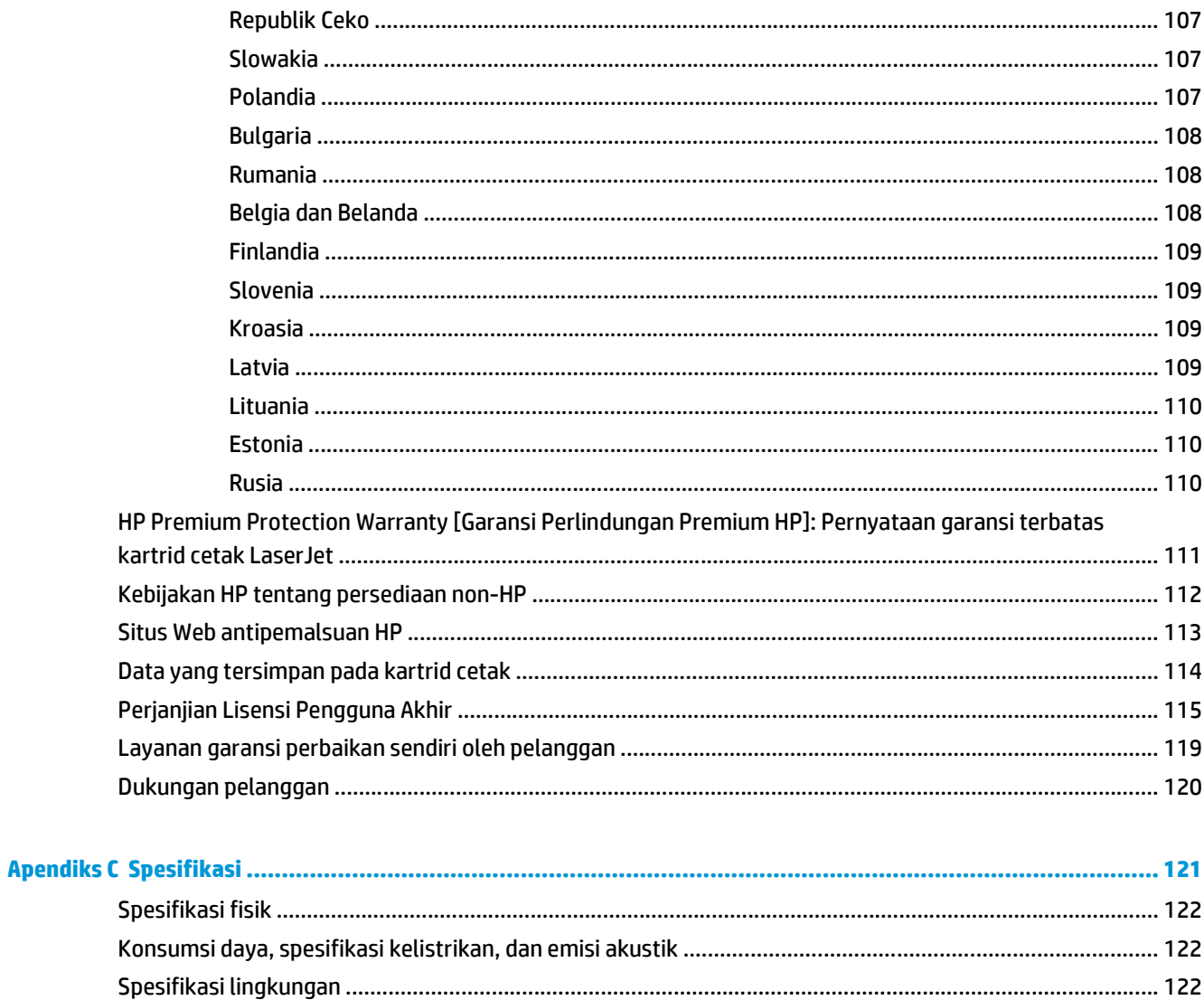

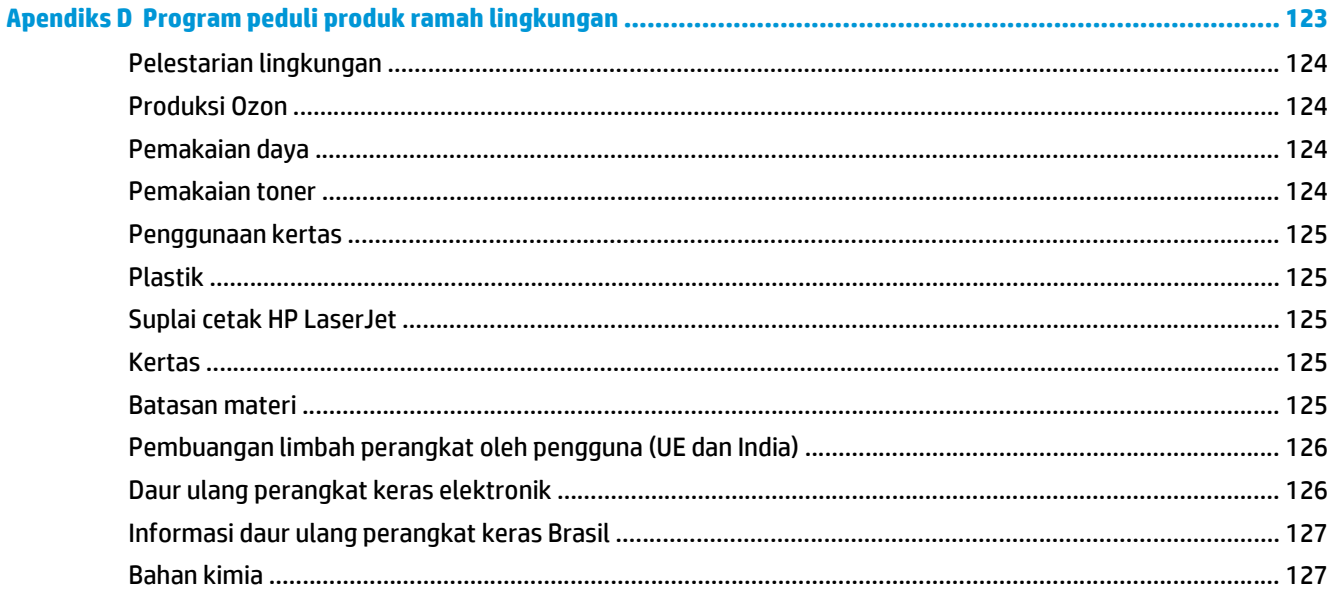

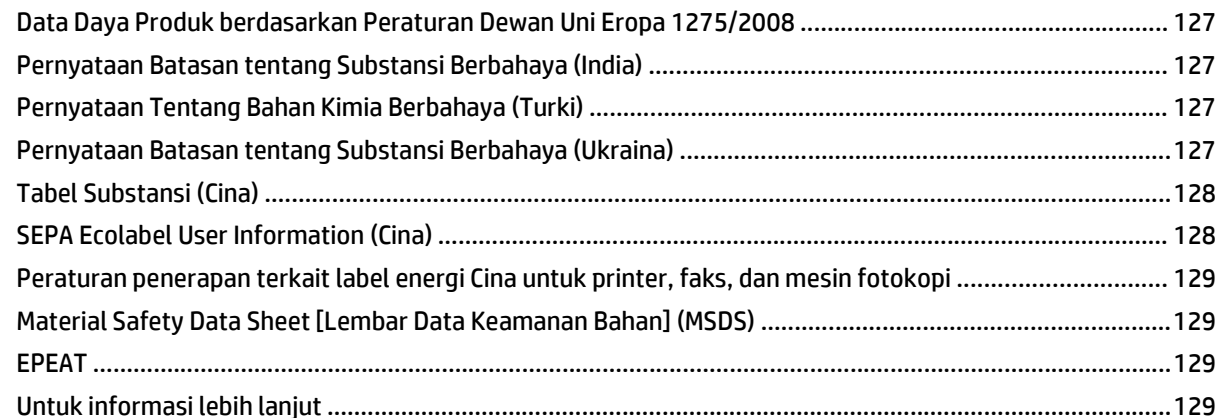

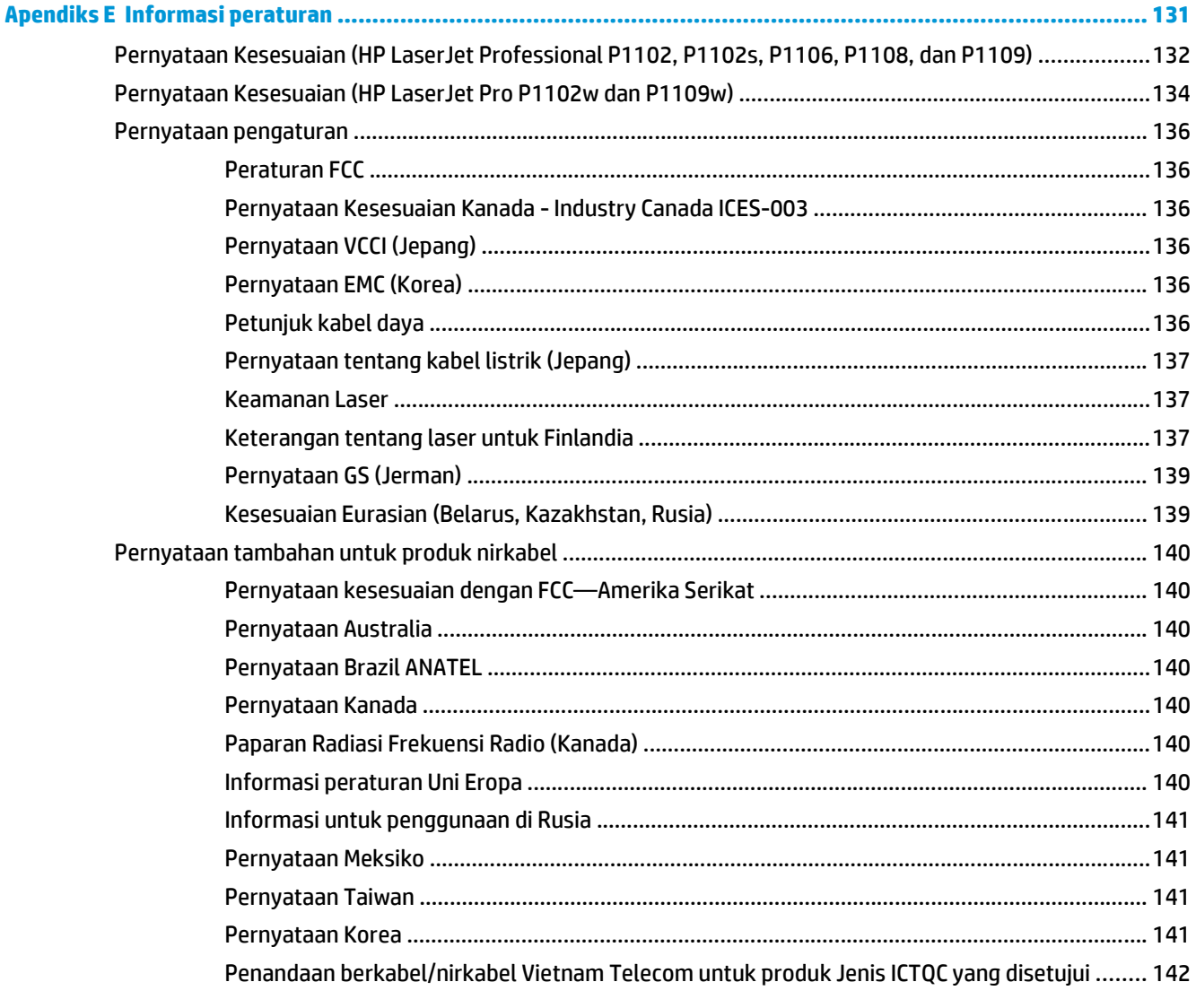

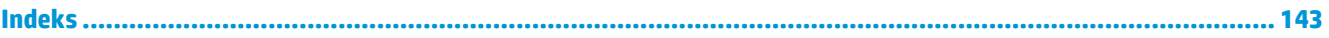

# <span id="page-14-0"></span>**1 Dasar-dasar produk**

- [Perbandingan produk](#page-15-0)
- [Berbagai fitur lingkungan](#page-15-0)
- [Fitur produk](#page-16-0)
- [Tampilan produk](#page-17-0)

# <span id="page-15-0"></span>**Perbandingan produk**

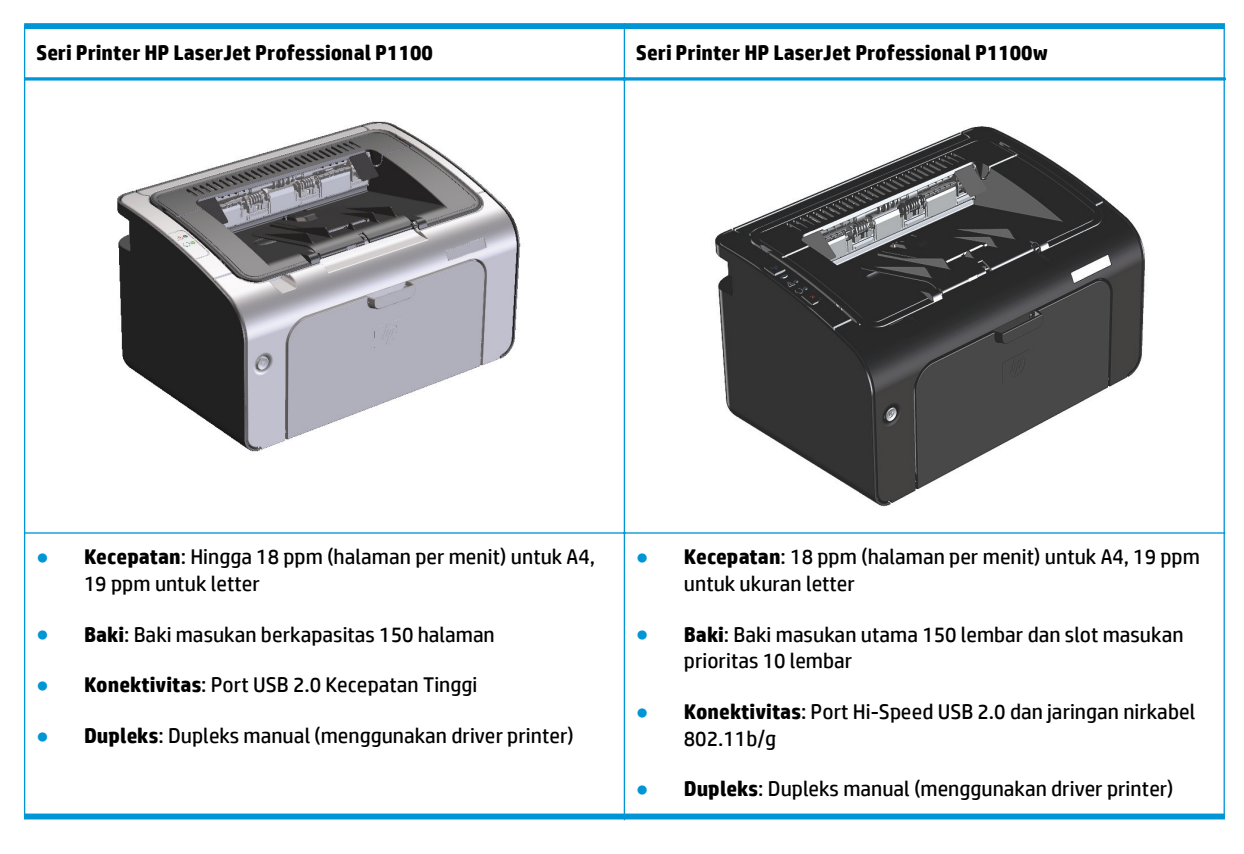

# **Berbagai fitur lingkungan**

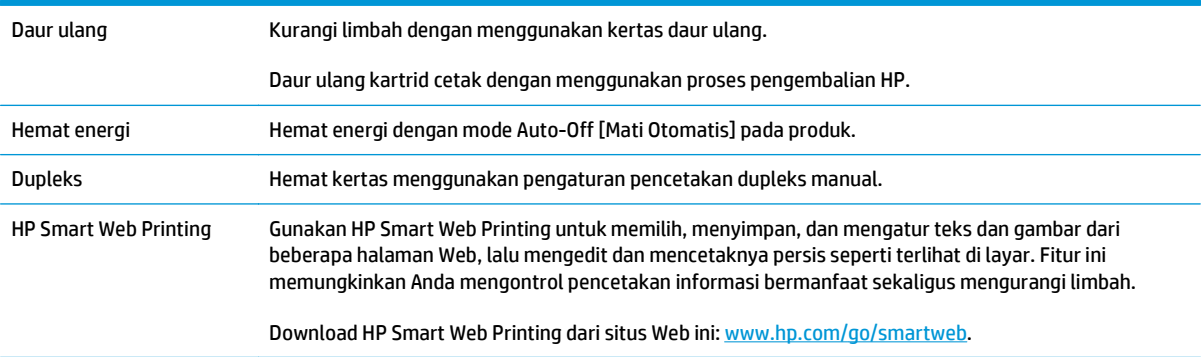

# <span id="page-16-0"></span>**Fitur produk**

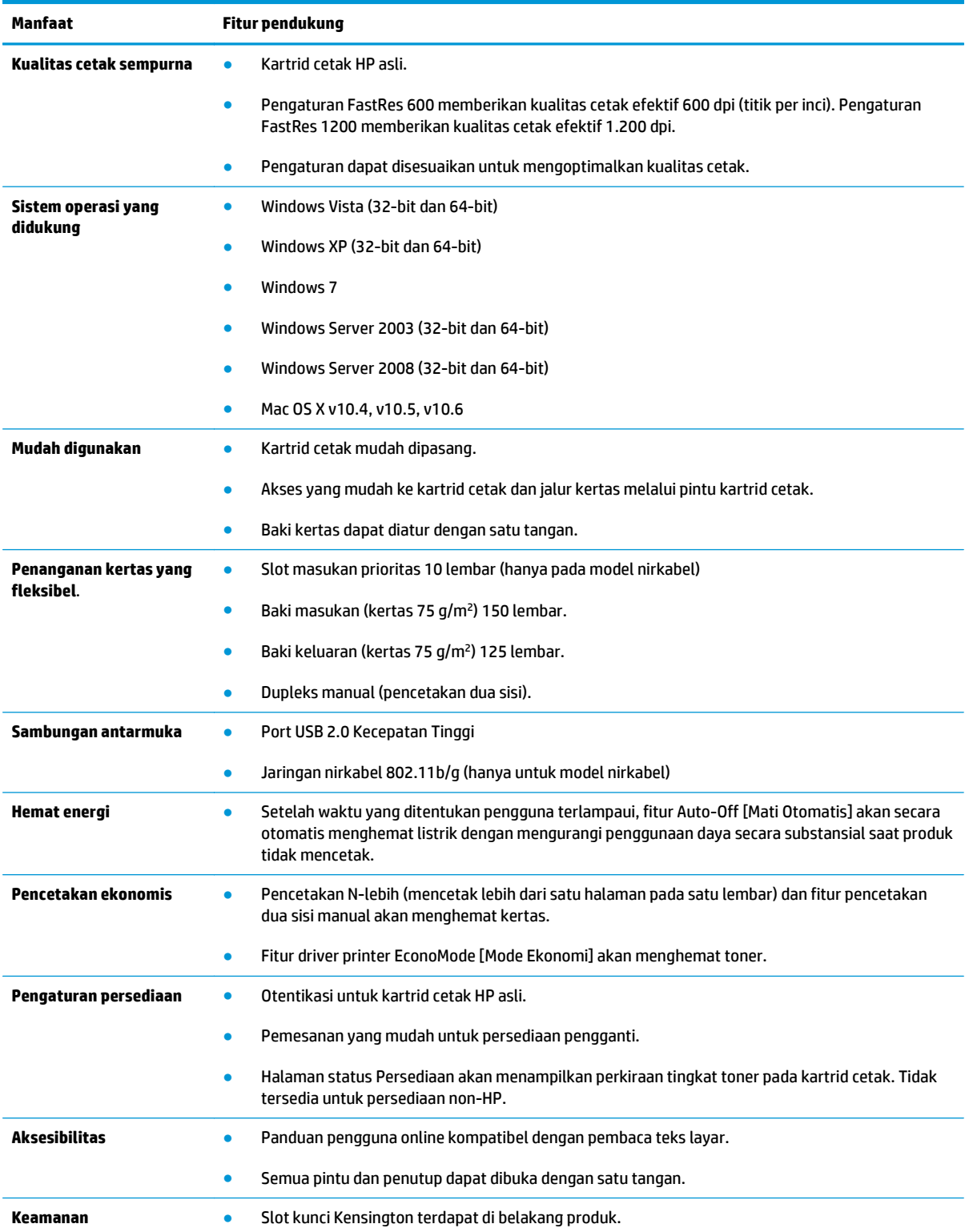

# <span id="page-17-0"></span>**Tampilan produk**

## **Tampilan depan dan samping kiri**

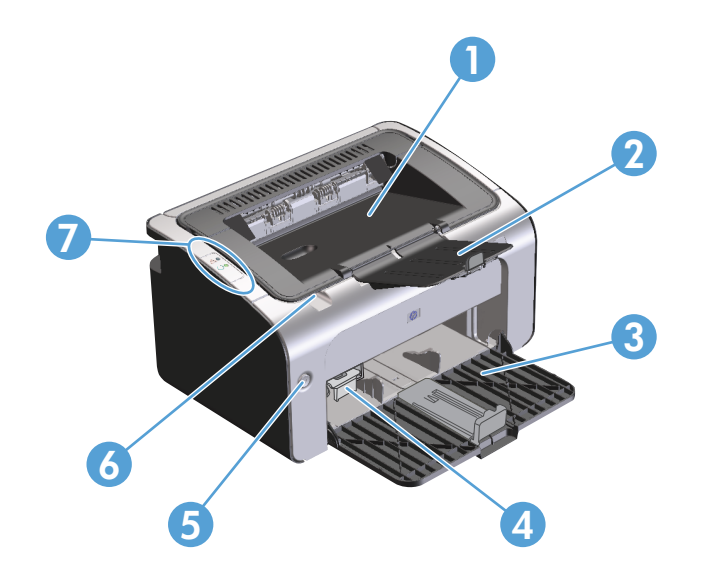

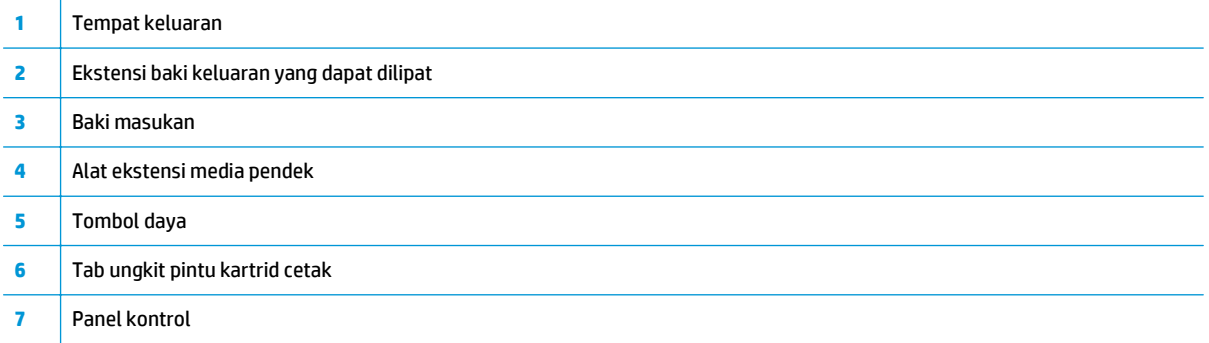

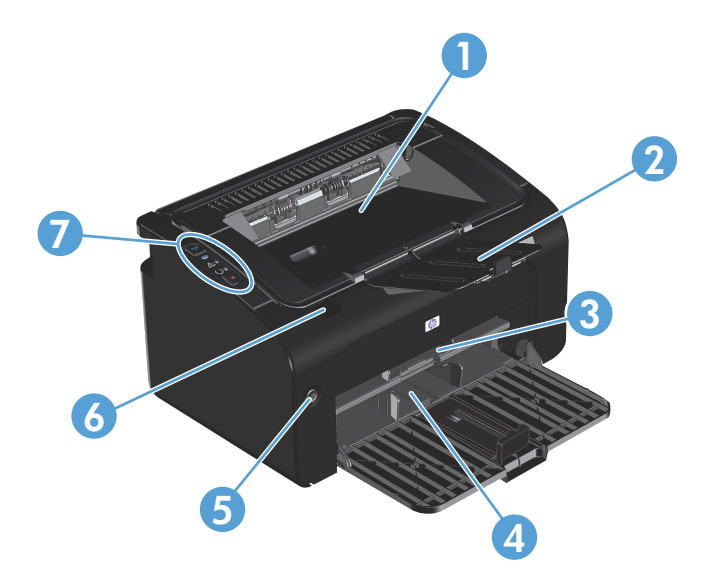

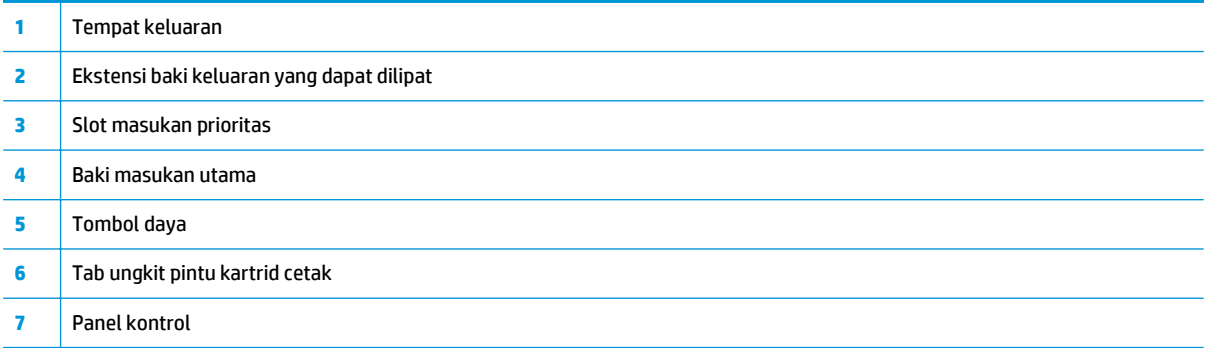

## <span id="page-19-0"></span>**Tampilan belakang**

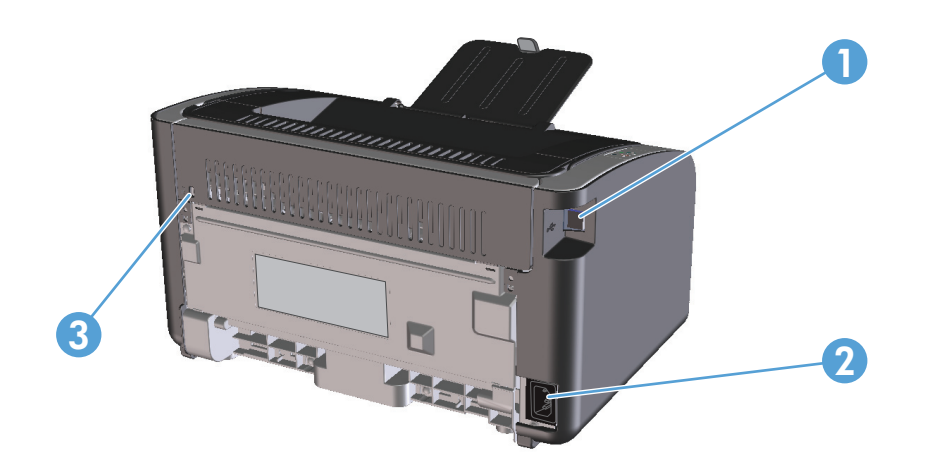

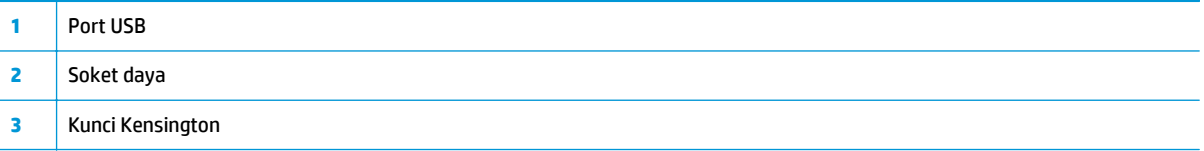

## **Lokasi nomor seri dan nomor produk**

Label yang berisi nomor produk dan nomor seri terdapat di bagian belakang produk.

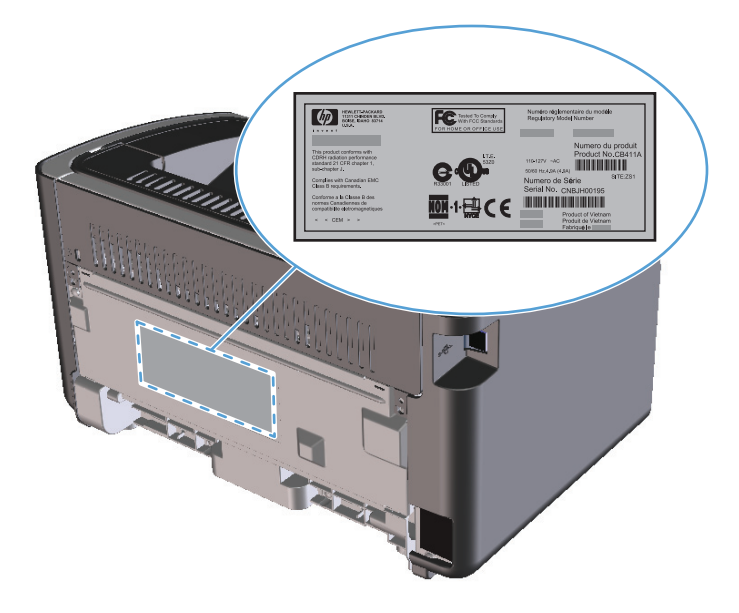

## <span id="page-20-0"></span>**Tata letak panel kontrol**

**CATATAN:** Lihat [Menginterpretasikan pola lampu panel kontrol pada hal. 72](#page-85-0) untuk penjelasan mengenai pola lampu.

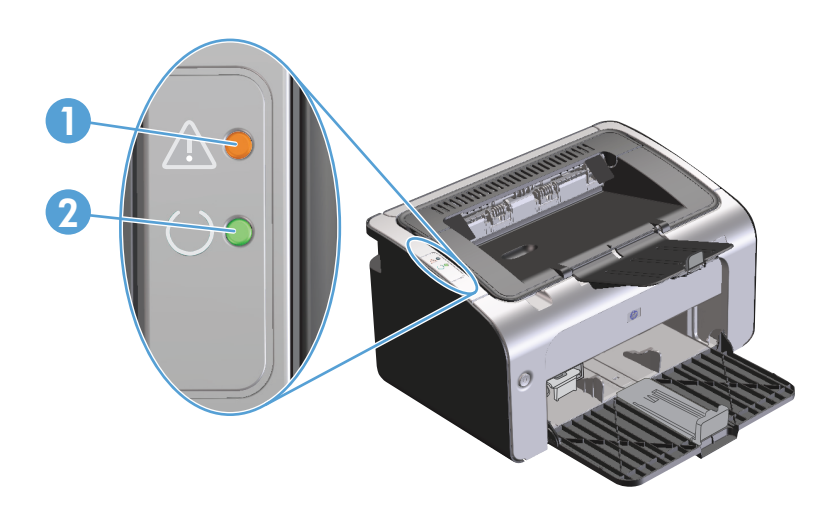

1 **Lampu peringatan <u>A</u>: Menunjukkan pintu kartrid cetak terbuka atau telah terjadi kesalahan lainnya. 2** Lampu siap (**)**: Bila produk siap mencetak, maka lampu siap akan menyala. Bila produk sedang memproses data, maka lampu siap akan berkedip.

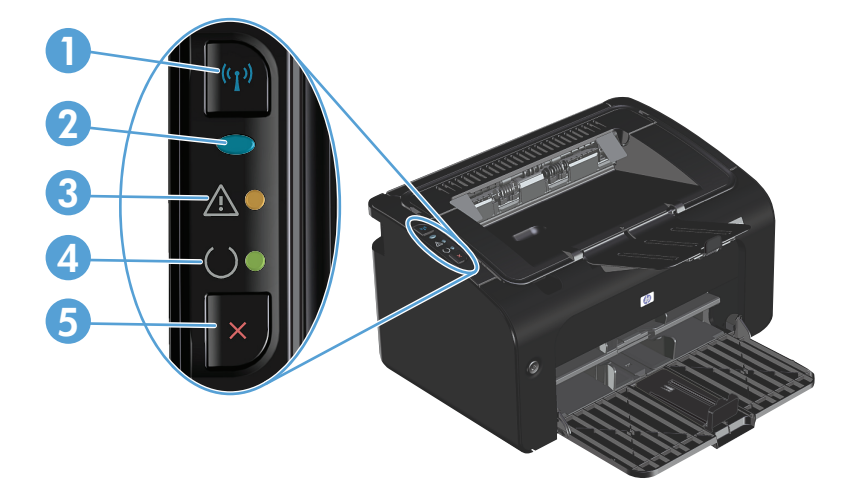

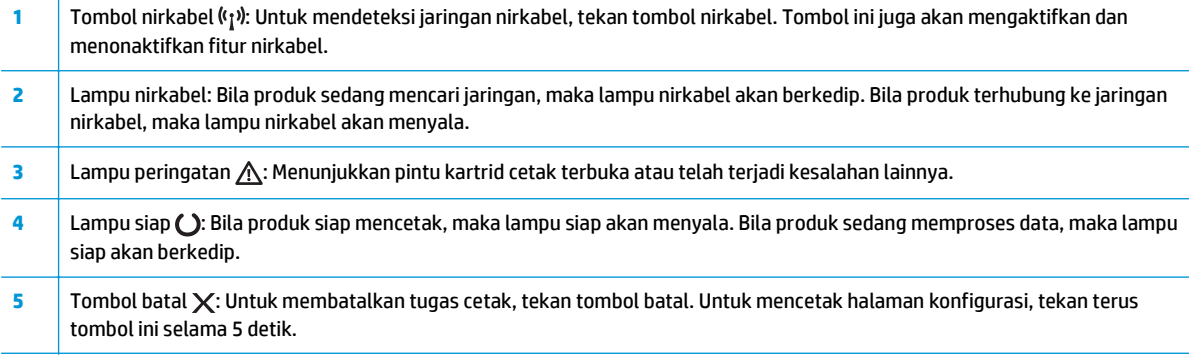

# <span id="page-22-0"></span>**2 Perangkat lunak untuk Windows**

- [Sistem operasi yang didukung untuk Windows](#page-23-0)
- [Driver printer yang didukung untuk Windows](#page-23-0)
- [Prioritas pengaturan cetak](#page-24-0)
- [Mengubah pengaturan driver printer untuk Windows](#page-25-0)
- [Menghapus perangkat lunak untuk Windows](#page-26-0)
- [Utilitas yang didukung \(hanya untuk model nirkabel\)](#page-27-0)

## <span id="page-23-0"></span>**Sistem operasi yang didukung untuk Windows**

Produk ini dilengkapi perangkat lunak untuk sistem operasi Windows® berikut:

- Windows Vista (32-bit dan 64-bit)
- Windows XP (32-bit dan 64-bit)
- Windows 7
- Windows Server 2003 (32-bit dan 64-bit)

Untuk informasi lebih lanjut tentang peningkatan kemampuan Windows 2000 Server ke Windows Server 2003; menggunakan Point and Print Windows Server 2003, atau menggunakan Terminal Services and Printing Windows Server 2003, kunjungi [www.microsoft.com.](http://www.microsoft.com)

● Windows Server 2008 (32-bit dan 64-bit)

## **Driver printer yang didukung untuk Windows**

Produk ini disertai dengan perangkat lunak untuk Windows yang memungkinkan komputer berkomunikasi dengan produk. Perangkat lunak ini disebut driver printer. Driver printer menyediakan akses ke fitur produk, seperti mencetak pada kertas berukuran khusus, mengubah ukuran dokumen, dan menyertakan tanda air.

**<sup>2</sup> CATATAN:** Driver terbaru tersedia di [www.hp.com/support/ljp1100series.](http://www.hp.com/support/ljp1100series) Tergantung pada konfigurasi komputer yang berbasis Windows, program penginstalan untuk perangkat lunak produk otomatis akan memeriksa adanya akses Internet pada komputer agar bisa mengambil driver terbaru.

Selain driver printer yang diinstal dari CD produk, driver XPS (XML Paper Specification) juga dapat didownload dari Web.

# <span id="page-24-0"></span>**Prioritas pengaturan cetak**

Perubahan pada pengaturan cetak diprioritaskan menurut tempat perubahan itu dibuat:

- **<sup>2</sup> CATATAN:** Nama perintah dan kotak dialog mungkin berbeda-beda, tergantung pada program perangkat lunak Anda.
	- **Kotak dialog Page Setup** [Pengaturan Halaman] Klik **Page Setup** [Pengaturan Halaman] atau perintah serupa pada menu **File** program yang Anda jalankan untuk membuka kotak dialog ini. Pengaturan yang diubah di sini akan mengesampingkan pengaturan yang diubah di tempat lain.
	- **Kotak dialog Print [Cetak]**: Klik **Print** [Cetak], **Print Setup** [Pengaturan Cetak], atau perintah serupa pada menu **File** program yang Anda jalankan untuk membuka kotak dialog ini. Pengaturan yang diubah dalam kotak dialog **Print** [Cetak] prioritasnya lebih rendah dan biasanya **tidak** mengabaikan perubahan yang dibuat dalam kotak dialog Page Setup [Pengaturan Halaman].
	- **Kotak dialog Printer Properties [Properti Printer] (driver printer)**: Klik **Properties** [Properti] dalam kotak dialog **Print** [Cetak] untuk membuka driver printer. Pengaturan yang diubah dalam kotak dialog **Printer Properties** [Properti Printer] biasanya tidak akan mengabaikan pengaturan lain dalam perangkat lunak pencetakan. Anda dapat mengubah sebagian besar pengaturan cetak di sini.
	- **Pengaturan driver printer standar**. Pengaturan driver printer standar menetapkan pengaturan yang digunakan dalam semua tugas cetak, *kecuali jika* pengaturan diubah dalam kotak dialog **Page Setup** [Pengaturan Halaman], **Print** [Cetak] atau **Printer Properties** [Properti Printer].

## <span id="page-25-0"></span>**Mengubah pengaturan driver printer untuk Windows**

**Mengubah pengaturan semua tugas cetak sampai program perangkat lunak ditutup**

**Mengubah pengaturan standar semua tugas cetak**

- **Mengubah pengaturan konfigurasi produk**
- **1.** Pada menu **File** dalam program perangkat lunak, klik **Print**. **2.** Pilih driver, kemudian klik **Properties** atau **Preferences**. Langkahnya dapat bervariasi; prosedur ini yang paling umum. **1. Windows Vista dan Windows 7**: Klik **Start**, klik **Control Panel**, lalu klik **Printer** pada kategori **Hardware and Sound atau Windows XP, Windows Server 2003, dan Windows Server 2008 (menggunakan menu Start standar)**: Klik **Start**, kemudian klik **Printers and Faxes**. **atau Windows XP, Windows Server 2003, dan Windows Server 2008 (menggunakan tampilan menu Start Klasik):** Klik **Start**, klik **Settings**, lalu klik **Printers**. **2.** Klik kanan ikon, kemudian pilih **Printing Preferences**. **1. Windows Vista dan Windows 7**: Klik **Start**, klik **Control Panel**, lalu klik **Printer** pada kategori **Hardware and Sound atau Windows XP, Windows Server 2003, dan Windows Server 2008 (menggunakan menu Start standar)**: Klik **Start**, kemudian klik **Printers and Faxes**. **atau Windows XP, Windows Server 2003, dan Windows Server 2008 (menggunakan tampilan menu Start Klasik):** Klik **Start**, klik **Settings**, lalu klik **Printers**. **2.** Klik kanan ikon driver, kemudian pilih **Properties**. **3.** Klik tab **Device Settings**.

## <span id="page-26-0"></span>**Menghapus perangkat lunak untuk Windows**

### **Menggunakan utilitas hapus instalan untuk menghapus perangkat lunak Windows**

- **1.** Klik tombol **Start**, lalu klik item menu **Programs** atau **All Programs**.
- **2.** Klik item menu **HP**, lalu klik item menu **Seri Printer HP LaserJet Professional P1100**.
- **3.** Klik item menu **Uninstall**, lalu ikuti petunjuk di layar untuk menghapus perangkat lunak.

### **Menggunakan Control Panel Windows untuk menghapus perangkat lunak**

### **Windows XP, Windows Server 2003, dan Windows Server 2008**

- **1.** Klik tombol **Start**, klik item **Control Panel**, lalu klik item **Add or Remove Programs**.
- **2.** Temukan dan pilih produk dari daftar.
- **3.** Klik tombol **Change/Remove** untuk menghapus perangkat lunak.

### **Windows Vista dan Windows 7**

- **1.** Klik tombol **Start**, klik item **Control Panel**, lalu klik item **Programs and Features**.
- **2.** Temukan dan pilih produk dari daftar.
- **3.** Pilih pilihan **Uninstall/Change**.

# <span id="page-27-0"></span>**Utilitas yang didukung (hanya untuk model nirkabel)**

### **Server Web tertanam**

Produk ini dilengkapi server Web tertanam yang menyediakan akses ke informasi tentang produk dan aktivitas jaringan. Informasi ini akan ditampilkan di browser Web, seperti Microsoft Internet Explorer, Apple Safari, atau Firefox.

Server Web tertanam terdapat pada produk. Ini tidak dimuat pada server jaringan.

Server Web tertanam memberikan antarmuka ke produk yang dapat digunakan oleh siapa saja yang memiliki komputer yang terhubung ke jaringan dan browser Web standar. Tidak ada perangkat lunak khusus yang diinstal atau dikonfigurasi, tetapi Anda harus memiliki browser Web yang didukung pada komputer Anda. Untuk dapat mengakses server Web tertanam, ketikkan alamat IP produk pada baris alamat browser. (Untuk mengetahui alamat IP, cetak halaman konfigurasi. Untuk informasi lebih lanjut tentang mencetak halaman konfigurasi, lihat [Mencetak halaman informasi pada hal. 48.](#page-61-0))

Untuk informasi lebih lanjut tentang fitur dan fungsionalitas server Web tertanam, lihat [Bagian HP Embedded](#page-62-0) [Web Server pada hal. 49](#page-62-0).

# <span id="page-28-0"></span>**3 Menggunakan produk dengan Mac**

- [Perangkat lunak untuk Mac](#page-29-0)
- [Mencetak dengan Mac](#page-33-0)

# <span id="page-29-0"></span>**Perangkat lunak untuk Mac**

## **Sistem operasi yang didukung untuk Macintosh**

Produk ini mendukung sistem operasi Macintosh berikut:

- Mac 0S X v10.4, v10.5, dan v10.6
- **E CATATAN:** Prosesor PPC dan Intel® Core™ didukung.

## **Driver printer yang didukung untuk Macintosh**

Penginstal perangkat lunak HP LaserJet menyediakan file PostScript® Printer Description (PPD), driver CUPS, dan HP Printer Utilities untuk Mac OS X. File PDD untuk printer HP dan driver CUPS menyediakan fungsi lengkap pencetakan dan akses ke fitur khusus printer HP.

### **Menghapus perangkat lunak di Mac**

Menggunakan utilitas hapus instalan untuk menghapus perangkat lunak.

**1.** Cari di folder berikut:

Library/Printers/hp/laserjet/P1100\_P1560\_P1600Series/

- **2.** Klik dua kali file **HP Uninstaller.app**.
- **3.** Klik tombol **Continue**, lalu ikuti petunjuk di layar untuk menghapus perangkat lunak.

### **Prioritas pengaturan cetak untuk Mac**

Perubahan pada pengaturan cetak diprioritaskan menurut tempat perubahan itu dibuat:

**CATATAN:** Nama perintah dan kotak dialog mungkin beragam, tergantung pada program perangkat lunak Anda.

- **Kotak dialog Page Setup**: Klik **Page Setup** atau perintah serupa pada menu **File** dalam program yang sedang Anda gunakan untuk membuka kotak dialog ini. Pengaturan yang diubah di sini dapat menggantikan pengaturan yang diubah di lain.
- **Kotak dialog Print**: Klik **Print**, **Print Setup**, atau perintah serupa pada menu **File** program yang Anda jalankan untuk membuka kotak dialog ini. Pengaturan yang diubah dalam kotak dialog **Print** prioritasnya lebih rendah dan *tidak* menggantikan perubahan yang dibuat dalam kotak dialog **Page Setup**.
- **Pengaturan default driver printer**: Pengaturan default driver printer akan menentukan pengaturan yang digunakan di semua tugas cetak, *kecuali jika* pengaturan diubah di kotak dialog **Page Setup** atau **Print**.

## <span id="page-30-0"></span>**Mengubah pengaturan driver printer untuk Macintosh**

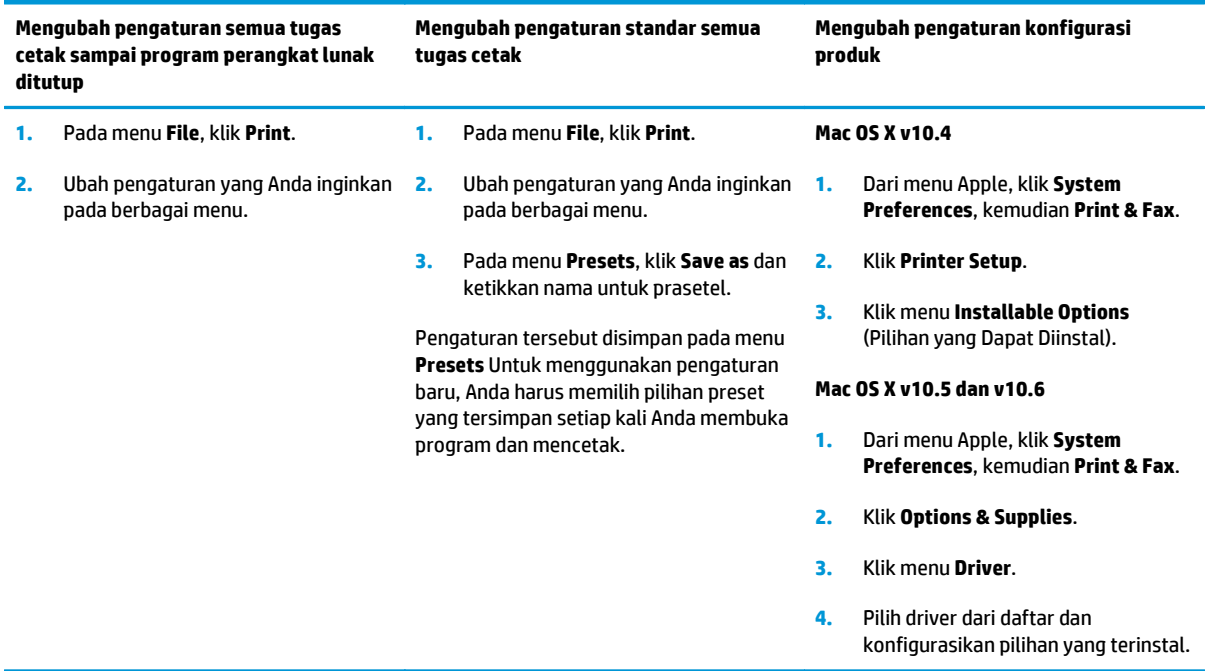

## <span id="page-31-0"></span>**Perangkat lunak untuk komputer Mac**

### **HP Printer Utility untuk Mac**

Gunakan HP LaserJet Utility untuk mencetak halaman informasi produk dan mengubah pengaturan Auto-Off [Mati Otomatis] dari komputer Mac.

Untuk membuka HP LaserJet Utility, lakukan prosedur di bawah ini.

**▲** Buka Print Queue [Antrean Cetak], lalu klik ikon **Utility** [Utilitas].

### **Menginstal perangkat lunak untuk komputer Mac pada jaringan nirkabel**

Sebelum menginstal perangkat lunak produk, pastikan produk tidak terhubung ke jaringan menggunakan kabel jaringan.

### **<sup>2</sup> CATATAN:** Anda harus menggunakan Mac OS X V10.6 untuk menginstal produk pada jaringan nirkabel.

Untuk menghubungkan produk ke komputer pada jaringan nirkabel, ikuti langkah berikut ini:

- **1.** Buka Pencari pada dasbor.
- **2.** Klik **Aplikasi**, kemudian klik dua kali **Preferensi Sistem**, lalu klik **Cetak & Faks**.
- **3.** Buka **Antrean Cetak**, klik **Pengaturan Printer**, klik tab **Utilitas**, kemudian klik **Buka Utilitas Printer**.
- **4.** Klik **HTMLConfig**.
- **5.** Klik tab **Jaringan**, kemudian klik **Nirkabel** pada daftar di sebelah kiri.
- **6.** Di bawah **Mode Komunikasi**, klik Infrasruktur, pilih nama jaringan dari daftar **Nama Jaringan yang Tersedia (SSID)**, kemudian klik tombol **<<**.
- **7.** Dari menu pop-up **Mode Keamanan** di bawah **Otentikasi**, klik **WEP**.
- **8.** Ketikkan kode WEP, kemudian klik **Terapkan**.
- **9.** Klik **OK** pada kotak konfirmasi.
- **10.** Tutup jendela **HTML Config** dan jendela **Antrean Cetak**.
- **11.** Pada jendela Cetak & Faks, pilih opsi USB (didaftar dengan model produk), kemudian klik tombol minus **-**.
- **12.** Ketika jendela dengan daftar printer muncul, pilih opsi Bonjour (tertera dengan model produk), kemudian klik **Tambah**.

### **Utilitas yang didukung untuk Mac (hanya untuk model nirkabel)**

### **Server Web tertanam**

Model jaringan dilengkapi server Web tertanam yang menyediakan akses ke informasi tentang perangkat dan aktivitas jaringan. Informasi ini akan ditampilkan di browser Web, seperti Microsoft Internet Explorer, Netscape Navigator, Apple Safari, atau Firefox.

Server Web terpadu terpasang pada perangkat. Server ini tidak dimuat pada server jaringan.

Server Web tertanam menyediakan antarmuka ke perangkat yang dapat digunakan oleh siapa saja yang memiliki komputer yang terhubung ke jaringan dan browser Web standar. Tidak ada perangkat lunak khusus yang diinstal atau dikonfigurasi, tetapi Anda harus memiliki browser Web yang didukung pada komputer Anda. Untuk dapat mengakses server Web tertanam, ketikkan alamat IP perangkat pada baris alamat browser. (Untuk mengetahui alamat IP, cetak halaman konfigurasi.)

# <span id="page-33-0"></span>**Mencetak dengan Mac**

## **Membuat dan menggunakan prasetel pencetakan dalam Macintosh**

Gunakan prasetel pencetakan untuk menyimpan pengaturan driver printer yang sekarang aktif untuk digunakan kembali.

#### **Membuat prasetel pencetakan**

- **1.** Pada menu **File**, klik **Print** [Cetak].
- **2.** Pilih driver.
- **3.** Pilih pengaturan cetak.
- **4.** Dalam kotak **Presets** [Prasetel], klik **Save As...** [Simpan Sebagai..], lalu ketik nama untuk prasetel itu.
- **5.** Klik **OK**.

#### **Menggunakan prasetel pencetakan**

- **1.** Pada menu **File**, klik **Print** [Cetak].
- **2.** Pilih driver.
- **3.** Dalam kotak **Presets** [Prasetel], pilih prasetel pencetakan yang ingin Anda gunakan.

**<sup>2</sup> CATATAN:** Untuk menggunakan pengaturan standar driver printer, pilih **Standard** [Standar].

### **Mengubah ukuran dokumen atau mencetak pada kertas ukuran khusus**

Anda dapat menskalakan dokumen agar muat pada kertas dengan ukuran yang berbeda.

- **1.** Pada menu **File**, klik **Print** [Cetak].
- **2.** Buka menu **Paper Handling** [Penanganan Kertas].
- **3.** Di area **Destination Paper Size** [Ukuran Kertas Tujuan], pilih **Scale to fit paper size** [Skalakan sesuai ukuran kertas] kemudian pilih ukuran dari daftar buka bawah.
- **4.** Jika Anda hanya ingin menggunakan kertas yang lebih kecil daripada dokumen, pilih **Scale down only** [Hanya perkecil].

### **Mencetak halaman sampul**

Anda dapat mencetak halaman sampul terpisah untuk dokumen Anda yang dilengkapi pesan tertentu (misalnya "Rahasia").

- **1.** Pada menu **File**, klik **Print** [Cetak].
- **2.** Pilih driver.
- **3.** Buka menu **Cover Page** [Halaman Sampul], kemudian pilih apakah mencetak halaman sampul **Before Document** [Sebelum Dokumen] atau **After Document** [Sesudah Dokumen].
- **4.** Dalam menu **Cover Page Type** [Jenis Halaman Sampul], pilih pesan yang ingin Anda cetak pada halaman sampul.

**CATATAN:** Untuk mencetak halaman sampul kosong, pilih **Standard** [Standar] sebagai **Cover Page Type** [Jenis Halaman Sampul].

## <span id="page-34-0"></span>**Mencetak beberapa halaman pada selembar kertas dalam Macintosh**

Anda dapat mencetak lebih dari satu halaman pada selembar kertas. Fitur ini menyediakan cara yang efektifbiaya untuk mencetak halaman draft.

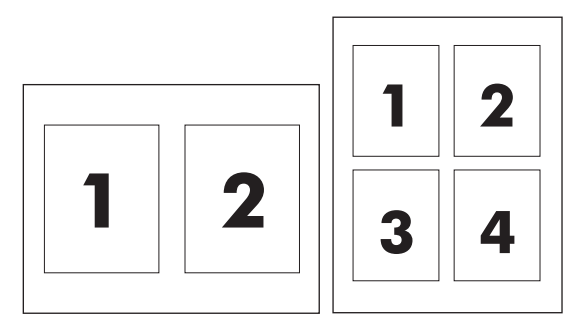

- **1.** Pada menu **File**, klik **Print** [Cetak].
- **2.** Pilih driver.
- **3.** Buka menu **Layout** [Tata letak].
- **4.** Di samping **Pages per Sheet** [Halaman per Lembar], pilih jumlah halaman yang Anda ingin cetak per lembar [1, 2, 4, 6, 9, atau 16].
- **5.** Di samping **Layout Direction** [Arah Tata Letak], pilih urutan dan penempatan halaman pada lembaran.
- **6.** Di samping **Borders** [Garis Tepi], pilih jenis garis tepi untuk dicetak di sekeliling semua halaman pada lembaran.

### **Mencetak pada kedua sisi (dupleks)**

#### **Mencetak pada kedua sisi secara manual**

- **1.** Masukkan kertas secukupnya ke baki masukan untuk mengakomodasi tugas cetak. Jika Anda memasukkan kertas khusus seperti kertas kop surat, masukkan dengan menghadap ke bawah di dalam baki.
- **2.** Pada menu **File**, klik **Print**.
- **3. Mac OS X v10.4**: Pada daftar buka bawah **Layout**, pilih item **Long-edged binding** atau **Short-edged binding**.

**atau**

#### **Mac OS X v10.5 dan v10.6**: Klik kotak centang **Two-sided**.

- **4.** Klik **Print**. Ikuti petunjuk pada kotak dialog yang terbuka di layar komputer sebelum meletakkan tumpukan hasil cetak di dalam baki untuk pencetakan sisi kedua.
- **5.** Keluarkan semua kertas kosong di dalam baki.
- **6.** Ambil tumpukan hasil cetak dari wadah keluaran, lalu masukkan tumpukan tersebut dengan sisi tercetak menghadap ke bawah dan tepi atas lebih dulu ke dalam produk.
- **7.** Di komputer, klik tombol **Continue** untuk menyelesaikan tugas cetak.
# **4 Menyambungkan produk**

- [Sistem operasi jaringan yang didukung \(hanya untuk model nirkabel\)](#page-37-0)
- [Sambungan USB](#page-38-0)
- [Sambungan jaringan \(hanya untuk model nirkabel\)](#page-39-0)

# <span id="page-37-0"></span>**Sistem operasi jaringan yang didukung (hanya untuk model nirkabel)**

Produk ini mendukung sistem operasi berikut untuk pencetakan nirkabel:

- Windows Vista (32-bit dan 64-bit)
- Windows XP (32-bit dan 64-bit)
- Windows 7
- Windows Server 2003 (32-bit dan 64-bit)
- Windows Server 2008 (32-bit dan 64-bit)
- Mac OS X v10.4, v10.5, dan v10.6

# <span id="page-38-0"></span>**Sambungan USB**

Produk ini mendukung sambungan Hi-Speed USB 2.0. Anda harus menggunakan kabel USB jenis A-ke-B dengan panjang maksimal 2 m (6,56 kaki).

# **CD penginstalan**

**1.** Masukkan CD penginstalan perangkat lunak ke dalam drive CD komputer.

**EY** CATATAN: Jangan hubungkan kabel USB sampai diperintahkan.

- **2.** Jika program penginstalan tidak dimulai secara otomatis, telusuri konten CD, kemudian jalankan file SETUP.EXE.
- **3.** Ikuti petunjuk di layar untuk menginstal perangkat lunak.

Bila Anda menggunakan CD untuk menginstal perangkat lunak, pilih jenis penginstalan berikut:

● Penginstalan Mudah (disarankan)

Anda tidak akan diminta menerima atau mengubah pengaturan default, namun akan secara otomatis menerima perjanjian lisensi perangkat lunak.

● Penginstalan Lanjutan

Anda akan diminta menerima atau mengubah pengaturan default.

# <span id="page-39-0"></span>**Sambungan jaringan (hanya untuk model nirkabel)**

Produk tidak dapat terhubung ke jaringan nirkabel.

# **Protokol jaringan yang didukung**

Agar produk yang dilengkapi jaringan terhubung ke jaringan, Anda memerlukan jaringan yang menggunakan salah satu protokol berikut:

- TCP/IP (IPv4 atau IPv6)
- Port 9100
- LPR
- DHCP
- AutoIP
- SNMP
- Bonjour
- SLP
- **WSD**
- **NBNS**

# **Menginstal produk di jaringan nirkabel menggunakan CD perangkat lunak**

**1.** Masukkan CD perangkat lunak ke baki CD komputer.

Jika program penginstalan tidak dimulai secara otomatis, telusuri konten CD, kemudian jalankan file SETUP.EXE.

- **2.** Ikuti petunjuk di layar untuk menyelesaikan penginstalan produk.
- **3.** Setelah penginstalan selesai, cetak halaman konfigurasi jika Anda ingin memastikan bahwa produk memiliki alamat IP jaringan. Tekan terus tombol batal  $\times$  pada produk hingga lampu siap  $\bigcirc$  berkedip, lalu lepas tombol untuk mencetak halaman konfigurasi.

# **Mematikan unit nirkabel produk**

Jika Anda ingin melepaskan sambungan produk dari jaringan nirkabel, nonaktifkan unit nirkabel pada produk.

- **1.** Pada panel kontrol produk, tekan terus tombol nirkabel selama lebih dari 5 detik.
- **2.** Untuk memastikan bahwa unit nirkabel telah nonaktif, cetak halaman konfigurasi, lalu periksa apakah alamat IP produk ditetapkan sebagai 0.0.0.0 pada halaman konfigurasi tersebut.

# **Mengkonfigurasi produk jaringan**

#### **Menggunakan utilitas Wireless Configuration [Konfigurasi Nirkabel]**

Gunakan utilitas Wireless Configuration [Konfigurasi Nirkabel] untuk mengkonfigurasi produk agar dapat mencetak di jaringan nirkabel.

- **1.** Sambungkan produk nirkabel ke komputer melalui kabel USB.
- **2.** Klik tombol **Start**, lalu klik item menu **Programs** atau **All Programs**.
- **3.** Klik item menu **HP**, lalu klik item menu **Seri Printer HP LaserJet Professional P1100**.
- **4.** Klik item menu **Wireless Configuration** [Konfigurasi Nirkabel].
- **5.** Ikuti petunjuk di layar untuk mengkonfigurasi produk agar dapat mencetak di jaringan nirkabel.

#### **Mengembalikan pengaturan nirkabel default**

- **1.** Matikan produk.
- **2.** Tekan terus tombol nirkabel  $\binom{k}{1}$  dan tombol batal  $\times$ , lalu hidupkan produk.
- **3.** Tekan terus tombol hingga semua lampu berkedip serentak, lalu lepas tombol.

#### **Melihat dan mengubah pengaturan jaringan**

Gunakan server Web tertanam untuk melihat atau mengubah pengaturan konfigurasi IP.

- **1.** Cetak halaman konfigurasi dan cari alamat IP.
	- Jika Anda menggunakan IPv4, alamat IP hanya akan berisi digit. Formatnya berupa:

xxx.xxx.xxx.xxx

● Jika Anda menggunakan IPv6, alamat IP berupa kombinasi heksadesimal dari karakter dan digit. Formatnya mirip dengan berikut:

xxxx::xxxx:xxxx:xxxx:xxxx

- **2.** Untuk membuka server Web tertanam, ketikkan alamat IP dalam baris alamat browser Web.
- **3.** Klik tab **Networking** [Jaringan] untuk mendapatkan informasi jaringan. Anda dapat mengubah pengaturannya bila perlu.

#### **Menetapkan atau mengubah kata sandi jaringan**

Gunakan server Web tertanam untuk menetapkan kata sandi jaringan atau mengubah kata sandi yang ada.

- **1.** Buka server Web tertanam dan klik tab **Networking** [Jaringan], dan klik link **Password** [Kata Sandi].
- **T** CATATAN: Jika kata sandi telah ditetapkan sebelumnya, Anda akan diminta untuk memasukkan kata sandi tersebut. Ketikkan sandi, kemudian klik tombol **Apply** [Terapkan].
- **2.** Ketikkan kata sandi baru dalam kotak **Password** [Kata Sandi] dan dalam kotak **Confirm Password** [Konfirmasi Kata Sandi].
- **3.** Di bagian bawah jendela, klik tombol **Apply** [Terapkan] untuk menyimpan kata sandi.

#### **Alamat IP**

Alamat IP produk dapat ditetapkan secara manual atau dapat dikonfigurasi secara otomatis menggunakan DHCP, BootP, atau AutoIP.

Untuk mengubah alamat IP secara manual, gunakan HP Embedded Web Server.

- **1.** Buka HP Embedded Web Server, lalu klik tab **Networking** [Jaringan].
- **2.** Pada panel navigasi, klik link **IPv4 Configuration** [Konfigurasi Ipv4] atau **IPv6 Configuration** [Konfigurasi IPv6].
- **3.** Pada bagian **IP Address Configuration** [Konfigurasi Alamat IP], klik pilihan **Manual IP** [IP Manual].
- **4.** Ketik data yang diperlukan dalam kotak **Manual IP Address** [Alamat IP Manual], kotak **IP Subnet Mask**, dan kotak **Manual Default Gateway** [Gateway Default Manual].
- **5.** Klik tombol **Apply** [Terapkan].

#### **Pengaturan kecepatan link**

Gunakan tab **Networking** [Jaringan] pada HP Embedded Web Server untuk mengatur kecepatan link jika diperlukan. Pengaturan terdapat pada halaman **Advanced** [Lanjutan].

Perubahan yang salah pada pengaturan kecepatan link dapat mencegah produk berkomunikasi dengan perangkat lain dalam jaringan. Umumnya, biarkan produk dalam mode otomatis. Perubahan dapat mengakibatkan produk mati, lalu kembali hidup. Lakukan perubahan hanya bila produk dalam kondisi siaga.

# **5 Kertas dan media cetak**

- [Memahami penggunaan kertas dan media cetak](#page-43-0)
- [Pedoman kertas atau media cetak khusus](#page-44-0)
- [Mengubah driver printer agar sesuai dengan jenis dan ukuran media](#page-45-0)
- [Ukuran kertas yang didukung](#page-46-0)
- [Kapasitas baki dan jenis kertas yang didukung](#page-47-0)
- [Orientasi kertas untuk memuat baki](#page-48-0)
- [Memasukkan baki kertas](#page-48-0)

# <span id="page-43-0"></span>**Memahami penggunaan kertas dan media cetak**

Produk ini mendukung beragam kertas dan media cetak lainnya sesuai dengan pedoman dalam panduan pengguna ini. Kertas atau media cetak yang tidak memenuhi pedoman ini dapat menyebabkan kualitas cetak yang buruk, berisiko macet, dan produk akan lebih cepat aus.

Untuk hasil terbaik, gunakan hanya kertas dan media cetak merek HP yang dirancang untuk printer laser atau serbaguna. Jangan gunakan kertas atau media cetak yang dibuat untuk printer inkjet. HP Company tidak merekomendasikan penggunaan media merek lain karena HP tidak dapat mengontrol kualitasnya.

Bisa saja kertas telah sesuai dengan pedoman dalam panduan pengguna ini, namun hasilnya tetap tidak memuaskan. Hal ini mungkin disebabkan oleh penanganan yang tidak tepat, suhu dan/atau tingkat kelembaban yang tidak cocok, atau faktor lain yang berada di luar kontrol HP.

**A PERHATIAN:** Menggunakan kertas atau media cetak yang tidak memenuhi spesifikasi HP dapat menyebabkan masalah pada produk, sehingga memerlukan perbaikan. Perbaikan ini tidak tercakup dalam jaminan atau perjanjian servis HP.

# <span id="page-44-0"></span>**Pedoman kertas atau media cetak khusus**

Produk ini mendukung pencetakan pada media khusus. Gunakan pedoman berikut ini untuk mendapatkan hasil yang memuaskan. Bila menggunakan kertas atau media cetak khusus, pastikan untuk mengatur jenis dan ukurannya dalam driver printer untuk mendapatkan hasil terbaik.

**A PERHATIAN:** Produk HP LaserJet menggunakan fuser untuk melekatkan partikel toner secara tepat pada kertas. Kertas laser HP dirancang untuk menahan panas yang sangat tinggi. Penggunaan kertas inkjet dapat merusak produk.

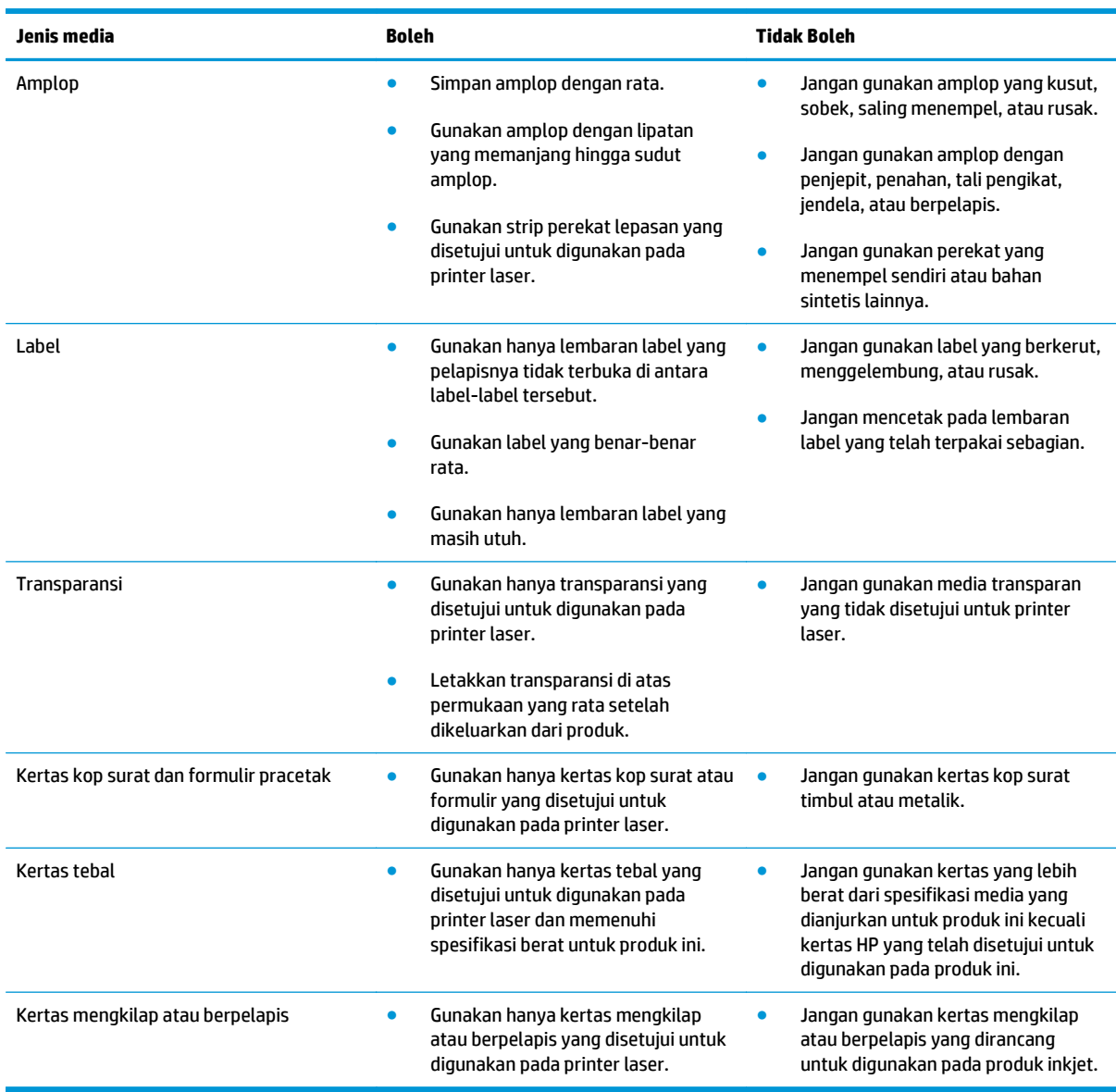

# <span id="page-45-0"></span>**Mengubah driver printer agar sesuai dengan jenis dan ukuran media**

Memilih media berdasarkan jenis dan ukuran akan secara nyata menghasilkan kualitas cetak yang lebih baik pada kertas tebal, kertas mengkilap, dan transparansi overhead. Menggunakan pengaturan yang salah akan menghasilkan kualitas cetak yang tidak memuaskan. Untuk media cetak khusus, seperti label atau transparansi, selalu cetak berdasarkan jenis. Untuk amplop, selalu cetak berdasarkan ukuran.

**M** CATATAN: Tergantung pada program perangkat lunak, nama kotak dialog dan perintah yang ditampilkan mungkin berbeda.

- **1.** Dalam menu **File** di program perangkat lunak, klik item menu **Print**.
- **2.** Pilih driver, lalu klik tombol **Properties** atau **Preferences**.
- **3.** Klik tab **Paper/Quality** [Kertas/Kualitas].
- **4.** Dalam kotak daftar **Type is** atau **Size is**, pilih jenis atau ukuran media yang sesuai.
- **5.** Klik tombol **OK**.

# <span id="page-46-0"></span>**Ukuran kertas yang didukung**

Produk ini mendukung berbagai ukuran kertas dan menyesuaikan dengan berbagai media.

**CATATAN:** Untuk mendapatkan hasil cetak yang terbaik, pilih ukuran dan jenis kertas yang sesuai pada driver cetak Anda sebelum mencetak.

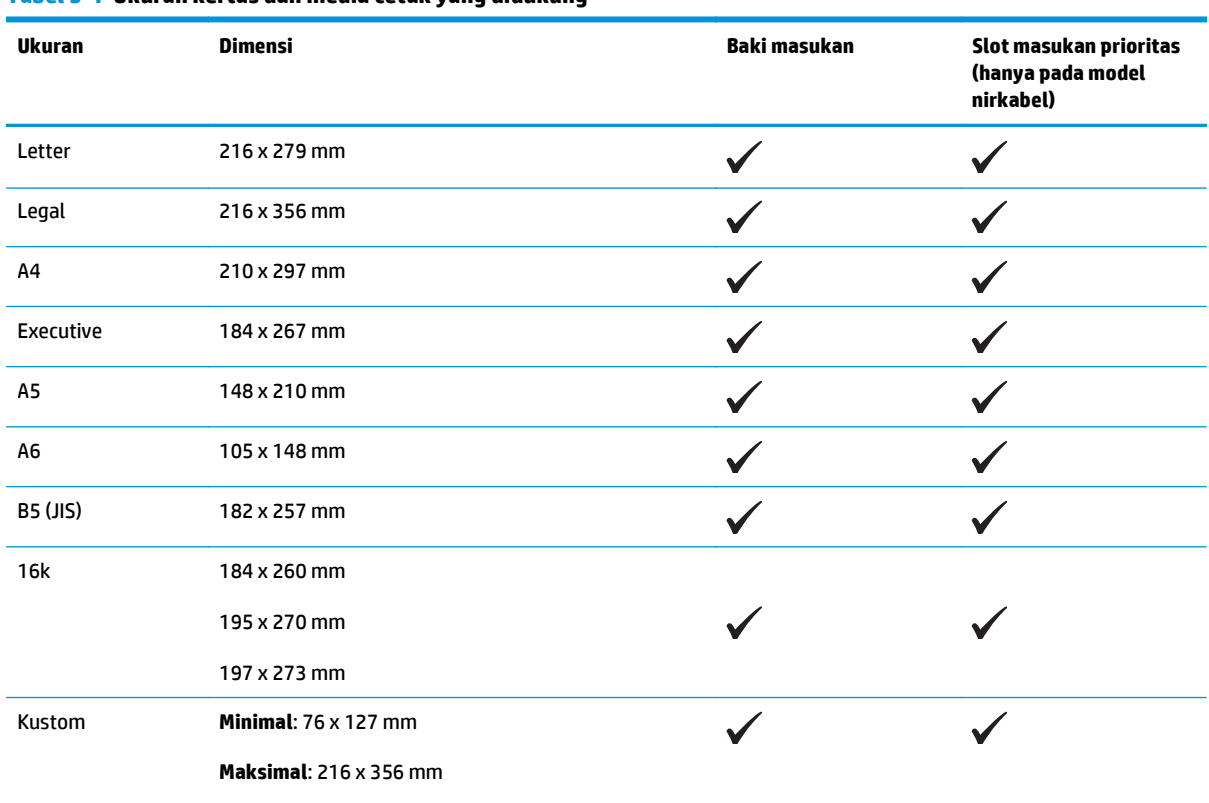

#### **Tabel 5-1 Ukuran kertas dan media cetak yang didukung**

#### **Tabel 5-2 Amplop dan kartu pos yang didukung**

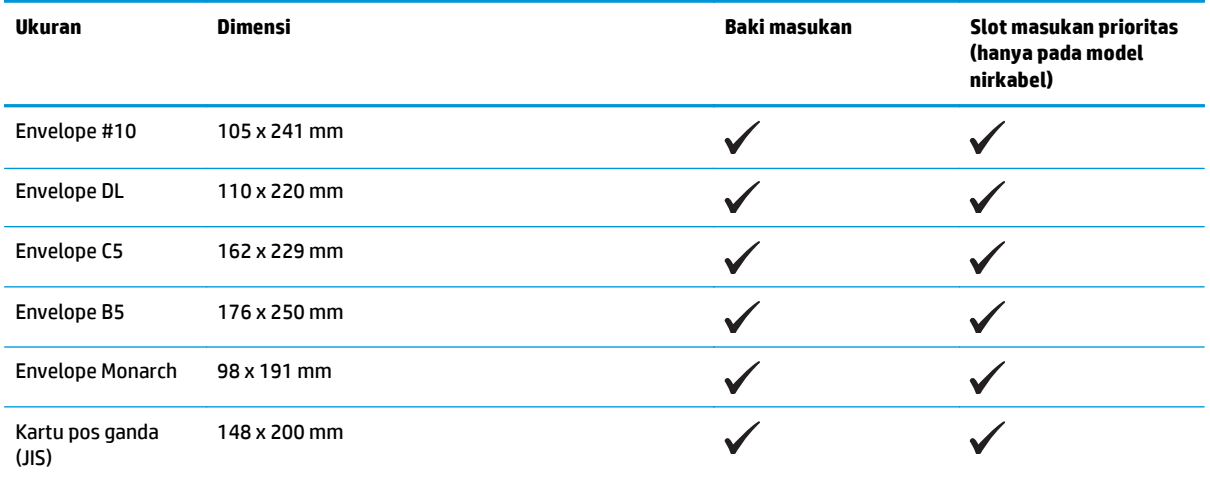

# <span id="page-47-0"></span>**Kapasitas baki dan jenis kertas yang didukung**

# **Jenis kertas dan media cetak yang didukung**

Untuk daftar lengkap kertas merek HP tertentu yang didukung produk ini, kunjungi [www.hp.com/support/](http://www.hp.com/support/ljp1100series) [ljp1100series](http://www.hp.com/support/ljp1100series).

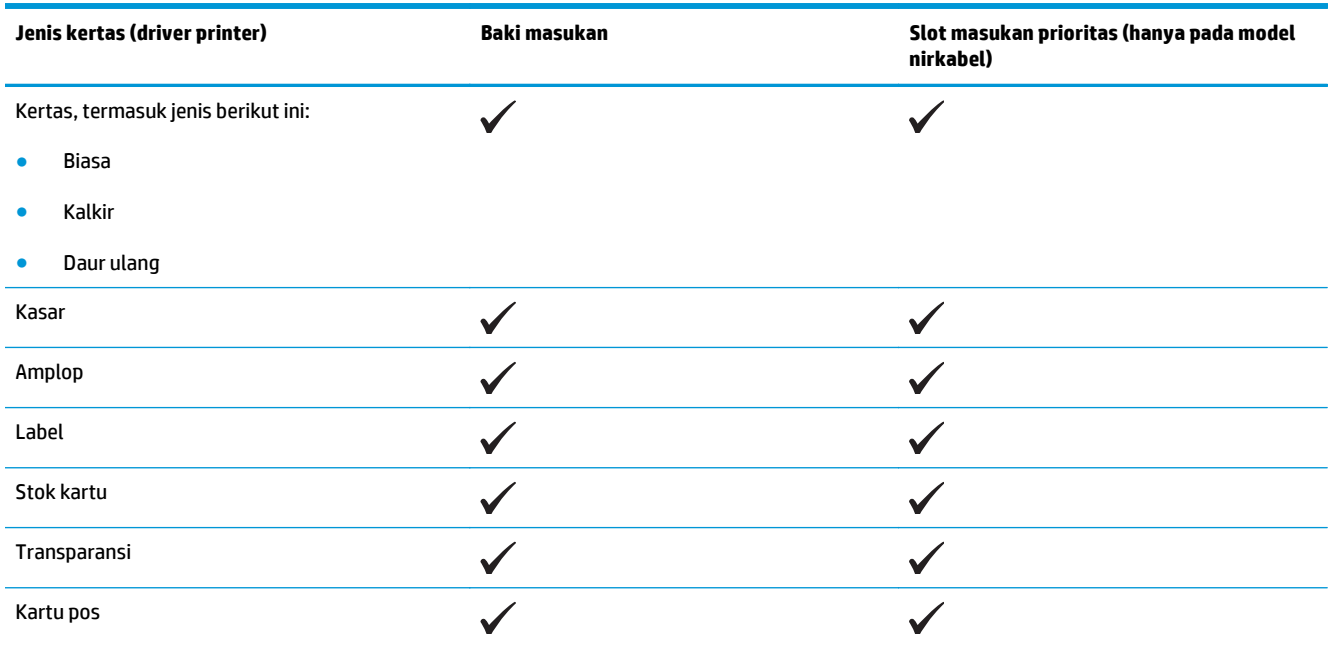

# **Kapasitas baki dan nampan**

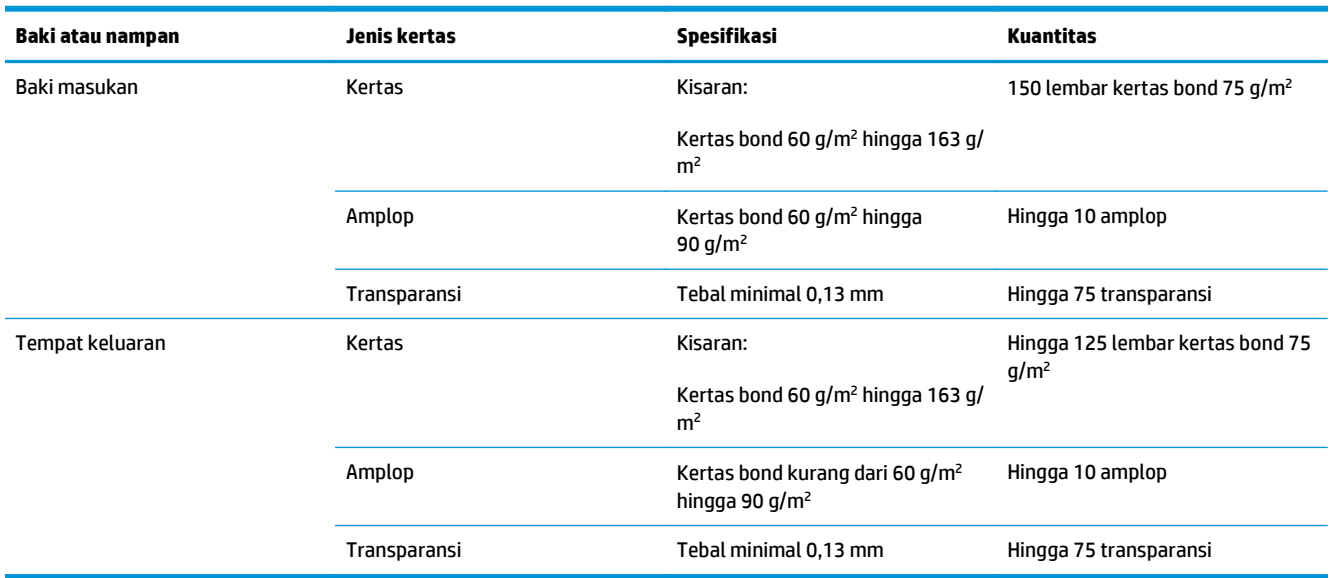

# <span id="page-48-0"></span>**Orientasi kertas untuk memuat baki**

Jika Anda menggunakan kertas yang memerlukan orientasi khusus, masukkan kertas sesuai informasi dalam tabel berikut.

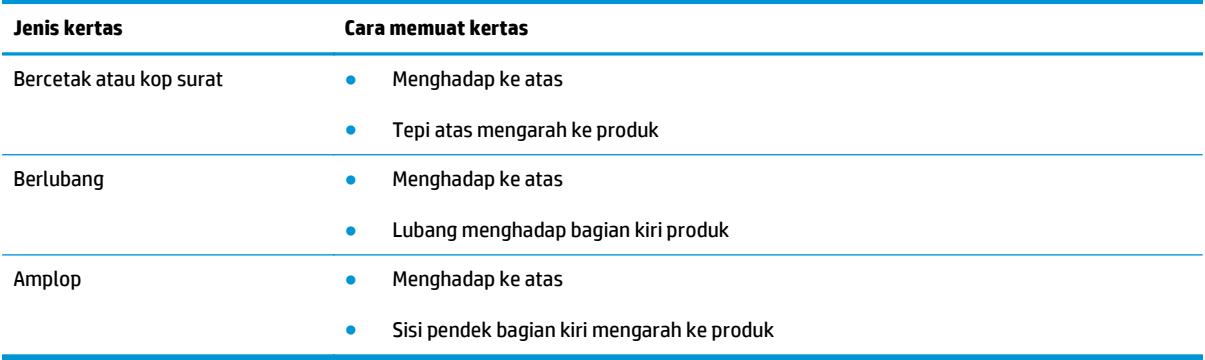

# **Memasukkan baki kertas**

**PERHATIAN:** Jika Anda mencoba mencetak pada media yang kusut, terlipat, atau rusak, kemungkinan akan terjadi kemacetan pada media. Untuk informasi lebih lanjut, lihat [Mengatasi macet pada hal. 75](#page-88-0).

# **Slot umpan prioritas**

Slot umpan prioritas dapat menampung hingga 10 lembar media atau satu amplop, satu transparansi, maupun satu lembar label atau stok kartu. Masukkan media dengan bagian atas terlebih dulu dan sisi cetak menghadap ke atas. Untuk menghindari kemacetan kertas dan hasil cetakan yang miring, pastikan Anda mengatur pengarah media bagian samping sebelum memasukkan media.

## **Baki masukan**

Baki masukan menampung 150 lembaran kertas 75 g/m<sup>2</sup>, atau lembaran media lebih tebal yang lebih sedikit (tumpukan setinggi 15 mm atau lebih rendah).

Masukkan media dengan bagian atas terlebih dahulu dan sisi cetak menghadap ke atas. Agar kertas tidak macet dan hasil cetak tidak miring, aturlah selalu pemandu media bagian samping dan depan.

**<sup>2</sup> CATATAN:** Bila Anda menambahkan media baru, pastikan untuk mengeluarkan semua media dari baki masukan, kemudian rapikan seluruh tumpukan tersebut. Hal ini dapat membantu mencegah beberapa lembar media masuk sekaligus ke produk sehingga memperkecil kemungkinan kemacetan media.

#### **Penyesuaian baki untuk media pendek (hanya pada model dasar)**

Untuk mencetak pada media yang lebih pendek dari 185 mm , gunakan ekstensi media pendek untuk menyesuaikan baki masukan.

**1.** Keluarkan alat ekstensi media pendek dari slot penyimpanan di samping kiri area masukan media.

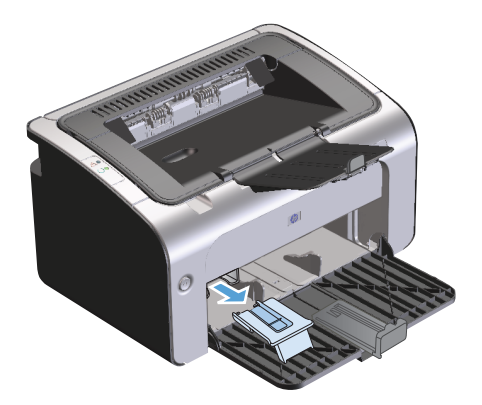

**2.** Pasangkan alat ke pemandu media yang dapat disesuaikan.

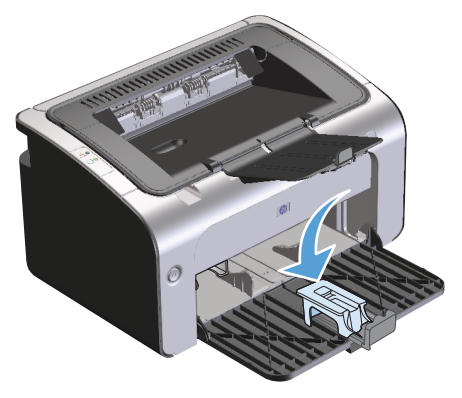

**3.** Masukkan media ke dalam produk dengan benar, kemudian geser pengarah media yang dapat disesuaikan dengan alat yang telah terpasang untuk mendukung media.

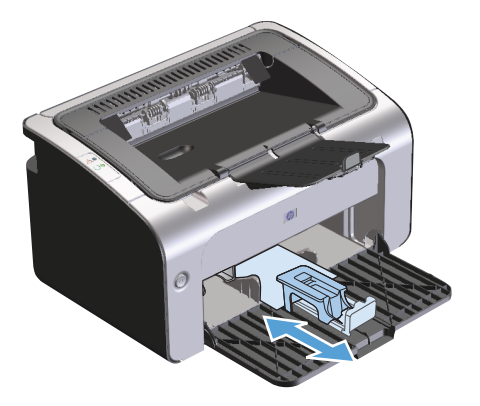

**4.** Setelah selesai mencetak pada media pendek, lepaskan alat ekstensi media pendek, lalu kembalikan ke slot penyimpanan.

# **6 Tugas cetak**

- [Membatalkan tugas cetak](#page-51-0)
- [Mencetak dengan Windows](#page-52-0)

# <span id="page-51-0"></span>**Membatalkan tugas cetak**

Anda dapat menghentikan tugas cetak menggunakan program perangkat lunak.

**<sup>2</sup> CATATAN:** Semua tugas cetak akan terhapus setelah beberapa menit dibatalkan.

# **Menghentikan tugas cetak aktif dari panel kontrol (hanya untuk model nirkabel)**

**A** Tekan tombol batal  $\times$  pada panel kontrol.

# **Menghentikan tugas cetak yang aktif dari program perangkat lunak**

Bila Anda mengirim tugas cetak, kotak dialog akan terbuka sebentar di layar yang menampilkan pilihan untuk membatalkan tugas cetak tersebut.

Jika beberapa tugas terkirim ke produk melalui perangkat lunak, maka tugas tersebut akan menunggu di antrean cetak (misalnya, Windows Print Manager). Untuk petunjuk khusus tentang cara membatalkan tugas cetak dari komputer, lihat dokumentasi program perangkat lunak.

Jika tugas cetak sedang menunggu dalam antrean cetak atau pada penampung tugas cetak, hapuslah tugas cetak tersebut.

**1. Windows Vista dan Windows 7:** Klik **Start**, klik **Control Panel**, lalu klik **Printer** pada kategori **Hardware and Sound**

**atau**

**Windows XP, Windows Server 2003, dan Windows Server 2008 (menggunakan tampilan menu default Start):** Klik **Start**, klik **Settings**, lalu klik **Printers and Faxes**.

**atau**

**Windows XP, Windows Server 2003, dan Windows Server 2008 (menggunakan tampilan menu Start Klasik):** Klik **Start**, klik **Settings**, lalu klik **Printers**.

- **2.** Dalam daftar printer, klik ganda nama produk ini untuk membuka antrean cetak dan penampung.
- **3.** Pilih tugas cetak yang akan dibatalkan, klik kanan tugas tersebut, lalu klik item **Cancel** atau **Delete**.

# <span id="page-52-0"></span>**Mencetak dengan Windows**

**EY** CATATAN: Tergantung pada program perangkat lunak, nama kotak dialog dan perintah yang ditampilkan mungkin berbeda.

# **Membuka driver printer Windows**

- **1.** Dalam menu **File** di program perangkat lunak, klik **Print**.
- **2.** Pilih produk, lalu klik **Properties** atau **Preferences**.

# **Memperoleh bantuan untuk pilihan cetak di Windows**

Bantuan driver printer berbeda dari Bantuan program. Bantuan driver printer memberi penjelasan tentang tombol, kotak penanda, dan daftar drop-down pada driver printer. Bantuan juga berisi petunjuk untuk menjalankan tugas pencetakan dasar, misalnya mencetak bolak-balik, mencetak beberapa halaman per lembar, dan mencetak halaman pertama atau sampul pada kertas berbeda.

Aktifkan layar Bantuan driver printer dengan salah satu cara berikut:

- Di kotak dialog **Properties** driver, klik tombol **Help**.
- Tekan tombol F1 pada keyboard komputer.
- Klik simbol tanda tanya di sudut kanan atas driver printer.
- Klik kanan item di driver.

## **Mengubah jumlah salinan cetak di Windows**

- **1.** Buka driver printer, klik tombol **Properties** atau **Preferences**, lalu klik tab **Advanced**.
- **2.** Di bidang **Copies**, gunakan tombol tanda panah untuk mengatur jumlah salinan.

Jika Anda mencetak beberapa salinan, klik **Collate** untuk menggabungkan beberapa salinan.

**3.** Klik tombol **OK**.

# **Mencetak teks berwarna sebagai teks hitam di Windows**

- **1.** Buka driver printer, klik tombol **Properties** atau **Preferences**, lalu klik tab **Advanced**.
- **2.** Klik kotak centang **Print All Text as Black**.
- **3.** Klik tombol **OK**.

# **Menyimpan pengaturan cetak kustom untuk digunakan kembali di Windows**

#### **Menggunakan pengaturan cepat pencetakan**

- **1.** Buka driver printer, lalu klik tombol **Properties** atau **Preferences**. Daftar drop-down **Print Tasks Quick Sets** akan ditampilkan di semua tab, kecuali tab **Services**.
- **2.** Dalam daftar drop-down **Print Tasks Quick Sets**, pilih salah satu pengaktifan cepat, lalu klik **OK** untuk mencetak tugas dengan pengaturan yang telah ditetapkan.

#### **Membuat pengaturan cepat pencetakan kustom**

- **1.** Buka driver printer, lalu klik tombol **Properties** atau **Preferences**. Daftar drop-down **Print Tasks Quick Sets** akan ditampilkan di semua tab, kecuali tab **Services**.
- **2.** Pilih pengaturan cepat yang ada sebagai dasar.
- **3.** Tentukan pilihan cetak untuk pengaturan cepat yang baru.
- **4.** Klik **Save As** (Simpan Sebagai), masukkan nama pengaturan cepat, lalu klik **OK**.

## **Meningkatkan kualitas cetak dengan Windows**

#### **Memilih ukuran halaman**

- **1.** Buka driver printer, klik tombol **Properties** atau **Preferences**, lalu klik tab **Paper/Quality**.
- **2.** Pilih ukuran dari daftar drop-down **Size is**.
- **3.** Klik tombol **OK**.

#### **Memilih ukuran halaman kustom**

- **1.** Buka driver printer, lalu klik tab **Paper/Quality**.
- **2.** Klik tombol **Custom**. Kotak dialog **Custom Paper Size** akan terbuka.
- **3.** Masukkan nama ukuran kustom, tentukan dimensi, lalu klik **Save**.
- **4.** Klik tombol **Close**, lalu klik tombol **OK**.

#### **Memilih jenis kertas**

- **1.** Buka driver printer, klik tombol **Properties** atau **Preferences**, lalu klik tab **Paper/Quality**.
- **2.** Pilih jenis dari daftar drop-down **Type is**.
- **3.** Klik tombol **OK**.

#### **Memilih resolusi cetak**

- **1.** Buka driver printer, klik tombol **Properties** atau **Preferences**, lalu klik tab **Paper/Quality**.
- **2.** Dalam area **Print Quality**, pilih opsi dari daftar drop-down. Lihat Help online driver printer untuk informasi tentang setiap opsi yang tersedia.
- **CATATAN:** Untuk menggunakan resolusi kualitas konsep, di bidang **Print Quality**, klik kotak centang **EconoMode**.
- **3.** Klik tombol **OK**.

# **Mencetak halaman pertama atau terakhir pada kertas berbeda di Windows**

- **1.** Buka driver printer, klik tombol **Properties** atau **Preferences**, lalu klik tab **Paper/Quality**.
- **2.** Klik kotak centang **Use Different Paper/Covers**, lalu pilih pengaturan yang diperlukan untuk sampul depan, halaman lain, dan sampul belakang.
- **3.** Klik tombol **OK**.

## **Mengubah skala dokumen agar sesuai dengan ukuran kertas di Windows**

- **1.** Buka driver printer, klik tombol **Properties** atau **Preferences**, lalu klik tab **Effects**.
- **2.** Klik kotak centang **Print document on**, lalu pilih ukuran dari daftar drop-down.
- **3.** Klik tombol **OK**.

# **Menambahkan tanda air ke dokumen di Windows**

- **1.** Buka driver printer, klik tombol **Properties** atau **Preferences**, lalu klik tab **Effects**.
- **2.** Pilih tanda air dari daftar drop-down **Watermarks**.

Untuk mencetak tanda air hanya pada halaman pertama, klik kotak centang **First page only**. Jika tidak, tanda air akan dicetak pada setiap halaman.

**3.** Klik tombol **OK**.

# **Mencetak pada kedua sisi (dupleks) dengan Windows**

#### **Mencetak pada kedua sisi (dupleks) secara manual**

**1.** Masukkan kertas menghadap ke atas ke dalam baki masukan.

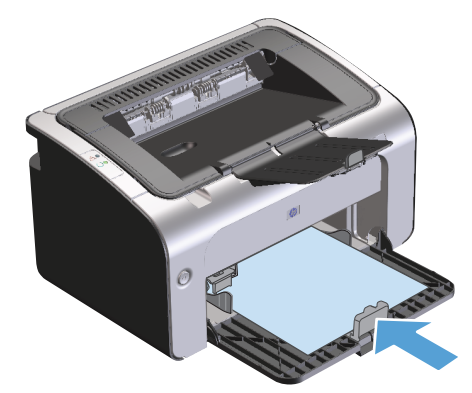

- **2.** Buka driver printer, lalu klik tombol **Properties** atau **Preferences**.
- **3.** Klik tab **Finishing**.
- **4.** Klik kotak centang **Print On Both Sides (manually)**. Jika Anda akan menjilid dokumen di bagian tepi atas, klik kotak centang **Flip pages up**.
- **5.** Klik tombol **OK** untuk mencetak sisi pertama tugas cetak.

**6.** Tanpa mengubah orientasi kertas, ambil tumpukan hasil cetak dari wadah keluaran, kemudian masukkan ke baki masukan dengan sisi tercetak menghadap ke bawah.

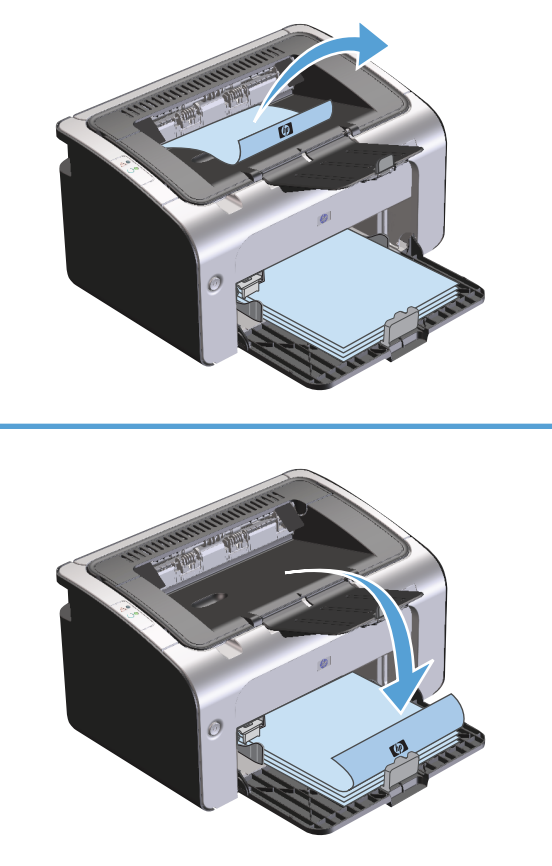

**7.** Di komputer, klik tombol **Continue** untuk mencetak sisi kedua tugas.

# **Membuat buklet di Windows**

- **1.** Buka driver printer, klik tombol **Properties** atau **Preferences**, lalu klik tab **Finishing**.
- **2.** Klik kotak centang **Print On Both Sides (manually)**.
- **3.** Dalam daftar drop-down **Booklet layout**, klik pilihan **Left binding** atau **Right binding**. Pilihan **Pages per sheet** akan secara otomatis berubah menjadi **2 pages per sheet**.
- **4.** Klik tombol **OK**.

# **Mencetak beberapa halaman per lembar di Windows**

- **1.** Buka driver printer, klik tombol **Properties** atau **Preferences**, lalu klik tab **Finishing**.
- **2.** Pilih jumlah halaman per lembar dari daftar buka bawah **Pages per sheet**.
- **3.** Tentukan pilihan yang tepat untuk **Print Page Borders**, **Page Order**, dan **Orientation**.
- **4.** Klik tombol **OK**.

## **Memilih orientasi halaman di Windows**

- **1.** Buka driver printer, klik tombol **Properties** atau **Preferences**, lalu klik tab **Finishing**.
- **2.** Di bidang **Orientation**, gunakan pilihan **Portrait** atau **Landscape**.

Untuk mencetak gambar pada halaman secara terbalik, gunakan pilihan **Rotate by 180 degrees**.

**3.** Klik tombol **OK**.

## **Menggunakan HP ePrint**

HP ePrint adalah serangkaian layanan pencetakan berbasis Web yang memungkinkan produk yang didukung HP untuk mencetak jenis dokumen berikut ini:

- Pesan dan lampiran e-mail yang dikirim langsung ke alamat e-mail produk HP.
- Dokumen dari aplikasi pencetakan perangkat seluler terpilih.

#### **Menggunakan HP Cloud Print**

Gunakan HP Cloud Print untuk mencetak pesan dan lampiran e-mail dengan mengirimnya ke alamat e-mail produk dari perangkat yang mendukung e-mail.

- **The CATATAN:** Produk harus terhubung ke jaringan kabel atau jaringan nirkabel. Untuk menggunakan HP Cloud Print, pertama-tama Anda harus memiliki akses internet dan mengaktifkan HP Web Services.
	- **1.** Aktifkan HP Web Services pada HP Embedded Web Server (EWS) dengan mengikuti langkah-langkah berikut:
		- **a.** Setelah produk terhubung ke jaringan, cetak lembar konfigurasi dan kenali alamat IP produk.
		- **b.** Di komputer, buka browser Web dan ketikkan alamat IP produk di baris alamat. HP EWS akan muncul.
		- **c.** Klik tab **HP Web Services**. Jika jaringan Anda tidak menggunakan server proxy untuk mengakses Internet, lanjutkan ke langkah berikutnya. Jika jaringan Anda menggunakan server proxy untuk mengakses internet, ikuti petunjuk berikut sebelum lanjut ke langkah berikutnya:
			- **i.** Pilih tab **Pengaturan Proxy**.
			- **ii.** Pilih kotak centang **Centang kotak ini jika jaringan Anda menggunakan server proxy untuk mengakses internet.**.
			- **iii.** Pada bidang **Server Proxy**, masukkan alamat server proxy dan nomor port, kemudian klik tombol **Apply** [Terapkan].
- **d.** Pilih tab HP Web Services dan klik tombol **Aktifkan**. Produk mengkonfigurasi koneksi ke Internet, kemudian muncul pesan yang menginformasikan Anda bahwa lembar informasi akan dicetak.
- **e.** Klik tombol **OK**. Halaman ePrint dicetak. Pada halaman ePrint, cari alamat e-mail yang ditentukan secara otomatis ke produk.
- **2.** Untuk mencetak dokumen, lampirkan dokumen pada pesan e-mail, kemudian kirim pesan tersebut ke alamat e-mail produk. Lihat [www.hpeprintcenter.com](http://www.hpeprintcenter.com) untuk memperolah daftar jenis dokumen yang didukung.
- **3.** Atau, gunakan situs Web HP ePrintCenter untuk menentukan pengaturan keamanan dan untuk mengkonfigurasi pengaturan pencetakan default untuk semua pekerjaan HP ePrint yang dikirim ke produk ini.
	- **a.** Buka browser Web dan lihat [www.hpeprintcenter.com.](http://www.hpeprintcenter.com)
	- **b.** Klik **Sign In**, dan masukkan kredensial HP ePrintCenter Anda atau daftar untuk akun baru.
	- **c.** Pilih produk Anda dari daftar, atau klik tombol **+ Tambahkan printer** untuk menambahkannya. Untuk menambahkan produk, Anda membutuhkan kode produk, yang merupakan segmen alamat e-mail produk sebelum simbol @.

**CATATAN:** Kode ini hanya berlaku selama 24 jam dari waktu pertama Anda mengaktifkan HP Web Services. Jika masa berlaku kode habis, ikuti petunjuk untuk mengaktifkan kembali HP Web Services dan dapatkan kode baru.

- **d.** Klik tombol **Pengaturan**. Muncul kotak dialog **Pengaturan HP ePrint**. Ada tiga tab:
	- **Pengirim yang Diizinkan**. Untuk mencegah produk Anda mencetak dokumen yang tidak diinginkan, klik tab **Pengirim yang Diizinkan**. Klik **Hanya Pengirim yang Diizinkan**, kemudian tambahkan alamat e-mail yang Anda izinkan untuk melakukan ePrint.
	- **Opsi Pencetakan**. Untuk membuat pengaturan default untuk semua ePrint yang dikirim ke produk ini, klik tab **Opsi Pencetakan**, kemudian pilih pengaturan yang ingin Anda gunakan.
	- **Lanjutan**. Untuk mengubah alamat e-mail produk, klik tab **Lanjutan**.

#### **Menggunakan HP Direct Print (hanya untuk model nirkabel)**

Gunakan HP Direct Print untuk mencetak langsung ke produk dari perangkat seluler apa pun (seperti smart phone, netbook, atau komputer laptop).

**T** CATATAN: Tidak diperlukan pengaturan apa pun, tapi HP Direct Print harus diaktifkan. Perangkat seluler Anda harus memiliki aplikasi cetak HP.

Model HP LaserJet Professional P1102w tidak mendukung HP Direct Print.

- **1.** Untuk mengaktifkan HP Direct Print, ikuti langkah-langkah berikut:
	- **a.** Setelah produk terhubung ke jaringan, cetak lembar konfigurasi dan kenali alamat IP produk.
	- **b.** Di komputer Anda, buka browser Web dan ketikkan alamat IP produk di baris alamat. Layar HP EWS akan muncul.
	- **c.** Klik tab **Networking** [Jaringan].
	- **d.** Pada halaman **Networking** [Jaringan], klik **Pengaturan Nirkabel Langsung**. Pilih kotak centang , ketikkan nama jaringan (SSID) pada bidang **Nama Pencetakan Langsung Nirkabel (SSID)**,

kemudian klik tombol **Apply** [Terapkan]. Alamat IP perangkat seluler muncul di halaman **Networking** [Jaringan].

- **CATATAN:** Untuk menemukan nama jaringan (SSID), klik menu **Konfigurasi Nirkabel** di halaman **Networking** [Jaringan].
- **2.** Untuk mencetak dokumen dari aplikasi, pilih **File**, kemudian pilih **Cetak**.
- **T** CATATAN: Jika hanya ada satu perangkat yang mendukung HP Direct Print yang terhubung ke jaringan nirkabel, dokumen akan tercetak. Jika ada lebih dari satu perangkat yang mendukung HP Direct Print yang terhubung ke jaringan, akan muncul daftar produk; Anda harus memilih produk sebelum melanjutkan ke langkah berikutnya. Jika tidak ada produk yang ditemukan, ikuti petunjuk pada langkah 1 untuk menghubungkan produk.

#### **Menggunakan AirPrint**

Pencetakan langsung menggunakan AirPrint Apple didukung untuk iOS 4.2 atau yang lebih baru. Gunakan AirPrint untuk mencetak langsung ke produk dari iPad (iOS 4.2), iPhone (3GS atau yang lebih baru), atau iPod touch (generasi ketiga atau yang lebih baru) untuk aplikasi berikut ini:

- **Mail**
- **Foto**
- **Safari**
- Pilih aplikasi pihak ketiga

*CATATAN:* Produk harus terhubung ke jaringan kabel atau jaringan nirkabel.

Untuk mencetak, ikuti langkah-langkah ini:

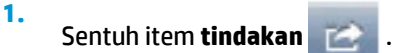

**2.** Tekan **Cetak**.

**<sup>2</sup> CATATAN:** Jika Anda mencetak untuk pertama kali, atau jika produk yang dipilih sebelumnya tidak tersedia, Anda harus memilih produk sebelum melanjutkan ke langkah selanjutnya.

**3.** Konfigurasikan opsi pencetakan dan kemudian tekan **Cetak**.

# **7 Mengelola dan merawat produk**

- [Mencetak halaman informasi](#page-61-0)
- [Menggunakan HP Embedded Web Server \(hanya untuk model nirkabel\)](#page-62-0)
- [Pengaturan Economy \[Ekonomi\]](#page-64-0)
- [Mengelola persediaan dan aksesori](#page-65-0)
- [Membersihkan produk](#page-76-0)
- [Update produk](#page-80-0)

# <span id="page-61-0"></span>**Mencetak halaman informasi**

Anda dapat mencetak halaman-halaman informasi berikut.

# **Halaman konfigurasi**

Halaman konfigurasi berisi daftar pengaturan dan properti produk yang sedang digunakan. Halaman ini juga berisi laporan catatan status. Untuk mencetak halaman konfigurasi, lakukan berikut ini:

- **1.** Buka driver printer, lalu klik tombol **Properties** atau **Preferences**.
- **2.** Klik tab **Services**, lalu klik item daftar **Config Page** dalam daftar buka bawah **Print Information Pages**.
- **3.** Klik tombol **Print**.

Pada model nirkabel, Anda dapat mencetak halaman konfigurasi dari panel kontrol produk.

▲ Pada panel kontrol, tekan terus tombol batal  $\times$  hingga lampu siap **○** mulai berkedip, lalu lepas tombol.

#### **Halaman status persediaan**

Untuk mencetak halaman status persediaan, pilih halaman tersebut dari daftar buka bawah **Print Information Pages** pada tab **Services** di driver printer. Halaman status persediaan juga memberikan informasi berikut:

- Perkiraan persentase sisa toner dalam kartrid cetak
- Jumlah halaman dan tugas cetak yang telah diproses
- Informasi pemesanan dan daur ulang

#### **Halaman demo**

Untuk mencetak halaman demo, pilih halaman tersebut dari daftar buka bawah **Print Information Pages** pada tab **Services** di driver printer. Halaman demo berisi contoh teks serta gambar, dan digunakan untuk menunjukkan kualitas cetak produk.

# <span id="page-62-0"></span>**Menggunakan HP Embedded Web Server (hanya untuk model nirkabel)**

Gunakan HP Embedded Web Server (EWS) untuk melihat status produk dan jaringan serta mengatur berbagai fungsi pencetakan dari komputer.

- Menampilkan informasi status produk
- Menentukan sisa masa pakai pada semua persediaan dan memesan yang baru
- Menampilkan dan mengubah pengaturan konfigurasi default produk
- Menampilkan dan mengubah konfigurasi jaringan

Anda tidak perlu menginstal perangkat lunak apapun pada komputer. Anda hanya perlu menggunakan salah satu browser Web berikut yang didukung:

- Internet Explorer 6.0 (dan versi yang lebih baru)
- Firefox 1.0 (dan versi yang lebih baru)
- Mozilla 1.6 (dan versi yang lebih baru)
- Opera 7.0 (dan versi yang lebih baru)
- Safari 1.2 (dan versi yang lebih baru)
- Konqueror 3.2 (dan versi yang lebih baru)

HP Embedded Web Server akan berfungsi bila produk terhubung ke jaringan berbasis TCP/IP. HP Embedded Web Server tidak mendukung sambungan berbasis IPX atau USB langsung.

**<sup>2</sup> CATATAN:** Anda tidak perlu memiliki akses Internet untuk membuka dan menggunakan HP Embedded Web Server. Namun, jika mengklik link pada salah satu halaman, maka Anda harus memiliki akses Internet agar dapat mengakses situs yang terkait dengan link tersebut.

# **Membuka HP Embedded Web Server menggunakan sambungan jaringan**

Untuk membuka HP Embedded Web Server, ketik alamat IP atau nama host printer produk pada kolom alamat browser Web yang didukung. Untuk mencari alamat IP, cetak halaman konfigurasi di produk dengan menekan terus tombol batal  $\times$  bila lampu siap  $\bigcirc$  menyala dan tidak ada tugas cetak yang berlangsung. Tekan terus tombol hingga lampu siap  $\bigcirc$  mulai berkedip.

**<sup>\*\*</sup> TIPS:** Setelah URL terbuka, Anda dapat menyimpannya dengan menandainya agar dapat kembali dengan cepat ke URL itu di lain waktu.

# **Bagian HP Embedded Web Server**

#### **Tab Information [Informasi]**

Kelompok halaman Informasi terdiri dari beberapa halaman berikut:

- **Device Status** [Status Perangkat] menampilkan status produk dan persediaan HP.
- **Device Configuration** [Konfigurasi Perangkat] menampilkan informasi yang ada pada halaman Konfigurasi.
- **Supplies Status** [Status Persediaan] menunjukkan status persediaan HP dan informasi nomor komponen. Untuk memesan persediaan baru, klik **Order Supplies** [Pesan Persediaan] di bagian kanan atas jendela.
- **Network Summary** [Ringkasan Jaringan] menampilkan informasi yang ditemukan pada halaman ini.

#### **Tab Settings [Pengaturan]**

Gunakan tab ini untuk mengkonfigurasi produk dari komputer. Jika produk ini berbasis jaringan, selalu tanyakan pada administrator produk sebelum mengubah pengaturan pada tab ini.

Tab **Settings** [Pengaturan] berisi halaman **Printing** [Pencetakan] yang dapat dilihat dan diubah pengaturan tugas cetak default-nya.

#### **Tab Networking [Jaringan]**

Administrator jaringan dapat menggunakan tab ini untuk mengontrol pengaturan yang terkait dengan jaringan bila produk terhubung ke jaringan berbasis IP.

#### **Link**

Link terletak di bagian kanan atas halaman status. Anda harus memiliki akses Internet agar dapat menggunakan link tersebut. Jika Anda menggunakan sambungan dial-up dan tidak tersambung pada saat HP Embedded Web Server terbuka untuk pertama kalinya, maka Anda harus tersambung dulu ke Internet agar dapat mengunjungi situs Web. Penyambungan mungkin mengharuskan Anda menutup HP Embedded Web Server, kemudian membukanya kembali.

- **Shop for Supplies** [Belanja Persediaan]. Klik link ini untuk mengunjungi situs Web Sure Supply dan memesan persediaan HP asli dari HP atau penjual pilihan Anda.
- **Support** [Dukungan]. Tersambung ke situs dukungan produk. Anda dapat mencari informasi mengenai berbagai topik umum.

# <span id="page-64-0"></span>**Pengaturan Economy [Ekonomi]**

# **Mode Mati Otomatis**

Mati Otomatis adalah fitur penghemat daya di produk ini. Produk akan secara otomatis mengurangi penggunaan daya (Mati Otomatis) setelah jangka waktu yang ditetapkan oleh pengguna. Produk akan kembali ke status siaga bila tombol ditekan atau tugas cetak diterima. Saat produk menggunakan mode Mati Otomatis, semua LED panel kontrol dan LED lampu latar tombol daya akan mati.

**T CATATAN:** Meskipun lampu latar produk tidak menyala dalam mode Mati Otomatis, produk akan berfungsi seperti biasa bila menerima tugas cetak.

#### **Mengubah waktu tunggu Mati Otomatis**

Anda dapat mengubah jangka waktu siaga (waktu tunggu Mati Otomatis) sebelum produk menggunakan mode Mati Otomatis.

**EX CATATAN:** Pengaturan default waktu tunggu Mati Otomatis adalah 5 menit.

- **1.** Buka properti printer, lalu klik tab **Device Settings** [Pengaturan Perangkat].
- **2.** Pilih waktu tunggu Mati Otomatis dari daftar drop-down **Auto-Off** [Mati Otomatis].

**<sup>2</sup> CATATAN:** Perubahan pengaturan belum akan diterapkan hingga tugas cetak dikirim ke produk.

# **Mencetak dengan EconoMode [Mode Ekonomi]**

Produk ini memiliki pilihan EconoMode [Mode Ekonomi] untuk mencetak konsep dokumen. Pengguna EconoMode [Mode Hemat] dapat menggunakan sedikit toner dan mengurangi biaya per halaman. Walau demikian, penggunaan EconoMode [Mode Ekonomi] juga dapat mengurangi kualitas cetak.

HP tidak menyarankan penggunaan EconoMode secara terus-menerus. Jika EconoMode digunakan terusmenerus, ada kemungkinan persediaan toner akan bertahan lebih lama dari komponen mekanis dalam kartrid cetak. Jika kualitas cetak mulai menurun dalam kondisi ini, Anda harus memasang kartrid cetak yang baru, walaupun masih ada sisa toner di dalam kartrid.

#### **Mengaktifkan EconoMode [Mode Ekonomi] dengan Windows**

- **1.** Buka driver printer, lalu klik tombol **Properties** atau **Preferences**.
- **2.** Klik tab **Paper/Quality**.
- **3.** Klik kotak centang **EconoMode**.

# <span id="page-65-0"></span>**Mengelola persediaan dan aksesori**

Menggunakan, menyimpan, dan memantau kartrid cetak dengan baik dapat membantu memastikan hasil cetak berkualitas tinggi.

## **Memeriksa dan memesan persediaan**

#### **Penyimpanan kartrid-cetak**

Jangan mengeluarkan kartrid cetak dari kemasannya sampai Anda siap menggunakannya.

**A PERHATIAN:** Untuk menghindari kerusakan kartrid cetak, jangan terkena cahaya lebih dari beberapa menit.

#### **Kebijakan HP tentang kartrid cetak non-HP**

HP Company tidak dapat merekomendasikan penggunaan kartrid cetak non-HP, baik yang baru maupun yang diproduksi ulang.

**CATATAN:** Kerusakan apa pun yang disebabkan kartrid cetak non-HP tidak dapat dilindungi oleh jaminan dan perjanjian servis HP.

Untuk menginstal kartrid cetak HP asli yang baru, lihat [Mengganti kartrid cetak pada hal. 54.](#page-67-0)

#### **Fraud hotline dan situs Web HP**

Hubungi hotline kasus pemalsuan HP (1-877-219-3183, bebas pulsa di Amerika Utara) atau kunjungi [www.hp.com/go/anticounterfeit](http://www.hp.com/go/anticounterfeit) apabila Anda menginstal kartrid cetak HP dan pesan panel depan menyatakan bahwa kartrid tersebut bukan HP asli. HP akan membantu menentukan apakah kartrid tersebut asli atau bukan dan mengambil langkah-langkah untuk mengatasi masalah tersebut.

Kartrid cetak Anda mungkin bukan kartrid cetak HP asli jika Anda memperhatikan hal berikut:

- Anda mengalami banyak masalah dengan kartrid cetak.
- Kartrid tersebut tidak tampak seperti biasanya (misalnya; tab penarik oranye tidak ada atau kemasannya berbeda dari kemasan HP ).

#### **Mendaur ulang persediaan**

Untuk mendaur ulang kartrid cetak HP asli, masukkan kartrid kosong ke dalam kemasan kartrid yang baru. Gunakan label pengembalian yang diberikan untuk mengirim persediaan yang telah digunakan ke HP agar didaur ulang. Untuk informasi lengkap, lihat panduan daur ulang yang disertakan dalam setiap item persediaan HP baru.

# **Petunjuk penggantian**

#### **Meratakan ulang toner**

Jika toner tinggal sedikit, maka pada halaman cetak akan muncul bagian yang memudar atau menipis. Anda dapat meningkatkan kualitas cetak untuk sementara dengan meratakan kembali toner.

**1.** Buka pintu kartrid cetak, kemudian keluarkan kartrid cetak.

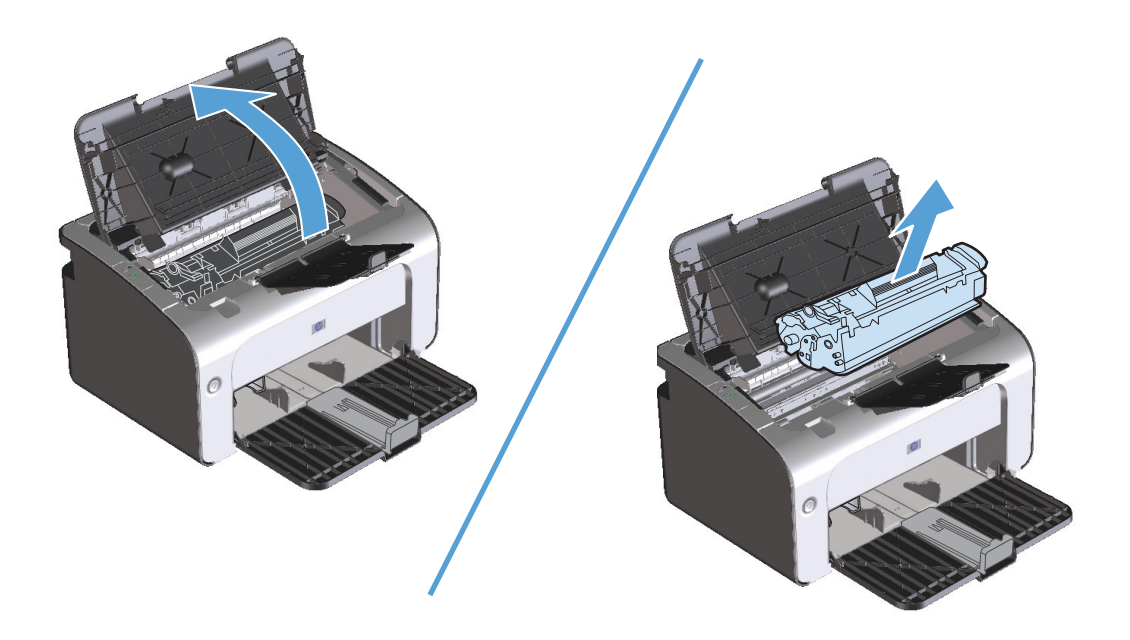

**2.** Untuk meratakan kembali toner, kocok perlahan kartrid ke depan dan ke belakang.

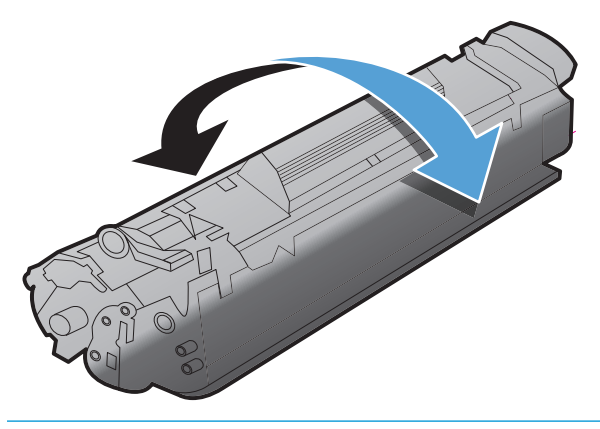

**A PERHATIAN:** Jika pakaian Anda terkena toner, bersihkan dengan lap kering kemudian cuci dengan air dingin. *Air panas akan menyebabkan toner menempel pada pakaian*.

<span id="page-67-0"></span>**3.** Masukkan kembali kartrid cetak ke dalam produk, kemudian tutup pintu kartrid cetak.

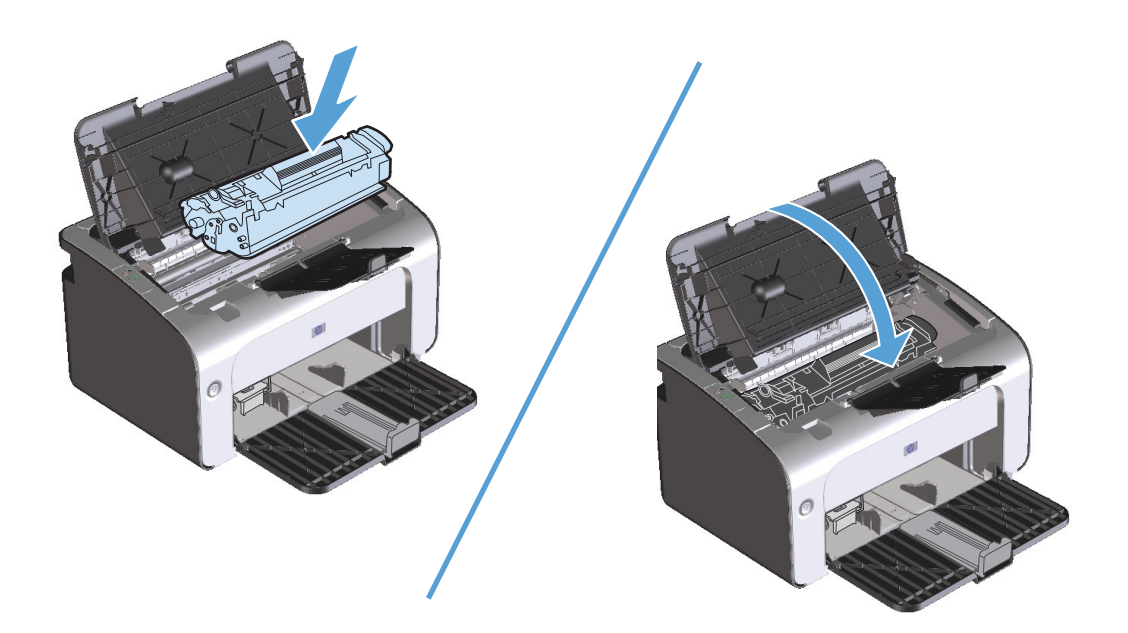

Jika hasil cetak masih kurang jelas, pasang kartrid cetak yang baru.

#### **Mengganti kartrid cetak**

Bila masa pakai kartrid cetak hampir habis, Anda dapat terus mencetak menggunakan kartrid tersebut hingga perataan ulang toner tidak lagi menghasilkan kualitas cetak yang baik.

**1.** Buka pintu kartrid cetak, kemudian keluarkan kartrid cetak yang lama.

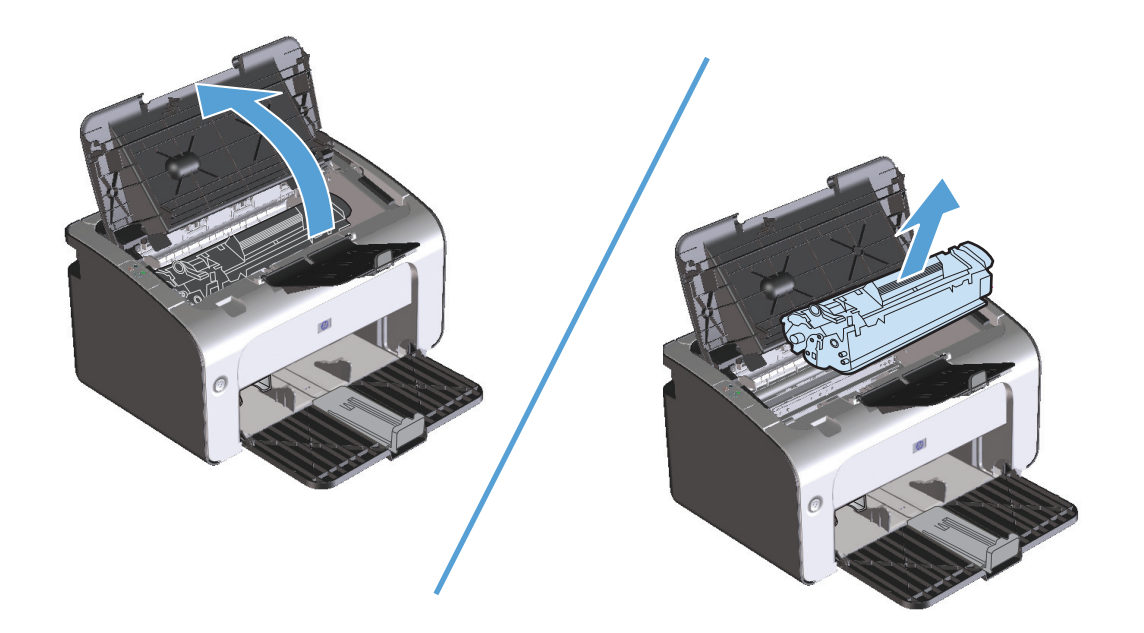

**2.** Keluarkan kartrid cetak baru dari kemasannya. Masukkan kartrid cetak bekas ke dalam kantong dan kemasannya untuk didaur ulang.

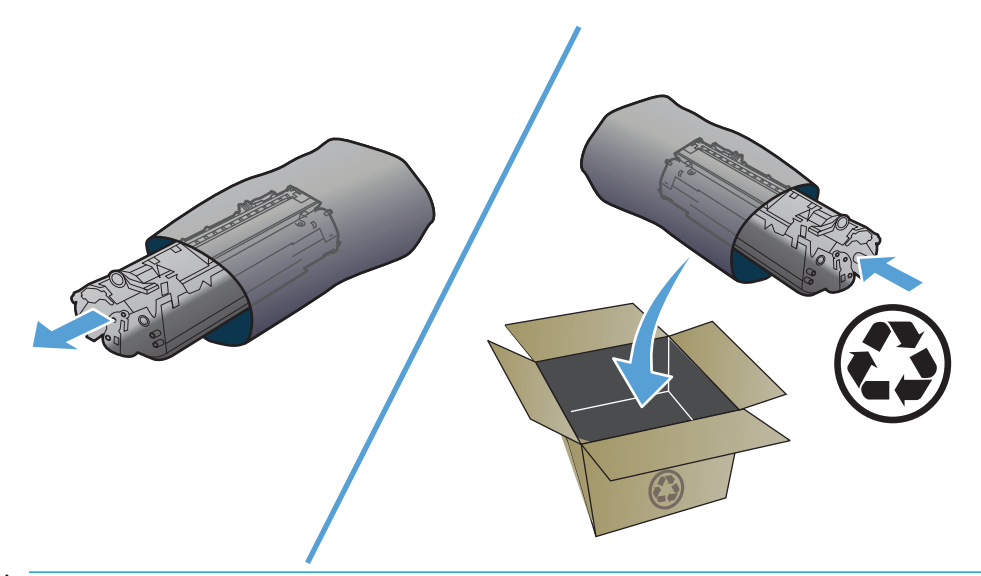

**A PERHATIAN:** Agar tidak rusak, pegang kartrid cetak di setiap ujungnya. Jangan sentuh bagian penutup kartrid atau permukaan penggulung.

**3.** Pegang kedua sisi kartrid cetak, lalu goyang perlahan kartrid cetak untuk mendistribusikan toner secara merata di bagian dalam kartrid.

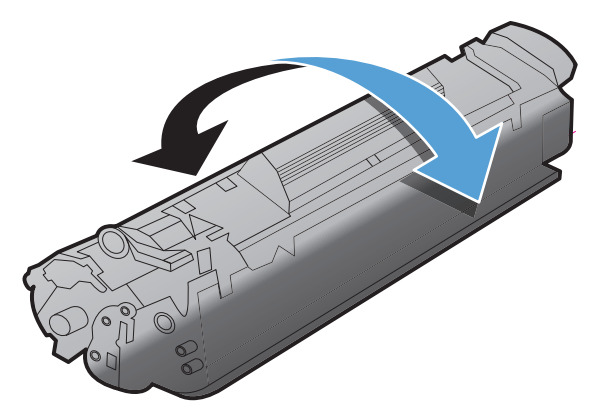

**4.** Tekuk penahan di sisi kiri kartrid hingga longgar, lalu tarik penahan tersebut hingga semua pita perekat kartrid terlepas. Letakkan penahan dan pita perekat ke dalam kemasan kartrid cetak untuk dikembalikan dan didaur ulang.

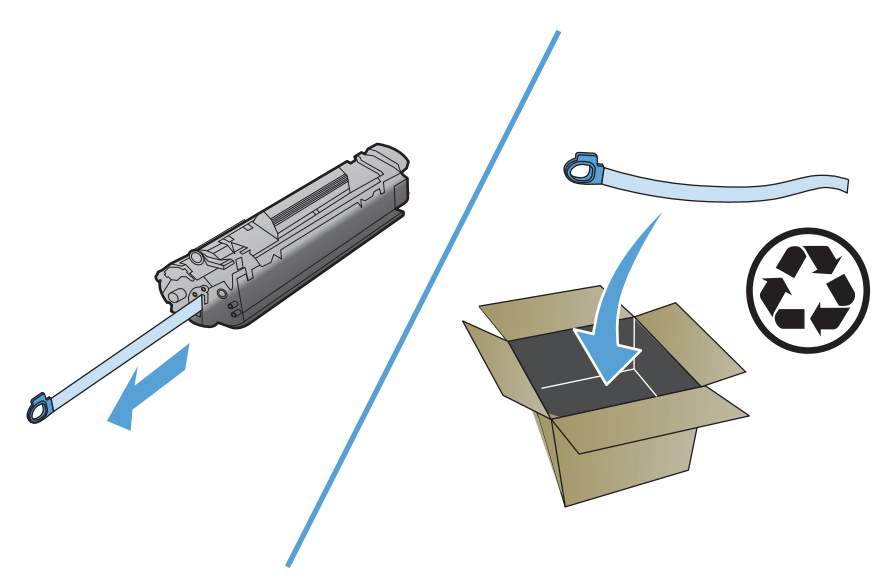

**5.** Masukkan kartrid cetak ke dalam produk, kemudian tutup pintu kartrid cetak.

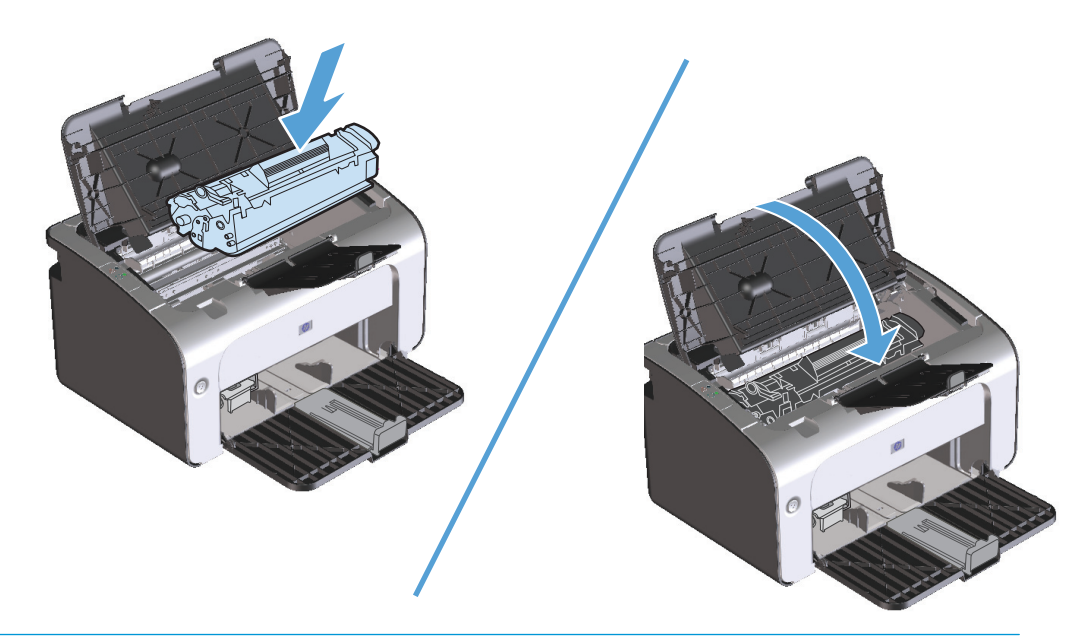

**A PERHATIAN:** Jika pakaian Anda terkena toner, bersihkan dengan lap kering kemudian cuci dengan air dingin. *Air panas akan menyebabkan toner menempel pada pakaian*.

## **Mengganti rol penarik**

Penggunaan printer secara normal dengan media yang baik akan menimbulkan keausan. Jika media yang digunakan buruk, rol penarik mungkin harus lebih sering diganti.

Jika produk sering salah menarik kertas (tidak ada media yang masuk), kemungkinan rol penarik harus diganti atau dibersihkan. Lihat [Membersihkan rol penarik pada hal. 63](#page-76-0) untuk memesan rol penarik yang baru.

**1.** Buka pintu kartrid cetak, kemudian keluarkan kartrid cetak.

**A PERHATIAN:** Untuk mencegah kerusakan pada kartrid cetak, jauhkan kartrid dari cahaya langsung. Tutupi kartrid cetak dengan selembar kertas.

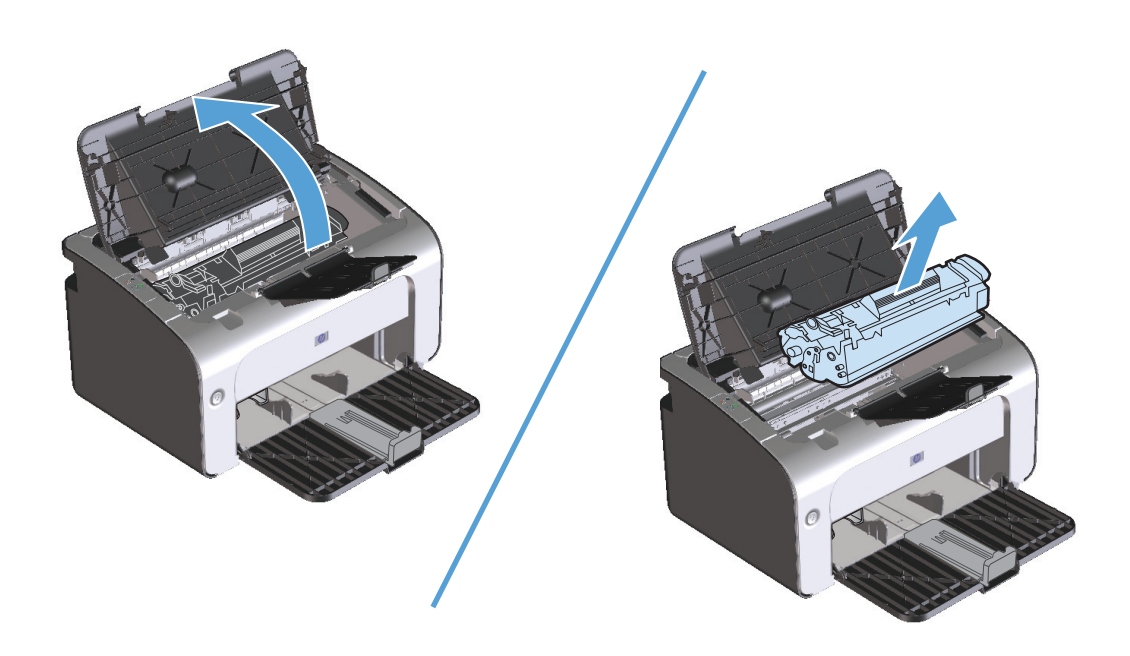

**2.** Cari rol penarik.

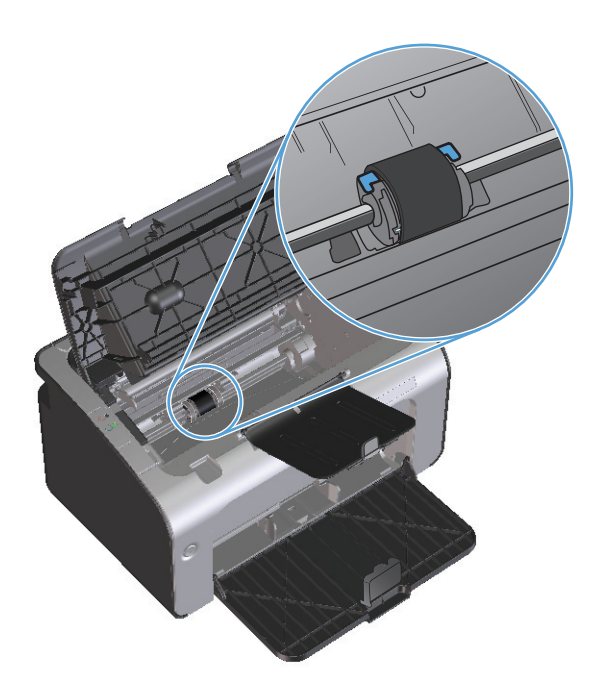

**3.** Lepas penahan kecil berwarna putih pada kedua sisi rol penarik, kemudian putar rol penarik ke arah depan.

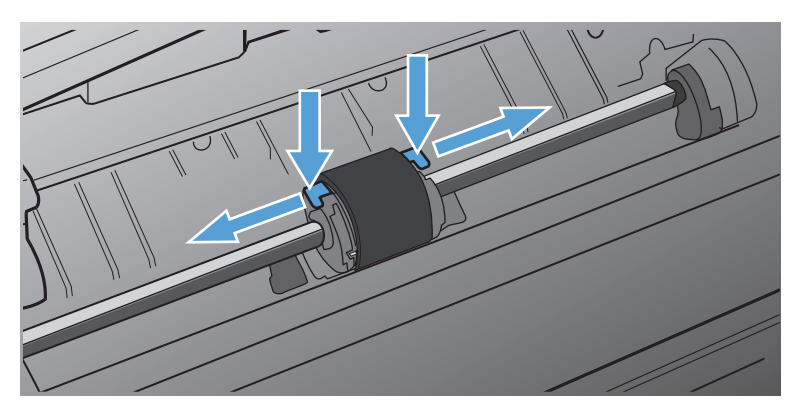

**4.** Dengan perlahan tarik rol penarik ke arah atas sampai keluar.

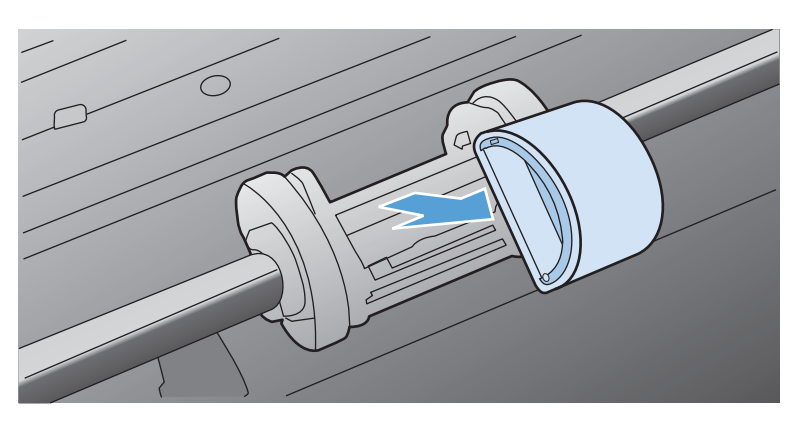
**5.** Tempatkan rol penarik baru dalam lubangnya. Dengan adanya lubang bundar dan lubang persegi pada kedua sisinya, Anda tidak akan salah menempatkan rol penarik.

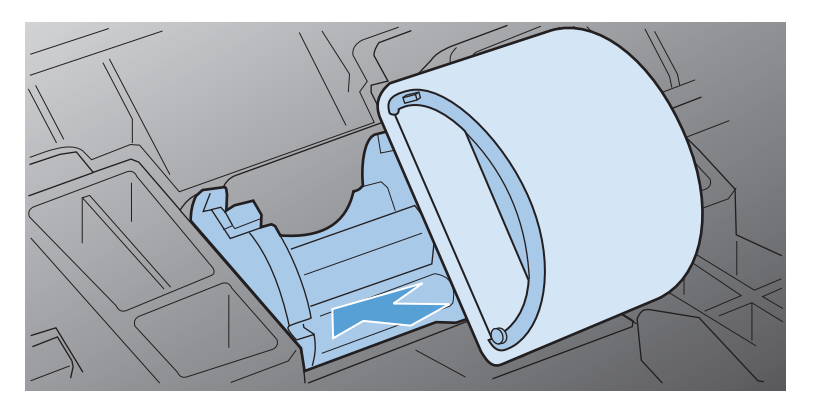

**6.** Putar bagian atas rol penarik baru ke arah yang berlawanan dengan Anda sampai kedua sisi masuk ke tempatnya.

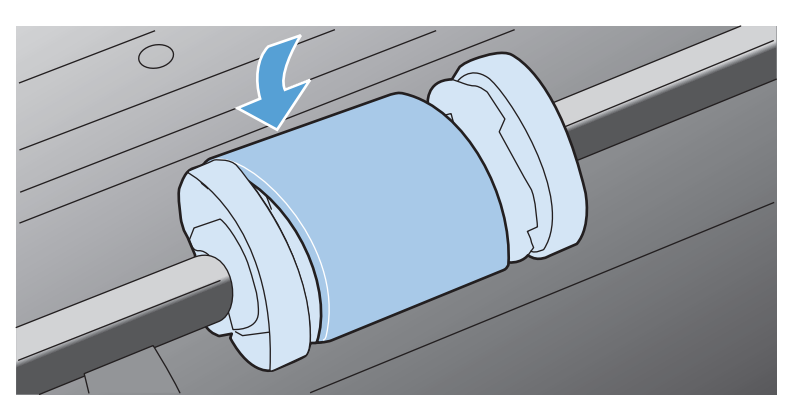

**7.** Masukkan kartrid cetak ke dalam produk, kemudian tutup pintu kartrid cetak.

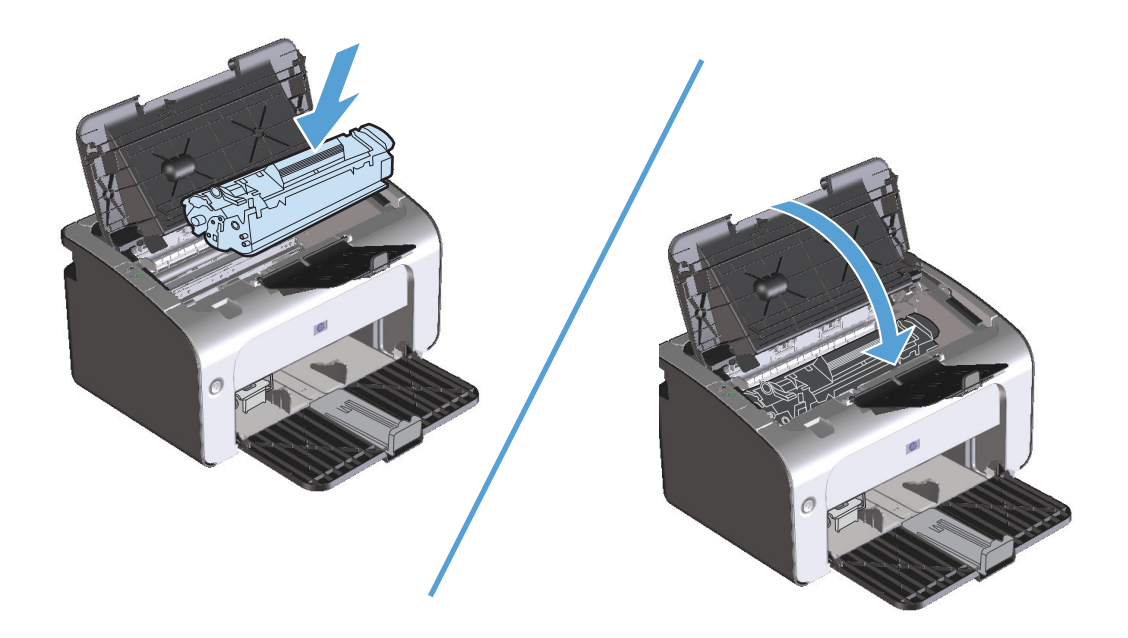

#### **Mengganti dinding pemisah**

Penggunaan printer secara normal dengan media yang baik akan menimbulkan keausan. Jika media yang digunakan buruk, dinding pemisah mungkin harus lebih sering diganti.

Jika produk sering menarik lebih dari satu media sekaligus, Anda mungkin perlu mengganti dinding pemisah.

**CATATAN:** Sebelum Anda mengganti dinding pemisah, terlebih dahulu bersihkan rol penarik. Lihat [Membersihkan rol penarik pada hal. 63.](#page-76-0)

**A PERINGATAN!** Sebelum mengganti dinding pemisah, matikan produk dengan melepas kabel daya dari stopkontak, kemudian tunggu hingga produk dingin.

- **1.** Lepas kabel daya produk dari produk.
- **2.** Keluarkan kertas, lalu tutup baki masukan. Atur produk pada bagian depannya.
- **3.** Pada bagian bawah produk, lepas kedua sekrup yang menahan dinding pemisah pada tempatnya.

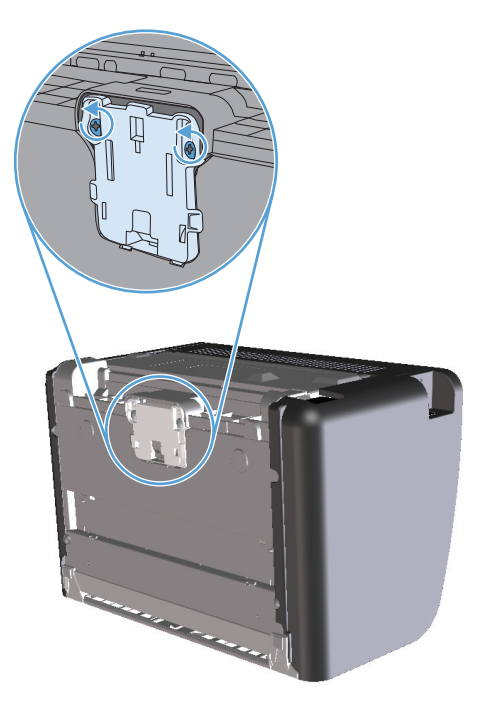

**4.** Lepaskan dinding pemisah.

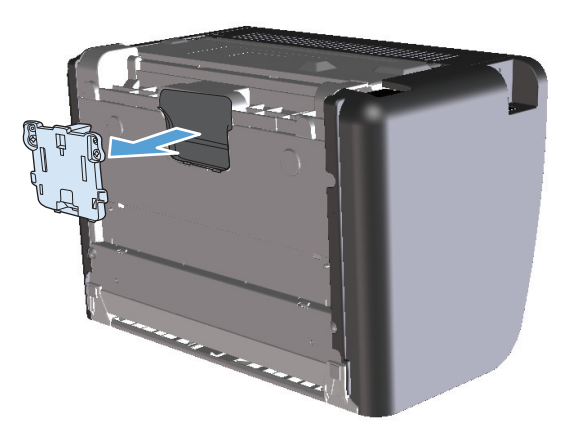

**5.** Masukkan dinding pemisah baru, kemudian pasang sekrup hingga dinding terpasang pada tempatnya.

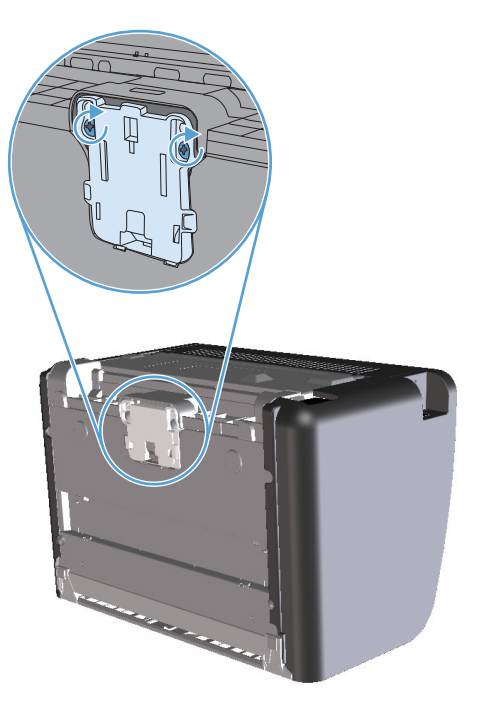

**6.** Sambungkan kembali kabel daya, lalu hidupkan produk kembali.

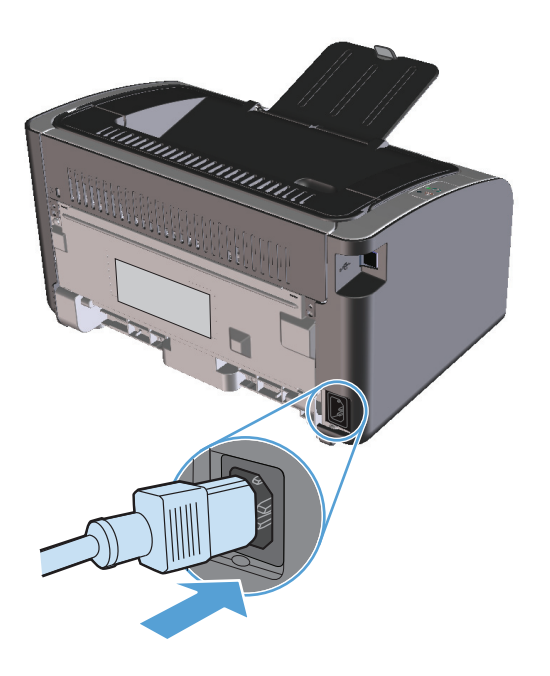

# <span id="page-76-0"></span>**Membersihkan produk**

## **Membersihkan rol penarik**

Jika ingin membersihkan rol penarik yang belum akan diganti, ikuti petunjuk berikut:

- **1.** Lepas kabel daya dari produk, lalu lepas rol penarik seperti dijelaskan dalam [Mengganti rol penarik](#page-70-0) [pada hal. 57](#page-70-0).
- **2.** Celupkan kain yang tidak berserabut ke dalam alkohol isopropil, kemudian gosok rol tersebut.

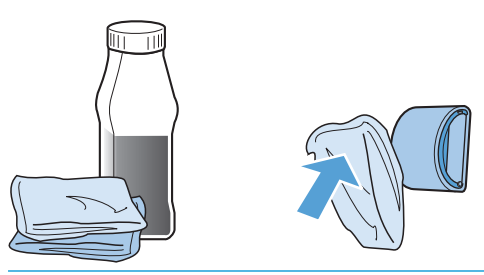

- **PERINGATAN!** Alkohol adalah bahan mudah terbakar. Jauhkan alkohol dan lap dari api terbuka. Sebelum menutup produk dan memasang kabel daya, tunggu hingga alkohol benar-benar kering.
- **EX CATATAN:** Di sebagian wilayah California, peraturan kontrol polusi melarang penggunaan Isopropyl Alcohol (IPA) sebagai larutan pembersih. Di wilayah California tersebut, abaikan saran sebelumnya, dan gunakan kain kering bebas serabut yang dilembabkan dengan air untuk membersihkan rol penarik.
- **3.** Dengan menggunakan kain bersih yang kering dan tidak berserabut, seka rol untuk menghilangkan kotoran yang masih tersisa.

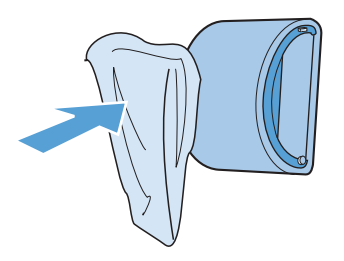

**4.** Sebelum memasang kembali rol penarik pada produk, biarkan rol tersebut benar-benar kering.

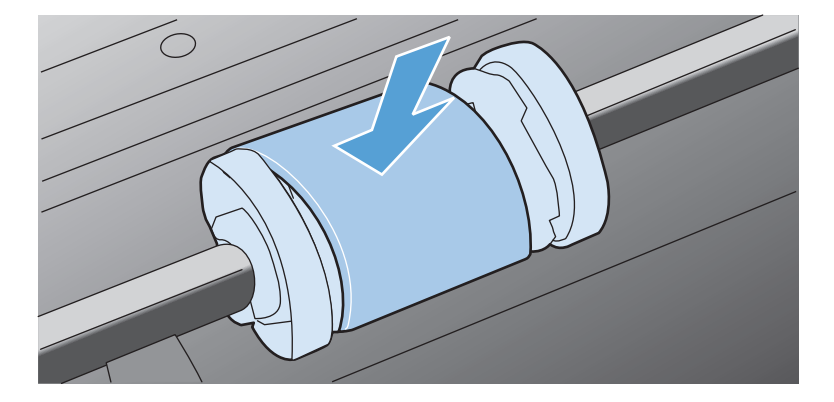

**5.** Sambungkan kembali kabel daya.

## **Membersihkan jalur kertas**

Jika terdapat noda atau bintik-bintik toner pada hasil cetak, bersihkan jalur kertas. Proses pembersihan ini menggunakan lembar transparansi untuk menghilangkan debu dan toner dari jalur media. Jangan gunakan kertas bond atau kertas kasar.

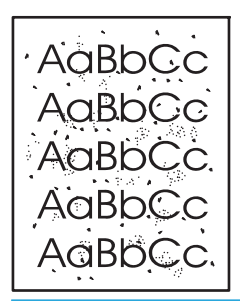

**M** CATATAN: Untuk hasil terbaik gunakan lembar transparansi. Jika tidak ada lembar transparansi, Anda dapat menggunakan media untuk fotokopi (60 hingga 163 g/m2) yang permukaannya halus.

- 1. Pastikan produk dalam kondisi siaga dan lampu siap () menyala.
- **2.** Masukkan media ke dalam baki masukan.
- **3.** Buka **Properties** (Properti) printer.
- **4.** Klik tab **Device Settings** (Pengaturan Perangkat).
- **5.** Di bidang **Cleaning Page** (Lembar Pembersih), klik tombol **Start** (Mulai) untuk memproses lembar pembersih.

**<sup>2</sup> CATATAN:** Proses pembersihan ini berlangsung sekitar 2 menit. Lembar pembersih akan berhenti secara berkala selama proses tersebut berlangsung. Jangan matikan produk hingga proses pembersihan selesai. Anda mungkin harus mengulangi proses pembersihan beberapa kali hingga produk benar-benar bersih.

## **Membersihkan area kartrid cetak**

Anda tidak perlu terlalu sering membersihkan area kartrid cetak. Namun, membersihkan area ini dapat meningkatkan kualitas cetak.

- **A PERINGATAN!** Sebelum mengganti dinding pemisah, matikan produk dengan melepas kabel daya dari stopkontak, kemudian tunggu hingga produk dingin.
	- **1.** Lepas kabel daya dari produk. Buka pintu kartrid cetak, kemudian keluarkan kartrid cetak.

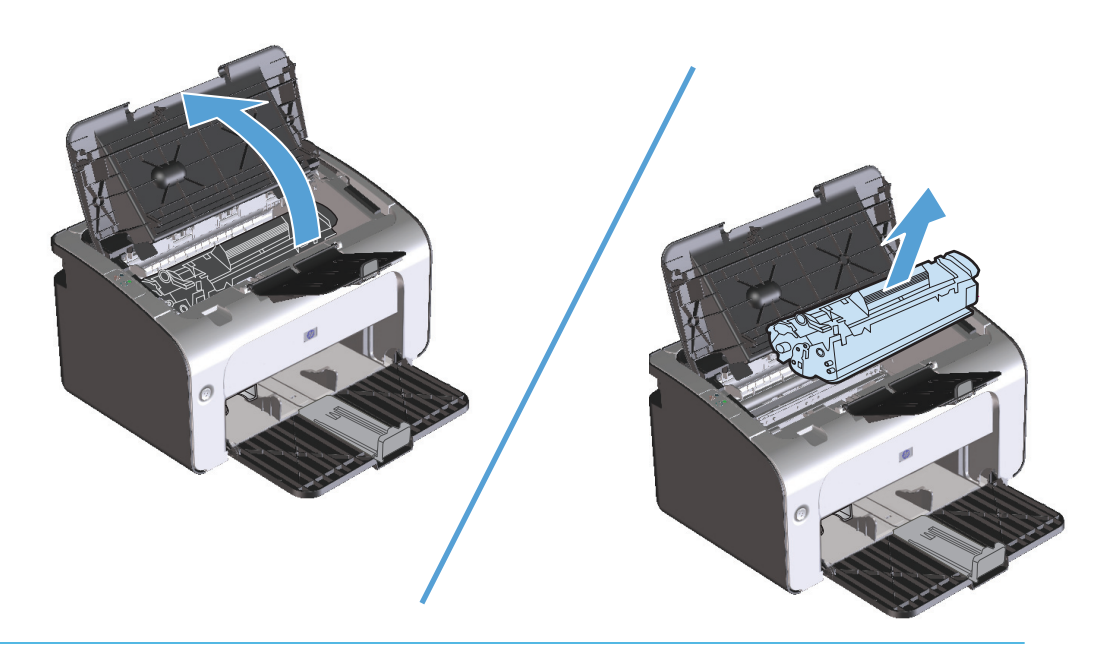

**A PERHATIAN:** Jangan sentuh busa hitam rol penggerak di dalam produk. Menyentuhnya akan merusak produk.

**PERHATIAN:** Agar tidak rusak, jangan biarkan kartrid cetak terkena sinar. Tutup kartrid dengan kertas.

**2.** Dengan lap kering yang tidak berserabut, seka residu cetak dari area jalur kertas dan rongga penyimpan kartrid cetak.

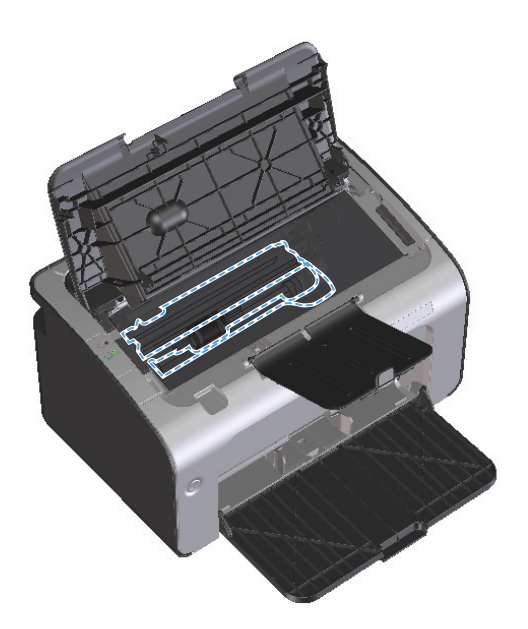

**3.** Pasang kembali kartrid cetak, lalu tutup pintu kartrid cetak.

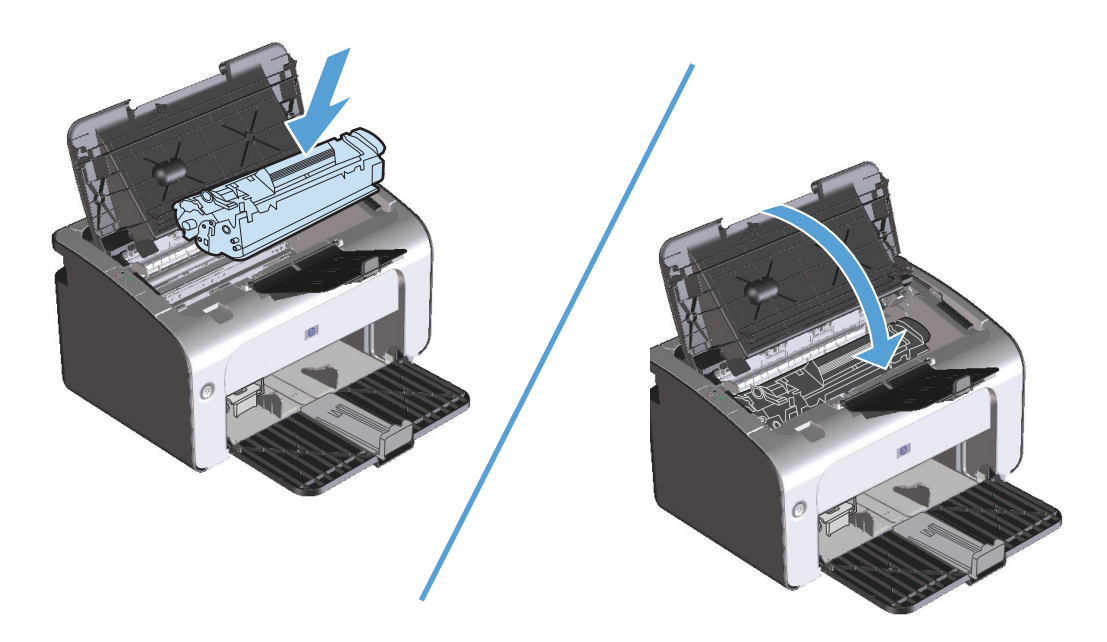

**4.** Lepaskan kabel daya.

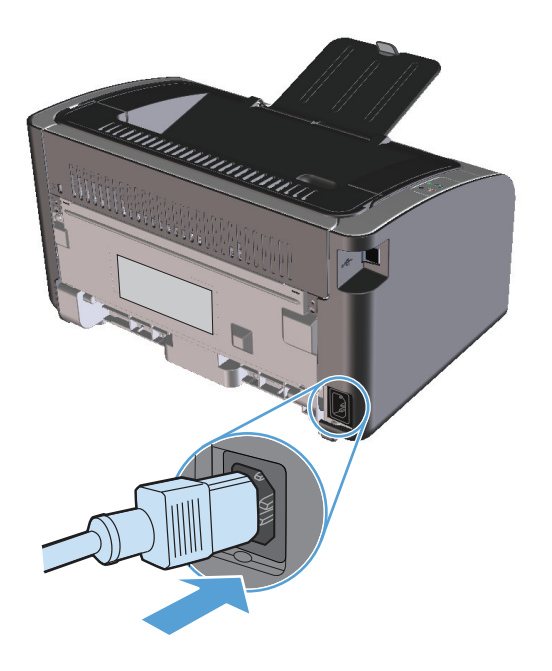

## **Membersihkan bagian luar**

Gunakan kain lembut, bebas serat, yang dibasahi untuk menyeka debu, kotoran, dan noda dari bagian luar perangkat.

# **Update produk**

Petunjuk tentang penginstalan update perangkat lunak dan firmware tersedia di [www.hp.com/support/](http://www.hp.com/support/ljp1100series) [ljp1100series](http://www.hp.com/support/ljp1100series). Klik **Downloads and drivers** [Download dan driver], klik sistem operasi, lalu pilih download untuk produk.

# **8 Mengatasi masalah**

- [Mengatasi masalah umum](#page-83-0)
- [Menginterpretasikan pola lampu panel kontrol](#page-85-0)
- [Mengatasi macet](#page-88-0)
- [Mengatasi masalah penanganan kertas](#page-96-0)
- [Mengatasi masalah kualitas gambar](#page-97-0)
- [Mengatasi masalah performa](#page-103-0)
- [Mengatasi masalah konektivitas](#page-104-0)
- [Mengatasi masalah perangkat lunak produk](#page-106-0)

## <span id="page-83-0"></span>**Mengatasi masalah umum**

Jika produk tidak bereaksi dengan benar, lakukan langkah-langkah dalam daftar periksa berikut, sesuai urutan. Jika produk tidak melakukan salah satu langkah, ikuti saran pemecahan masalah yang terkait. Jika salah satu langkah telah mengatasi masalah, Anda dapat berhenti melakukan langkah lainnya pada daftar periksa.

#### **Daftar periksa mengatasi masalah**

- **1.** Pastikan produk telah dikonfigurasi dengan benar.
	- **a.** Tekan tombol daya untuk menghidupkan produk atau menonaktifkan mode Auto-Off [Mati Otomatis].
	- **b.** Periksa sambungan kabel listrik.
	- **c.** Pastikan bahwa tegangan saluran telah benar untuk konfigurasi daya produk. (Lihat label di belakang produk untuk ketentuan tegangan). Jika Anda menggunakan sambungan stopkontak dan tegangannya tidak sesuai spesifikasi, sambungkan produk langsung ke stopkontak dinding. Jika telah disambungkan ke stopkontak dinding, cobalah stopkontak yang lain.
	- **d.** Pastikan kartrid cetak telah terpasang dengan benar.
	- **e.** Jika tidak ada dari tindakan ini yang dapat memulihkan daya, hubungi HP Customer Care.
- **2.** Periksa sambungan kabel atau nirkabel (hanya untuk model nirkabel).
	- **a.** Periksa sambungan kabel antara produk dan komputer. Pastikan sambungan aman.
	- **b.** Pastikan kabel tersebut tidak keliru yakni dengan menggunakan kabel yang berbeda, jika perlu.
	- **c.** Untuk sambungan nirkabel, lihat lampu nirkabel panel kontrol.
		- Bila lampu menyala, berarti produk tersambung ke jaringan.
		- Jika lampu berkedip, berarti produk sedang mencari sambungan jaringan. Pastikan router nirkabel maupun jalur akses dan produk telah diatur untuk menggunakan mode atau protokol yang sama.
		- Jika lampu tidak menyala, berarti produk tidak tersambung ke jaringan dan unit nirkabel di produk mungkin mati. Tekan tombol nirkabel agar berhasil tersambung ke jaringan atau jalankan utilitas Wireless Configuration [Konfigurasi Nirkabel] untuk mengkonfigurasi produk. Lihat [Menggunakan utilitas Wireless Configuration \[Konfigurasi Nirkabel\]](#page-39-0) [pada hal. 26](#page-39-0). Untuk memastikan bahwa produk menemukan jaringan, cetak halaman konfigurasi. Alamat IP harus ditetapkan untuk produk.

Jika produk masih tidak dapat tersambung ke jaringan, lepaskan produk, kemudian pasang kembali. Jika kesalahan berlanjut, hubungi administrator jaringan atau lihat panduan pengguna router nirkabel maupun jalur akses.

- **3.** Periksa apakah lampu panel kontrol menyala. Lihat [Menginterpretasikan pola lampu panel kontrol](#page-85-0) [pada hal. 72](#page-85-0).
- **4.** Pastikan kertas yang digunakan sesuai dengan spesifikasi.
- **5.** Pastikan kertas telah dimasukkan dengan benar ke baki masukan.
- **6.** Pastikan perangkat lunak produk telah terinstal dengan benar.
- **7.** Pastikan Anda telah menginstal driver printer untuk produk ini. Periksa program untuk memastikan bahwa Anda menggunakan driver printer bagi produk ini.
- **8.** Cetak halaman konfigurasi. Lihat [Mencetak halaman informasi pada hal. 48](#page-61-0).
	- **a.** Jika halaman tidak tercetak, pastikan baki masukan berisi kertas.
	- **b.** Jika halaman macet dalam produk, lihat [Mengatasi macet pada hal. 75](#page-88-0).
- **9.** Cetak dokumen dalam jumlah kecil dari program lain yang sebelumnya berfungsi. Jika solusi ini berhasil, maka masalah terdapat pada program yang digunakan. Jika solusi ini tidak berhasil (dokumen tidak tercetak), lakukan langkah-langkah berikut:
	- **a.** Cobalah mencetak tugas dari komputer lain yang perangkat lunak produknya telah diinstal.
	- **b.** Periksa sambungan kabel USB. Arahkan produk ke port yang benar atau instal ulang perangkat lunak, lalu pilih jenis sambungan yang digunakan.
	- **c.** Jika kualitas cetak tidak dapat diterima, lakukan langkah-langkah berikut ini:
		- Pastikan pengaturan cetak sudah benar untuk media yang Anda gunakan. Lihat [Mengubah](#page-45-0) [driver printer agar sesuai dengan jenis dan ukuran media pada hal. 32](#page-45-0).
		- Gunakan prosedur di [Mengatasi masalah kualitas gambar pada hal. 84](#page-97-0) untuk mengatasi masalah kualitas cetak.

#### **Beberapa faktor yang mempengaruhi performa produk**

Sejumlah faktor mempengaruhi lama waktu yang diperlukan untuk tugas cetak.

- Penggunaan kertas khusus (seperti transparansi, kertas tebal dan kertas ukuran kustom)
- Pemrosesan produk dan waktu download
- Kompleksitas dan ukuran grafik
- Kecepatan komputer yang digunakan
- Sambungan USB atau jaringan
- Konfigurasi I/O produk

# <span id="page-85-0"></span>**Menginterpretasikan pola lampu panel kontrol**

#### **Tabel 8-1 Keterangan mengenai lampu status**

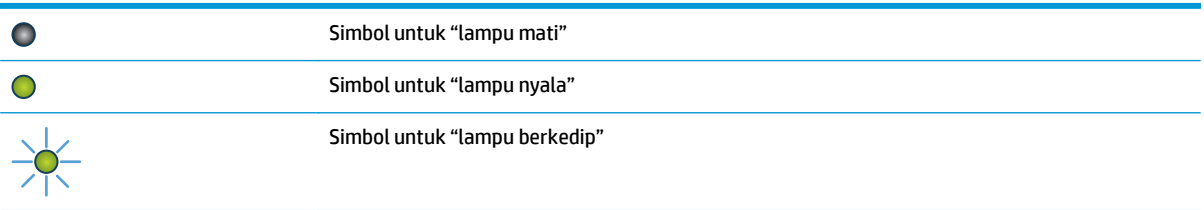

#### **Tabel 8-2 Pola lampu panel kontrol**

 $\|\cdot\|$   $\times$  )

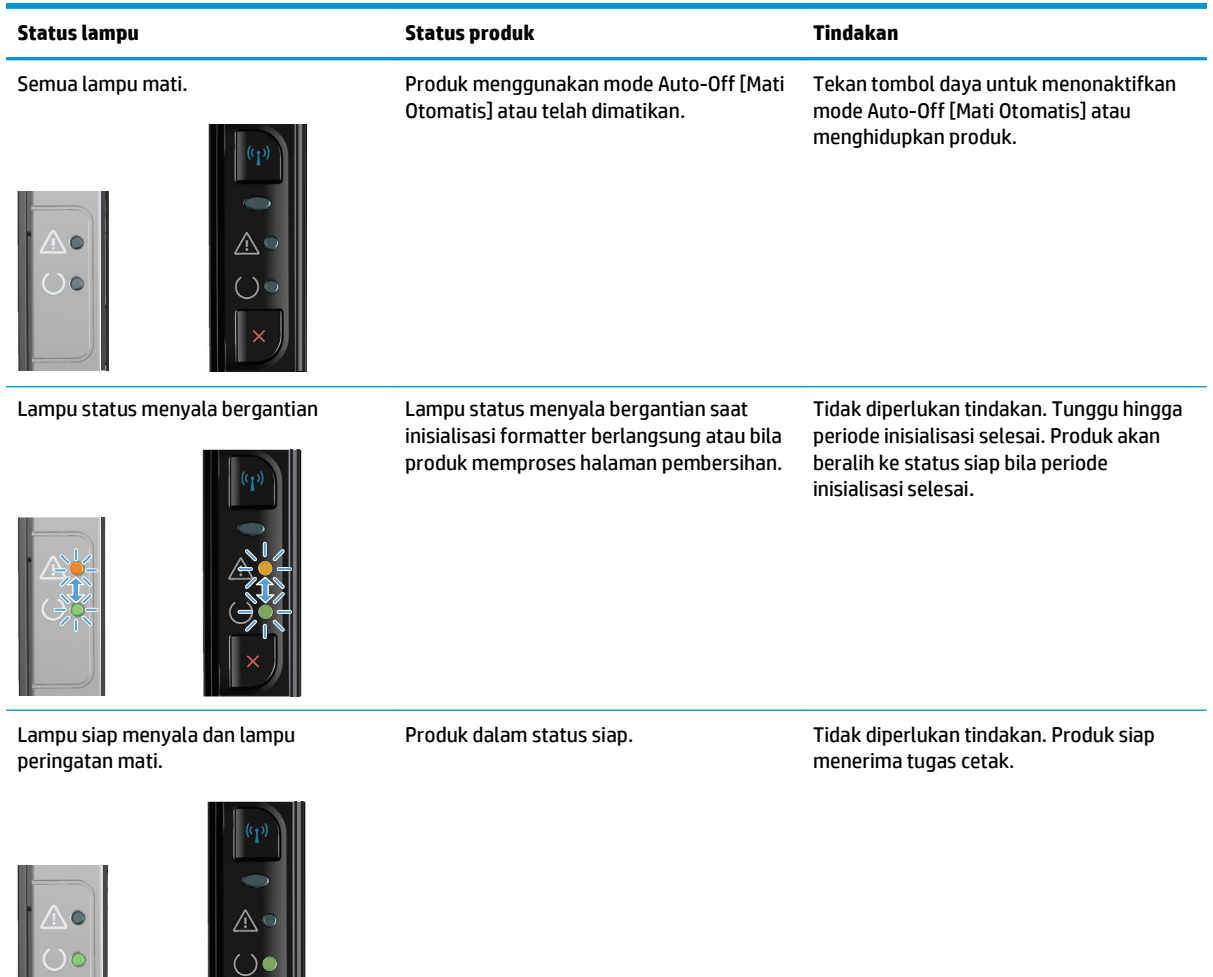

#### **Tabel 8-2 Pola lampu panel kontrol (Lanjutan)**

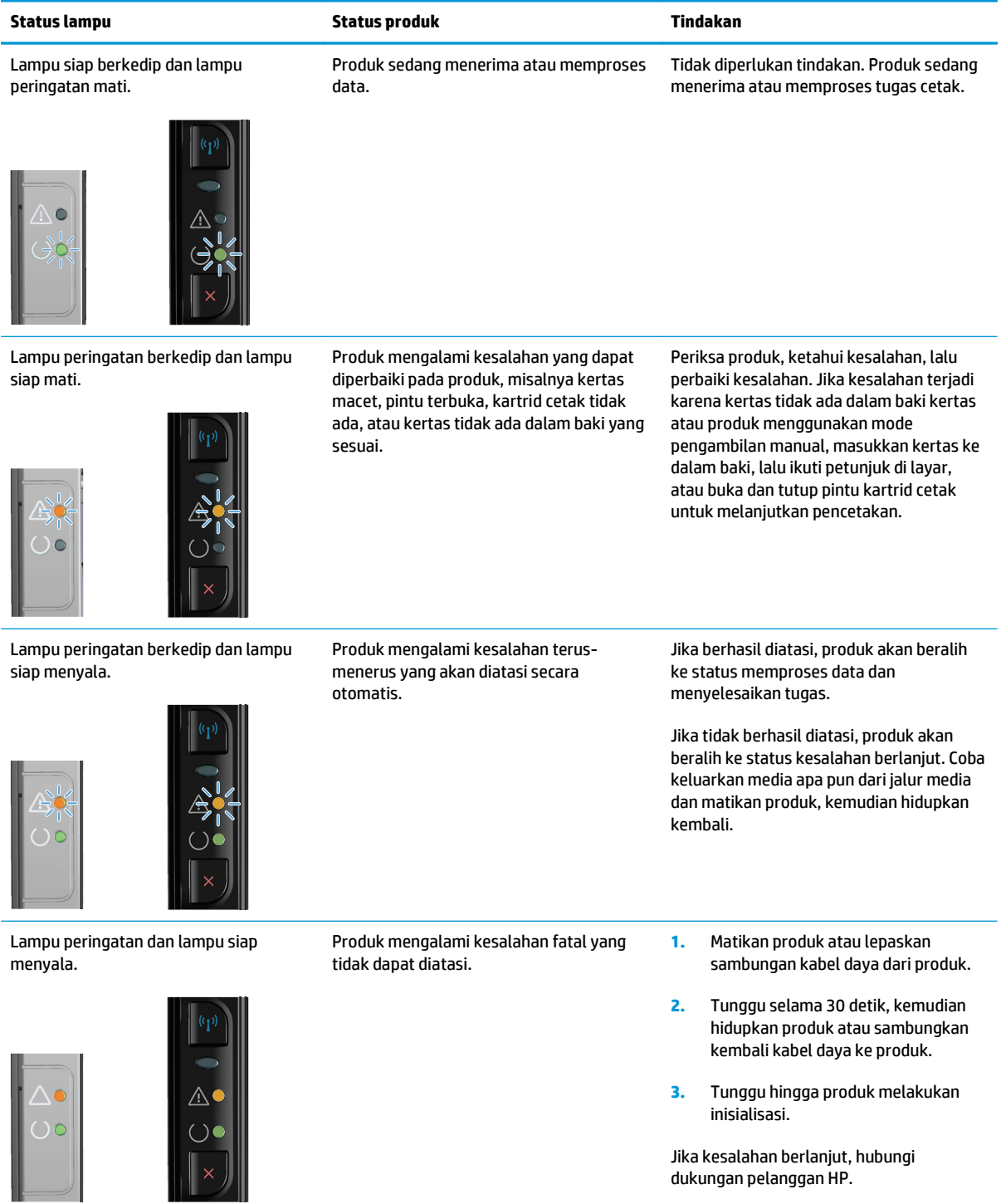

#### **Tabel 8-2 Pola lampu panel kontrol (Lanjutan)**

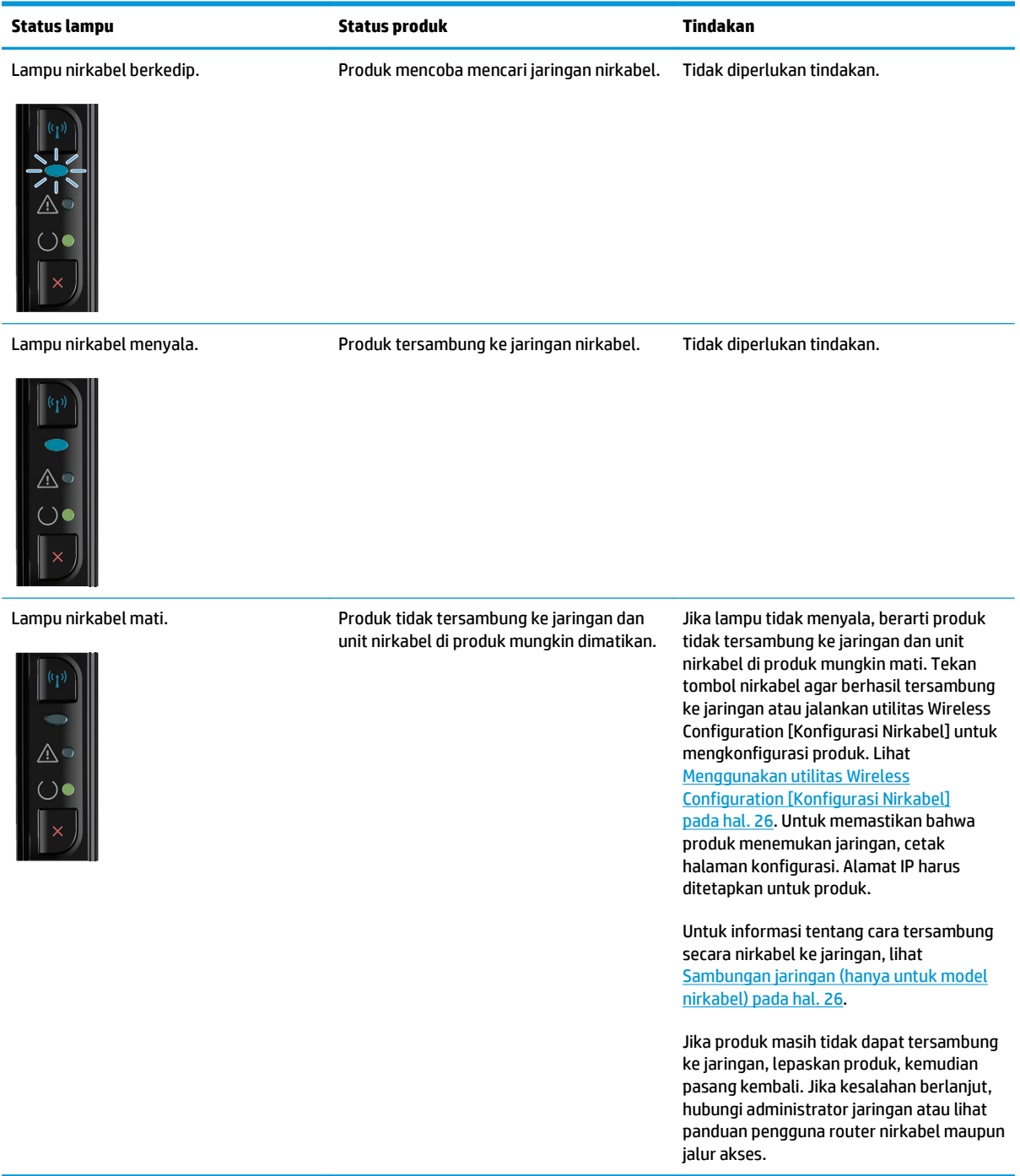

## <span id="page-88-0"></span>**Mengatasi macet**

Ketika mengeluarkan kertas macet, berhati-hatilah agar kertas tersebut tidak robek. Jika ada potongan kecil kertas tertinggal di dalam produk, itu dapat menyebabkan kemacetan tambahan.

#### **Penyebab umum kemacetan**

- Baki masukan tidak dimasukkan dengan benar atau terlalu penuh.
- **CATATAN:** Apabila Anda menambahkan media baru, selalu keluarkan semua media dari baki masukan dan rapikan seluruh tumpukan. Hal ini dapat membantu mencegah diambilnya beberapa lembar media dan mengurangi kemacetan media.
- Media tidak memenuhi spesifikasi HP.
- Mungkin produk perlu dibersihkan untuk menghilangkan sisa kertas dan partikel lainnya dari jalur kertas.

Toner yang tidak menempel mungkin tertinggal pada produk setelah terjadi kemacetan media. Toner ini akan hilang setelah mencetak beberapa lembar.

**PERHATIAN:** Jika pakaian Anda terkena toner, cuci dengan air dingin. *Air panas akan menyebabkan toner menempel secara permanen pada kain*.

### **Lokasi kemacetan**

Kemacetan dapat terjadi pada beberapa lokasi berikut dalam produk.

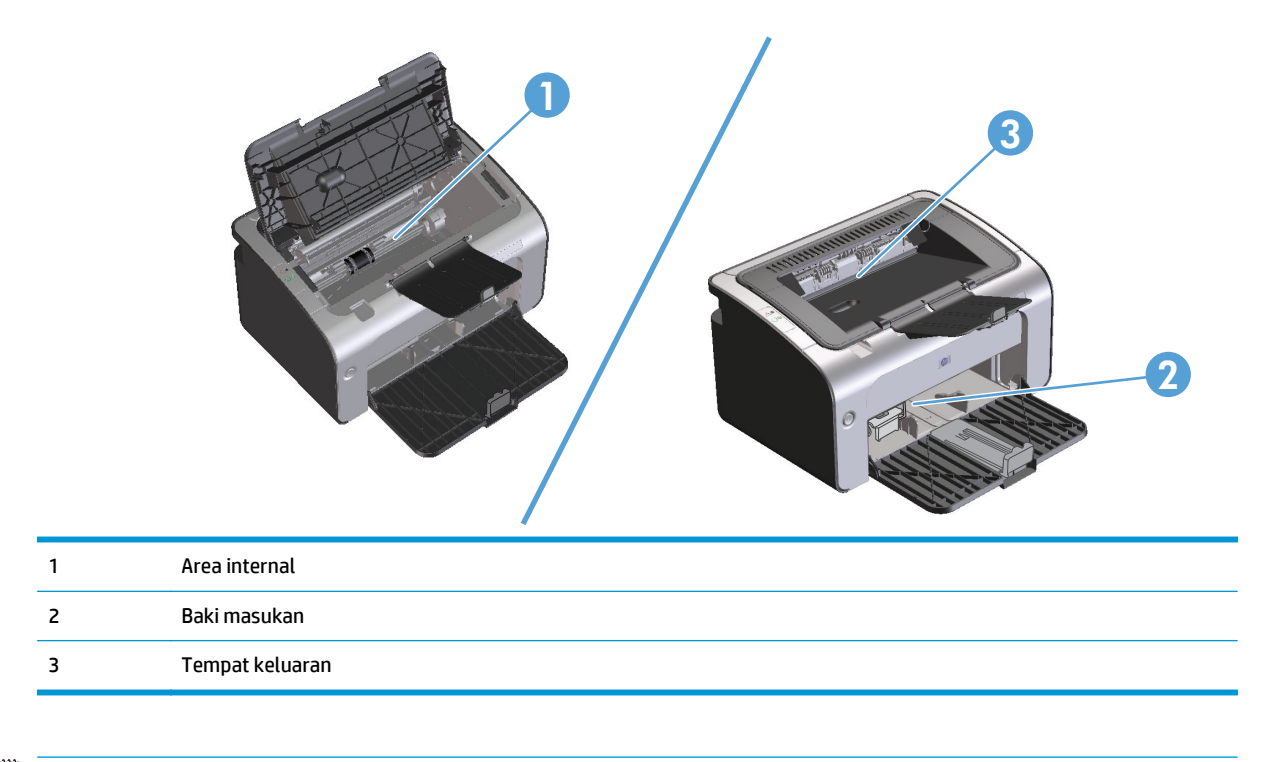

**EX CATATAN:** Kemacetan dapat terjadi di beberapa lokasi.

## **Mengatasi kemacetan dari baki input**

**APERHATIAN:** Jangan gunakan benda tajam, seperti pinset atau tang runcing untuk mengeluarkan kertas yang macet. Kerusakan yang disebabkan oleh benda tajam tidak dilindungi oleh garansi.

Saat mengeluarkan media yang macet, tarik media tersebut dari produk secara tegak lurus. Menarik keluar media yang macet dari produk pada sudut tertentu dapat merusak produk.

**<sup>2</sup> CATATAN:** Tergantung lokasi kertas macet, sebagian dari langkah ini mungkin tidak perlu dilakukan.

**1.** Buka pintu kartrid cetak, kemudian keluarkan kartrid cetak.

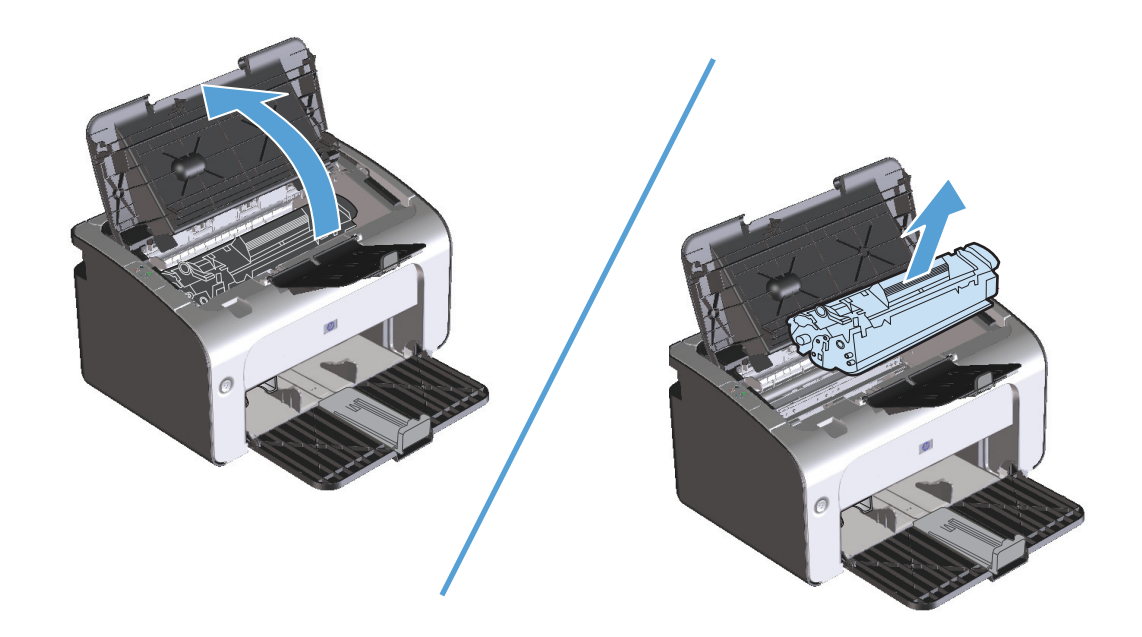

**2.** Keluarkan tumpukan media dari baki masukan.

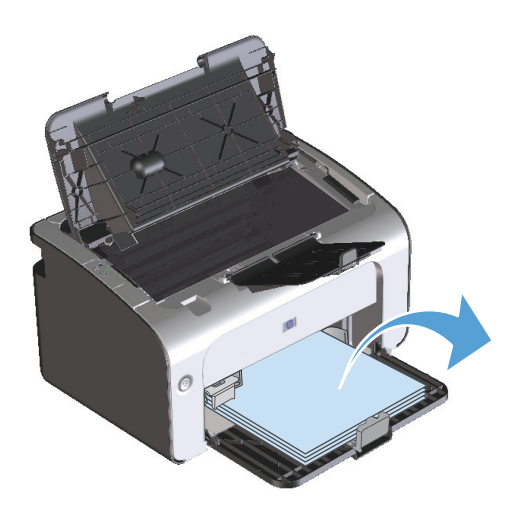

**3.** Dengan kedua tangan, pegang sisi media yang macet dan paling terlihat (termasuk bagian tengah), dan tarik keluar dengan hati-hati dari produk.

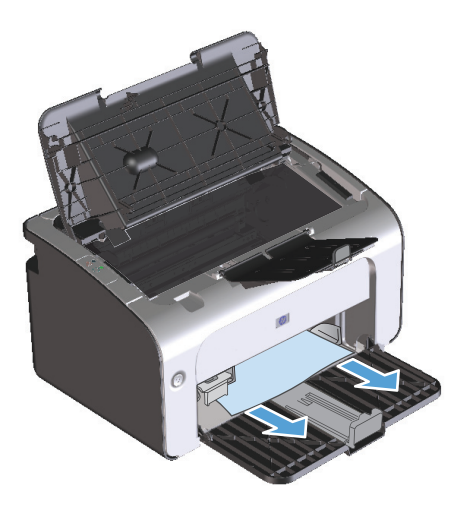

**4.** Pasang kembali kartrid cetak, lalu tutup pintu kartrid cetak.

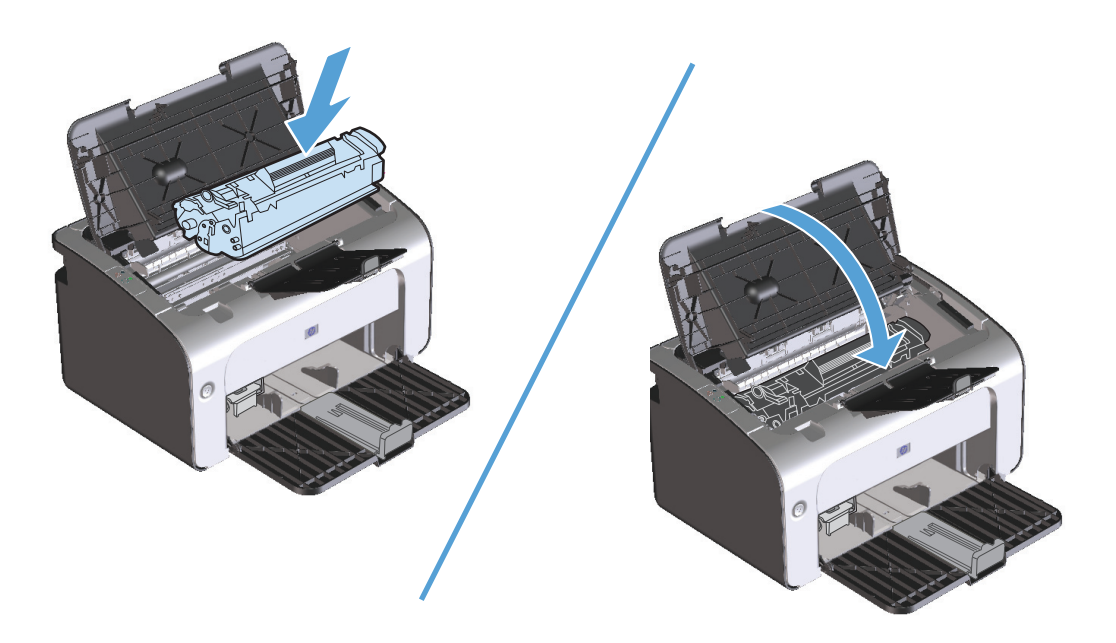

### **Mengeluarkan kertas macet dari area hasil cetak**

**A PERHATIAN:** Jangan gunakan benda tajam, seperti pinset atau tang runcing untuk mengeluarkan kertas yang macet. Kerusakan yang disebabkan oleh benda tajam tidak dilindungi oleh garansi.

**1.** Buka pintu kartrid cetak, kemudian keluarkan kartrid cetak.

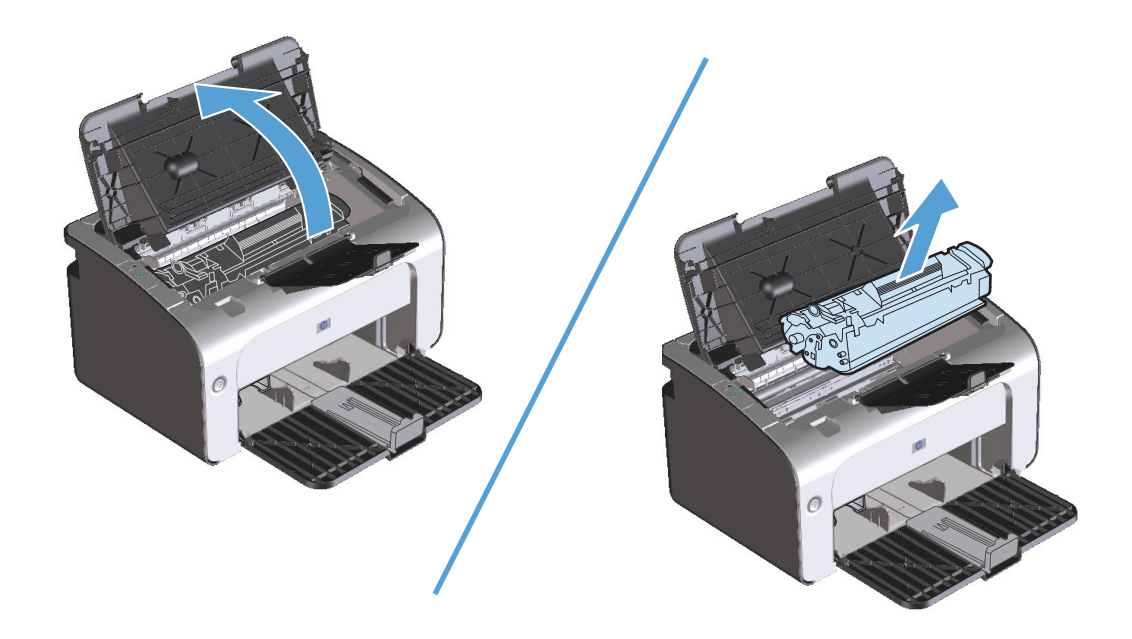

**2.** Biarkan pintu kartrid cetak tetap terbuka, pegang sisi media macet yang paling terlihat (termasuk bagian tengah) dengan kedua tangan, kemudian tarik dengan hati-hati hingga keluar dari printer.

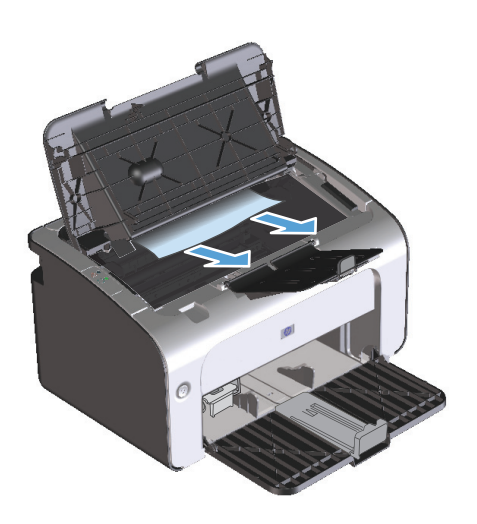

**3.** Pasang kembali kartrid cetak, lalu tutup pintu kartrid cetak.

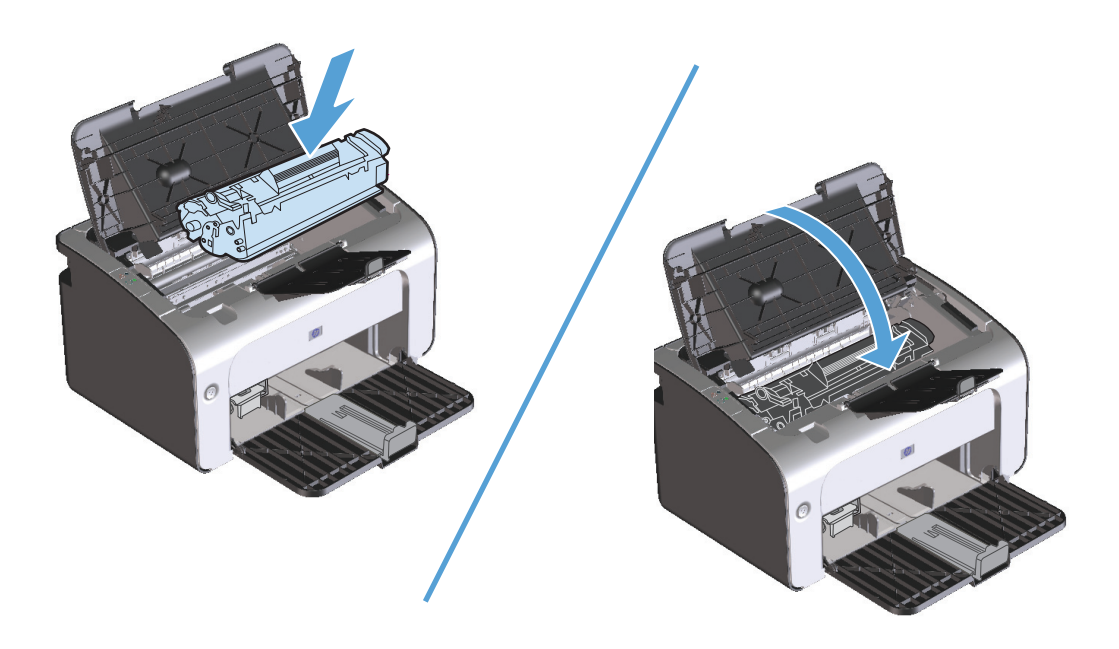

## **Mengatasi kemacetan dari bagian dalam produk**

**1.** Buka pintu kartrid cetak, kemudian keluarkan kartrid cetak.

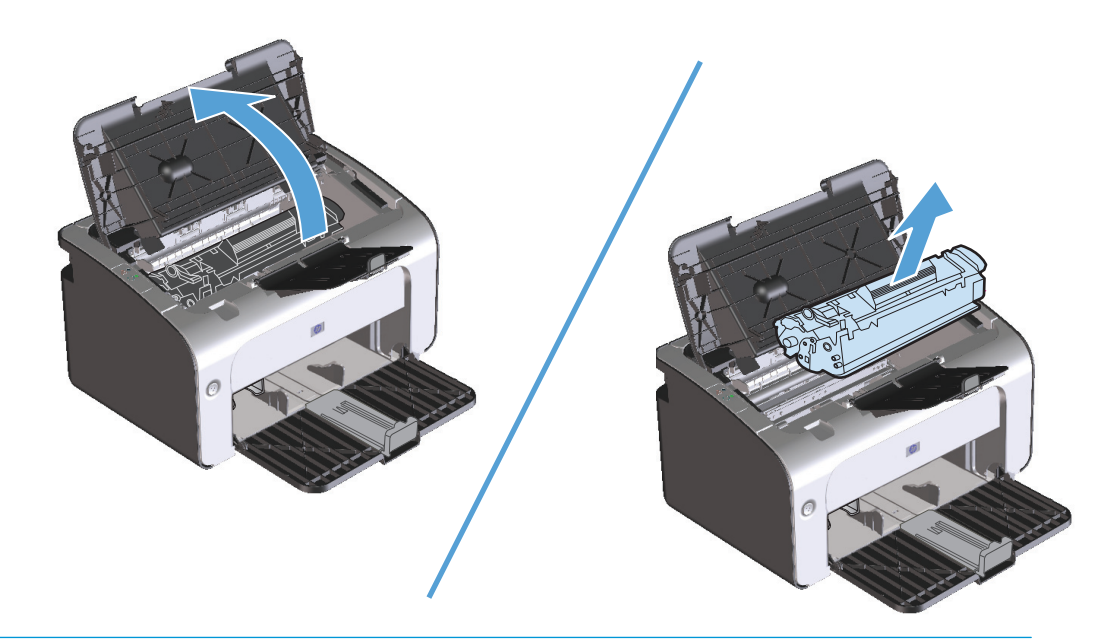

- **A PERHATIAN:** Agar tidak rusak, jangan biarkan kartrid cetak terkena cahaya. Tutup kartrid dengan selembar kertas.
- **2.** Jika kertas yang macet terlihat, ambil kertas tersebut dengan hati-hati, kemudian tarik keluar dari produk secara perlahan.

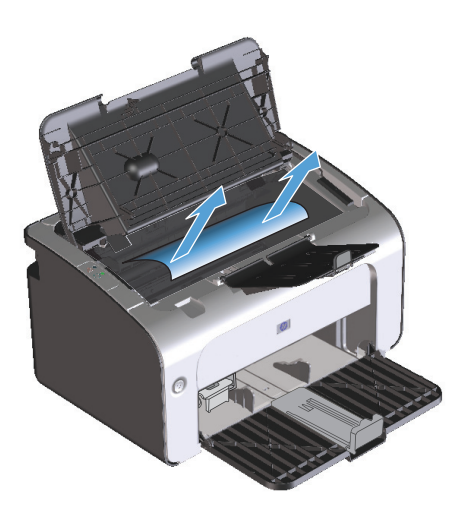

**3.** Pasang kembali kartrid cetak, lalu tutup pintu kartrid cetak.

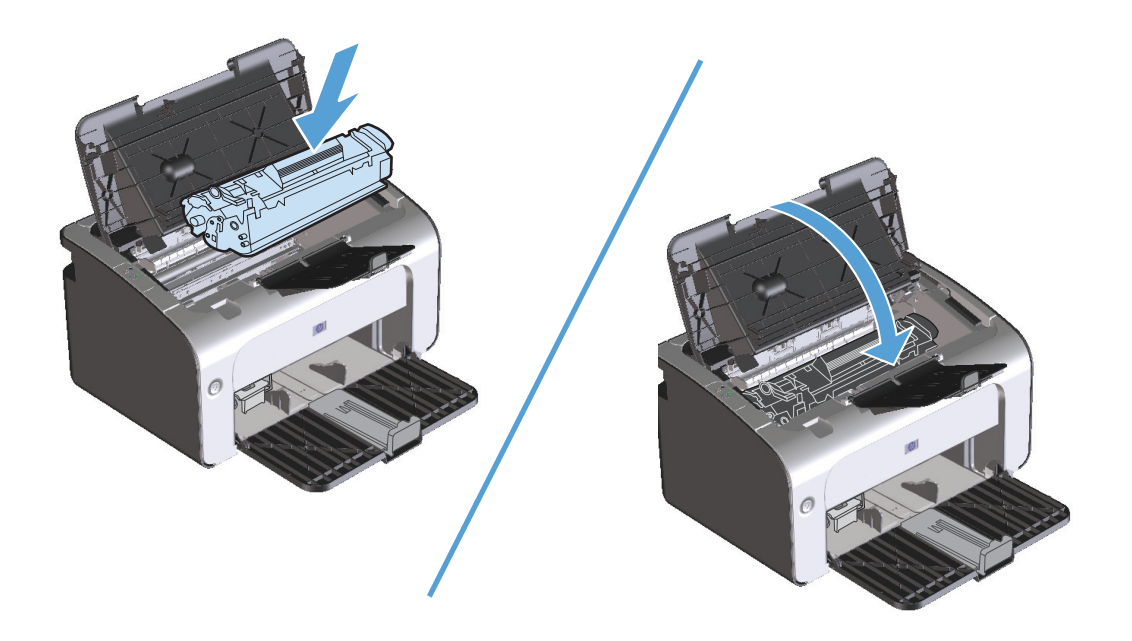

#### **Mengatasi beberapa kali kertas macet**

- Periksa apakah baki masukan tidak diisi berlebihan. Kapasitas baki masukan beragam, tergantung pada jenis media cetak yang Anda gunakan.
- Periksa apakah pemandu media telah diatur dengan benar.
- Periksa apakah baki masukan terpasang dengan kuat.
- Jangan menambahkan media cetak ke dalam baki masukan saat produk sedang mencetak.
- Gunakan jenis dan ukuran media yang disarankan oleh HP saja.
- Jangan mengipaskan media sebelum memuatnya ke dalam baki. Untuk melonggarkan rim, pegang erat dengan kedua tangan dan bengkokkan media dengan memutar tangan Anda dalam arah berlawanan.
- Jangan biarkan media cetak menumpuk dalam baki keluaran. Jenis media cetak dan jumlah toner yang digunakan mempengaruhi kapasitas baki keluaran.
- Periksa sambungan daya. Pastikan kabel listrik telah dihubungkan dengan erat pada produk dan catu daya. Sambungkan kabel daya ke stopkontak yang telah diarde.

#### **Mengubah pengaturan pemulihan kertas macet**

Bila fitur Jam Recovery [Pemulihan Kertas Macet] aktif, produk akan mencetak ulang halaman yang rusak selama kemacetan.

- **1.** Buka kotak dialog Properties [Properti] produk.
- **2.** Klik tab **Device Settings** [Pengaturan Perangkat].
- **3.** Klik pilihan **Auto** [Otomatis] atau **Off** [Nonaktif] dalam **Jam Recovery** [Pemulihan Kertas Macet].

# <span id="page-96-0"></span>**Mengatasi masalah penanganan kertas**

Masalah dengan media berikut dapat mengakibatkan penurunan kualitas cetak, kemacetan, atau kerusakan pada produk.

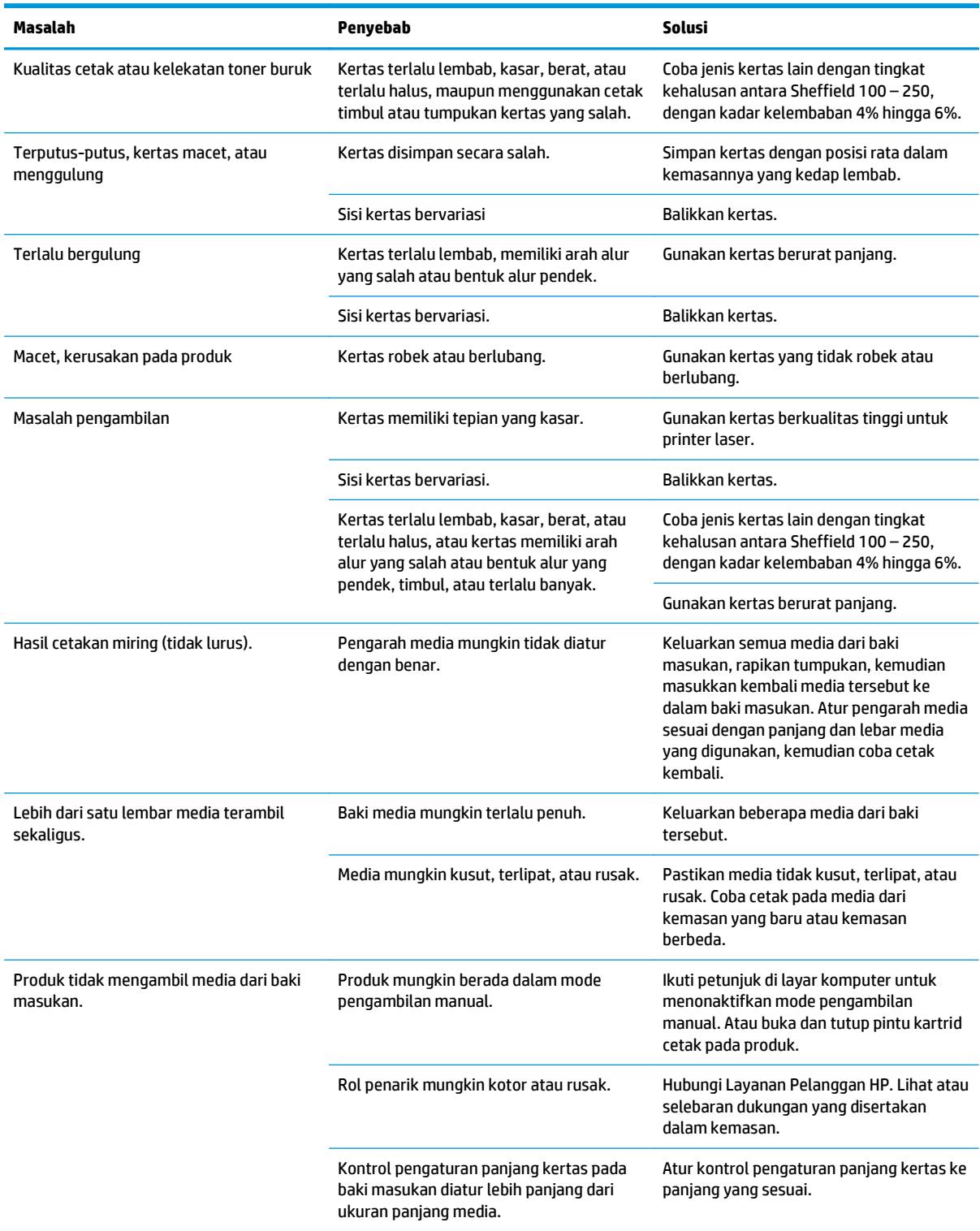

## <span id="page-97-0"></span>**Mengatasi masalah kualitas gambar**

Anda dapat mencegah sebagian besar masalah kualitas cetak dengan mengikuti panduan berikut.

- Gunakan kertas yang memenuhi spesifikasi HP. Lihat [Kertas dan media cetak pada hal. 29](#page-42-0).
- Bersihkan produk bila perlu. Lihat [Membersihkan produk pada hal. 63](#page-76-0).

### **Contoh kerusakan hasil cetak**

Bagian ini memberikan informasi tentang cara mengenali dan memperbaiki kerusakan hasil cetak.

**CATATAN:** Jika langkah-langkah di atas tidak dapat mengatasi permasalahan, hubungi agen atau perwakilan resmi HP.

#### **Hasil cetak tipis atau kabur**

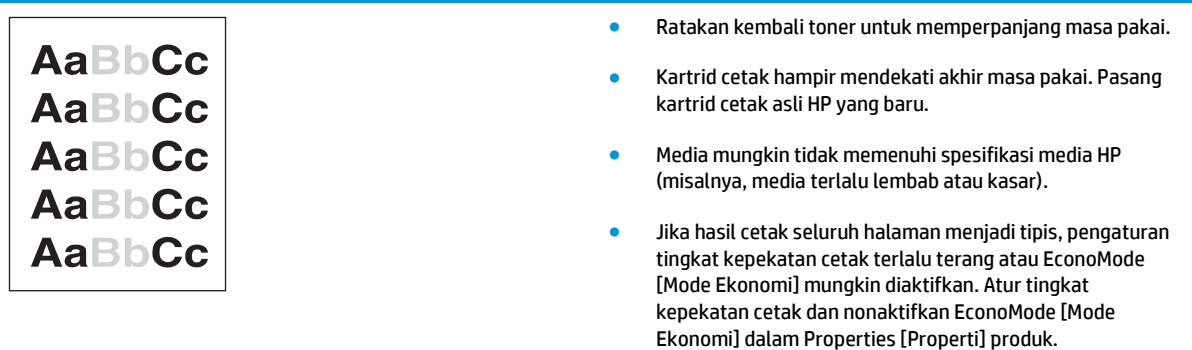

#### **Noda toner**

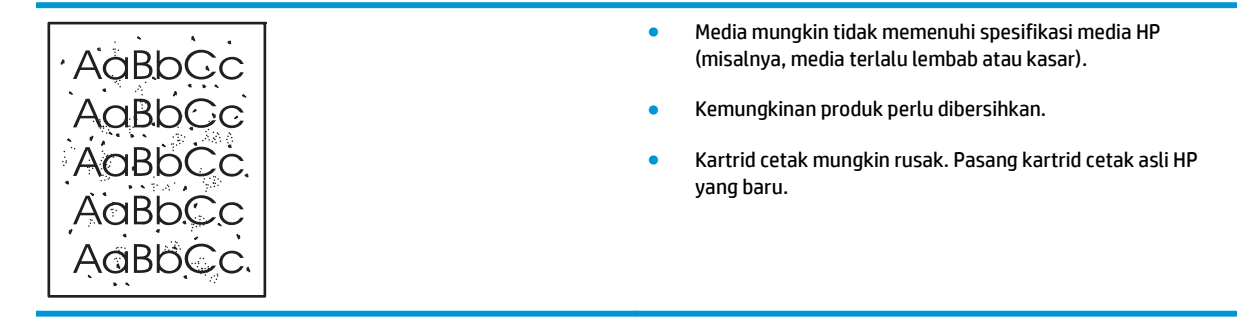

#### **Terputus-putus**

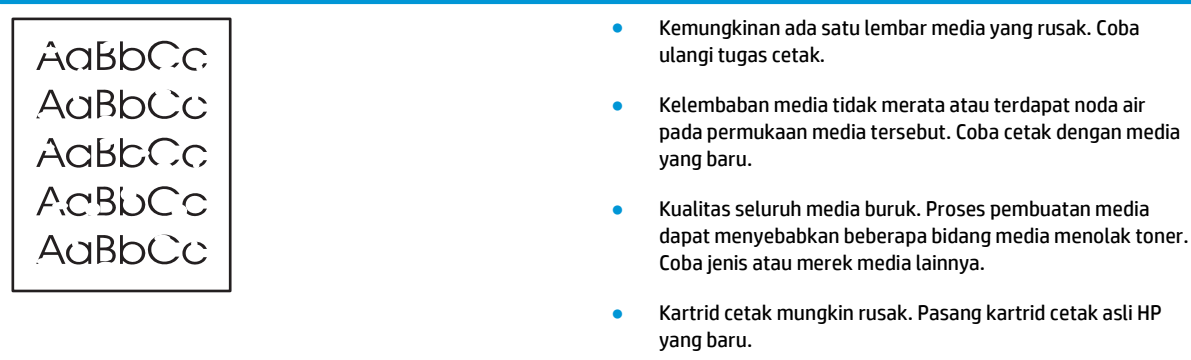

## **Garis vertikal**

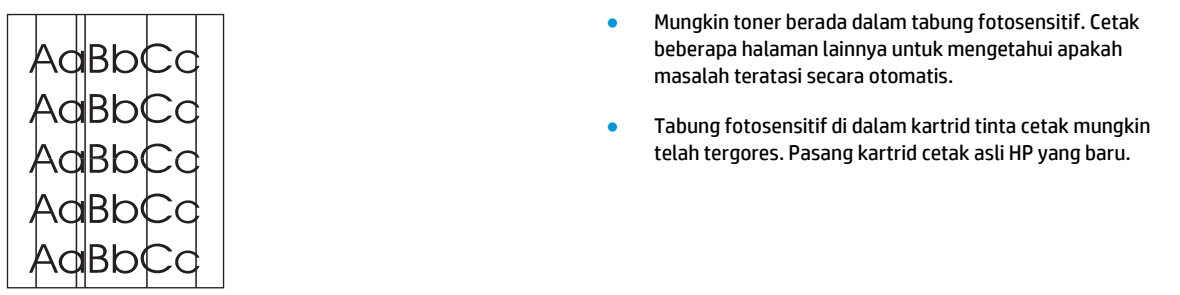

#### **Latar belakang abu-abu**

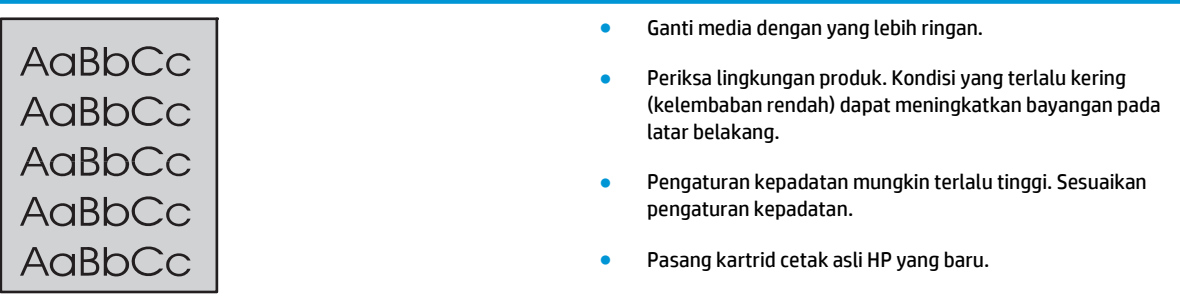

## **Corengan toner**

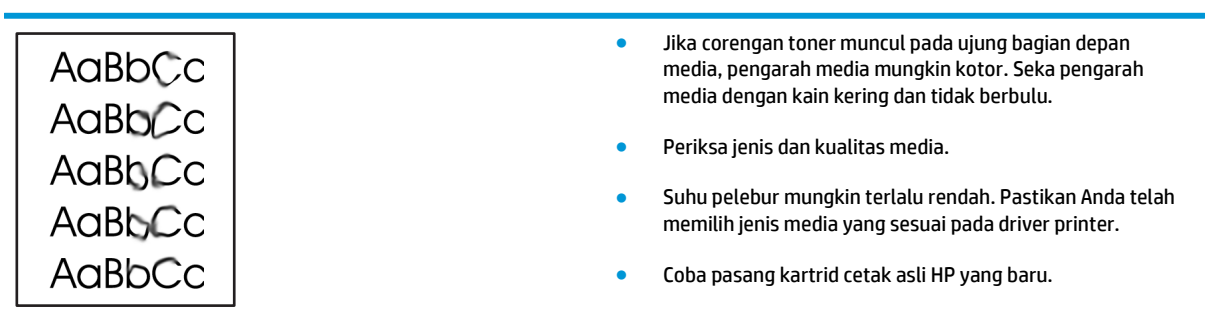

#### **Toner tidak menempel**

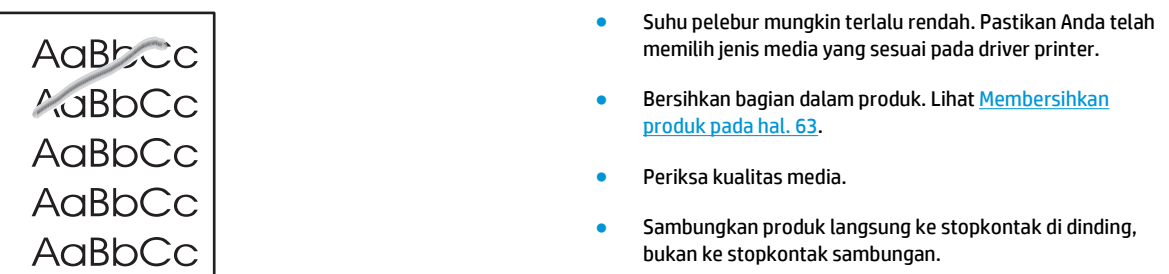

## **Cacat vertikal berulang kali**

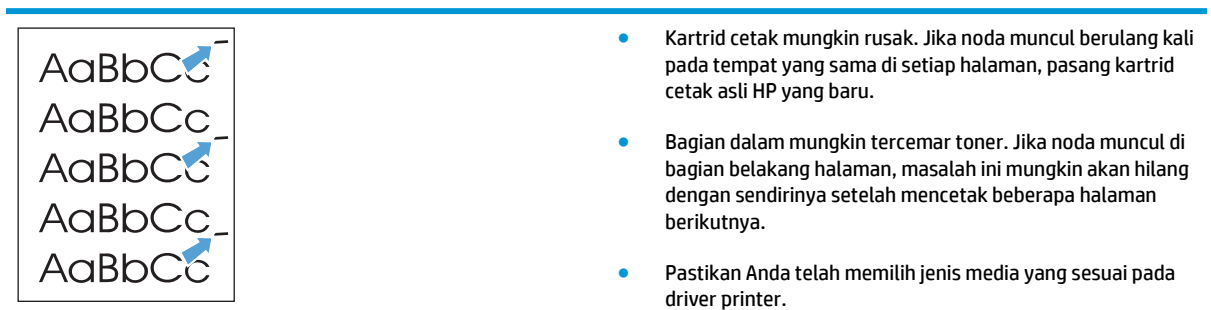

## **Karakter berubah bentuk**

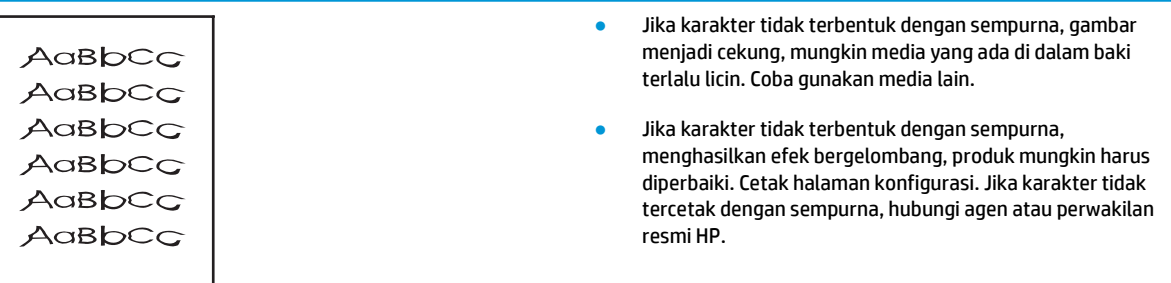

#### **Halaman miring**

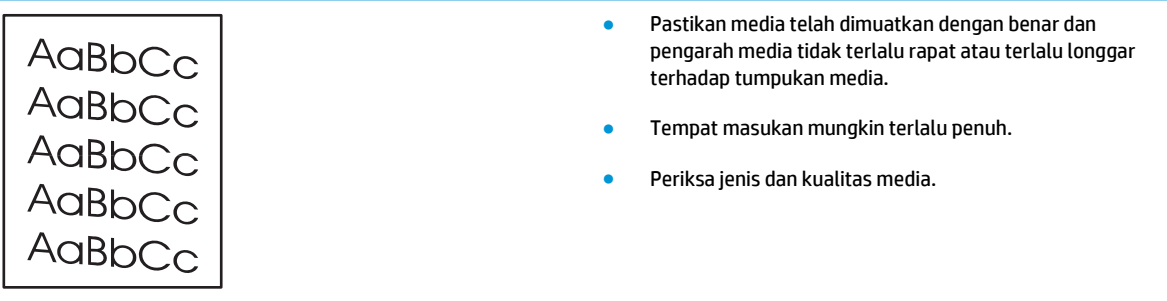

#### **Bergulung atau bergelombang**

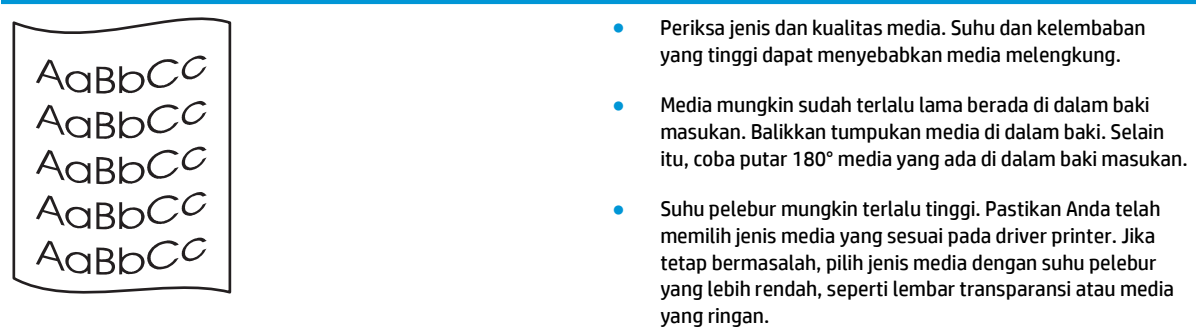

#### **Kerutan atau kusut**

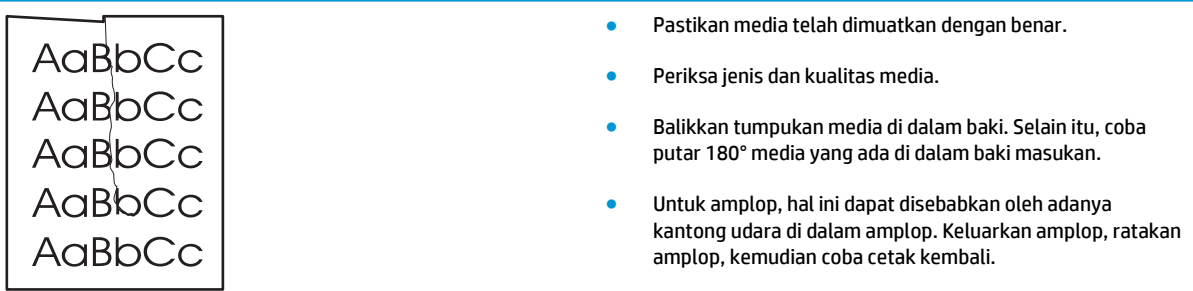

#### **Sebaran toner di sekeliling karakter**

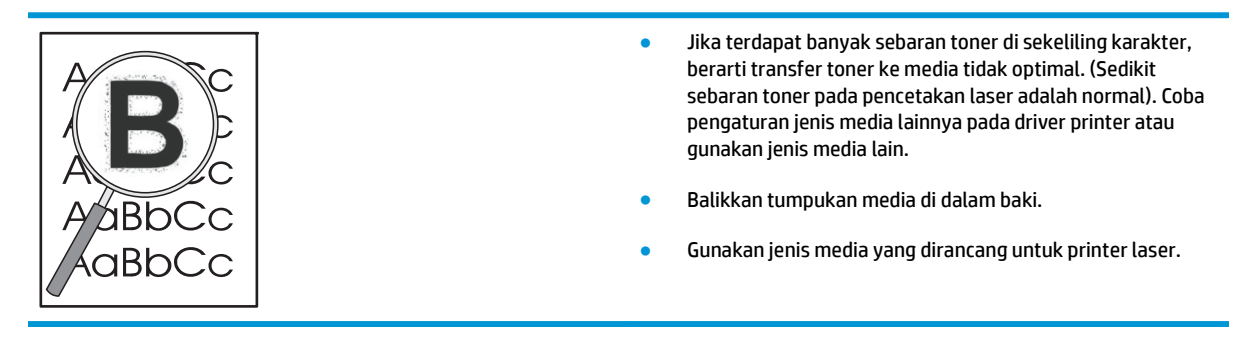

#### **Kelembaban**

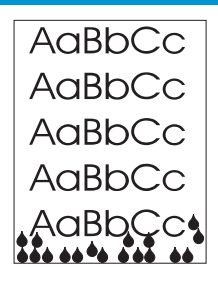

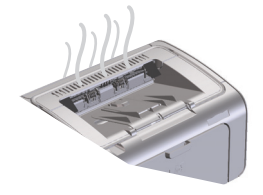

**CATATAN:** Produk ini menghilangkan panas menggunakan pendinginan konvektif. Panas dan kelembaban akibat proses cetak keluar melalui ventilasi di bagian luar produk atau melalui area keluaran.

#### **Memastikan pengoperasian normal produk**

Kelembaban dihasilkan dari pengoperasian normal produk. Namun, HP menyarankan langkah-langkah berikut untuk memastikan panas keluar dari produk dan tidak mengalami masalah pada fungsi.

- **1.** Matikan produk, kemudian hidupkan.
- **2.** Kirim tugas cetak ke produk, kemudian pastikan produk beroperasi dengan benar.
- **3.** Bila uap terlihat saat mencetak tugas, segera cetak ulang tugas menggunakan lembar kertas yang sama. Uap tidak akan terlihat atau berkurang saat proses pencetakan berlangsung.

#### **Membatasi maupun mengurangi panas atau uap**

- Pastikan produk diletakkan di tempat dengan ventilasi yang memadai, sesuai dengan spesifikasi lingkungan dalam panduan ini. Lihat [Spesifikasi lingkungan pada hal. 122](#page-135-0).
- Jangan letakkan produk atau simpan kertas di luar ruangan dengan perubahan suhu yang dapat meningkatkan kelembaban.
- Gunakan rim kertas yang belum dibuka dan tidak berada dalam ruang dengan tingkat kelembaban tinggi.
- Simpan kertas di wadah kedap udara agar tidak mudah lembab.

#### **Mengoptimalkan dan meningkatkan kualitas cetak**

#### **Mengubah kerapatan cetak**

Anda dapat mengubah pengaturan kerapatan cetak dari kotak dialog properti printer.

**1. Windows XP, Windows Server 2008, dan Windows Server 2003 (menggunakan tampilan menu default Start):** Klik **Start**, lalu klik **Printers and Faxes**.

**atau**

**Windows XP, Windows Server 2008, dan Windows Server 2003 (menggunakan tampilan menu Start Klasik):** Klik **Start**, lalu klik **Printers**.

**atau**

**Windows Vista:** Klik **Start**, klik **Control Panel**, kemudian dalam kategori **Hardware and Sound**, klik **Printer**.

**2.** Di daftar printer, klik kanan nama produk ini, lalu klik item menu **Properties** untuk membuka kotak dialog properti printer.

- **3.** Klik tab **Device settings**, kemudian gerakkan panel geser **Print Density** ke pengaturan yang diinginkan.
- **4.** Klik tombol **Apply** untuk menyetujui pengaturan, lalu klik tombol **OK** untuk menutup kotak dialog.

# <span id="page-103-0"></span>**Mengatasi masalah performa**

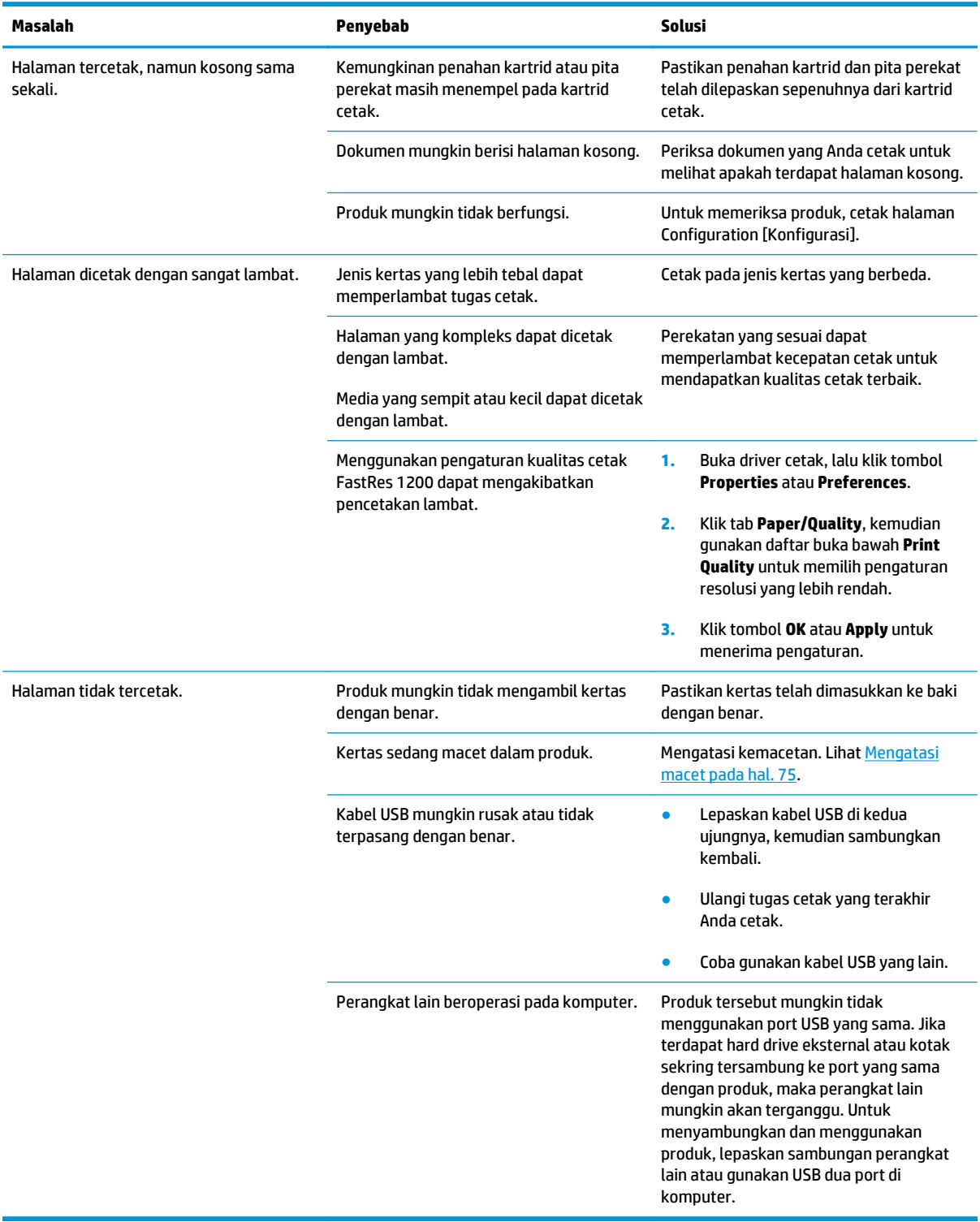

# <span id="page-104-0"></span>**Mengatasi masalah konektivitas**

#### **Mengatasi masalah sambungan langsung**

Jika produk telah disambungkan langsung ke komputer, periksa kabel USB.

- Pastikan apakah kabel telah terhubung ke komputer dan ke produk.
- Pastikan panjang kabel tidak lebih dari 2 m. Ganti kabel jika perlu.
- Pastikan apakah kabel berfungsi dengan benar, dengan cara menghubungkannya ke produk lain. Jika perlu ganti kabelnya.

## **Mengatasi masalah nirkabel**

**Program penginstalan tidak dapat mendeteksi produk saat proses konfigurasi berlangsung.**

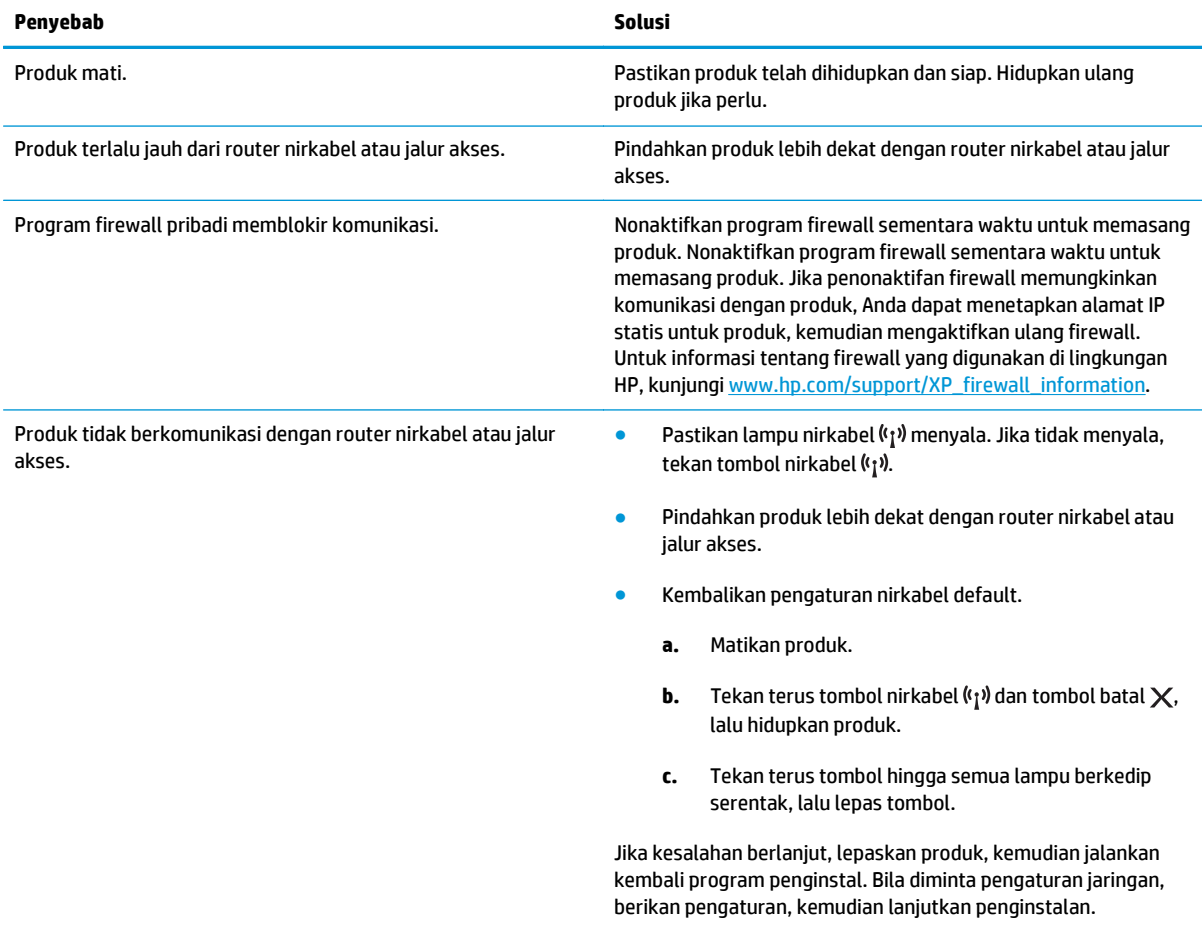

**Produk tidak dapat tersambung ke jaringan nirkabel.**

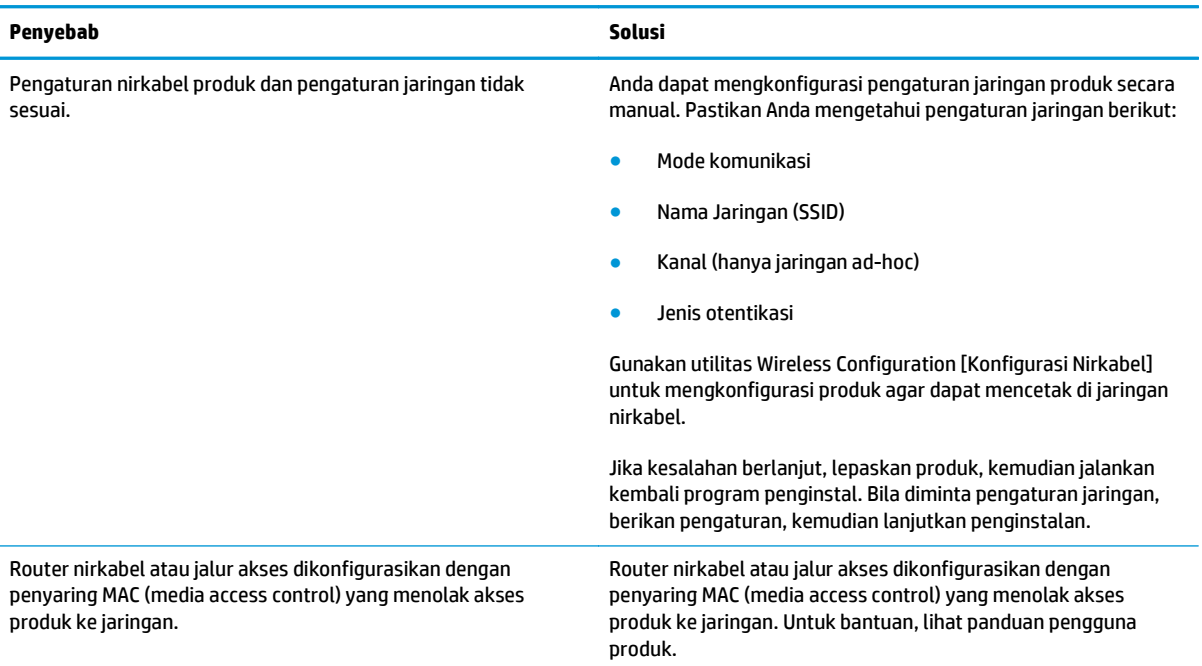

#### **Sambungan nirkabel terkadang dinonaktifkan.**

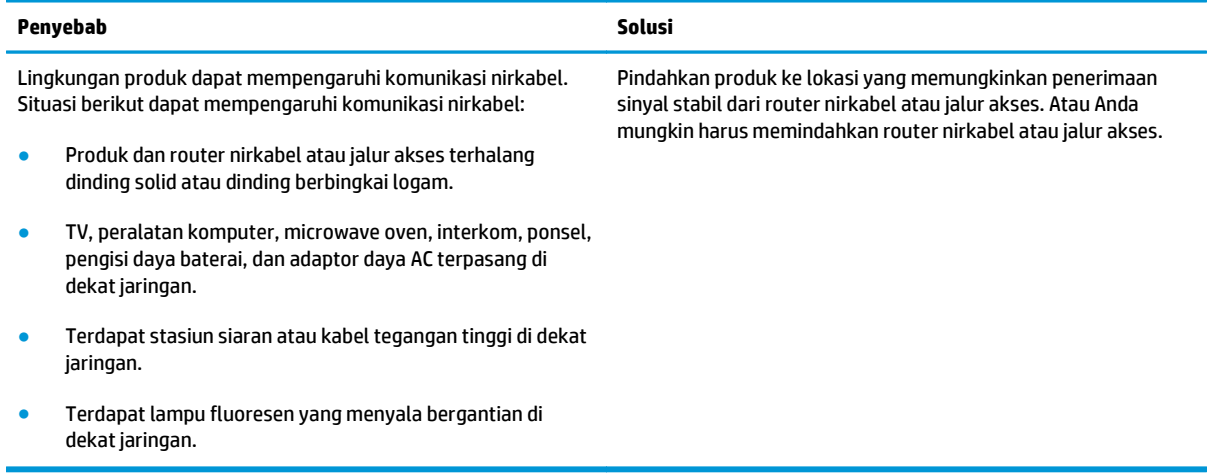

# <span id="page-106-0"></span>**Mengatasi masalah perangkat lunak produk**

#### **Memecahkan masalah Windows yang umum**

#### **Pesan kesalahan:**

**"General Protection FaultException OE" [Proteksi Umum KesalahanKecuali OE]**

#### **"Spool32"**

**"Illegal Operation" [Operasi Ilegal]**

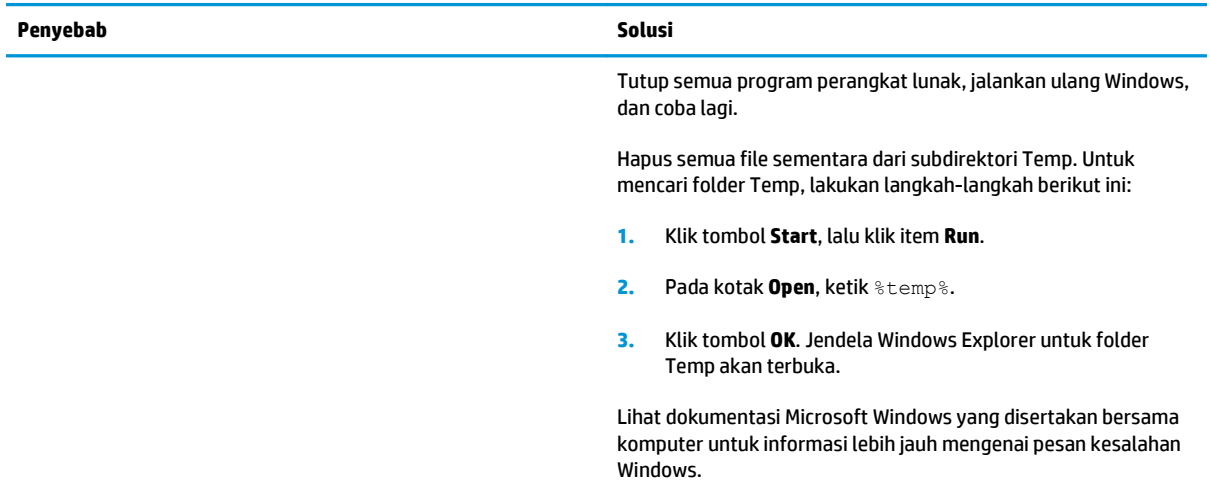

## **Menyelesaikan masalah Macintosh yang umum**

#### **Tabel 8-3 Masalah di Mac OS X**

**Driver printer tidak tercantum di Printer Setup Utility atau daftar Print & Fax.**

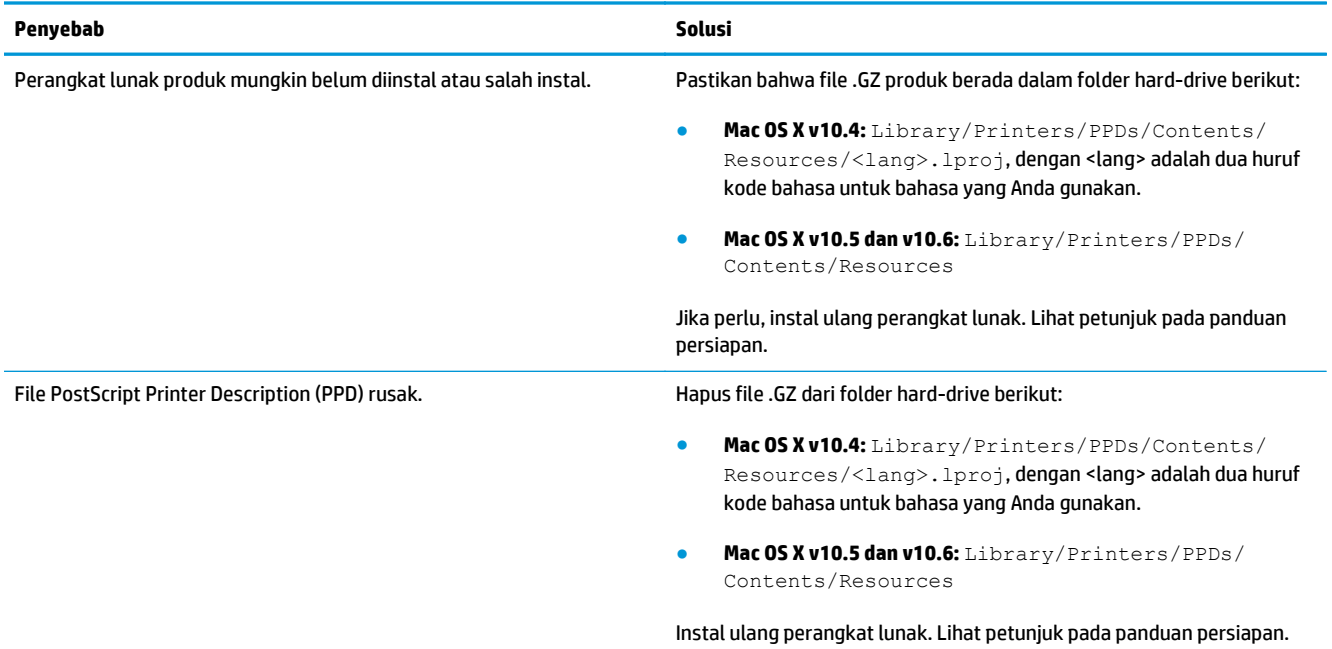

#### **Nama produk tidak ditampilkan dalam daftar produk di Printer Setup Utility atau daftar Print & Fax.**

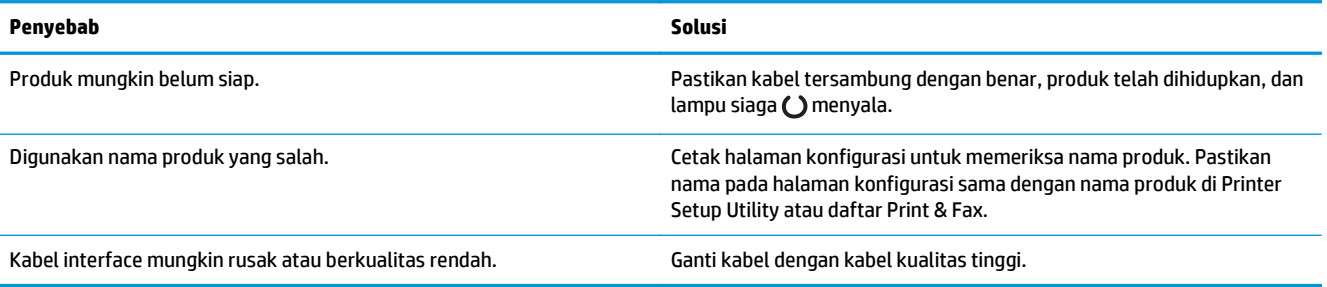

#### **Driver printer tidak secara otomatis mengkonfigurasi produk yang dipilih di Printer Setup Utility atau daftar Print & Fax.**

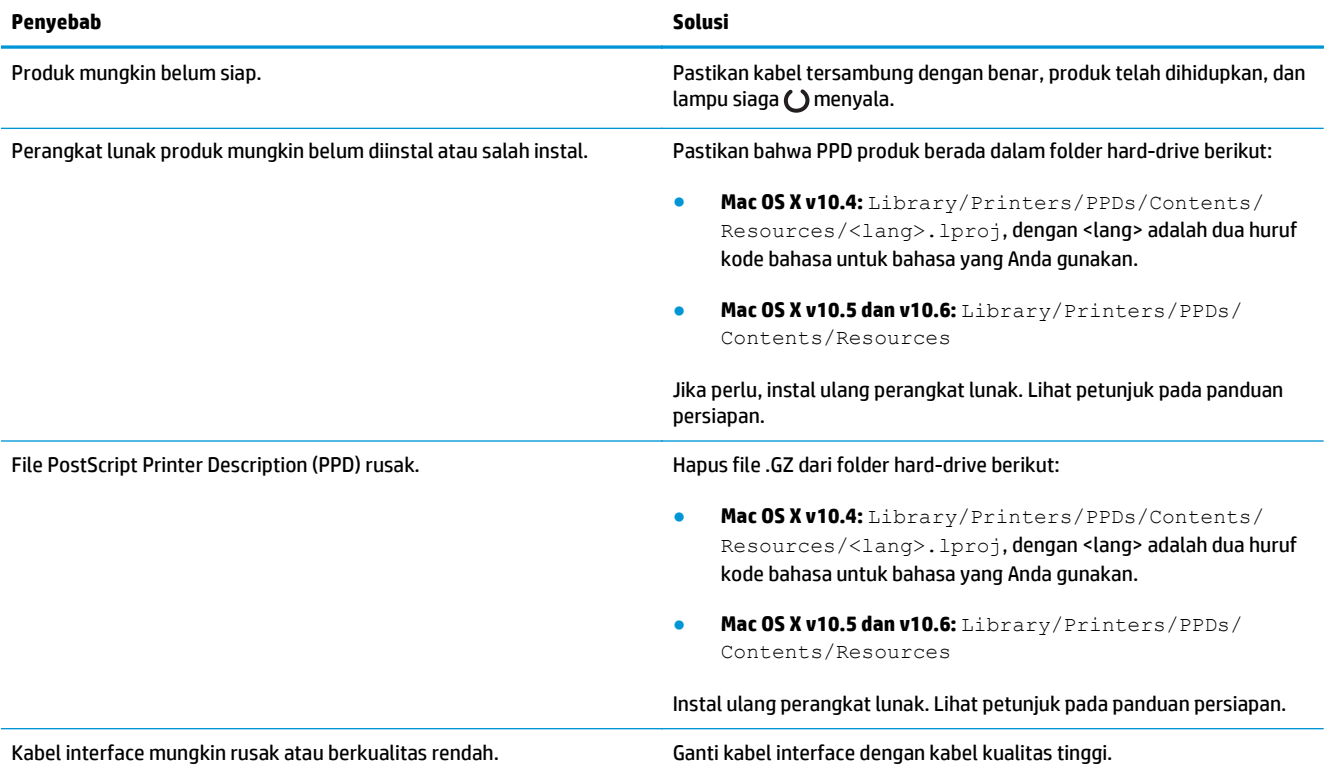

#### **Pekerjaan cetak tidak dikirim ke produk yang Anda inginkan.**

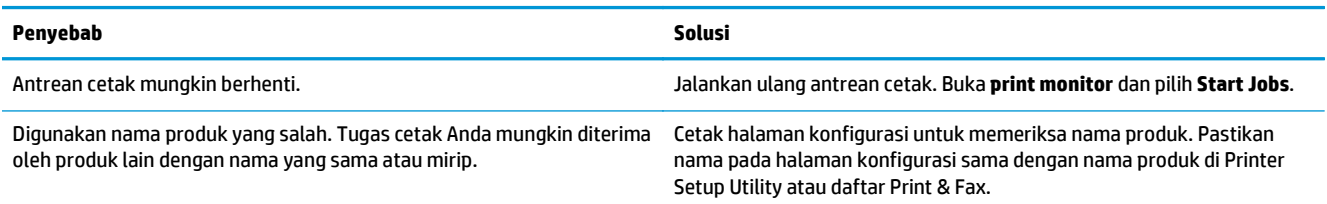
#### **Anda tidak dapat mencetak dari kartu USB pihak ketiga.**

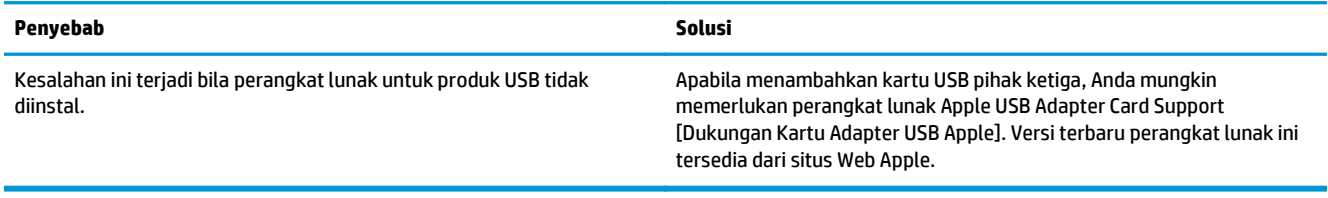

#### **Bila tersambung dengan kabel USB, produk tidak ditampilkan di Printer Setup Utility atau daftar Print & Fax setelah driver dipilih.**

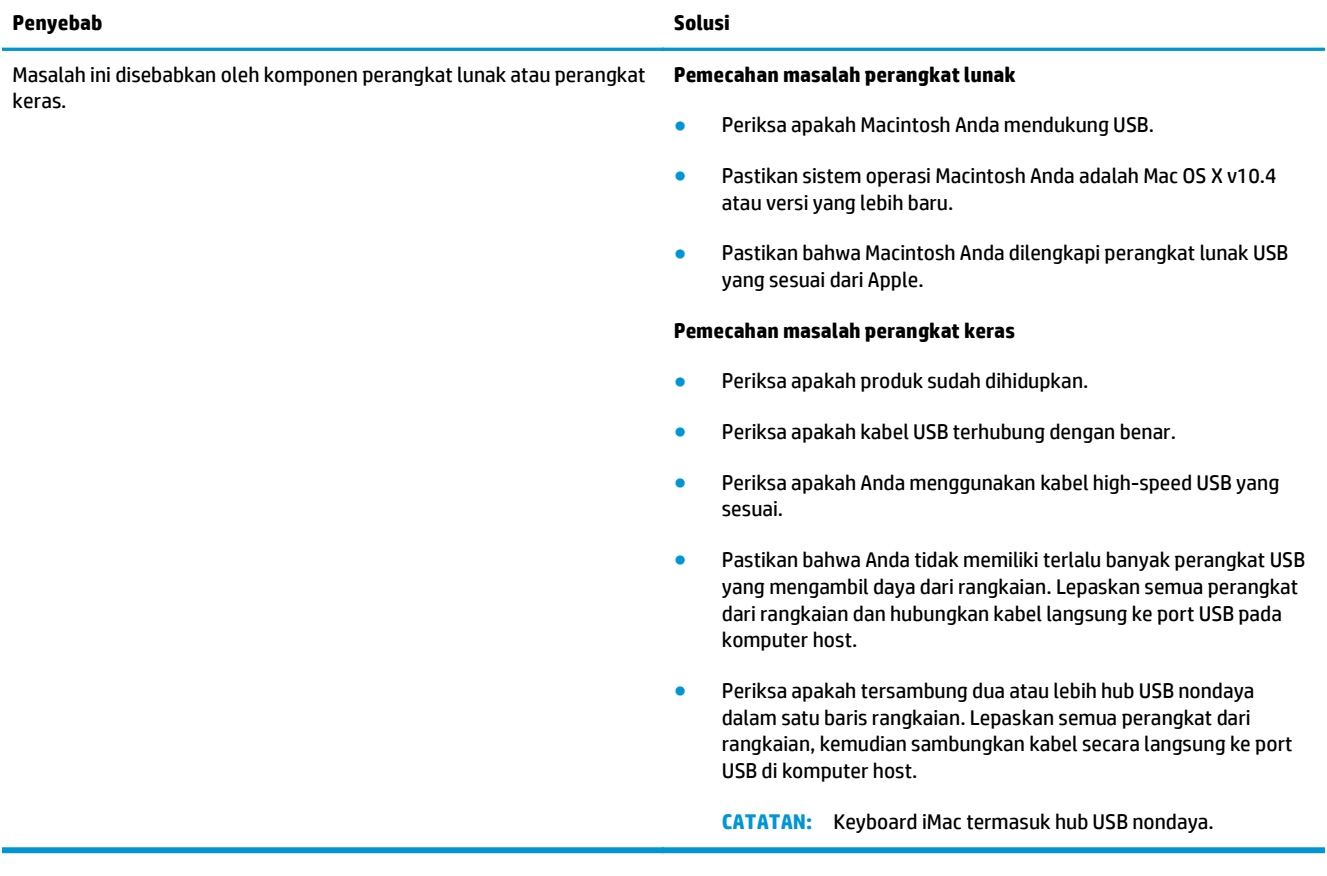

# **A Persediaan dan aksesori**

- [Memesan komponen, aksesori, dan persediaan](#page-111-0)
- [Nomor komponen](#page-111-0)

# <span id="page-111-0"></span>**Memesan komponen, aksesori, dan persediaan**

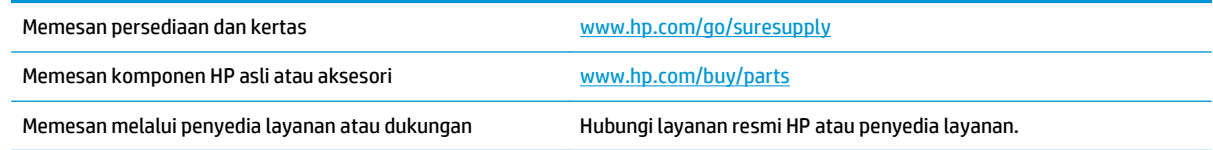

# **Nomor komponen**

Daftar aksesori berikut tersedia pada saat panduan pengguna ini dicetak. Informasi tentang pemesanan dan ketersediaan aksesori dapat berubah selama masa pakai produk.

## **Aksesori penanganan kertas**

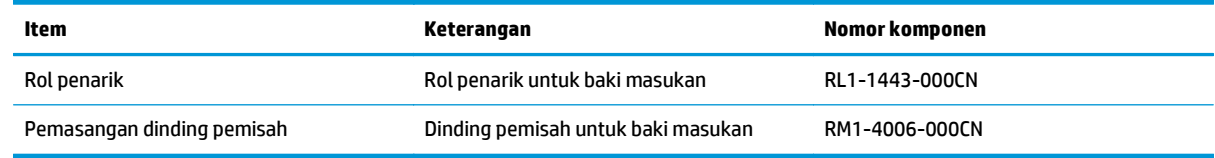

## **Kartrid cetak**

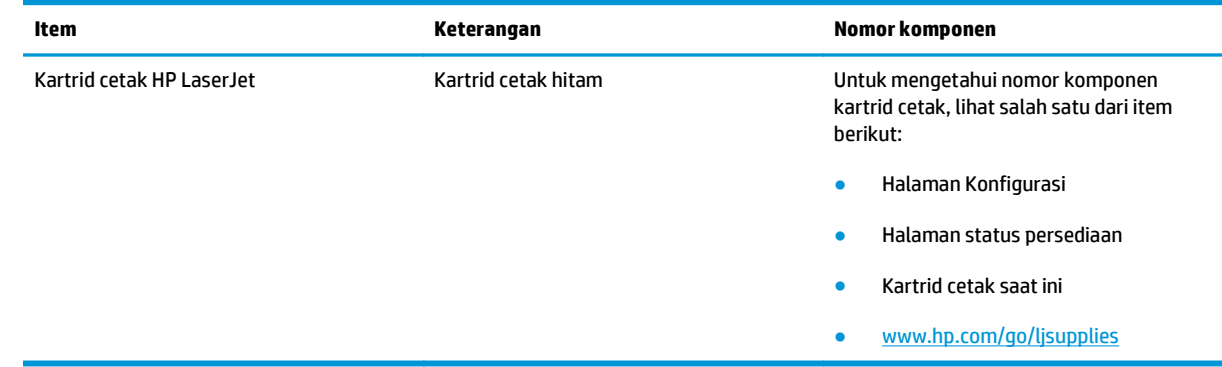

## **Kabel dan antarmuka**

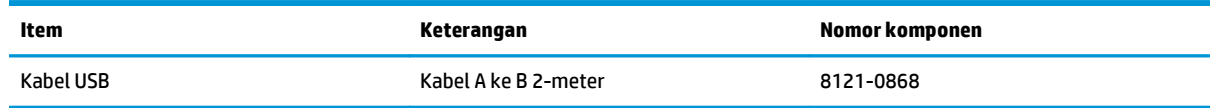

# **B Layanan dan dukungan**

- [Pernyataan jaminan terbatas HP](#page-113-0)
- [HP Premium Protection Warranty \[Garansi Perlindungan Premium HP\]: Pernyataan garansi terbatas](#page-124-0) [kartrid cetak LaserJet](#page-124-0)
- [Kebijakan HP tentang persediaan non-HP](#page-125-0)
- [Situs Web antipemalsuan HP](#page-126-0)
- [Data yang tersimpan pada kartrid cetak](#page-127-0)
- [Perjanjian Lisensi Pengguna Akhir](#page-128-0)
- [Layanan garansi perbaikan sendiri oleh pelanggan](#page-132-0)
- [Dukungan pelanggan](#page-133-0)

# <span id="page-113-0"></span>**Pernyataan jaminan terbatas HP**

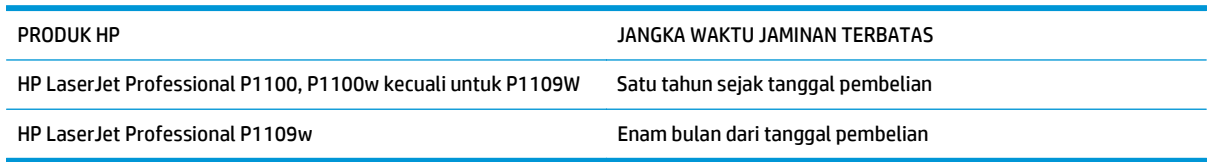

HP memberikan garansi kepada Anda, pelanggan pengguna akhir, bahwa perangkat keras dan aksesori HP akan bebas dari cacat bahan dan pembuatan setelah tanggal pembelian, selama jangka waktu tersebut di atas. Jika HP menerima keluhan atas kerusakan ini selama masa garansi, atas pilihannya, HP akan memperbaiki atau mengganti produk yang terbukti cacat. Penggantian produk dapat berupa produk baru atau yang kinerjanya setara dengan produk baru.

HP memberikan garansi kepada Anda bahwa perangkat lunak HP tidak akan gagal dalam menjalankan perintah pemrogramannya setelah tanggal pembelian, selama jangka waktu tersebut di atas, yang disebabkan oleh kerusakan bahan dan pembuatan selama produk tersebut diinstal dan digunakan dengan semestinya. Jika HP menerima pemberitahuan mengenai cacat tersebut selama masa garansi, HP akan mengganti perangkat lunak yang tidak dapat menjalankan perintah pemrograman akibat adanya cacat tersebut.

HP tidak menjamin bahwa pengoperasian produk HP tidak akan pernah gagal atau bebas kesalahan. Jika HP tidak dapat, dalam jangka waktu yang wajar, memperbaiki atau mengganti produk ke dalam kondisi sebagaimana yang dijaminkan, Anda berhak untuk mendapatkan pengembalian uang sesuai dengan harga pembelian segera setelah produk dikembalikan.

Produk-produk HP dapat terdiri dari bagian-bagian hasil produksi ulang yang setara dengan bagian yang baru dalam hal kinerja atau yang pernah digunakan secara insidentil.

Garansi tidak berlaku untuk kerusakan yang ditimbulkan dari (a) pemeliharaan atau kalibrasi yang tidak sesuai dan tidak memadai, (b) perangkat lunak, antarmuka, komponen atau pasokan yang tidak disediakan oleh HP, (c) modifikasi secara tidak sah atau penyalahgunaan, (d) pengoperasian di luar spesifikasi kondisi yang dipublikasikan untuk produk ini, atau (e) tempat pemasangan atau pemeliharaan yang tidak memadai.

SEJAUH DIIZINKAN OLEH HUKUM SETEMPAT, GARANSI DI ATAS BERSIFAT EKSKLUSIF DAN TIDAK ADA JAMINAN ATAU KETENTUAN LAIN, BAIK TERTULIS ATAU LISAN, TERSURAT ATAU TERSIRAT, DAN HP SECARA SPESIFIK MELEPASKAN TANGGUNG JAWAB TERHADAP JAMINAN ATAU KETENTUAN TERSIRAT MENGENAI KEMAMPUAN UNTUK DIPERDAGANGKAN, KUALITAS YANG MEMUASKAN, SERTA KESESUAIAN UNTUK TUJUAN TERTENTU. Beberapa negara/kawasan, negara bagian atau provinsi tidak mengizinkan pembatasan jangka waktu suatu garansi tersirat, sehingga pembatasan atau pengecualian di atas mungkin tidak berlaku bagi Anda. Garansi ini memberikan hak hukum tertentu kepada Anda dan mungkin Anda juga berhak atas hak-hak lainnya yang mungkin berbeda dari satu negara/kawasan, negara bagian atau provinsi dengan negara/kawasan, negara bagian atau provinsi lainnya.

Garansi terbatas HP berlaku di negara/kawasan di mana HP memiliki fasilitas dukungan untuk produk ini dan di mana HP memasarkan produk ini. Tingkat layanan garansi yang Anda terima dapat berbeda tergantung pada standar setempat. HP tidak akan mengubah bentuk, kesesuaian atau fungsi produk ini agar membuatnya dapat beroperasi di negara/kawasan yang tidak pernah dimaksudkan untuk berfungsi demi alasan hukum atau ketentuan resmi.

SEJAUH DIPERBOLEHKAN OLEH HUKUM SETEMPAT, PERBAIKAN DALAM PERNYATAAN GARANSI INI ADALAH PERBAIKAN SATU-SATUNYA DAN BERSIFAT EKSKLUSIF UNTUK ANDA. KECUALI JIKA DIJELASKAN DI ATAS, DALAM SITUASI APAPUN HP ATAU PEMASOKNYA TIDAK BERTANGGUNG JAWAB ATAS HILANGNYA DATA ATAU KERUSAKAN LANGSUNG, KHUSUS, INSIDENTAL, KONSEKUENSIAL (TERMASUK HILANGNYA KEUNTUNGAN ATAU DATA), ATAU KERUSAKAN LAIN, BAIK BERDASARKAN KONTRAK, WANPRESTASI, ATAU LAINNYA. Beberapa

negara/kawasan, negara bagian atau provinsi tidak memperbolehkan pengecualian atau pembatasan kerusakan ringan atau berat, sehingga pembatasan atau pengecualian tersebut di atas mungkin tidak berlaku bagi Anda.

KETENTUAN JAMINAN DALAM PERNYATAAN INI, KECUALI SEPANJANG DIPERBOLEHKAN OLEH HUKUM DAN PERUNDANGAN YANG BERLAKU, TIDAK MENIADAKAN, MEMBATASI, ATAU MENGUBAH, DAN MERUPAKAN TAMBAHAN KEPADA HAK-HAK HUKUM WAJIB YANG BERLAKU TERHADAP PENJUALAN PRODUK INI KEPADA ANDA.

## **UK, Irlandia, dan Malta**

The HP Limited Warranty is a commercial guarantee voluntarily provided by HP. The name and address of the HP entity responsible for the performance of the HP Limited Warranty in your country/region is as follows:

**UK**: HP Inc UK Limited, Cain Road, Amen Corner, Bracknell, Berkshire, RG12 1HN

**Ireland**: Hewlett-Packard Ireland Limited, Liffey Park Technology Campus, Barnhall Road, Leixlip, Co.Kildare

**Malta**: Hewlett-Packard Europe B.V., Amsterdam, Meyrin Branch, Route du Nant-d'Avril 150, 1217 Meyrin, **Switzerland** 

**United Kingdom**: The HP Limited Warranty benefits apply in addition to any legal rights to a guarantee from seller of nonconformity of goods with the contract of sale. These rights expire six years from delivery of goods for products purchased in England or Wales and five years from delivery of goods for products purchased in Scotland. However various factors may impact your eligibility to receive these rights. For further information, please consult the following link: Consumer Legal Guarantee [\(www.hp.com/go/eu-legal](http://www.hp.com/go/eu-legal)) or you may visit the European Consumer Centers website [\(http://ec.europa.eu/consumers/](http://ec.europa.eu/consumers/solving_consumer_disputes/non-judicial_redress/ecc-net/index_en.htm) [solving\\_consumer\\_disputes/non-judicial\\_redress/ecc-net/index\\_en.htm\)](http://ec.europa.eu/consumers/solving_consumer_disputes/non-judicial_redress/ecc-net/index_en.htm). Consumers have the right to choose whether to claim service under the HP Limited Warranty or against the seller under the legal guarantee.

**Ireland**: The HP Limited Warranty benefits apply in addition to any statutory rights from seller in relation to nonconformity of goods with the contract of sale. However various factors may impact your eligibility to receive these rights. Consumer statutory rights are not limited or affected in any manner by HP Care Pack. For further information, please consult the following link: Consumer Legal Guarantee ([www.hp.com/go/eu](http://www.hp.com/go/eu-legal)[legal](http://www.hp.com/go/eu-legal)) or you may visit the European Consumer Centers website ([http://ec.europa.eu/consumers/](http://ec.europa.eu/consumers/solving_consumer_disputes/non-judicial_redress/ecc-net/index_en.htm) [solving\\_consumer\\_disputes/non-judicial\\_redress/ecc-net/index\\_en.htm\)](http://ec.europa.eu/consumers/solving_consumer_disputes/non-judicial_redress/ecc-net/index_en.htm). Consumers have the right to choose whether to claim service under the HP Limited Warranty or against the seller under the legal guarantee.

**Malta**: The HP Limited Warranty benefits apply in addition to any legal rights to a two-year guarantee from seller of nonconformity of goods with the contract of sale; however various factors may impact your eligibility to receive these rights. Consumer statutory rights are not limited or affected in any manner by the HP Limited Warranty. For further information, please consult the following link: Consumer Legal Guarantee ([www.hp.com/go/eu-legal](http://www.hp.com/go/eu-legal)) or you may visit the European Consumer Centers website [\(http://ec.europa.eu/](http://ec.europa.eu/consumers/solving_consumer_disputes/non-judicial_redress/ecc-net/index_en.htm) [consumers/solving\\_consumer\\_disputes/non-judicial\\_redress/ecc-net/index\\_en.htm\)](http://ec.europa.eu/consumers/solving_consumer_disputes/non-judicial_redress/ecc-net/index_en.htm). Consumers have the right to choose whether to claim service under the HP Limited Warranty or against the seller under two-year legal guarantee.

## **Austria, Belgia, Jerman, dan Luksemburg**

Die beschränkte HP Herstellergarantie ist eine von HP auf freiwilliger Basis angebotene kommerzielle Garantie. Der Name und die Adresse der HP Gesellschaft, die in Ihrem Land für die Gewährung der beschränkten HP Herstellergarantie verantwortlich ist, sind wie folgt:

**Deutschland**: HP Deutschland GmbH, Schickardstr. 32, D-71034 Böblingen

**Österreich**: HP PPS Austria GmbH., Wienerbergstrasse 41, A-1120 Wien

**Luxemburg**: Hewlett-Packard Luxembourg S.C.A., 75, Parc d'Activités Capellen, Rue Pafebruc, L-8308 Capellen

**Belgien**: HP Belgium BVBA, Hermeslaan 1A, B-1831 Diegem

Die Rechte aus der beschränkten HP Herstellergarantie gelten zusätzlich zu den gesetzlichen Ansprüchen wegen Sachmängeln auf eine zweijährige Gewährleistung ab dem Lieferdatum. Ob Sie Anspruch auf diese Rechte haben, hängt von zahlreichen Faktoren ab. Die Rechte des Kunden sind in keiner Weise durch die beschränkte HP Herstellergarantie eingeschränkt bzw. betroffen. Weitere Hinweise finden Sie auf der folgenden Website: Gewährleistungsansprüche für Verbraucher [\(www.hp.com/go/eu-legal\)](http://www.hp.com/go/eu-legal) oder Sie können die Website des Europäischen Verbraucherzentrums [\(http://ec.europa.eu/consumers/](http://ec.europa.eu/consumers/solving_consumer_disputes/non-judicial_redress/ecc-net/index_en.htm) [solving\\_consumer\\_disputes/non-judicial\\_redress/ecc-net/index\\_en.htm\)](http://ec.europa.eu/consumers/solving_consumer_disputes/non-judicial_redress/ecc-net/index_en.htm) besuchen. Verbraucher haben das Recht zu wählen, ob sie eine Leistung von HP gemäß der beschränkten HP Herstellergarantie in Anspruch nehmen oder ob sie sich gemäß der gesetzlichen zweijährigen Haftung für Sachmängel (Gewährleistung) sich an den jeweiligen Verkäufer wenden.

## **Belgia, Prancis, dan Luksemburg**

La garantie limitée HP est une garantie commerciale fournie volontairement par HP. Voici les coordonnées de l'entité HP responsable de l'exécution de la garantie limitée HP dans votre pays:

**France**: HP France SAS, société par actions simplifiée identifiée sous le numéro 448 694 133 RCS Evry, 1 Avenue du Canada, 91947, Les Ulis

**G.D. Luxembourg**: Hewlett-Packard Luxembourg S.C.A., 75, Parc d'Activités Capellen, Rue Pafebruc, L-8308 Capellen

**Belgique**: HP Belgium BVBA, Hermeslaan 1A, B-1831 Diegem

**France**: Les avantages de la garantie limitée HP s'appliquent en complément des droits dont vous disposez au titre des garanties légales applicables dont le bénéfice est soumis à des conditions spécifiques. Vos droits en tant que consommateur au titre de la garantie légale de conformité mentionnée aux articles L. 211-4 à L. 211-13 du Code de la Consommation et de celle relatives aux défauts de la chose vendue, dans les conditions prévues aux articles 1641 à 1648 et 2232 du Code de Commerce ne sont en aucune façon limités ou affectés par la garantie limitée HP. Pour de plus amples informations, veuillez consulter le lien suivant : Garanties légales accordées au consommateur [\(www.hp.com/go/eu-legal\)](http://www.hp.com/go/eu-legal). Vous pouvez également consulter le site Web des Centres européens des consommateurs ([http://ec.europa.eu/consumers/](http://ec.europa.eu/consumers/solving_consumer_disputes/non-judicial_redress/ecc-net/index_en.htm)

[solving\\_consumer\\_disputes/non-judicial\\_redress/ecc-net/index\\_en.htm\)](http://ec.europa.eu/consumers/solving_consumer_disputes/non-judicial_redress/ecc-net/index_en.htm). Les consommateurs ont le droit de choisir d'exercer leurs droits au titre de la garantie limitée HP, ou auprès du vendeur au titre des garanties légales applicables mentionnées ci-dessus.

#### **POUR RAPPEL:**

Garantie Légale de Conformité:

*« Le vendeur est tenu de livrer un bien conforme au contrat et répond des défauts de conformité existant lors de la délivrance.*

*Il répond également des défauts de conformité résultant de l'emballage, des instructions de montage ou de l'installation lorsque celle-ci a été mise à sa charge par le contrat ou a été réalisée sous sa responsabilité ».*

Article L211-5 du Code de la Consommation:

*« Pour être conforme au contrat, le bien doit:*

*1° Etre propre à l'usage habituellement attendu d'un bien semblable et, le cas échéant:*

*- correspondre à la description donnée par le vendeur et posséder les qualités que celui-ci a présentées à l'acheteur sous forme d'échantillon ou de modèle;*

*- présenter les qualités qu'un acheteur peut légitimement attendre eu égard aux déclarations publiques faites par le vendeur, par le producteur ou par son représentant, notamment dans la publicité ou l'étiquetage;*

*2° Ou présenter les caractéristiques définies d'un commun accord par les parties ou être propre à tout usage spécial recherché par l'acheteur, porté à la connaissance du vendeur et que ce dernier a accepté ».*

Article L211-12 du Code de la Consommation:

*« L'action résultant du défaut de conformité se prescrit par deux ans à compter de la délivrance du bien ».*

Garantie des vices cachés

Article 1641 du Code Civil : *« Le vendeur est tenu de la garantie à raison des défauts cachés de la chose vendue qui la rendent impropre à l'usage auquel on la destine, ou qui diminuent tellement cet usage que l'acheteur ne l'aurait pas acquise, ou n'en aurait donné qu'un moindre prix, s'il les avait connus. »*

Article 1648 alinéa 1 du Code Civil:

*« L'action résultant des vices rédhibitoires doit être intentée par l'acquéreur dans un délai de deux ans à compter de la découverte du vice. »*

**G.D. Luxembourg et Belgique**: Les avantages de la garantie limitée HP s'appliquent en complément des droits dont vous disposez au titre de la garantie de non-conformité des biens avec le contrat de vente. Cependant, de nombreux facteurs peuvent avoir un impact sur le bénéfice de ces droits. Vos droits en tant que consommateur au titre de ces garanties ne sont en aucune façon limités ou affectés par la garantie limitée HP. Pour de plus amples informations, veuillez consulter le lien suivant : Garanties légales accordées au consommateur [\(www.hp.com/go/eu-legal](http://www.hp.com/go/eu-legal)) ou vous pouvez également consulter le site Web des Centres européens des consommateurs ([http://ec.europa.eu/consumers/solving\\_consumer\\_disputes/non](http://ec.europa.eu/consumers/solving_consumer_disputes/non-judicial_redress/ecc-net/index_en.htm)[judicial\\_redress/ecc-net/index\\_en.htm](http://ec.europa.eu/consumers/solving_consumer_disputes/non-judicial_redress/ecc-net/index_en.htm)). Les consommateurs ont le droit de choisir de réclamer un service sous la garantie limitée HP ou auprès du vendeur au cours d'une garantie légale de deux ans.

## **Italia**

La Garanzia limitata HP è una garanzia commerciale fornita volontariamente da HP. Di seguito sono indicati nome e indirizzo della società HP responsabile della fornitura dei servizi coperti dalla Garanzia limitata HP nel vostro Paese:

**Italia**: HP Italy S.r.l., Via G. Di Vittorio 9, 20063 Cernusco S/Naviglio

I vantaggi della Garanzia limitata HP vengono concessi ai consumatori in aggiunta ai diritti derivanti dalla garanzia di due anni fornita dal venditore in caso di non conformità dei beni rispetto al contratto di vendita. Tuttavia, diversi fattori possono avere un impatto sulla possibilita' di beneficiare di tali diritti. I diritti spettanti ai consumatori in forza della garanzia legale non sono in alcun modo limitati, né modificati dalla Garanzia limitata HP. Per ulteriori informazioni, si prega di consultare il seguente link: Garanzia legale per i clienti [\(www.hp.com/go/eu-legal](http://www.hp.com/go/eu-legal)), oppure visitare il sito Web dei Centri europei per i consumatori ([http://ec.europa.eu/consumers/solving\\_consumer\\_disputes/non-judicial\\_redress/ecc-net/index\\_en.htm](http://ec.europa.eu/consumers/solving_consumer_disputes/non-judicial_redress/ecc-net/index_en.htm)). I consumatori hanno il diritto di scegliere se richiedere un servizio usufruendo della Garanzia limitata HP oppure rivolgendosi al venditore per far valere la garanzia legale di due anni.

## **Spanyol**

Su Garantía limitada de HP es una garantía comercial voluntariamente proporcionada por HP. El nombre y dirección de las entidades HP que proporcionan la Garantía limitada de HP (garantía comercial adicional del fabricante) en su país es:

**España**: Hewlett-Packard Española S.L. Calle Vicente Aleixandre, 1 Parque Empresarial Madrid - Las Rozas, E-28232 Madrid

Los beneficios de la Garantía limitada de HP son adicionales a la garantía legal de 2 años a la que los consumidores tienen derecho a recibir del vendedor en virtud del contrato de compraventa; sin embargo, varios factores pueden afectar su derecho a recibir los beneficios bajo dicha garantía legal. A este respecto, la Garantía limitada de HP no limita o afecta en modo alguno los derechos legales del consumidor ([www.hp.com/go/eu-legal](http://www.hp.com/go/eu-legal)). Para más información, consulte el siguiente enlace: Garantía legal del

consumidor o puede visitar el sitio web de los Centros europeos de los consumidores ([http://ec.europa.eu/](http://ec.europa.eu/consumers/solving_consumer_disputes/non-judicial_redress/ecc-net/index_en.htm) [consumers/solving\\_consumer\\_disputes/non-judicial\\_redress/ecc-net/index\\_en.htm\)](http://ec.europa.eu/consumers/solving_consumer_disputes/non-judicial_redress/ecc-net/index_en.htm). Los clientes tienen derecho a elegir si reclaman un servicio acogiéndose a la Garantía limitada de HP o al vendedor de conformidad con la garantía legal de dos años.

## **Denmark**

Den begrænsede HP-garanti er en garanti, der ydes frivilligt af HP. Navn og adresse på det HP-selskab, der er ansvarligt for HP's begrænsede garanti i dit land, er som følger:

**Danmark**: HP Inc Danmark ApS, Engholm Parkvej 8, 3450, Allerød

Den begrænsede HP-garanti gælder i tillæg til eventuelle juridiske rettigheder, for en toårig garanti fra sælgeren af varer, der ikke er i overensstemmelse med salgsaftalen, men forskellige faktorer kan dog påvirke din ret til at opnå disse rettigheder. Forbrugerens lovbestemte rettigheder begrænses eller påvirkes ikke på nogen måde af den begrænsede HP-garanti. Se nedenstående link for at få yderligere oplysninger: Forbrugerens juridiske garanti ([www.hp.com/go/eu-legal\)](http://www.hp.com/go/eu-legal) eller du kan besøge De Europæiske Forbrugercentres websted [\(http://ec.europa.eu/consumers/solving\\_consumer\\_disputes/non](http://ec.europa.eu/consumers/solving_consumer_disputes/non-judicial_redress/ecc-net/index_en.htm)judicial redress/ecc-net/index en.htm). Forbrugere har ret til at vælge, om de vil gøre krav på service i henhold til HP's begrænsede garanti eller hos sælger i henhold til en toårig juridisk garanti.

## **Norwegia**

HPs garanti er en begrenset og kommersiell garanti som HP selv har valgt å tilby. Følgende lokale selskap innestår for garantien:

**Norge**: HP Norge AS, Rolfbuktveien 4b, 1364 Fornebu

HPs garanti kommer i tillegg til det mangelsansvar HP har i henhold til norsk forbrukerkjøpslovgivning, hvor reklamasjonsperioden kan være to eller fem år, avhengig av hvor lenge salgsgjenstanden var ment å vare. Ulike faktorer kan imidlertid ha betydning for om du kvalifiserer til å kreve avhjelp iht slikt mangelsansvar. Forbrukerens lovmessige rettigheter begrenses ikke av HPs garanti. Hvis du vil ha mer informasjon, kan du klikke på følgende kobling: Juridisk garanti for forbruker ([www.hp.com/go/eu-legal](http://www.hp.com/go/eu-legal)) eller du kan besøke nettstedet til de europeiske forbrukersentrene [\(http://ec.europa.eu/consumers/](http://ec.europa.eu/consumers/solving_consumer_disputes/non-judicial_redress/ecc-net/index_en.htm) [solving\\_consumer\\_disputes/non-judicial\\_redress/ecc-net/index\\_en.htm\)](http://ec.europa.eu/consumers/solving_consumer_disputes/non-judicial_redress/ecc-net/index_en.htm). Forbrukere har retten til å velge å kreve service under HPs garanti eller iht selgerens lovpålagte mangelsansvar.

## **Swedia**

HP:s begränsade garanti är en kommersiell garanti som tillhandahålls frivilligt av HP. Namn och adress till det HP-företag som ansvarar för HP:s begränsade garanti i ditt land är som följer:

**Sverige**: HP PPS Sverige AB, SE-169 73 Stockholm

Fördelarna som ingår i HP:s begränsade garanti gäller utöver de lagstadgade rättigheterna till tre års garanti från säljaren angående varans bristande överensstämmelse gentemot köpeavtalet, men olika faktorer kan påverka din rätt att utnyttja dessa rättigheter. Konsumentens lagstadgade rättigheter varken begränsas eller påverkas på något sätt av HP:s begränsade garanti. Mer information får du om du följer denna länk: Lagstadgad garanti för konsumenter ([www.hp.com/go/eu-legal\)](http://www.hp.com/go/eu-legal) eller så kan du gå till European Consumer Centers webbplats ([http://ec.europa.eu/consumers/solving\\_consumer\\_disputes/non-judicial\\_redress/ecc](http://ec.europa.eu/consumers/solving_consumer_disputes/non-judicial_redress/ecc-net/index_en.htm)[net/index\\_en.htm](http://ec.europa.eu/consumers/solving_consumer_disputes/non-judicial_redress/ecc-net/index_en.htm)). Konsumenter har rätt att välja om de vill ställa krav enligt HP:s begränsade garanti eller på säljaren enligt den lagstadgade treåriga garantin.

## **Portugal**

A Garantia Limitada HP é uma garantia comercial fornecida voluntariamente pela HP. O nome e a morada da entidade HP responsável pela prestação da Garantia Limitada HP no seu país são os seguintes:

**Portugal**: HPCP – Computing and Printing Portugal, Unipessoal, Lda., Edificio D. Sancho I, Quinta da Fonte, Porto Salvo, Lisboa, Oeiras, 2740 244

As vantagens da Garantia Limitada HP aplicam-se cumulativamente com quaisquer direitos decorrentes da legislação aplicável à garantia de dois anos do vendedor, relativa a defeitos do produto e constante do contrato de venda. Existem, contudo, vários fatores que poderão afetar a sua elegibilidade para beneficiar de tais direitos. Os direitos legalmente atribuídos aos consumidores não são limitados ou afetados de forma alguma pela Garantia Limitada HP. Para mais informações, consulte a ligação seguinte: Garantia legal do consumidor ([www.hp.com/go/eu-legal\)](http://www.hp.com/go/eu-legal) ou visite o Web site da Rede dos Centros Europeus do Consumidor ([http://ec.europa.eu/consumers/solving\\_consumer\\_disputes/non-judicial\\_redress/ecc-net/index\\_en.htm](http://ec.europa.eu/consumers/solving_consumer_disputes/non-judicial_redress/ecc-net/index_en.htm)). Os consumidores têm o direito de escolher se pretendem reclamar assistência ao abrigo da Garantia Limitada HP ou contra o vendedor ao abrigo de uma garantia jurídica de dois anos.

## **Yunani dan Siprus**

Η Περιορισμένη εγγύηση HP είναι μια εμπορική εγγύηση η οποία παρέχεται εθελοντικά από την HP. Η επωνυμία και η διεύθυνση του νομικού προσώπου ΗΡ που παρέχει την Περιορισμένη εγγύηση ΗΡ στη χώρα σας είναι η εξής:

**Ελλάδα /Κύπρoς**: HP Printing and Personal Systems Hellas EPE, Tzavella 1-3, 15232 Chalandri, Attiki

**Ελλάδα /Κύπρoς**: HP Συστήματα Εκτύπωσης και Προσωπικών Υπολογιστών Ελλάς Εταιρεία Περιορισμένης Ευθύνης, Tzavella 1-3, 15232 Chalandri, Attiki

Τα προνόμια της Περιορισμένης εγγύησης HP ισχύουν επιπλέον των νόμιμων δικαιωμάτων για διετή εγγύηση έναντι του Πωλητή για τη μη συμμόρφωση των προϊόντων με τις συνομολογημένες συμβατικά ιδιότητες, ωστόσο η άσκηση των δικαιωμάτων σας αυτών μπορεί να εξαρτάται από διάφορους παράγοντες. Τα νόμιμα δικαιώματα των καταναλωτών δεν περιορίζονται ούτε επηρεάζονται καθ' οιονδήποτε τρόπο από την Περιορισμένη εγγύηση HP. Για περισσότερες πληροφορίες, συμβουλευτείτε την ακόλουθη τοποθεσία web: Νόμιμη εγγύηση καταναλωτή [\(www.hp.com/go/eu-legal](http://www.hp.com/go/eu-legal)) ή μπορείτε να επισκεφτείτε την τοποθεσία web των Ευρωπαϊκών Κέντρων Καταναλωτή [\(http://ec.europa.eu/consumers/solving\\_consumer\\_disputes/non](http://ec.europa.eu/consumers/solving_consumer_disputes/non-judicial_redress/ecc-net/index_en.htm)[judicial\\_redress/ecc-net/index\\_en.htm](http://ec.europa.eu/consumers/solving_consumer_disputes/non-judicial_redress/ecc-net/index_en.htm)). Οι καταναλωτές έχουν το δικαίωμα να επιλέξουν αν θα αξιώσουν την υπηρεσία στα πλαίσια της Περιορισμένης εγγύησης ΗΡ ή από τον πωλητή στα πλαίσια της νόμιμης εγγύησης δύο ετών.

## **Hongaria**

A HP korlátozott jótállás egy olyan kereskedelmi jótállás, amelyet a HP a saját elhatározásából biztosít. Az egyes országokban a HP mint gyártó által vállalt korlátozott jótállást biztosító HP vállalatok neve és címe:

**Magyarország**: HP Inc Magyarország Kft., H-1117 Budapest, Alíz utca 1.

A HP korlátozott jótállásban biztosított jogok azokon a jogokon felül illetik meg Önt, amelyek a termékeknek az adásvételi szerződés szerinti minőségére vonatkozó kétéves, jogszabályban foglalt eladói szavatosságból, továbbá ha az Ön által vásárolt termékre alkalmazandó, a jogszabályban foglalt kötelező eladói jótállásból erednek, azonban számos körülmény hatással lehet arra, hogy ezek a jogok Önt megilletike. További információért kérjük, keresse fel a következő webhelyet: Jogi Tájékoztató Fogyasztóknak ([www.hp.com/go/eu-legal](http://www.hp.com/go/eu-legal)) vagy látogassa meg az Európai Fogyasztói Központok webhelyét ([http://ec.europa.eu/consumers/solving\\_consumer\\_disputes/non-judicial\\_redress/ecc-net/index\\_en.htm](http://ec.europa.eu/consumers/solving_consumer_disputes/non-judicial_redress/ecc-net/index_en.htm)). A fogyasztóknak jogában áll, hogy megválasszák, hogy a jótállással kapcsolatos igényüket a HP korlátozott

jótállás alapján vagy a kétéves, jogszabályban foglalt eladói szavatosság, illetve, ha alkalmazandó, a jogszabályban foglalt kötelező eladói jótállás alapján érvényesítik.

## **Republik Ceko**

Omezená záruka HP je obchodní zárukou dobrovolně poskytovanou společností HP. Názvy a adresy společností skupiny HP, které odpovídají za plnění omezené záruky HP ve vaší zemi, jsou následující:

**Česká republika**: HP Inc Czech Republic s. r. o., Za Brumlovkou 5/1559, 140 00 Praha 4

Výhody, poskytované omezenou zárukou HP, se uplatňuji jako doplňek k jakýmkoli právním nárokům na dvouletou záruku poskytnutou prodejcem v případě nesouladu zboží s kupní smlouvou. Váš nárok na uznání těchto práv však může záviset na mnohých faktorech. Omezená záruka HP žádným způsobem neomezuje ani neovlivňuje zákonná práva zákazníka. Další informace získáte kliknutím na následující odkaz: Zákonná záruka spotřebitele ([www.hp.com/go/eu-legal\)](http://www.hp.com/go/eu-legal) případně můžete navštívit webové stránky Evropského spotřebitelského centra ([http://ec.europa.eu/consumers/solving\\_consumer\\_disputes/non-judicial\\_redress/](http://ec.europa.eu/consumers/solving_consumer_disputes/non-judicial_redress/ecc-net/index_en.htm) [ecc-net/index\\_en.htm\)](http://ec.europa.eu/consumers/solving_consumer_disputes/non-judicial_redress/ecc-net/index_en.htm). Spotřebitelé mají právo se rozhodnout, zda chtějí službu reklamovat v rámci omezené záruky HP nebo v rámci zákonem stanovené dvouleté záruky u prodejce.

## **Slowakia**

Obmedzená záruka HP je obchodná záruka, ktorú spoločnosť HP poskytuje dobrovoľne. Meno a adresa subjektu HP, ktorý zabezpečuje plnenie vyplývajúce z Obmedzenej záruky HP vo vašej krajine:

**Slovenská republika**: HP Inc Slovakia, s.r.o., Galvaniho 7, 821 04 Bratislava

Výhody Obmedzenej záruky HP sa uplatnia vedľa prípadných zákazníkových zákonných nárokov voči predávajúcemu z vád, ktoré spočívajú v nesúlade vlastností tovaru s jeho popisom podľa predmetnej zmluvy. Možnosť uplatnenia takých prípadných nárokov však môže závisieť od rôznych faktorov. Služby Obmedzenej záruky HP žiadnym spôsobom neobmedzujú ani neovplyvňujú zákonné práva zákazníka, ktorý je spotrebiteľom. Ďalšie informácie nájdete na nasledujúcom prepojení: Zákonná záruka spotrebiteľa [\(www.hp.com/go/eu-legal](http://www.hp.com/go/eu-legal)), prípadne môžete navštíviť webovú lokalitu európskych zákazníckych stredísk ([http://ec.europa.eu/consumers/solving\\_consumer\\_disputes/non-judicial\\_redress/ecc-net/index\\_en.htm](http://ec.europa.eu/consumers/solving_consumer_disputes/non-judicial_redress/ecc-net/index_en.htm)). Spotrebitelia majú právo zvoliť si, či chcú uplatniť servis v rámci Obmedzenej záruky HP alebo počas zákonnej dvojročnej záručnej lehoty u predajcu.

## **Polandia**

Ograniczona gwarancja HP to komercyjna gwarancja udzielona dobrowolnie przez HP. Nazwa i adres podmiotu HP odpowiedzialnego za realizację Ograniczonej gwarancji HP w Polsce:

**Polska**: HP Inc Polska sp. z o.o., Szturmowa 2a, 02-678 Warszawa, wpisana do rejestru przedsiębiorców prowadzonego przez Sąd Rejonowy dla m.st. Warszawy w Warszawie, XIII Wydział Gospodarczy Krajowego Rejestru Sądowego, pod numerem KRS 0000546115, NIP 5213690563, REGON 360916326, GIOŚ E0020757WZBW, kapitał zakładowy 480.000 PLN.

Świadczenia wynikające z Ograniczonej gwarancji HP stanowią dodatek do praw przysługujących nabywcy w związku z dwuletnią odpowiedzialnością sprzedawcy z tytułu niezgodności towaru z umową (rękojmia). Niemniej, na możliwość korzystania z tych praw mają wpływ różne czynniki. Ograniczona gwarancja HP w żaden sposób nie ogranicza praw konsumenta ani na nie nie wpływa. Więcej informacji można znaleźć pod następującym łączem: Gwarancja prawna konsumenta ([www.hp.com/go/eu-legal](http://www.hp.com/go/eu-legal)), można także odwiedzić stronę internetową Europejskiego Centrum Konsumenckiego [\(http://ec.europa.eu/consumers/](http://ec.europa.eu/consumers/solving_consumer_disputes/non-judicial_redress/ecc-net/index_en.htm) [solving\\_consumer\\_disputes/non-judicial\\_redress/ecc-net/index\\_en.htm\)](http://ec.europa.eu/consumers/solving_consumer_disputes/non-judicial_redress/ecc-net/index_en.htm). Konsumenci mają prawo wyboru co do możliwosci skorzystania albo z usług gwarancyjnych przysługujących w ramach Ograniczonej gwarancji HP albo z uprawnień wynikających z dwuletniej rękojmi w stosunku do sprzedawcy.

## **Bulgaria**

Ограничената гаранция на HP представлява търговска гаранция, доброволно предоставяна от HP. Името и адресът на дружеството на HP за вашата страна, отговорно за предоставянето на гаранционната поддръжка в рамките на Ограничената гаранция на HP, са както следва:

HP Inc Bulgaria EOOD (Ейч Пи Инк България ЕООД), гр. София 1766, район р-н Младост, бул. Околовръстен Път No 258, Бизнес Център Камбаните

Предимствата на Ограничената гаранция на HP се прилагат в допълнение към всички законови права за двугодишна гаранция от продавача при несъответствие на стоката с договора за продажба. Въпреки това, различни фактори могат да окажат влияние върху условията за получаване на тези права. Законовите права на потребителите не са ограничени или засегнати по никакъв начин от Ограничената гаранция на HP. За допълнителна информация, моля вижте Правната гаранция на потребителя ([www.hp.com/go/eu-legal](http://www.hp.com/go/eu-legal)) или посетете уебсайта на Европейския потребителски център ([http://ec.europa.eu/consumers/solving\\_consumer\\_disputes/non-judicial\\_redress/ecc-net/index\\_en.htm](http://ec.europa.eu/consumers/solving_consumer_disputes/non-judicial_redress/ecc-net/index_en.htm)). Потребителите имат правото да избират дали да претендират за извършване на услуга в рамките на Ограничената гаранция на HP или да потърсят такава от търговеца в рамките на двугодишната правна гаранция.

### **Rumania**

Garanția limitată HP este o garanție comercială furnizată în mod voluntar de către HP. Numele și adresa entității HP răspunzătoare de punerea în aplicare a Garanției limitate HP în țara dumneavoastră sunt următoarele:

**Romănia**: HP Inc Romania SRL, 6 Dimitrie Pompeiu Boulevard, Building E, 2nd floor, 2nd District, Bucureşti

Beneficiile Garanției limitate HP se aplică suplimentar faţă de orice drepturi privind garanţia de doi ani oferită de vânzător pentru neconformitatea bunurilor cu contractul de vânzare; cu toate acestea, diverşi factori pot avea impact asupra eligibilităţii dvs. de a beneficia de aceste drepturi. Drepturile legale ale consumatorului nu sunt limitate sau afectate în vreun fel de Garanția limitată HP. Pentru informaţii suplimentare consultaţi următorul link: garanția acordată consumatorului prin lege [\(www.hp.com/go/eu-legal](http://www.hp.com/go/eu-legal)) sau puteți accesa site-ul Centrul European al Consumatorilor [\(http://ec.europa.eu/consumers/solving\\_consumer\\_disputes/](http://ec.europa.eu/consumers/solving_consumer_disputes/non-judicial_redress/ecc-net/index_en.htm) [non-judicial\\_redress/ecc-net/index\\_en.htm\)](http://ec.europa.eu/consumers/solving_consumer_disputes/non-judicial_redress/ecc-net/index_en.htm). Consumatorii au dreptul să aleagă dacă să pretindă despăgubiri în cadrul Garanței limitate HP sau de la vânzător, în cadrul garanției legale de doi ani.

## **Belgia dan Belanda**

De Beperkte Garantie van HP is een commerciële garantie vrijwillig verstrekt door HP. De naam en het adres van de HP-entiteit die verantwoordelijk is voor het uitvoeren van de Beperkte Garantie van HP in uw land is als volgt:

**Nederland**: HP Nederland B.V., Startbaan 16, 1187 XR Amstelveen

**België**: HP Belgium BVBA, Hermeslaan 1A, B-1831 Diegem

De voordelen van de Beperkte Garantie van HP vormen een aanvulling op de wettelijke garantie voor consumenten gedurende twee jaren na de levering te verlenen door de verkoper bij een gebrek aan conformiteit van de goederen met de relevante verkoopsovereenkomst. Niettemin kunnen diverse factoren een impact hebben op uw eventuele aanspraak op deze wettelijke rechten. De wettelijke rechten van de consument worden op geen enkele wijze beperkt of beïnvloed door de Beperkte Garantie van HP. Raadpleeg voor meer informatie de volgende webpagina: Wettelijke garantie van de consument ([www.hp.com/go/eu](http://www.hp.com/go/eu-legal)[legal](http://www.hp.com/go/eu-legal)) of u kan de website van het Europees Consumenten Centrum bezoeken [\(http://ec.europa.eu/](http://ec.europa.eu/consumers/solving_consumer_disputes/non-judicial_redress/ecc-net/index_en.htm) [consumers/solving\\_consumer\\_disputes/non-judicial\\_redress/ecc-net/index\\_en.htm\)](http://ec.europa.eu/consumers/solving_consumer_disputes/non-judicial_redress/ecc-net/index_en.htm). Consumenten hebben het recht om te kiezen tussen enerzijds de Beperkte Garantie van HP of anderzijds het aanspreken van de verkoper in toepassing van de wettelijke garantie.

### **Finlandia**

HP:n rajoitettu takuu on HP:n vapaaehtoisesti antama kaupallinen takuu. HP:n myöntämästä takuusta maassanne vastaavan HP:n edustajan yhteystiedot ovat:

**Suomi**: HP Finland Oy, Piispankalliontie, FIN - 02200 Espoo

HP:n takuun edut ovat voimassa mahdollisten kuluttajansuojalakiin perustuvien oikeuksien lisäksi sen varalta, että tuote ei vastaa myyntisopimusta. Saat lisätietoja seuraavasta linkistä: Kuluttajansuoja ([www.hp.com/go/eu-legal](http://www.hp.com/go/eu-legal)) tai voit käydä Euroopan kuluttajakeskuksen sivustolla ([http://ec.europa.eu/](http://ec.europa.eu/consumers/solving_consumer_disputes/non-judicial_redress/ecc-net/index_en.htm) [consumers/solving\\_consumer\\_disputes/non-judicial\\_redress/ecc-net/index\\_en.htm\)](http://ec.europa.eu/consumers/solving_consumer_disputes/non-judicial_redress/ecc-net/index_en.htm). Kuluttajilla on oikeus vaatia virheen korjausta HP:n takuun ja kuluttajansuojan perusteella HP:lta tai myyjältä.

### **Slovenia**

Omejena garancija HP je prostovoljna trgovska garancija, ki jo zagotavlja podjetje HP. Ime in naslov poslovne enote HP, ki je odgovorna za omejeno garancijo HP v vaši državi, sta naslednja:

**Slovenija**: Hewlett-Packard Europe B.V., Amsterdam, Meyrin Branch, Route du Nant-d'Avril 150, 1217 Meyrin, Switzerland

Ugodnosti omejene garancije HP veljajo poleg zakonskih pravic, ki ob sklenitvi kupoprodajne pogodbe izhajajo iz dveletne garancije prodajalca v primeru neskladnosti blaga, vendar lahko na izpolnjevanje pogojev za uveljavitev pravic vplivajo različni dejavniki. Omejena garancija HP nikakor ne omejuje strankinih z zakonom predpisanih pravic in ne vpliva nanje. Za dodatne informacije glejte naslednjo povezavo: Strankino pravno jamstvo [\(www.hp.com/go/eu-legal\)](http://www.hp.com/go/eu-legal); ali pa obiščite spletno mesto evropskih središč za potrošnike ([http://ec.europa.eu/consumers/solving\\_consumer\\_disputes/non-judicial\\_redress/ecc-net/index\\_en.htm](http://ec.europa.eu/consumers/solving_consumer_disputes/non-judicial_redress/ecc-net/index_en.htm)). Potrošniki imajo pravico izbrati, ali bodo uveljavljali pravice do storitev v skladu z omejeno garancijo HP ali proti prodajalcu v skladu z dvoletno zakonsko garancijo.

### **Kroasia**

HP ograničeno jamstvo komercijalno je dobrovoljno jamstvo koje pruža HP. Ime i adresa HP subjekta odgovornog za HP ograničeno jamstvo u vašoj državi:

**Hrvatska**: HP Computing and Printing d.o.o. za računalne i srodne aktivnosti, Radnička cesta 41, 10000 Zagreb

Pogodnosti HP ograničenog jamstva vrijede zajedno uz sva zakonska prava na dvogodišnje jamstvo kod bilo kojeg prodavača s obzirom na nepodudaranje robe s ugovorom o kupnji. Međutim, razni faktori mogu utjecati na vašu mogućnost ostvarivanja tih prava. HP ograničeno jamstvo ni na koji način ne utječe niti ne ograničava zakonska prava potrošača. Dodatne informacije potražite na ovoj adresi: Zakonsko jamstvo za potrošače [\(www.hp.com/go/eu-legal](http://www.hp.com/go/eu-legal)) ili možete posjetiti web-mjesto Europskih potrošačkih centara ([http://ec.europa.eu/consumers/solving\\_consumer\\_disputes/non-judicial\\_redress/ecc-net/index\\_en.htm](http://ec.europa.eu/consumers/solving_consumer_disputes/non-judicial_redress/ecc-net/index_en.htm)). Potrošači imaju pravo odabrati žele li ostvariti svoja potraživanja u sklopu HP ograničenog jamstva ili pravnog jamstva prodavača u trajanju ispod dvije godine.

## **Latvia**

HP ierobežotā garantija ir komercgarantija, kuru brīvprātīgi nodrošina HP. HP uzņēmums, kas sniedz HP ierobežotās garantijas servisa nodrošinājumu jūsu valstī:

**Latvija**: HP Finland Oy, PO Box 515, 02201 Espoo, Finland

HP ierobežotās garantijas priekšrocības tiek piedāvātas papildus jebkurām likumīgajām tiesībām uz pārdevēja un/vai rażotāju nodrošinātu divu gadu garantiju gadījumā, ja preces neatbilst pirkuma līgumam, tomēr šo tiesību saņemšanu var ietekmēt vairāki faktori. HP ierobežotā garantija nekādā veidā neierobežo un neietekmē patērētāju likumīgās tiesības. Lai iegūtu plašāku informāciju, izmantojiet šo saiti: Patērētāju likumīgā garantija [\(www.hp.com/go/eu-legal\)](http://www.hp.com/go/eu-legal) vai arī Eiropas Patērētāju tiesību aizsardzības centra tīmekļa vietni [\(http://ec.europa.eu/consumers/solving\\_consumer\\_disputes/non-judicial\\_redress/ecc-net/](http://ec.europa.eu/consumers/solving_consumer_disputes/non-judicial_redress/ecc-net/index_en.htm) [index\\_en.htm\)](http://ec.europa.eu/consumers/solving_consumer_disputes/non-judicial_redress/ecc-net/index_en.htm). Patērētājiem ir tiesības izvēlēties, vai pieprasīt servisa nodrošinājumu saskaņā ar HP ierobežoto garantiju, vai arī pārdevēja sniegto divu gadu garantiju.

## **Lituania**

HP ribotoji garantija yra HP savanoriškai teikiama komercinė garantija. Toliau pateikiami HP bendrovių, teikiančių HP garantiją (gamintojo garantiją) jūsų šalyje, pavadinimai ir adresai:

**Lietuva**: HP Finland Oy, PO Box 515, 02201 Espoo, Finland

HP ribotoji garantija papildomai taikoma kartu su bet kokiomis kitomis įstatymais nustatytomis teisėmis į pardavėjo suteikiamą dviejų metų laikotarpio garantiją dėl prekių atitikties pardavimo sutarčiai, tačiau tai, ar jums ši teisė bus suteikiama, gali priklausyti nuo įvairių aplinkybių. HP ribotoji garantija niekaip neapriboja ir neįtakoja įstatymais nustatytų vartotojo teisių. Daugiau informacijos rasite paspaudę šią nuorodą: Teisinė vartotojo garantija [\(www.hp.com/go/eu-legal](http://www.hp.com/go/eu-legal)) arba apsilankę Europos vartotojų centro internetinėje svetainėje [\(http://ec.europa.eu/consumers/solving\\_consumer\\_disputes/non-judicial\\_redress/ecc-net/](http://ec.europa.eu/consumers/solving_consumer_disputes/non-judicial_redress/ecc-net/index_en.htm) [index\\_en.htm\)](http://ec.europa.eu/consumers/solving_consumer_disputes/non-judicial_redress/ecc-net/index_en.htm). Vartotojai turi teisę prašyti atlikti techninį aptarnavimą pagal HP ribotąją garantiją arba pardavėjo teikiamą dviejų metų įstatymais nustatytą garantiją.

## **Estonia**

HP piiratud garantii on HP poolt vabatahtlikult pakutav kaubanduslik garantii. HP piiratud garantii eest vastutab HP üksus aadressil:

**Eesti**: HP Finland Oy, PO Box 515, 02201 Espoo, Finland

HP piiratud garantii rakendub lisaks seaduses ettenähtud müüjapoolsele kaheaastasele garantiile, juhul kui toode ei vasta müügilepingu tingimustele. Siiski võib esineda asjaolusid, mille puhul teie jaoks need õigused ei pruugi kehtida. HP piiratud garantii ei piira ega mõjuta mingil moel tarbija seadusjärgseid õigusi. Lisateavet leiate järgmiselt lingilt: tarbija õiguslik garantii [\(www.hp.com/go/eu-legal](http://www.hp.com/go/eu-legal)) või võite külastada Euroopa tarbijakeskuste veebisaiti ([http://ec.europa.eu/consumers/solving\\_consumer\\_disputes/non](http://ec.europa.eu/consumers/solving_consumer_disputes/non-judicial_redress/ecc-net/index_en.htm)[judicial\\_redress/ecc-net/index\\_en.htm](http://ec.europa.eu/consumers/solving_consumer_disputes/non-judicial_redress/ecc-net/index_en.htm)). Tarbijal on õigus valida, kas ta soovib kasutada HP piiratud garantiid või seadusega ette nähtud müüjapoolset kaheaastast garantiid.

## **Rusia**

#### **Срок службы принтера для России**

Срок службы данного принтера HP составляет пять лет в нормальных условиях эксплуатации. Срок службы отсчитывается с момента ввода принтера в эксплуатацию. В конце срока службы HP рекомендует посетить веб-сайт нашей службы поддержки по адресу http://www.hp.com/support и/или связаться с авторизованным поставщиком услуг HP для получения рекомендаций в отношении дальнейшего безопасного использования принтера.

# <span id="page-124-0"></span>**HP Premium Protection Warranty [Garansi Perlindungan Premium HP]: Pernyataan garansi terbatas kartrid cetak LaserJet**

Produk HP ini dijamin bebas dari kesalahan bahan dan pembuatan.

Jaminan ini tidak berlaku untuk produk yang (a) sudah diisi-ulang, diganti komponennya, dibuat-ulang, atau diubah dengan cara apa pun, (b) mengalami masalah akibat salah penggunaan, penyimpanan yang tidak semestinya, atau pengoperasian di luar spesifikasi kondisi yang dipublikasikan untuk produk printer tersebut, atau (c) menunjukkan keausan akibat penggunaan normal.

Untuk mendapatkan servis jaminan, kembalikan produk ke tempat pembelian (disertai penjelasan tertulis mengenai masalahnya serta contoh hasil cetak) atau hubungi dukungan pelanggan HP. Atas opsi HP, HP akan mengganti produk yang terbukti cacat atau mengembalikan uang pembelian Anda.

SEPANJANG DIPERBOLEHKAN OLEH HUKUM SETEMPAT, JAMINAN DI ATAS ADALAH EKSKLUSIF (SATU-SATUNYA) DAN TIDAK ADA JAMINAN ATAU KETENTUAN LAIN, BAIK TERTULIS ATAU LISAN, TERSURAT ATAU TERSIRAT DAN HP SECARA KHUSUS AKAN MENGABAIKAN JAMINAN ATAU KETENTUAN TERSIRAT ATAS KEADAAN YANG DAPAT DIPERDAGANGKAN, KUALITAS YANG MEMUASKAN, DAN KESESUAIAN UNTUK TUJUAN TERTENTU.

SEPANJANG DIPERBOLEHKAN OLEH HUKUM SETEMPAT, DALAM KEADAAN APA PUN HP ATAU PEMASOKNYA TIDAK AKAN BERTANGGUNG JAWAB ATAS KERUSAKAN LANGSUNG, KHUSUS, INSIDENTAL, KONSEKUENSIAL (TERMASUK KEHILANGAN KEUNTUNGAN ATAU DATA) ATAU KERUSAKAN LAINNYA, BAIK BERDASARKAN KONTRAK, WANPRESTASI ATAU LAINNYA.

KETENTUAN JAMINAN DALAM PERNYATAAN INI, KECUALI SEPANJANG DIPERBOLEHKAN OLEH HUKUM, TIDAK MENIADAKAN, MEMBATASI ATAU MENGUBAH, DAN MERUPAKAN TAMBAHAN UNTUK HAK-HAK HUKUM WAJIB YANG BERLAKU TERHADAP PENJUALAN PRODUK INI KEPADA ANDA.

# <span id="page-125-0"></span>**Kebijakan HP tentang persediaan non-HP**

HP tidak akan menyarankan penggunaan kartrid toner non-HP, baik dalam kondisi baru maupun yang diproduksi ulang.

**CATATAN:** Untuk produk printer HP, penggunaan kartrid cetak non-HP atau kartrid cetak yang diisi ulang tidak mempengaruhi garansi kepada pelanggan atau kontrak dukungan HP apa pun dengan pelanggan. Namun, bila kegagalan atau kerusakan produk disebabkan oleh penggunaan kartrid cetak non-HP atau yang diisi ulang, HP akan mengenakan biaya waktu dan bahan standar untuk memperbaiki produk dengan kerusakan atau kegagalan tersebut.

# <span id="page-126-0"></span>**Situs Web antipemalsuan HP**

Kunjungi [www.hp.com/go/anticounterfeit](http://www.hp.com/go/anticounterfeit) saat Anda memasang kartrid toner HP dan pesan panel kontrol menyatakan bahwa kartrid tersebut adalah non-HP. HP akan membantu menentukan apakah kartrid memang asli dan mengambil langkah-langkah untuk mengatasi masalah tersebut.

Kartrid cetak Anda mungkin bukan kartrid cetak HP asli jika Anda mendapati hal berikut:

- Halaman status persediaan menunjukkan bahwa persediaan non-HP diinstal.
- Anda mengalami banyak masalah dengan kartrid.
- Kartrid tidak seperti biasanya (misalnya, kemasannya berbeda dengan kemasan HP).

# <span id="page-127-0"></span>**Data yang tersimpan pada kartrid cetak**

Kartrid cetak HP yang digunakan dengan produk ini berisi chip memori yang membantu pengoperasian produk.

Selain itu, chip memori ini mengumpulkan sekumpulan informasi terbatas tentang penggunaan produk, yang mungkin mencakup informasi berikut ini: tanggal kartrid cetak diinstal pertama kali, tanggal kartrid cetak terakhir digunakan, jumlah halaman yang dicetak dengan kartrid cetak tersebut, cakupan halaman, mode pencetakan yang digunakan, setiap kesalahan cetak yang mungkin terjadi, dan model produk. Informasi ini membantu HP merancang produk di masa mendatang untuk memenuhi kebutuhan cetak pelanggan.

Data yang dikumpulkan dari chip memori kartrid toner tidak berisi informasi yang dapat digunakan untuk mengidentifikasi pelanggan atau pengguna kartrid toner atau produk mereka.

HP mengumpulkan sampel chip memori dari kartrid cetak yang dikembalikan melalui program pengembalian dan daur-ulang gratis HP (HP Planet Partners: [www.hp.com/recycle\)](http://www.hp.com/recycle). Chip memori dari sampel ini akan dibaca dan dipelajari untuk meningkatkan produk HP di masa mendatang. Mitra HP yang membantu mendaur ulang kartrid cetak ini mungkin juga dapat mengakses data ini.

Perusahaan pihak ketiga mana pun yang memproses kartrid cetak ini mungkin dapat mengakses informasi anonim dalam chip memori.

# <span id="page-128-0"></span>**Perjanjian Lisensi Pengguna Akhir**

BACA DENGAN CERMAT SEBELUM MENGGUNAKAN PERALATAN PERANGKAT LUNAK INI: Perjanjian Lisensi Pengguna Akhir ('EULA') ini adalah perjanjian hukum antara (a) Anda (perorangan atau entitas tunggal) dan (b) HP Inc. ('HP') yang mengatur penggunaan Anda atas segala Produk Perangkat Lunak, diinstal di atau dibuat oleh HP untuk digunakan bersama produk HP ('Produk HP') Anda, yang sebaliknya tidak tunduk pada perjanjian lisensi terpisah antara Anda dan HP atau pemasoknya. Perangkat lunak lainnya dapat mencantumkan EULA dalam dokumentasi online-nya. Istilah 'Produk Perangkat Lunak' berarti perangkat lunak komputer dan dapat mencakup media, materi cetak, dan dokumentasi 'online' atau elektronik yang terkait.

Perubahan atau adendum terhadap EULA ini mungkin menyertai Produk HP.

HAK DALAM PRODUK PERANGKAT LUNAK DIBERIKAN HANYA DENGAN KETENTUAN BAHWA ANDA SETUJU DENGAN SEMUA PERSYARATAN DAN KETENTUAN EULA INI. DENGAN MENGINSTAL, MENYALIN, MENGUNDUH, ATAU MENGGUNAKAN PRODUK PERANGKAT LUNAK TERSEBUT, ANDA SETUJU UNTUK TERIKAT DENGAN PERSYARATAN EULA INI. JIKA ANDA TIDAK MENERIMA PERSYARATAN LISENSI INI, SOLUSI SATU-SATUNYA ADALAH MENGEMBALIKAN SELURUH PRODUK YANG TIDAK DIGUNAKAN (PERANGKAT KERAS DAN PERANGKAT LUNAK) DALAM WAKTU 14 HARI UNTUK PENGEMBALIAN DANA BERDASARKAN KEBIJAKAN PENGEMBALIAN DANA DARI TEMPAT ANDA MEMBELI PRODUK.

- **1. PEMBERIAN LISENSI**. Berikut adalah hak yang akan Anda peroleh dari HP jika Anda memenuhi semua persyaratan dan ketentuan EULA ini:
	- **a.** Penggunaan. Anda dapat menggunakan Produk Perangkat Lunak ini di satu komputer ('Komputer Anda'). Jika Produk Perangkat Lunak diberikan kepada Anda melalui internet dan memiliki lisensi awal untuk penggunaan di lebih dari satu komputer, Anda dapat menginstal dan menggunakan Produk Perangkat Lunak hanya di komputer tersebut. Anda tidak dapat memisahkan bagian komponen Produk Perangkat Lunak untuk digunakan di lebih dari satu komputer. Anda tidak berhak menyebarluaskan Produk Perangkat Lunak ini. Anda dapat memuat Produk Perangkat Lunak ke memori sementara (RAM) Komputer Anda untuk tujuan penggunaan Produk Perangkat Lunak.
	- **b.** Penyimpanan. Anda dapat menyalin Produk Perangkat Lunak ke memori lokal atau perangkat penyimpanan Produk HP.
	- **c.** Penyalinan. Anda dapat membuat salinan arsip atau cadangan Produk Perangkat Lunak, asalkan salinan berisi semua pemberitahuan tentang kepemilikan Produk Perangkat Lunak asli dan hanya digunakan untuk tujuan pencadangan.
	- **d.** Kepemilikan Hak. HP dan pemasoknya memiliki semua hak yang secara tersurat tidak diberikan kepada Anda dalam EULA ini.
	- **e.** Perangkat Lunak Gratis. Terlepas dari persyaratan dan ketentuan EULA ini, semua atau bagian dari Produk Perangkat Lunak yang menyatakan non-kepemilikan perangkat lunak HP atau perangkat lunak yang diberikan berdasarkan lisensi publik oleh pihak ketiga ('Perangkat Lunak Gratis'), dilisensikan kepada Anda sesuai dengan persyaratan dan ketentuan perjanjian lisensi perangkat lunak yang menyertai Perangkat Lunak Gratis tersebut, baik dalam bentuk perjanjian terpisah, lisensi yang berlaku saat produk digunakan, atau persyaratan lisensi elektronik yang diterima saat mengunduh. Penggunaan Perangkat Lunak Gratis oleh Anda akan diatur sepenuhnya berdasarkan persyaratan dan ketentuan lisensi tersebut.
	- **f.** Solusi Pemulihan. Segala solusi pemulihan perangkat lunak yang diberikan bersama/untuk Produk HP Anda, baik dalam bentuk solusi berbasis hard disk drive, solusi pemulihan berbasis media eksternal (mis. floppy disk, CD, atau DVD), atau solusi serupa yang diberikan dalam bentuk lain, hanya dapat digunakan untuk memulihkan hard disk Produk HP yang mana solusi pemulihan dibeli

untuknya. Penggunaan segala perangkat lunak sistem operasi Microsoft yang ada di dalam solusi pemulihan tersebut akan diatur oleh Perjanjian Lisensi Microsoft.

- **2. PENINGKATAN**. Untuk menggunakan Produk Perangkat Lunak yang disebutkan sebagai peningkatan, Anda harus memiliki lisensi Produk Perangkat Lunak asli yang diidentifikasi memenuhi syarat oleh HP untuk peningkatan. Setelah peningkatan, Anda tidak lagi dapat menggunakan Produk Perangkat Lunak asli yang menjadi dasar keabsahan peningkatan Anda. Dengan menggunakan Produk Perangkat Lunak, Anda juga setuju bahwa HP dapat secara otomatis mengakses Produk HP Anda bila tersambung ke internet untuk memeriksa versi atau status Produk Perangkat Lunak tertentu dan dapat mengunduh secara otomatis dan menginstal peningkatan atau pembaruan untuk Produk Perangkat Lunak tersebut ke Produk HP Anda guna memberikan versi baru atau pembaruan yang diperlukan untuk memelihara fungsionalitas, kinerja, atau keamanan Perangkat Lunak HP dan Produk HP Anda dan memfasilitasi penyediaan dukungan atau layanan lain yang diberikan kepada Anda. Dalam kasus tertentu, dan tergantung jenis peningkatan atau pembaruan, pemberitahuan akan diberikan kepada Anda (melalui pop-up atau cara lain), yang mungkin mengharuskan Anda memulai peningkatan atau pembaruan.
- **3. PERANGKAT LUNAK TAMBAHAN**. EULA ini berlaku bagi pembaruan atau tambahan untuk Produk Perangkat Lunak asli yang disediakan oleh HP kecuali HP menyediakan persyaratan lain bersama pembaruan atau tambahan tersebut. Jika terjadi pertentangan antara persyaratan tersebut, persyaratan lain yang berlaku.

#### **4. TRANSFER**.

- **a.** Pihak Ketiga. Pengguna awal Produk Perangkat Lunak dapat melakukan transfer satu kali atas Produk Perangkat Lunak kepada pengguna akhir lainnya. Transfer harus mencakup semua bagian komponen, media, materi cetak, EULA ini, dan jika tersedia, Sertifikat Keaslian. Transfer bukan merupakan transfer tidak langsung, misalnya konsinyasi. Sebelum transfer dilakukan, pengguna akhir yang akan menerima produk yang ditransfer harus menyetujui semua persyaratan EULA. Setelah transfer Produk Perangkat Lunak selesai, lisensi Anda akan berakhir secara otomatis.
- **b.** Pembatasan. Anda tidak boleh menyewa, menyewakan, atau meminjamkan Produk Perangkat Lunak maupun menggunakan Produk Perangkat Lunak untuk penggunaan biro atau penggunaan bersama secara komersial. Anda tidak boleh mensublisensikan, menetapkan, atau mentransfer lisensi atau Produk Perangkat Lunak kecuali jika dijelaskan secara tersurat dalam EULA.
- **5. HAK KEPEMILIKAN**. Semua hak atas kekayaan intelektual dalam Produk Perangkat Lunak dan dokumentasi pengguna merupakan milik HP atau pemasoknya dan dilindungi oleh hukum, termasuk namun tidak terbatas pada hak cipta Amerika Serikat, rahasia dagang, dan undang-undang merek dagang, serta hukum yang berlaku dan ketentuan perjanjian internasional lainnya. Anda tidak boleh menghapus identifikasi produk, pemberitahuan hak cipta, atau batasan kepemilikan apa pun dari Produk Perangkat Lunak.
- **6. BATASAN REKAYASA BALIK**. Anda tidak boleh merekayasa balik, mendekompilasi, atau membongkar Produk Perangkat Lunak, kecuali dan hanya sebatas hak untuk melakukannya dimandatkan menurut hukum yang berlaku, terlepas dari batasan ini atau dijelaskan secara tersurat di dalam EULA ini.
- **7. MASA BERLAKU**. EULA ini berlaku kecuali dihentikan atau ditolak. EULA ini juga akan berakhir menurut ketentuan yang disebutkan di tempat lain dalam EULA ini atau jika Anda tidak mematuhi persyaratan atau ketentuan EULA ini.

#### **8. IZIN PENGUMPULAN/PENGGUNAAN DATA**.

**a.** HP akan menggunakan cookie dan alat teknologi web lainnya untuk mengumpulkan informasi teknis anonim yang terkait dengan Perangkat Lunak HP dan Produk HP Anda. Data ini akan digunakan untuk menyediakan peningkatan dan dukungan terkait atau layanan lain yang dijelaskan di Bagian 2. HP juga akan mengumpulkan informasi pribadi yang mencakup alamat Protokol Internet (IP) Anda atau informasi pengenal unik lainnya yang terkait dengan Produk

HP Anda dan data yang Anda berikan saat registrasi Produk HP. Selain untuk menyediakan peningkatan dan dukungan terkait atau layanan lainnya, data ini akan digunakan untuk mengirimkan komunikasi pemasaran kepada Anda (dalam setiap kasusnya dengan izin tersurat dari Anda bila diwajibkan oleh hukum yang berlaku).

Sejauh diizinkan oleh hukum yang berlaku, dengan menerima persyaratan dan ketentuan ini, Anda mengizinkan pengumpulan dan penggunaan data anonim dan pribadi oleh HP, anak perusahaan, dan afiliasinya sebagaimana dijelaskan dalam EULA ini dan dijelaskan lebih lanjut dalam kebijakan privasi HP: [www8.hp.com/us/en/privacy/privacy.html?](http://www8.hp.com/us/en/privacy/privacy.html?jumpid=reg_r1002_usen_c-001_title_r0001) [jumpid=reg\\_r1002\\_usen\\_c-001\\_title\\_r0001](http://www8.hp.com/us/en/privacy/privacy.html?jumpid=reg_r1002_usen_c-001_title_r0001)

- **b.** Pengumpulan/Penggunaan Data oleh Pihak Ketiga. Program perangkat lunak tertentu yang disertakan dalam Produk HP Anda diberikan dan dilisensikan secara terpisah kepada Anda oleh penyedia pihak ketiga ("Perangkat Lunak Pihak Ketiga"). Perangkat Lunak Pihak Ketiga dapat diinstal dan dijalankan di Produk HP Anda meskipun Anda memilih untuk tidak mengaktifkan/ membeli perangkat lunak tersebut. Perangkat Lunak Pihak Ketiga dapat mengumpulkan dan mentransmisikan informasi teknis tentang sistem Anda (yaitu alamat IP, pengenal perangkat unik, versi perangkat lunak yang diinstal, dsb.) dan data sistem lainnya. Informasi ini digunakan oleh pihak ketiga untuk mengidentifikasi atribut sistem teknis dan memastikan versi perangkat lunak terbaru telah diinstal di sistem Anda. Jika Anda tidak ingin Perangkat Lunak Pihak Ketiga mengumpulkan informasi teknis ini atau otomatis mengirimkan pembaruan versi, hapus instalan perangkat lunak tersebut sebelum tersambung ke Internet.
- **9. PENAFIAN JAMINAN**. SEJAUH YANG DIIZINKAN OLEH HUKUM YANG BERLAKU, HP DAN PEMASOKNYA MENYEDIAKAN PRODUK PERANGKAT LUNAK "SEBAGAIMANA ADANYA" DAN DENGAN SEGALA KEKURANGANNYA, DAN DENGAN INI MENAFIKAN SEMUA JAMINAN, GARANSI, DAN KETENTUAN LAIN, BAIK SECARA TERSURAT, TERSIRAT, ATAU MENURUT HUKUM, TERMASUK NAMUN TIDAK TERBATAS PADA, JAMINAN KEPEMILIKAN DAN NON-PELANGGARAN, SEGALA JAMINAN TERSIRAT, KEWAJIBAN, GARANSI, ATAU KETENTUAN KELAYAKAN UNTUK DIPERDAGANGKAN, KUALITAS MEMUASKAN, KESESUAIAN UNTUK TUJUAN TERTENTU, DAN TIDAK ADANYA VIRUS, SEMUANYA TERKAIT DENGAN PRODUK PERANGKAT LUNAK. Beberapa negara bagian/wilayah hukum tertentu tidak mengizinkan jaminan atau batasan tersirat pada durasi jaminan tersirat, jadi penafian di atas mungkin tidak berlaku bagi Anda secara keseluruhan.

DI AUSTRALIA DAN SELANDIA BARU, PERANGKAT LUNAK DISERTAI GARANSI YANG TIDAK DAPAT DIKECUALIKAN MENURUT UNDANG-UNDANG KONSUMEN AUSTRALIA DAN SELANDIA BARU. KONSUMEN AUSTRALIA BERHAK MENDAPATKAN PENGGANTI ATAU PENGEMBALIAN DANA UNTUK KESALAHAN BESAR DAN KOMPENSASI UNTUK KERUGIAN ATAU KERUSAKAN WAJAR LAINNYA YANG DAPAT DIPERKIRAKAN. KONSUMEN AUSTRALIA JUGA BERHAK MENDAPATKAN PERBAIKAN ATAU PENGGANTIAN PERANGKAT LUNAK APABILA KUALITASNYA TIDAK DAPAT DITERIMA DAN KERUSAKANNYA TIDAK TERMASUK DALAM KERUSAKAN BESAR. KONSUMEN SELANDIA BARU YANG MEMBELI BARANG UNTUK PENGGUNAAN ATAU KONSUMSI PRIBADI, DOMESTIK, ATAU RUMAH TANGGA DAN TIDAK UNTUK TUJUAN BISNIS ('KONSUMEN SELANDIA BARU') BERHAK MENDAPATKAN PERBAIKAN, PENGGANTI, ATAU PENGEMBALIAN DANA UNTUK KESALAHAN DAN KOMPENSASI UNTUK KERUGIAN ATAU KERUSAKAN WAJAR LAINNYA YANG DAPAT DIPERKIRAKAN.

**10. BATASAN TANGGUNG JAWAB**. Sesuai dengan hukum setempat, terlepas dari kerugian yang mungkin Anda alami, keseluruhan tanggung jawab HP serta pemasoknya berdasarkan ketentuan EULA ini dan ganti rugi eksklusif untuk semua hal di atas akan terbatas hanya sebesar jumlah yang sebenarnya Anda bayarkan secara terpisah untuk Produk Perangkat Lunak atau sebesar \$5.00 AS. SEJAUH YANG DIIZINKAN OLEH HUKUM YANG BERLAKU, DALAM KEADAAN APA PUN HP ATAU PEMASOKNYA TIDAK BERTANGGUNGJAWAB ATAS SEGALA KERUGIAN KHUSUS, INSIDENTAL, TIDAK LANGSUNG, ATAU KONSEKUENSIAL (TERMASUK, NAMUN TIDAK TERBATAS PADA, KERUGIAN KARENA HILANGNYA KEUNTUNGAN ATAU INFORMASI RAHASIA ATAU INFORMASI LAINNYA, UNTUK TERHENTINYA BISNIS, UNTUK CEDERA DIRI, UNTUK HILANGNYA PRIVASI SEBAGAI AKIBAT ATAU DENGAN CARA APA PUN TERKAIT DENGAN KETIDAKMAMPUAN DALAM MENGGUNAKAN PRODUK PERANGKAT LUNAK, ATAU

SEBALIKNYA SEHUBUNGAN DENGAN SEGALA KETENTUAN EULA INI, MESKIPUN HP ATAU PEMASOKNYA TELAH DIBERITAHUKAN MENGENAI KEMUNGKINAN KERUGIAN TERSEBUT DAN MESKIPUN GANTI RUGI GAGAL MEMENUHI TUJUAN POKOKNYA. Negara bagian/wilayah hukum tertentu melarang pengecualian atau pembatasan kerugian insidental maupun konsekuensial sehingga pembatasan atau pengecualian di atas tidak berlaku untuk Anda.

- **11. PELANGGAN PEMERINTAH AS**. Konsisten dengan FAR 12.211 dan FAR 12.212, Perangkat Lunak Komputer Komersial, Dokumentasi Perangkat Lunak Komputer, dan Data Teknis untuk Item Komersial dilisensikan kepada Pemerintah AS sesuai dengan lisensi komersial standar HP.
- **12. KEPATUHAN TERHADAP UNDANG-UNDANG EKSPOR**. Anda harus mematuhi semua undang-undang dan peraturan di Amerika Serikat dan negara lain ("Undang-Undang Ekspor") guna menjamin bahwa Produk Perangkat Lunak tidak (1) diekspor, secara langsung atau tak langsung, dengan cara yang melanggar Undang-Undang Ekspor, atau (2) digunakan untuk tujuan apa pun yang dilarang oleh Undang-Undang Ekspor, termasuk, tanpa batasan, nuklir, zat kimia, atau penyebaran senjata biologis.
- **13. KAPASITAS DAN OTORITAS TERHADAP KONTRAK**. Anda menyatakan telah berusia dewasa menurut hukum yang berlaku di negara bagian domisili Anda dan, jika berlaku, diberi kuasa oleh atasan Anda untuk terlibat dalam kontrak ini.
- **14. HUKUM YANG BERLAKU**. EULA ini diatur oleh hukum di negara tempat pembelian perangkat.
- **15. SELURUH PERJANJIAN**. EULA ini (termasuk segala adendum atau perubahan terhadap EULA ini yang disertakan bersama Produk HP) merupakan seluruh perjanjian antara Anda dan HP terkait dengan Produk Perangkat Lunak, dan menggantikan semua pernyataan, proposal, dan komunikasi tertulis atau verbal sebelumnya atau pada waktu yang sama sehubungan dengan Produk Perangkat Lunak atau perkara lain apa pun yang tercakup dalam EULA ini. Apabila terdapat pertentangan antara persyaratan kebijakan atau program HP untuk layanan dukungan dengan persyaratan EULA ini, yang menentukan adalah persyaratan EULA ini.

© Hak Cipta 2015 HP Development Company, L.P.

Informasi yang terdapat dalam dokumen ini dapat berubah tanpa pemberitahuan sebelumnya. Semua nama produk lain yang disebutkan dalam dokumen ini kemungkinan adalah merek dagang dari perusahaannya masing-masing. Sejauh yang diizinkan oleh hukum yang berlaku, satu-satunya jaminan untuk produk dan layanan HP tercantum di dalam pernyataan jaminan tersurat yang menyertai produk serta layanan tersebut. Tidak ada bagian apapun dalam dokumen ini yang dapat dianggap sebagai jaminan tambahan. Sejauh yang diizinkan oleh hukum yang berlaku, HP tidak bertanggung jawab atas kesalahan atau peniadaan teknis atau editorial yang terdapat di dalam dokumen ini.

Edisi Pertama: Agustus 2015

# <span id="page-132-0"></span>**Layanan garansi perbaikan sendiri oleh pelanggan**

Produk HP dirancang dengan banyak komponen Customer Self Repair (CSR) [Perbaikan Sendiri oleh Pelanggan] untuk meminimalkan waktu perbaikan dan memberikan lebih banyak kelonggaran dalam melakukan penggantian suku cadang yang cacat. Jika selama masa diagnosis, HP mengindikasikan, bahwa perbaikan dapat dilakukan dengan menggunakan komponen CSR, HP akan mengirimkannya langsung kepada Anda untuk penggantian. Ada dua kategori komponen CSR: 1) Komponen yang perbaikannya harus dilakukan sendiri oleh pelanggan. Jika Anda meminta HP untuk mengganti komponen ini, Anda akan dikenakan biaya perjalanan dan upah tenaga kerja untuk servis ini. 2) Komponen yang perbaikannya oleh pelanggan adalah bersifat opsional. Komponen ini juga dirancang untuk Customer Self Repair [Perbaikan Sendiri oleh Pelanggan]. Namun, jika Anda meminta agar HP menggantinya untuk Anda, ini dapat dikerjakan tanpa biaya tambahan sesuai jenis servis garansi yang ditetapkan untuk produk Anda.

Berdasarkan ketersediaan dan jika memungkinkan secara geografis, komponen CSR akan dikirim pada hari kerja berikutnya. Pengiriman pada hari yang sama atau dalam waktu empat jam, ditawarkan dengan biaya tambahan jika secara geografis memungkinkan. Jika diperlukan bantuan, Anda dapat menghubungi HP Technical Support Center [Pusat Dukungan Teknis HP] dan seorang teknisi akan membantu Anda melalui telepon. HP menentukan di dalam materi yang dikirim beserta komponen CSR pengganti, apakah suku cadang yang cacat harus dikembalikan ke HP atau tidak. Dalam hal, di mana komponen cacat harus dikembalikan ke HP, Anda harus mengirimnya ke HP dalam jangka waktu tertentu, bisanya lima (5) hari kerja. Komponen cacat harus dikembalikan bersama dokumentasi terkait dalam material pengiriman yang disediakan. Tidak dikembalikannya komponen cacat dapat mengakibatkan HP membebankan biaya pada Anda untuk komponen pengganti. Dengan perbaikan sendiri oleh pelanggan, HP akan membayar semua ongkos kirim dan pengembalian komponen serta menentukan kurir/pembawa yang digunakan.

# <span id="page-133-0"></span>**Dukungan pelanggan**

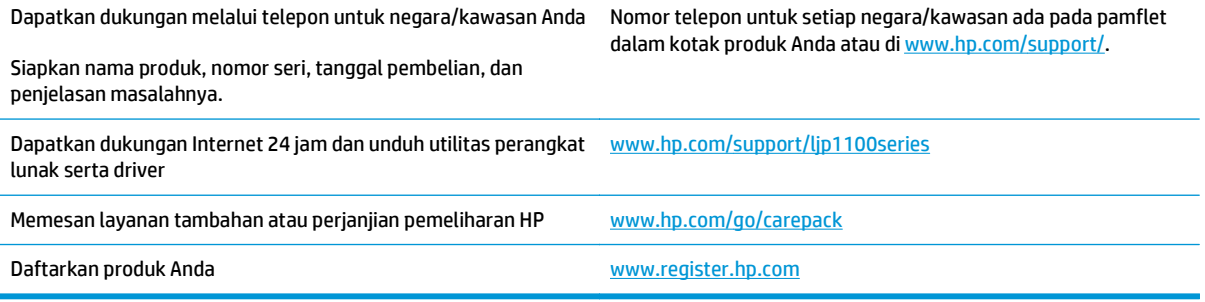

# **C Spesifikasi**

- [Spesifikasi fisik](#page-135-0)
- [Konsumsi daya, spesifikasi kelistrikan, dan emisi akustik](#page-135-0)
- [Spesifikasi lingkungan](#page-135-0)

# <span id="page-135-0"></span>**Spesifikasi fisik**

#### **Tabel C-1 Spesifikasi fisik1**

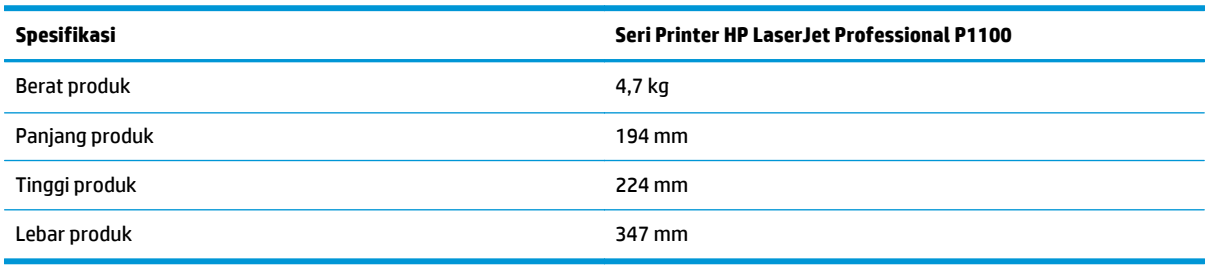

1 Nilai tersebut berdasarkan data awal. Lihat [www.hp.com/support/ljp1100series](http://www.hp.com/support/ljp1100series).

# **Konsumsi daya, spesifikasi kelistrikan, dan emisi akustik**

Lihat [www.hp.com/go/ljp1100\\_regulatory](http://www.hp.com/go/ljp1100_regulatory) untuk informasi yang sekarang.

# **Spesifikasi lingkungan**

#### **Tabel C-2 Spesifikasi lingkungan**

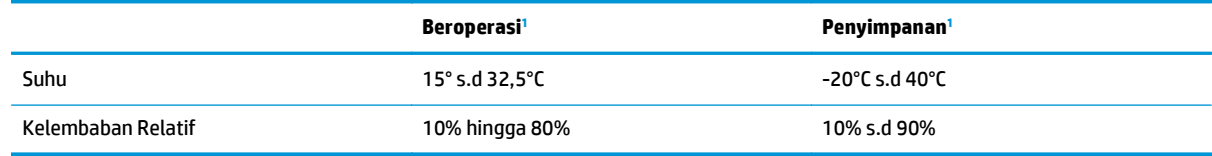

1 Nilai tersebut berdasarkan data awal. Lihat [www.hp.com/support/ljp1100series](http://www.hp.com/support/ljp1100series).

# **D Program peduli produk ramah lingkungan**

- [Pelestarian lingkungan](#page-137-0)
- [Produksi Ozon](#page-137-0)
- [Pemakaian daya](#page-137-0)
- [Pemakaian toner](#page-137-0)
- [Penggunaan kertas](#page-138-0)
- [Plastik](#page-138-0)
- [Suplai cetak HP LaserJet](#page-138-0)
- [Kertas](#page-138-0)
- [Batasan materi](#page-138-0)
- [Pembuangan limbah perangkat oleh pengguna \(UE dan India\)](#page-139-0)
- [Daur ulang perangkat keras elektronik](#page-139-0)
- [Informasi daur ulang perangkat keras Brasil](#page-140-0)
- [Bahan kimia](#page-140-0)
- [Data Daya Produk berdasarkan Peraturan Dewan Uni Eropa 1275/2008](#page-140-0)
- [Pernyataan Batasan tentang Substansi Berbahaya \(India\)](#page-140-0)
- [Pernyataan Tentang Bahan Kimia Berbahaya \(Turki\)](#page-140-0)
- [Pernyataan Batasan tentang Substansi Berbahaya \(Ukraina\)](#page-140-0)
- [Tabel Substansi \(Cina\)](#page-141-0)
- **[SEPA Ecolabel User Information \(Cina\)](#page-141-0)**
- [Peraturan penerapan terkait label energi Cina untuk printer, faks, dan mesin fotokopi](#page-142-0)
- [Material Safety Data Sheet \[Lembar Data Keamanan Bahan\] \(MSDS\)](#page-142-0)
- [EPEAT](#page-142-0)
- [Untuk informasi lebih lanjut](#page-142-0)

# <span id="page-137-0"></span>**Pelestarian lingkungan**

HP berjanji untuk menyediakan produk berkualitas yang ramah lingkungan. Produk ini telah dirancang dengan beberapa atribut untuk mengurangi dampak terhadap lingkungan.

# **Produksi Ozon**

Emisi ozon yang terbawa udara dari produk ini telah diukur berdasarkan metode umum yang telah diketahui\* dan waktu penerapan data emisi ini pada "skenario pemaparan model kantor umum"\*\*, HP dapat menetapkan tidak ada jumlah ozon yang cukup besar selama pencetakan berlangsung yang melebihi standar atau panduan kualitas udara dalam ruangan saat ini.

\* Metode pengujian untuk penentuan emisi dari perangkat cetak terkait dengan penghargaan label lingkungan untuk perangkat kantor dengan fungsi cetak; RAL-UZ 171 – BAM Juli, 2012

\*\* Berdasarkan pada konsentrasi ozon bila mencetak selama 2 jam per hari dalam ruangan 32 meter kubik dengan tingkat ventilasi udara 0,72 yang berubah setiap jam pada persediaan pencetakan HP

# **Pemakaian daya**

Pemakaian daya akan berkurang secara signifikan dalam mode Siap, Tidur, atau Tidak Aktif, yang selanjutnya akan menghemat sumber daya alam dan biaya tanpa mempengaruhi performa tinggi produk ini. Peralatan pencetakan dan pencitraan dari HP yang ditandai dengan logo ENERGY STAR® adalah peralatan yang sudah memenuhi spesifikasi ENERGY STAR dari Badan Perlindungan Lingkungan AS untuk peralatan olahgambar. Tanda berikut akan muncul pada produk pencitraan berkualifikasi ENERGY STAR:

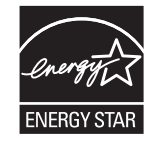

Informasi tambahan tentang model produk gambar yang memenuhi syarat ENERGY STAR terdapat di:

[www.hp.com/go/energystar](http://www.hp.com/go/energystar)

# **Pemakaian toner**

EconoMode menggunakan toner yang lebih sedikit, sehingga dapat memperpanjang masa pakai kartrid cetak. HP tidak menyarankan penggunaan EconoMode secara terus-menerus. Jika EconoMode digunakan secara terus-menerus, maka persediaan toner akan mengakibatkan komponen mekanis cepat aus dalam kartrid cetak. Jika kualitas cetak mulai menurun dan menjadi buruk, coba ganti kartrid cetak.

# <span id="page-138-0"></span>**Penggunaan kertas**

Fitur dupleks (manual atau otomatis) dan kemampuan pencetakan N-up (beberapa halaman dicetak pada satu lembar) produk ini dapat mengurangi penggunaan kertas dan kebutuhan atas sumber daya alam.

# **Plastik**

Komponen plastik lebih dari 25 gram diberi tanda sesuai dengan standar internasional guna meningkatkan kemampuan mengidentifikasi plastik untuk tujuan daur ulang di akhir masa pakai produk.

# **Suplai cetak HP LaserJet**

Persediaan HP Asli dirancang dengan mempertimbangkan lingkungan. HP memudahkan upaya penghematan sumber daya dan kertas saat mencetak. Setelah selesai mencetak, Anda dapat dengan mudah mendaur ulang kertas secara gratis.1

Semua kartrid HP yang dikembalikan ke HP Planet Partners akan menjalani proses daur ulang multifase, dengan memisahkan dan menyempurnakan materi untuk digunakan sebagai bahan baku dalam kartrid HP Asli baru dan produk rutin. Kartrid HP Asli yang dikembalikan melalui HP Planet Partners tidak akan dikirimkan ke tempat pembuangan sampah, dan HP tidak akan mengisi ulang atau menjual kembali kartrid HP Asli.

**Untuk berpartisipasi dalam program pengembalian dan daur ulang program HP Planet Partners, kunjungi** [www.hp.com/recycle](http://www.hp.com/recycle)**. Untuk informasi tentang cara mengembalikan persediaan cetak HP, pilih negara/ kawasan Anda. Informasi dan petunjuk program dalam berbagai bahasa juga disertakan dalam setiap paket kartrid cetak HP LaserJet baru.**

1 Ketersediaan program beragam. Untuk informasi selengkapnya, kunjungi [www.hp.com/recycle](http://www.hp.com/recycle).

## **Kertas**

Produk ini dapat menggunakan kertas daur ulang dan kertas ringan (EcoFFICIENT™) bila kertas tersebut memenuhi pedoman yang diuraikan dalam *Pedoman Media Cetak Kelompok Printer HP LaserJet*. Produk ini cocok untuk penggunaan kertas daur ulang dan kertas ringan (EcoFFICIENT™) sesuai dengan petunjuk EN12281:2002.

# **Batasan materi**

Produk HP ini tidak mengandung merkuri.

Produk HP ini tidak menggunakan baterai.

# <span id="page-139-0"></span>**Pembuangan limbah perangkat oleh pengguna (UE dan India)**

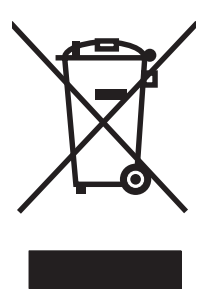

Simbol ini berarti dilarang membuang produk bersama limbah rumah tangga lainnya. Sebaliknya, Anda harus melindungi kesehatan makhluk hidup dan lingkungannya dengan membawa peralatan limbah tersebut ke dinas kebersihan yang telah ditentukan untuk didaur ulang. Untuk informasi lebih lanjut, hubungi layanan dinas kebersihan setempat, atau kunjungi: [www.hp.com/recycle.](http://www.hp.com/recycle)

# **Daur ulang perangkat keras elektronik**

HP mendukung pelanggan untuk mendaur ulang perangkat keras elektronik bekas. Untuk informasi lebih lanjut tentang program daur ulang, kunjungi: [www.hp.com/recycle](http://www.hp.com/recycle).

# <span id="page-140-0"></span>**Informasi daur ulang perangkat keras Brasil**

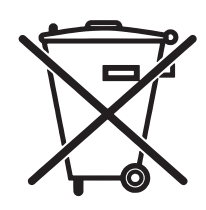

Este produto eletrônico e seus componentes não devem ser descartados no lixo comum, pois embora estejam em conformidade com padrões mundiais de restrição a substâncias nocivas, podem conter, ainda que em quantidades mínimas, substâncias impactantes ao meio ambiente. Ao final da vida útil deste produto, o usuário deverá entregá-lo à HP. A não observância dessa orientação sujeitará o infrator às sanções previstas em lei.

Após o uso, as pilhas e/ou baterias dos produtos HP deverão ser entregues ao estabelecimento comercial ou rede de assistência técnica autorizada pela HP.

Não descarte o produto eletrônico em lixo comum

Para maiores informações, inclusive sobre os pontos de recebimento, acesse:

[www.hp.com.br/reciclar](http://www.hp.com.br/reciclar)

# **Bahan kimia**

HP berkomitmen untuk memberikan informasi kepada pelanggannya mengenai kandungan bahan kimia yang terdapat dalam produk sesuai dengan ketentuan hukum seperti REACH (Peraturan EC No 1907/2006 Parlemen Eropa dan Dewan). Laporan informasi kimiawi untuk produk ini dapat ditemukan di: [www.hp.com/](http://www.hp.com/go/reach) [go/reach](http://www.hp.com/go/reach).

# **Data Daya Produk berdasarkan Peraturan Dewan Uni Eropa 1275/2008**

Untuk data daya produk, termasuk pemakaian daya produk saat berstatus siaga dalam jaringan jika semua port jaringan berkabel tersambung dan semua port jaringan nirkabel diaktifkan, lihat bagian P14 'Informasi Tambahan' pada Pernyataan ECO TI produk di [www.hp.com/hpinfo/globalcitizenship/environment/](http://www.hp.com/hpinfo/globalcitizenship/environment/productdata/itecodesktop-pc.html) [productdata/itecodesktop-pc.html](http://www.hp.com/hpinfo/globalcitizenship/environment/productdata/itecodesktop-pc.html).

# **Pernyataan Batasan tentang Substansi Berbahaya (India)**

This product complies with the "India E-waste Rule 2011" and prohibits use of lead, mercury, hexavalent chromium, polybrominated biphenyls or polybrominated diphenyl ethers in concentrations exceeding 0.1 weight % and 0.01 weight % for cadmium, except for the exemptions set in Schedule 2 of the Rule.

# **Pernyataan Tentang Bahan Kimia Berbahaya (Turki)**

Türkiye Cumhuriyeti: EEE Yönetmeliğine Uygundur

# **Pernyataan Batasan tentang Substansi Berbahaya (Ukraina)**

Обладнання відповідає вимогам Технічного регламенту щодо обмеження використання деяких небезпечних речовин в електричному та електронному обладнанні, затвердженого постановою Кабінету Міністрів України від 3 грудня 2008 № 1057

# <span id="page-141-0"></span>**Tabel Substansi (Cina)**

# 产品中有害物质或元素的名称及含量

根据中国《电子信息产品污染控制管理办法》

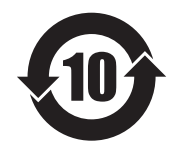

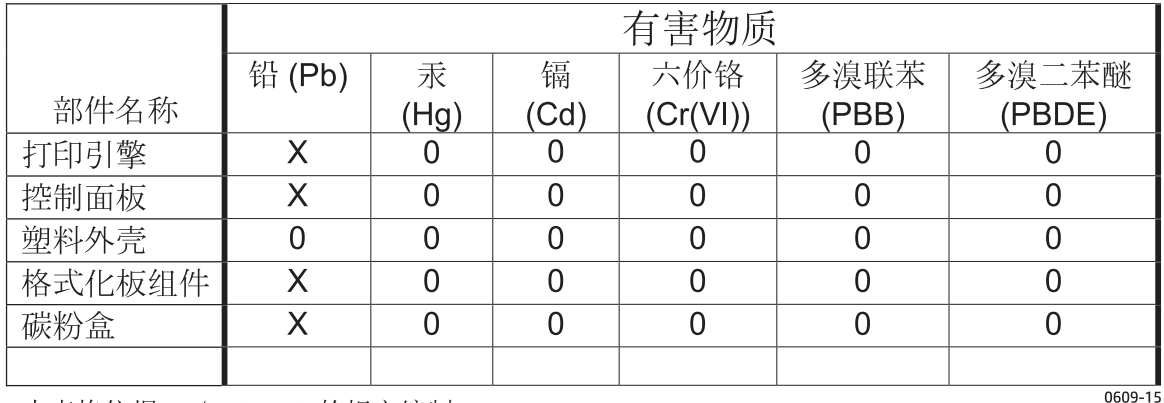

本表格依据 SJ/T 11364 的规定编制。

0: 表示该有害物质在该部件所有均质材料中的含量均在 GB/T 26572 规定的限量要求以下。

X: 表示该有害物质至少在该部件的某一均质材料中的含量超出 GB/T 26572 规定的限量要求。

此表中所有名称中含 "X" 的部件均符合欧盟 RoHS 立法。

注: 环保使用期限的参考标识取决于产品正常工作的温度和湿度等条件

# **SEPA Ecolabel User Information (Cina)**

中国环境标识认证产品用户说明

噪声大于 63.0 dB(A)的办公设备不宜放置于办公室内,请在独立的隔离区域使用。

如需长时间使用本产品或打印大量文件,请确保在通风良好的房间内使用。

如您需要确认本产品处于零能耗状态,请按下电源关闭按钮,并将插头从电源插座断开。

您可以使用再生纸,以减少资源耗费。

# <span id="page-142-0"></span>**Peraturan penerapan terkait label energi Cina untuk printer, faks, dan mesin fotokopi**

根据"复印机、打印机和传真机能源效率标识实施规则",本打印机具有能效标签。 根据"复印机、打印机 和传真机能效限定值及能效等级"("GB21521")决定并计算得出该标签上所示的能效等级和 TEC (典型 能耗)值。

1. 能效等级

能效等级分为三个等级,等级 1 级能效最高。 根据产品类型和打印速度标准决定能效限定值。

2. 能效信息

2.1 LaserJet 打印机和高性能喷墨打印机

● 典型能耗

典型能耗是正常运行 GB21521 测试方法中指定的时间后的耗电量。 此数据表示为每周千瓦时 (kWh)。

标签上所示的能耗数字按涵盖根据 CEL-37 选择的登记装置中所有配置的代表性配置测定而得。 因此, 本特定产品型号的实际能耗可能与标签上所示的数据不同。

有关规格的详细信息,请参阅 GB21521 标准的当前版本。

# **Material Safety Data Sheet [Lembar Data Keamanan Bahan] (MSDS)**

Material Safety Data Sheets [Lembar Data Keamanan Bahan] (MSDS) untuk persediaan yang mengandung zat kimia (misalnya, toner) dapat diperoleh dengan mengakses situs Web HP di [www.hp.com/go/msds](http://www.hp.com/go/msds).

## **EPEAT**

Banyak produk HP didesain sesuai dengan EPEAT. EPEAT adalah peringkat lingkungan menyeluruh yang membantu mengidentifikasi peralatan elektronik ramah lingkungan. Untuk informasi lebih lanjut tentan EPEAT, kunjungi [www.epeat.net.](http://www.epeat.net) Untuk informasi tentang produk HP yang terdaftar di EPEAT, kunjungi [www.hp.com/hpinfo/globalcitizenship/environment/pdf/epeat\\_printers.pdf.](http://www.hp.com/hpinfo/globalcitizenship/environment/pdf/epeat_printers.pdf)

# **Untuk informasi lebih lanjut**

Untuk memperoleh informasi lebih lanjut tentang topik lingkungan ini:

- Lembar profil produk ramah lingkungan untuk produk ini dan produk HP lainnya
- Komitmen HP terhadap pelestarian lingkungan
- Sistem manajemen lingkungan HP
- Pengembalian produk yang habis masa pakainya dan program daur ulang HP
- Material Safety Data Sheets [Lembar Data Keamanan Bahan]

Kunjungi [www.hp.com/go/environment](http://www.hp.com/go/environment).

Kunjungi juga [www.hp.com/recycle.](http://www.hp.com/recycle)
# **E Informasi peraturan**

- [Pernyataan Kesesuaian \(HP LaserJet Professional P1102, P1102s, P1106, P1108, dan P1109\)](#page-145-0)
- [Pernyataan Kesesuaian \(HP LaserJet Pro P1102w dan P1109w\)](#page-147-0)
- [Pernyataan pengaturan](#page-149-0)
- [Pernyataan tambahan untuk produk nirkabel](#page-153-0)

## <span id="page-145-0"></span>**Pernyataan Kesesuaian (HP LaserJet Professional P1102, P1102s, P1106, P1108, dan P1109)**

#### **Pernyataan Kesesuaian**

sesuai dengan ISO/IEC 17050-1 dan EN 17050-1

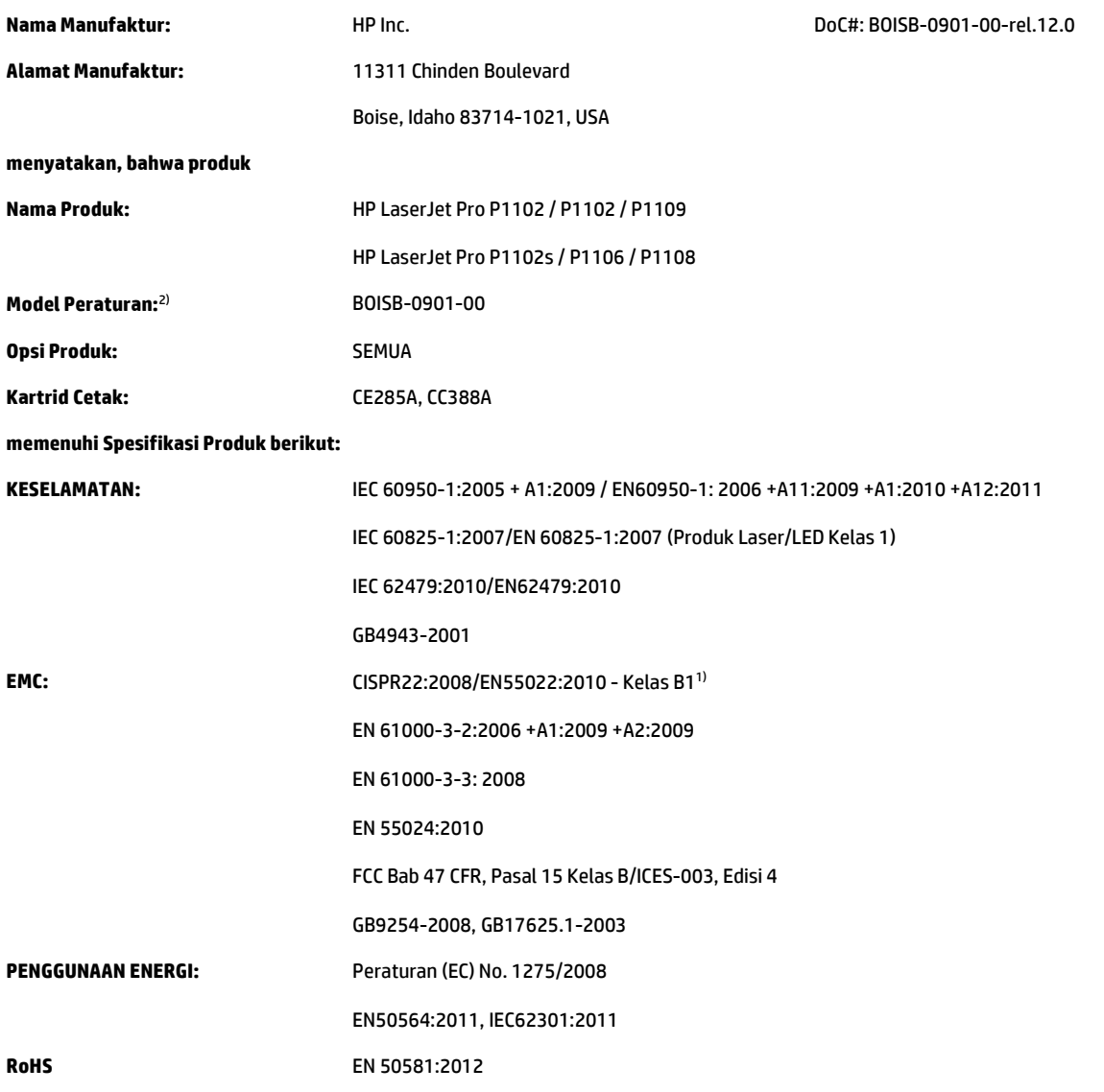

#### **Informasi Tambahan:**

Produk ini telah memenuhi persyaratan dalam Petunjuk EMC 2004/108/EC, Petunjuk Tegangan Rendah 2006/95/EC, dan Petunjuk Ecodesign 2009/125/EC, Petunjuk RoHS 2011/65/EU, dan oleh karena itu diberi Tanda CE $\bigcap$ 

Perangkat ini sesuai dengan Bagian 15 pada Peraturan FCC. Pengoperasiannya harus sesuai dengan dua Syarat berikut: (1) perangkat ini tidak akan menimbulkan interferensi yang berbahaya, dan (2) perangkat ini harus menerima interferensi yang diterima, termasuk interferensi yang dapat menimbulkan pengoperasian yang tidak diinginkan.

- **1.** Produk ini telah diuji dalam konfigurasi standar dengan HP Personal Computer Systems.
- **2.** Untuk tujuan resmi, produk ini memiliki nomor model Resmi. Nomor ini jangan dikelirukan dengan nama produk atau nomor produk.

#### **Shanghai, China**

#### **1 Nov 2015**

#### **Hanya untuk Topik Peraturan, hubungi:**

Eropa HP Deutschland GmbH, HQ-TRE, 71025 Boeblingen, Jerman A.S. HP Inc., 1501 Page Mill Rd., Palo Alto, CA 94304, U.S.A. 650-857-1501

## <span id="page-147-0"></span>**Pernyataan Kesesuaian (HP LaserJet Pro P1102w dan P1109w)**

**Pernyataan Kesesuaian**

## sesuai dengan ISO/IEC 17050-1 dan EN 17050-1 **Nama Manufaktur:** HP Inc. DoC#: BOISB-0901-06-rel.9.0 **Alamat Manufaktur:** 11311 Chinden Boulevard Boise, Idaho 83714-1021, AS **menyatakan, bahwa produk Nama Produk:** HP LaserJet Pro P1102w / HP LaserJet Pro P1109w **Model Peraturan:**2) BOISB-0901-06 **Opsi Produk:** SEMUA **Modul Radio**3) SDGOB-0892 **Kartrid Cetak:** CE285A **memenuhi Spesifikasi Produk berikut: KESELAMATAN:** IEC 60950-1:2005+A1:2009/EN 60950-1:2006+A11:2009+A1:2010+A12:2011 IEC 60825-1:2007/EN 60825-1:2007 (Produk Laser/LED Kelas 1) IEC 62479:2010/EN 62479:2010 GB4943-2011 **EMC:** CISPR22:2008/EN55022:2010 - Kelas B1) EN 61000-3-2:2006 +A1:2009 +A2:2009 EN 61000-3-3: 2008 EN 55024:2010 FCC Bab 47 CFR, Pasal 15 Kelas B/ICES-003, Edisi 4 GB9254-2008, GB17625.1-2003 **Radio**3) EN 301 489-1 V1.9.2/EN 301 489-17 :V2.2.1 EN 300 328 V1.8.1 FCC Judul 47 CFR, Bab 15 Subbab C (Bagian 15.247) / IC: RSS-210 IEC 62311 :2007/EN62311 :2008 **PENGGUNAAN ENERGI:** Peraturan (EC) No. 1275/2008 EN50564:2011, IEC62301:2011 **RoHS** EN 50581 :2012

#### **Informasi Tambahan:**

Produk ini telah sesuai dengan persyaratan dalam Petunjuk R&TTE 1999/5/EC, Petunjuk EMC 2004/108/EC, Petunjuk Tegangan Rendah 2006/95/ EC, Petunjuk Ecodesign 2009/125/EC, serta Petunjuk RoHS 2011/65/UE, dan oleh karena itu diberi Tanda CE $\bigl(\blackcap$ 

Perangkat ini sesuai dengan Bagian 15 pada Peraturan FCC. Pengoperasiannya harus sesuai dengan dua Syarat berikut: (1) perangkat ini tidak akan menimbulkan interferensi yang berbahaya, dan (2) perangkat ini harus menerima interferensi yang diterima, termasuk interferensi yang dapat menimbulkan pengoperasian yang tidak diinginkan.

- **1.** Produk ini telah diuji dalam konfigurasi standar dengan HP Personal Computer Systems.
- **2.** Untuk tujuan resmi, produk ini memiliki nomor model Resmi. Nomor ini jangan dikelirukan dengan nama produk atau nomor produk.
- **3.** Produk ini menggunakan perangkat modul radio dengan Model Peraturan SDGOB-0892 sesuai standar untuk memenuhi persyaratan peraturan teknis di negara/kawasan tempat produk ini dijual.

#### **Shanghai, China**

#### **1 Nov 2015**

#### **Hanya untuk Topik Peraturan, hubungi:**

Eropa HP Deutschland GmbH, HQ-TRE, 71025 Boeblingen, Jerman A.S. HP Inc., 1501 Page Mill Rd., Palo Alto, CA 94304, U.S.A. 650-857-1501

## <span id="page-149-0"></span>**Pernyataan pengaturan**

## **Peraturan FCC**

Peralatan ini sudah diuji dan ternyata memenuhi standar batasan untuk perangkat digital Kelas B, sesuai dengan pasal 15 Peraturan FCC. Batasan ini dirancang untuk memberikan perlindungan yang wajar terhadap gangguan yang merugikan pada instalasi pemukiman. Peralatan ini menghasilkan, menggunakan, dan dapat memancarkan energi frekuensi radio. Jika peralatan ini tidak dipasang dan digunakan sesuai dengan petunjuk, dapat menyebabkan gangguan yang merugikan pada komunikasi radio. Walaupun begitu, tidak ada jaminan bahwa gangguan tidak akan terjadi dalam instalasi tertentu. Jika peralatan ini menyebabkan gangguan yang merugikan pada penerimaan radio atau televisi, yang dapat ditentukan dengan cara mematikan/menghidupkan peralatan ini, kami sarankan agar penggunanya mencoba memperbaiki gangguan dengan salah satu atau beberapa cara berikut:

- Ubah arah atau pindahkan antena penerima.
- Tambahkan jarak antara peralatan dan alat penerima.
- Hubungkan peralatan ini ke stopkontak yang berbeda dengan stopkontak alat penerima.
- Berkonsultasilah dengan agen Anda atau teknisi radio/TV yang berpengalaman.
- **CATATAN:** Perubahan atau modifikasi apa pun pada printer yang tidak secara tegas disetujui oleh HP dapat membatalkan wewenang pengguna untuk mengoperasikan peralatan ini .

Kabel antarmuka berpelindung harus digunakan agar memenuhi batasan-batasan Kelas B Pasal 15 peraturan FCC

## **Pernyataan Kesesuaian Kanada - Industry Canada ICES-003**

CAN ICES-3(B)/NMB-3(B)

## **Pernyataan VCCI (Jepang)**

この装置は、情報処理装置等電波障害自主規制協議会(VCCI)の基準 に基づくクラスB情報技術装置です。この装置は、家庭環境で使用すること を目的としていますが、この装置がラジオやテレビジョン受信機に近接して 使用されると、受信障害を引き起こすことがあります。 取扱説明書に従って正しい取り扱いをして下さい。

## **Pernyataan EMC (Korea)**

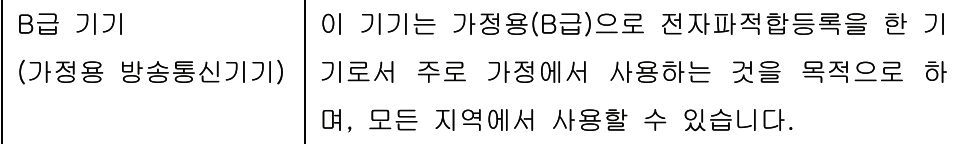

## **Petunjuk kabel daya**

Pastikan catu daya sesuai dengan tingkat tegangan produk. Tingkat tegangan terdapat pada label produk. Produk ini menggunakan 110-127 Vac atau 220-240 Vac dan 50/60 Hz.

Sambungkan kabel daya antara produk dan stopkontak AC diarde.

<span id="page-150-0"></span>**PERHATIAN:** Untuk mencegah kerusakan produk, gunakan hanya kabel daya yang disertakan dengan produk.

## **Pernyataan tentang kabel listrik (Jepang)**

製品には、同梱された電源コードをお使い下さい。 同梱された電源コードは、他の製品では使用出来ません。

### **Keamanan Laser**

Pusat Kesehatan untuk Perangkat dan Radiologi (CDRH) dari Badan Makanan dan Obat-obatan (FDA) A.S. telah menerapkan berbagai peraturan untuk produk laser yang diproduksi sejak 1 Agustus, 1976. Produkproduk yang dipasarkan di Amerika Serikat wajib mematuhi peraturan tersebut. Perangkat ini dinyatakan sebagai produk laser "Kelas 1" menurut Standar Kinerja Radiasi dari Departemen Layanan Kesehatan dan Kemanusiaan (DHHS) sesuai Undang-undang Kontrol Radiasi untuk Kesehatan dan Keamanan tahun 1968. Karena radiasi yang dipancarkan dari dalam perangkat dibatasi sepenuhnya oleh pelindung dan penutup luar, sinar laser tidak akan keluar selama pengoperasian normal oleh pengguna.

**PERINGATAN!** Melakukan kontrol, membuat penyesuaian, atau mengikuti prosedur yang tidak tercakup dalam panduan pengguna ini dapat menimbulkan paparan radiasi yang membahayakan.

## **Keterangan tentang laser untuk Finlandia**

#### **Luokan 1 laserlaite**

Klass 1 Laser Apparat

HP LaserJet Professional P1100, P1100w, laserkirjoitin on käyttäjän kannalta turvallinen luokan 1 laserlaite. Normaalissa käytössä kirjoittimen suojakotelointi estää lasersäteen pääsyn laitteen ulkopuolelle. Laitteen turvallisuusluokka on määritetty standardin EN 60825-1 (2007) mukaisesti.

#### **VAROITUS !**

Laitteen käyttäminen muulla kuin käyttöohjeessa mainitulla tavalla saattaa altistaa käyttäjän turvallisuusluokan 1 ylittävälle näkymättömälle lasersäteilylle.

#### **VARNING !**

Om apparaten används på annat sätt än i bruksanvisning specificerats, kan användaren utsättas för osynlig laserstrålning, som överskrider gränsen för laserklass 1.

#### **HUOLTO**

HP LaserJet Professional P1100, P1100w - kirjoittimen sisällä ei ole käyttäjän huollettavissa olevia kohteita. Laitteen saa avata ja huoltaa ainoastaan sen huoltamiseen koulutettu henkilö. Tällaiseksi huoltotoimenpiteeksi ei katsota väriainekasetin vaihtamista, paperiradan puhdistusta tai muita käyttäjän käsikirjassa lueteltuja, käyttäjän tehtäväksi tarkoitettuja ylläpitotoimia, jotka voidaan suorittaa ilman erikoistyökaluja.

#### **VARO !**

Mikäli kirjoittimen suojakotelo avataan, olet alttiina näkymättömällelasersäteilylle laitteen ollessa toiminnassa. Älä katso säteeseen.

#### **VARNING !**

Om laserprinterns skyddshölje öppnas då apparaten är i funktion, utsättas användaren för osynlig laserstrålning. Betrakta ej strålen.

Tiedot laitteessa käytettävän laserdiodin säteilyominaisuuksista: Aallonpituus 775-795 nm Teho 5 m W Luokan 3B laser.

## <span id="page-152-0"></span>**Pernyataan GS (Jerman)**

Das Gerät ist nicht für die Benutzung im unmittelbaren Gesichtsfeld am Bildschirmarbeitsplatz vorgesehen. Um störende Reflexionen am Bildschirmarbeitsplatz zu vermeiden, darf dieses Produkt nicht im unmittelbaren Gesichtsfeld platziert werden.

Das Gerät ist kein Bildschirmarbeitsplatz gemäß BildscharbV. Bei ungünstigen Lichtverhältnissen (z. B. direkte Sonneneinstrahlung) kann es zu Reflexionen auf dem Display und damit zu Einschränkungen der Lesbarkeit der dargestellten Zeichen kommen.

## **Kesesuaian Eurasian (Belarus, Kazakhstan, Rusia)**

EAC

## <span id="page-153-0"></span>**Pernyataan tambahan untuk produk nirkabel**

## **Pernyataan kesesuaian dengan FCC—Amerika Serikat**

#### **Exposure to radio frequency radiation**

**A PERHATIAN:** The radiated output power of this device is far below the FCC radio frequency exposure limits. Nevertheless, the device shall be used in such a manner that the potential for human contact during normal operation is minimized.

In order to avoid the possibility of exceeding the FCC radio frequency exposure limits, human proximity to the antenna shall not be less than 20 cm during normal operation.

This device complies with Part 15 of FCC Rules. Operation is subject to the following two conditions: (1) this device may not cause interference, and (2) this device must accept any interference, including interference that may cause undesired operation of the device.

**A PERHATIAN:** Based on Section 15.21 of the FCC rules, changes of modifications to the operation of this product without the express approval by HP may invalidate its authorized use.

## **Pernyataan Australia**

This device incorporates a radio-transmitting (wireless) device. For protection against radio transmission exposure, it is recommended that this device be operated no less than 20 cm from the head, neck, or body.

## **Pernyataan Brazil ANATEL**

Este equipamento opera em caráter secundário, isto é, não tem direito à proteção contra interferência prejudicial, mesmo de estações do mesmo tipo, e não pode causar interferência a sistemas operando em caráter primário.

## **Pernyataan Kanada**

**For Indoor Use**. This digital apparatus does not exceed the Class B limits for radio noise emissions from digital apparatus as set out in the radio interference regulations of the Canadian Department of Communications. The internal wireless radio complies with RSS 210 of Industry Canada.

**Pour l´usage d´intérieur**. Le présent appareil numérique n´émet pas de bruits radioélectriques dépassant les limites applicables aux appareils numériques de Classe B prescribes dans le règlement sur le brouillage radioélectrique édicté par le Ministère des Communications du Canada. Le composant RF interne est conforme à la norme CNR-210 d´Industrie Canada.

## **Paparan Radiasi Frekuensi Radio (Kanada)**

**PERINGATAN!** Paparan Radiasi Frekuensi Radio. Daya keluaran yang dipancarkan perangkat ini berada di bawah batas paparan frekuensi radio Industri Kanada. Namun demikian, perangkat ini harus digunakan dengan cara yang meminimalkan potensi kontak dengan manusia selama penggunaan normal.

Untuk menghindari terlampauinya batas paparan frekuensi radio Industri Kanada, jarak antara orang dan antena tidak boleh kurang dari 20 cm.

## **Informasi peraturan Uni Eropa**

Fungsi telekomunikasi pada produk ini mungkin digunakan di negara/kawasan UE dan EFTA berikut:

Austria, Belgia, Bulgaria, Siprus, Republik Ceko, Denmark, Estonia, Finlandia, Perancis, Jerman, Yunani, Hongaria, Islandia, Irlandia, Italia, Latvia, Liechtenstein, Lithuania, Luksemburg, Malta, Belanda, Norwegia, Polandia, Portugal, Rumania, Republik Slowakia, Slovenia, Spanyol, Swedia, Swiss, dan Inggris.

## **Informasi untuk penggunaan di Rusia**

Существуют определенные ограничения по использованию беспроводных сетей (стандарта 802.11 b/ g) с рабочей частотой 2,4 ГГц: Данное оборудование может использоваться внутри помещений с использованием диапазона частот 2400-2483,5 МГц (каналы 1-13). При использовании внутри помещений максимальная эффективная изотропно–излучаемая мощность (ЭИИМ) должна составлять не более 100мВт.

## **Pernyataan Meksiko**

Aviso para los usuarios de México

"La operación de este equipo está sujeta a las siguientes dos condiciones: (1) es posible que este equipo o dispositivo no cause interferencia perjudicial y (2) este equipo o dispositivo debe aceptar cualquier interferencia, incluyendo la que pueda causar su operación no deseada."

Para saber el modelo de la tarjeta inalámbrica utilizada, revise la etiqueta regulatoria de la impresora.

## **Pernyataan Taiwan**

### 低功率電波輻射性電機管理辦法

- 第十二條 經型式認證合格之低功率射頻電機,非經許可,公司、商號或使用者 均不得擅自變更頻率、加大功率或變更原設計之特性及功能。
- 第十四條 低功率射頻電機之使用不得影響飛航安全及干擾合法通信;經發現有 干擾現象時,應立即停用,並改善至無干擾時方得繼續使用。 前項合法涌信,指依雷信法規定作業之無線雷涌信。 低功率射頻電機須忍受合法通信或工業、科學及醫療用電波輻射性電 機設備之干擾。

## **Pernyataan Korea**

## 당해 무선설비는 운용 중 전파혼선 가능성이 있음

**Penandaan berkabel/nirkabel Vietnam Telecom untuk produk Jenis ICTQC yang disetujui**

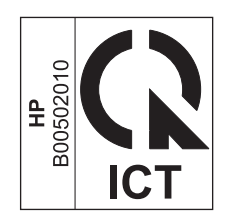

# **Indeks**

#### **A**

AirPrint [45](#page-58-0) aksesori memesan [97](#page-110-0), [98](#page-111-0) nomor komponen [98](#page-111-0) alamat, printer Macintosh, pemecahan masalah [94](#page-107-0) alamat IP konfigurasi manual [27](#page-40-0) Macintosh, pemecahan masalah [94](#page-107-0) amplop orientasi pemuatan [35](#page-48-0) awas [iii](#page-4-0)

### **B**

baki fitur [3](#page-16-0) kapasitas [34](#page-47-0) kertas macet, mengeluarkan [76](#page-89-0) memasukkan [35](#page-48-0) orientasi kertas [35](#page-48-0) pencetakan bolak-balik [21](#page-34-0) baki 1 [21](#page-34-0) baki masukan fitur [3](#page-16-0) kapasitas [34](#page-47-0) memasukkan slot umpan prioritas [35](#page-48-0) baki masukan kertas fitur [3](#page-16-0) masalah pengumpanan, pemecahan [83](#page-96-0) batasan materi [125](#page-138-0) beberapa halaman per lembar [21](#page-34-0) berbagai fitur lingkungan [2](#page-15-0) berikut baterai [125](#page-138-0)

## **C**

catatan [iii](#page-4-0) chip memori, kartrid cetak keterangan [114](#page-127-0)

### **D**

daftar periksa mengatasi masalah [70](#page-83-0) daur ulang [125](#page-138-0) perangkat keras elektronik [126](#page-139-0) daur-ulang [2](#page-15-0) daur ulang perangkat keras elektronik [126](#page-139-0) daya konsumsi [122](#page-135-0) mengatasi masalah [70](#page-83-0) dinding pemisah mengganti [60](#page-73-0) dpi (dots per inch) spesifikasi [3](#page-16-0) driver jenis kertas [34](#page-47-0) Macintosh, mengatasi masalah [93](#page-106-0) pengaturan [11,](#page-24-0) [12](#page-25-0), [16](#page-29-0), [17](#page-30-0) pengaturan cepat (Windows) [39](#page-52-0) pengaturan Macintosh [20](#page-33-0) Windows, membuka [39](#page-52-0) drivers prasetel (Macintosh) [20](#page-33-0) dukungan online [120](#page-133-0) dukungan online [120](#page-133-0) dukungan pelanggan online [120](#page-133-0) dukungan teknis online [120](#page-133-0)

### **E**

ePrint [43](#page-56-0) AirPrint [45](#page-58-0) HP Cloud Print [43](#page-56-0) HP Direct Print [44](#page-57-0) EWS. *Lihat* server Web tertanam

### **G**

garansi kartrid cetak [111](#page-124-0) perbaikan sendiri oleh pelanggan [119](#page-132-0) General Protection FaultException OE [Proteksi Umum KesalahanKecuali OE] [93](#page-106-0)

### **H**

halaman kosong [90](#page-103-0) mencetak dengan lambat [90](#page-103-0) tidak mencetak [90](#page-103-0) halaman, miring [83](#page-96-0) halaman demo [48](#page-61-0) halaman informasi halaman demo [48](#page-61-0) halaman konfigurasi [48](#page-61-0) halaman status persediaan [48](#page-61-0) halaman informasi printer halaman demo [48](#page-61-0) halaman konfigurasi [48](#page-61-0) halaman status persediaan [48](#page-61-0) halaman konfigurasi [48](#page-61-0) halaman kosong mengatasi masalah [90](#page-103-0) halaman miring [83](#page-96-0) halaman per lembar [21](#page-34-0) halaman pertama menggunakan kertas berbeda [20](#page-33-0)

halaman sampul [20](#page-33-0), [40](#page-53-0) halaman status persediaan [48](#page-61-0) halaman tertekuk [83](#page-96-0) hotline kasus pemalsuan [52](#page-65-0) Hotline kasus pemalsuan HP [52](#page-65-0) HP Cloud Print [43](#page-56-0) HP Customer Care [Peduli Pelanggan HP] [120](#page-133-0) HP Direct Print [44](#page-57-0)

#### **I**

Illegal Operation errors [Kesalahan Operasi Ilegal] [93](#page-106-0)

#### **J**

jalur media, membersihkan [64](#page-77-0) jaminan lisensi [115](#page-128-0) produk [100](#page-113-0) jaringan kata sandi, mengatur [27](#page-40-0) kata sandi, mengubah [27](#page-40-0) konfigurasi alamat IP [27](#page-40-0) pengaturan, melihat [27](#page-40-0) pengaturan, mengubah [27](#page-40-0) pengaturan kecepatan link [28](#page-41-0) sistem operasi yang didukung [24](#page-37-0) jenis, media pemilihan baki [32](#page-45-0)

### **K**

kabel USB, mengatasi masalah [90](#page-103-0) kabel USB, nomor komponen [98](#page-111-0) kartrid garansi [111](#page-124-0) mendaur ulang [52](#page-65-0), [125](#page-138-0) nomor komponen [98](#page-111-0) non-HP [112](#page-125-0) penyimpanan [52](#page-65-0) kartrid cetak chip memori [114](#page-127-0) garansi [111](#page-124-0) mendaur ulang [52](#page-65-0) mendaur-ulang [125](#page-138-0) meratakan ulang toner [53](#page-66-0) nomor komponen [98](#page-111-0) non-HP [112](#page-125-0) penyimpanan [52](#page-65-0)

kemacetan penyebab umum [75](#page-88-0) kerapatan cetak [88](#page-101-0) kertas halaman per lembar [21](#page-34-0) halaman pertama [20](#page-33-0) halaman pertama dan terakhir, menggunakan kertas lain [40](#page-53-0) jenis, memilih [40](#page-53-0) jenis yang didukung [34](#page-47-0) orientasi pemuatan [35](#page-48-0) penutup, menggunakan kertas lain [40](#page-53-0) ukuran, memilih [40](#page-53-0) ukuran khusus, memilih [40](#page-53-0) ukuran khusus, pengaturan Macintosh [20](#page-33-0) ukuran yang didukung [33](#page-46-0) kertas, memesan [98](#page-111-0) kertas khusus pedoman [31](#page-44-0) kertas macet baki, mengatasi kemacetan [76](#page-89-0) lokasi [76](#page-89-0) mencegah [82](#page-95-0) wadah hasil cetak, mengeluarkan [78](#page-91-0) kesalahan perangkat lunak [93](#page-106-0) kesepakatan, dokumen [iii](#page-4-0) kesepakatan dokumen [iii](#page-4-0) Kesesuaian Eurasian [139](#page-152-0) keterangan tentang keamanan [137](#page-150-0) keterangan tentang keamanan laser [137](#page-150-0) Keterangan tentang keamanan laser sebagai produk jadi [137](#page-150-0) kualitas spesifikasi [3](#page-16-0) kualitas cetak bergelombang [87](#page-100-0) bergulung [87](#page-100-0) cacat vertikal berulang kali [86](#page-99-0) corengan toner [85](#page-98-0) garis vertikal [85](#page-98-0) halaman miring [86](#page-99-0) hasil cetak tipis atau kabur [84](#page-97-0) karakter berubah bentuk [86](#page-99-0)

kelembaban pada bagian tepi [88](#page-101-0) kerutan [87](#page-100-0) kusut [87](#page-100-0) latar belakang abu-abu [85](#page-98-0) mengatasi masalah [84](#page-97-0) meningkatkan [84](#page-97-0) noda toner [84](#page-97-0) panas atau uap dari produk [88](#page-101-0) sebaran toner [87](#page-100-0) spesifikasi [3](#page-16-0) terputus-putus [85](#page-98-0) toner tidak menempel [86](#page-99-0) kualitas hasil cetak. *Lihat* kualitas cetak

#### **L**

lisensi, perangkat lunak [115](#page-128-0)

#### **M**

Macintosh driver, mengatasi masalah [93](#page-106-0) kartu USB, pemecahan masalah [95](#page-108-0) masalah, memecahkan masalah [93](#page-106-0) menghapus perangkat lunak [16](#page-29-0) mengubah ukuran dokumen [20](#page-33-0) pengaturan driver [17](#page-30-0), [20](#page-33-0) sistem operasi yang didukung [16](#page-29-0) wireless install [18](#page-31-0) masalah pengumpanan, pemecahan [83](#page-96-0) Material Safety Data Sheet [Lembar Data Keamanan Bahan] (MSDS) [129](#page-142-0) media halaman per lembar [21](#page-34-0) halaman pertama [20](#page-33-0) pilih ukuran dan jenis [32](#page-45-0) ukuran khusus, pengaturan Macintosh [20](#page-33-0) ukuran yang didukung [33](#page-46-0) media cetak yang didukung [33](#page-46-0) media khusus pedoman [31](#page-44-0) media yang didukung [33](#page-46-0)

memasukkan media slot umpan prioritas [35](#page-48-0) membatalkan pencetakan [38](#page-51-0) membatalkan permintaan cetak [38](#page-51-0) membersihkan bagian luar [67](#page-80-0) jalur media [64](#page-77-0) printer [63](#page-76-0) rol penarik [63](#page-76-0) memecahkan masalah masalah Macintosh [93](#page-106-0) memesan nomor komponen untuk [98](#page-111-0) persediaan dan aksesori [98](#page-111-0) memesan persediaan Situs web [97](#page-110-0) menangani kertas macet lokasi [76](#page-89-0) mendaur ulang persediaan [52](#page-65-0) mengatasi [70](#page-83-0) kelembaban pada bagian tepi [88](#page-101-0) masalah nirkabel [91](#page-104-0) masalah sambungan langsung [91](#page-104-0) panas atau uap dari produk [88](#page-101-0) *Lihat juga* mengatasi masalah mengatasi masalah [70](#page-83-0) halaman kosong [90](#page-103-0) halaman tidak tercetak [90](#page-103-0) Kabel USB [90](#page-103-0) kualitas hasil cetak [84](#page-97-0) masalah nirkabel [91](#page-104-0) masalah sambungan langsung [91](#page-104-0) mencetak halaman dengan lambat [90](#page-103-0) penanganan kertas [83](#page-96-0) pola lampu status [72](#page-85-0) *Lihat juga* mengatasi; mengatasi; mengatasi masalah mengelola jaringan [27](#page-40-0) mengganti dinding pemisah [60](#page-73-0) rol penarik [57](#page-70-0) menghapus instalan perangkat lunak Macintosh [16](#page-29-0) menghapus instalan perangkat lunak Windows [13](#page-26-0)

menghapus penginstalan perangkat lunak Windows [13](#page-26-0) menghapus perangkat lunak Windows [13](#page-26-0) menghapus perangkat lunak Macintosh [16](#page-29-0) menghapus perangkat lunak Windows [13](#page-26-0) menghentikan permintaan cetak [38](#page-51-0) menghentikan sementara permintaan cetak [38](#page-51-0) menghubungkan ke jaringan [26](#page-39-0) mengubah ukuran dokumen Macintosh [20](#page-33-0) meningkatkan kualitas cetak [84](#page-97-0) menskala dokumen Macintosh [20](#page-33-0) menyimpan kartrid cetak [52](#page-65-0) produk [122](#page-135-0) meratakan ulang toner [53](#page-66-0)

#### **N**

nampan, keluaran kapasitas [34](#page-47-0) nomor komponen kartrid cetak [98](#page-111-0) nomor model [6](#page-19-0) nomor seri [6](#page-19-0)

## **O**

orientasi kertas, saat memuat [35](#page-48-0)

## **P**

panel kontrol pengaturan [11,](#page-24-0) [16](#page-29-0) pola lampu status [72](#page-85-0) pemalsuan persediaan [113](#page-126-0) pembuangan, habis-pakai [125](#page-138-0) pembuangan limbah [126](#page-139-0) pembuangan produk habis pakai [125](#page-138-0) pemecahan bergelombang [87](#page-100-0) bergulung [87](#page-100-0) cacat vertikal berulang kali [86](#page-99-0) corengan toner [85](#page-98-0) garis vertikal [85](#page-98-0) halaman miring [83](#page-96-0), [86](#page-99-0)

hasil cetak tipis atau kabur [84](#page-97-0) karakter berubah bentuk [86](#page-99-0) kerutan [87](#page-100-0) kusut [87](#page-100-0) latar belakang abu-abu [85](#page-98-0) masalah pengumpanan [83](#page-96-0) noda toner [84](#page-97-0) sebaran toner [87](#page-100-0) terputus-putus [85](#page-98-0) toner tidak menempel [86](#page-99-0) pemecahan masalah masalah Windows [93](#page-106-0) penanganan kertas mengatasi masalah [83](#page-96-0) pencetakan halaman demo [48](#page-61-0) halaman konfigurasi [48](#page-61-0) halaman status persediaan [48](#page-61-0) mengatasi masalah [90](#page-103-0) pencetakan bolak-balik [21](#page-34-0) Macintosh [21](#page-34-0) orientasi pemuatan kertas [35](#page-48-0) *Lihat juga* pencetakan dupleks pencetakan dupleks [21](#page-34-0) Macintosh [21](#page-34-0) orientasi pemuatan kertas [35](#page-48-0) *Lihat juga* pencetakan bolak-balik pencetakan n-up [21](#page-34-0) pendaurulangan perangkat keras, Brasil [127](#page-140-0) pengaturan driver [12,](#page-25-0) [17](#page-30-0) prasetel driver (Macintosh) [20](#page-33-0) prioritas [11,](#page-24-0) [16](#page-29-0) pengaturan cepat [39](#page-52-0) pengaturan driver Macintosh kertas ukuran khusus [20](#page-33-0) pengaturan EconoMode [Mode Ekonomi] [51](#page-64-0) pengaturan kecepatan link [28](#page-41-0) pengaturan kertas ukuran khusus Macintosh [20](#page-33-0) perangkat lunak masalah [93](#page-106-0) menghapus instalan Macintosh [16](#page-29-0) menghapus instalan untuk Windows [13](#page-26-0) pengaturan [11,](#page-24-0) [16](#page-29-0)

perjanjian lisensi perangkat lunak [115](#page-128-0) server Web tertanam [14,](#page-27-0) [18](#page-31-0) sistem operasi Windows yang didukung [10](#page-23-0) sistem operasi yang didukung [16](#page-29-0) peringatan [iii](#page-4-0) Pernyataan EMC Korea [136](#page-149-0) Pernyataan VCCI Jepang [136](#page-149-0) persediaan memesan [97](#page-110-0), [98](#page-111-0) mendaur ulang [52](#page-65-0), [125](#page-138-0) non-HP [112](#page-125-0) palsu [52](#page-65-0) pemalsuan [113](#page-126-0) persediaan anti-palsu [52](#page-65-0) persediaan antipemalsuan [113](#page-126-0) persediaan non-HP [112](#page-125-0) persediaan palsu [52](#page-65-0) pola lampu [72](#page-85-0) pola lampu status [72](#page-85-0) port jenis yang termasuk [3](#page-16-0) pemecahan masalah Macintosh [95](#page-108-0) port interface jenis yang termasuk [3](#page-16-0) port USB jenis yang termasuk [3](#page-16-0) mengatasi masalah [90](#page-103-0) pemecahan masalah Macintosh [95](#page-108-0) prasetel (Macintosh) [20](#page-33-0) printer membersihkan [63](#page-76-0) prioritas, pengaturan [11](#page-24-0), [16](#page-29-0) produk perangkat lunak untuk Windows [9](#page-22-0) tampilan [4](#page-17-0) produk bebas-merkuri [125](#page-138-0) program peduli lingkungan [123](#page-136-0)

#### **R**

resolusi mengatasi masalah kualitas [84](#page-97-0) spesifikasi [3](#page-16-0)

rol penarik membersihkan [63](#page-76-0) mengganti [57](#page-70-0)

#### **S**

sambungan jaringan [26](#page-39-0) saran [iii](#page-4-0) server Web tertanam [18](#page-31-0) belanja persediaan [50](#page-63-0) dukungan [50](#page-63-0) Halaman konfigurasi [49](#page-62-0) penggunaan [49](#page-62-0) status persediaan [50](#page-63-0) status produk [49](#page-62-0) Tab Information [Informasi] [49](#page-62-0) Tab Networking [Jaringan] [50](#page-63-0) Tab Settings [Pengaturan] [50](#page-63-0) servre Web terbenam [14](#page-27-0) sistem operasi, jaringan [24](#page-37-0) sistem operasi Windows, yang didukung [10](#page-23-0) sistem operasi yang didukung [16](#page-29-0) situs sites Material Safety Data Sheet (MSDS) [129](#page-142-0) situs web memesan persediaan [97](#page-110-0) situs Web dukungan pelanggan [120](#page-133-0) laporan pemalsuan [52](#page-65-0), [113](#page-126-0) situs Web pemalsuan [113](#page-126-0) situs Web pemalsuan HP [113](#page-126-0) slot umpan prioritas memasukkan [35](#page-48-0) spesifikasi fisik [122](#page-135-0) fitur perangkat [3](#page-16-0) kelistrikan dan akustik [122](#page-135-0) lingkungan [122](#page-135-0) spesifikasi akustik [122](#page-135-0) spesifikasi fisik [122](#page-135-0) spesifikasi kelembapan [122](#page-135-0) spesifikasi kelistrikan [122](#page-135-0) spesifikasi ketinggian [122](#page-135-0) spesifikasi lingkungan [122](#page-135-0) spesifikasi lingkungan operasi [122](#page-135-0) spesifikasi suhu [122](#page-135-0) spesifikasi ukuran, produk [122](#page-135-0) Spool32 errors [Kesalahan Spool32] [93](#page-106-0)

suplai nomor komponen [98](#page-111-0)

## **T**

Tab Information [Informasi] (server Web tertanam) [49](#page-62-0) Tab Networking [Jaringan] (server Web tertanam) [50](#page-63-0) Tab Settings (server Web tertanam) [50](#page-63-0) tampilan, produk [4](#page-17-0) TCP/IP sistem operasi yang didukung [24](#page-37-0) tempat keluaran fitur [3](#page-16-0) kapasitas [34](#page-47-0) toner corengan [85](#page-98-0) hampir habis [84](#page-97-0) meratakan ulang [53](#page-66-0) noda [84](#page-97-0) sebaran [87](#page-100-0) toner tidak menempel [86](#page-99-0) tugas cetak [37](#page-50-0)

### **U**

ukuran, media pemilihan baki [32](#page-45-0)

### **W**

wadah, hasil cetak fitur [3](#page-16-0) kertas macet, mengeluarkan [78](#page-91-0) wadah keluaran kertas fitur [3](#page-16-0) Windows pemecahan masalah masalah [93](#page-106-0) pengaturan driver [12](#page-25-0)